**Spirent Communications TAS Gemini Warp Dual Terminal Emulator Operations Manual**

#### **SAFETY SUMMARY**

If the equipment is used in a manner not specified by the manufacturer the protection provided by the equipment may be impaired.

#### **Warning**

This is a class A product. In a domestic environment this product may cause radio interference in which case the user may be required to take adequate measures.

#### **SAFETY SYMBOLS**

The following safety symbols are used throughout this manual and may be found on the instrument. Familiarize yourself with each symbol and its meaning before operating this instrument.

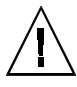

Instruction manual symbol. The product is marked with this symbol when it is necessary for the user to refer to the instruction manual to protect against damage to the instrument.

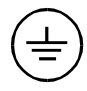

Protective ground (earth) terminal. Used to identify any terminal which is intended for connection to an external protective conductor for protection against electrical shock in case of a fault, or to the terminal of a protective ground (earth) electrode.

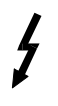

Indicates dangerous voltage (terminals fed from the interior by voltage exceeding 1000 volts must be so marked).

Spirent Communications of Eatontown, L.P. 541 Industrial Way West Eatontown, NJ 07724

Phone: (732) 544-8700 FAX: (732) 544-8347

This manual applies to Gemini Warp version 5.12 and higher

Page Version Part Number: 2700-3633, Version 5.20

Copyright  $\odot$  2001, Spirent Communications of Eatontown, L.P.

Printed in the USA.

Information furnished by Spirent Communications is believed to be accurate and reliable. However, no responsibility is assumed by Spirent Communications for its use. Specifications are subject to change without notice.

Frame terminal. A connection to the frame (chassis) of the equipment which normally includes all exposed metal structures.

**Caution** The caution sign denotes a hazard. It calls attention to an operating procedure, practice, condition or the like, which, if not correctly performed or adhered to, could result in damage to or destruction of part or all of the product or the user's data.

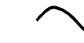

Alternating current (power line).

## **ABOUT THIS MANUAL......**

This manual contains all the information you need to install and operate the TAS Gemini Warp Dual Terminal Emulator. This manual is structured as follows:

Section 1, *Introduction* provides and overview of Gemini features and functions, details the Gemini installation procedure, and contains upgrade information on previous releases. Be sure to read this section before operating the Gemini.

Section 2, *Local Operation* describes the Gemini front panel and menus in detail, and provides procedures for setting up and executing Gemini's tests. Examples are provided for each test procedure.

Section 3, *Gemini Menu Reference* provides an overview of Gemini's menu structure. Each Gemini menu and submenu is graphically displayed and described.

Section 4, *Gemini Parameter Reference* contains detailed information about each Gemini test parameter.

Section 5, *Remote Operation* describes the Gemini GPIB and RS-232 remote control interfaces. This section provides an overview of the Gemini command set and command syntax, and contains sample remote control procedures. 'Remote control examples for setting up a BERT test and a Data Compression test are also provided.

Section 6, *Gemini Commands Quick Reference* contains a quick reference for the entire Gemini commands set.

Section 7, *Gemini Error Codes* documents the error codes that you may encounter while using the Gemini.

Section 8, *Technical Specifications* contains detailed specifications and connector pin assignments.

The *Appendix* section provides additional information on Gemini's ROM files.

## iv TAS Gemini Warp Operations Manual

This page intentionally left blank

# **TABLE OF CONTENTS**

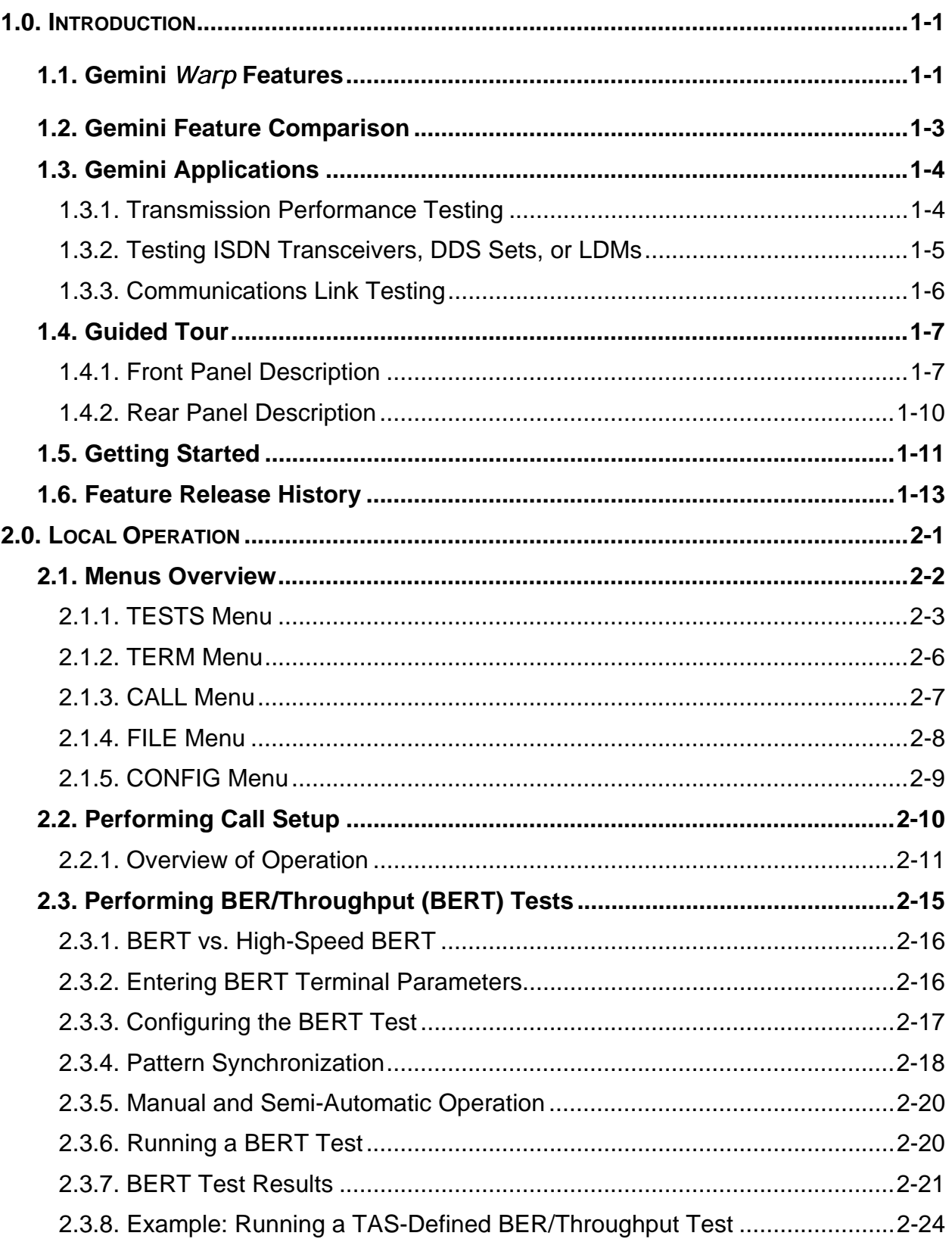

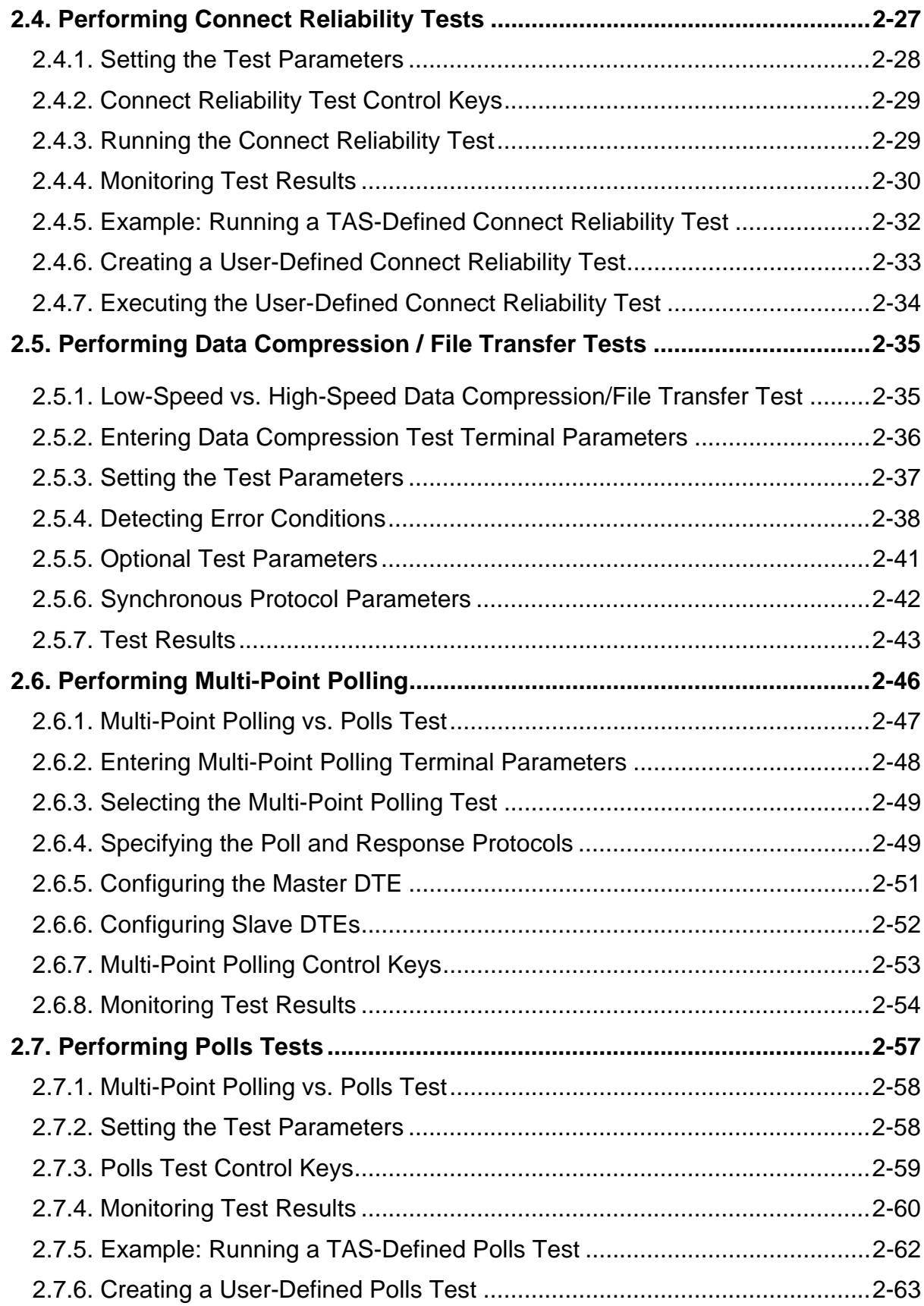

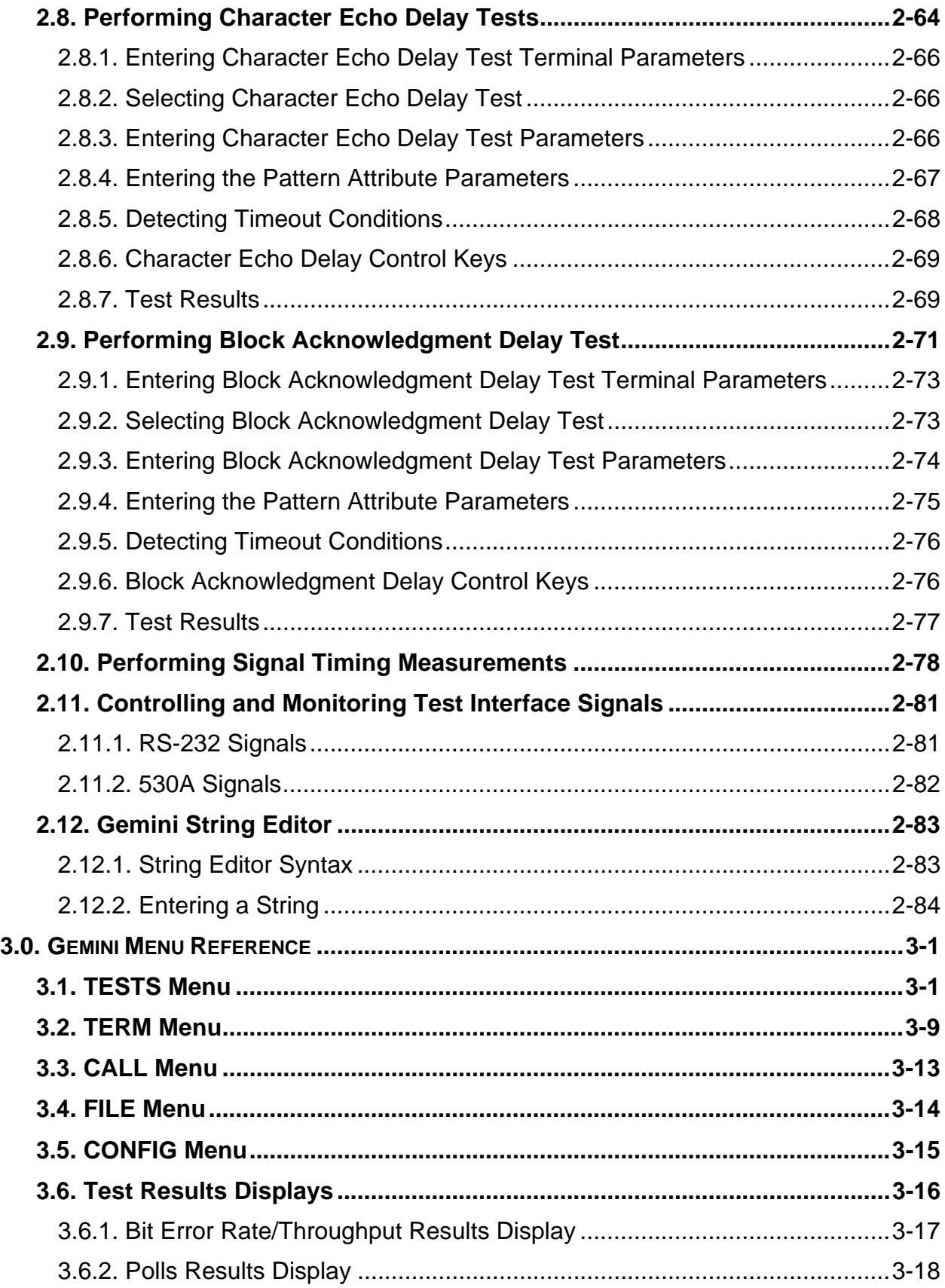

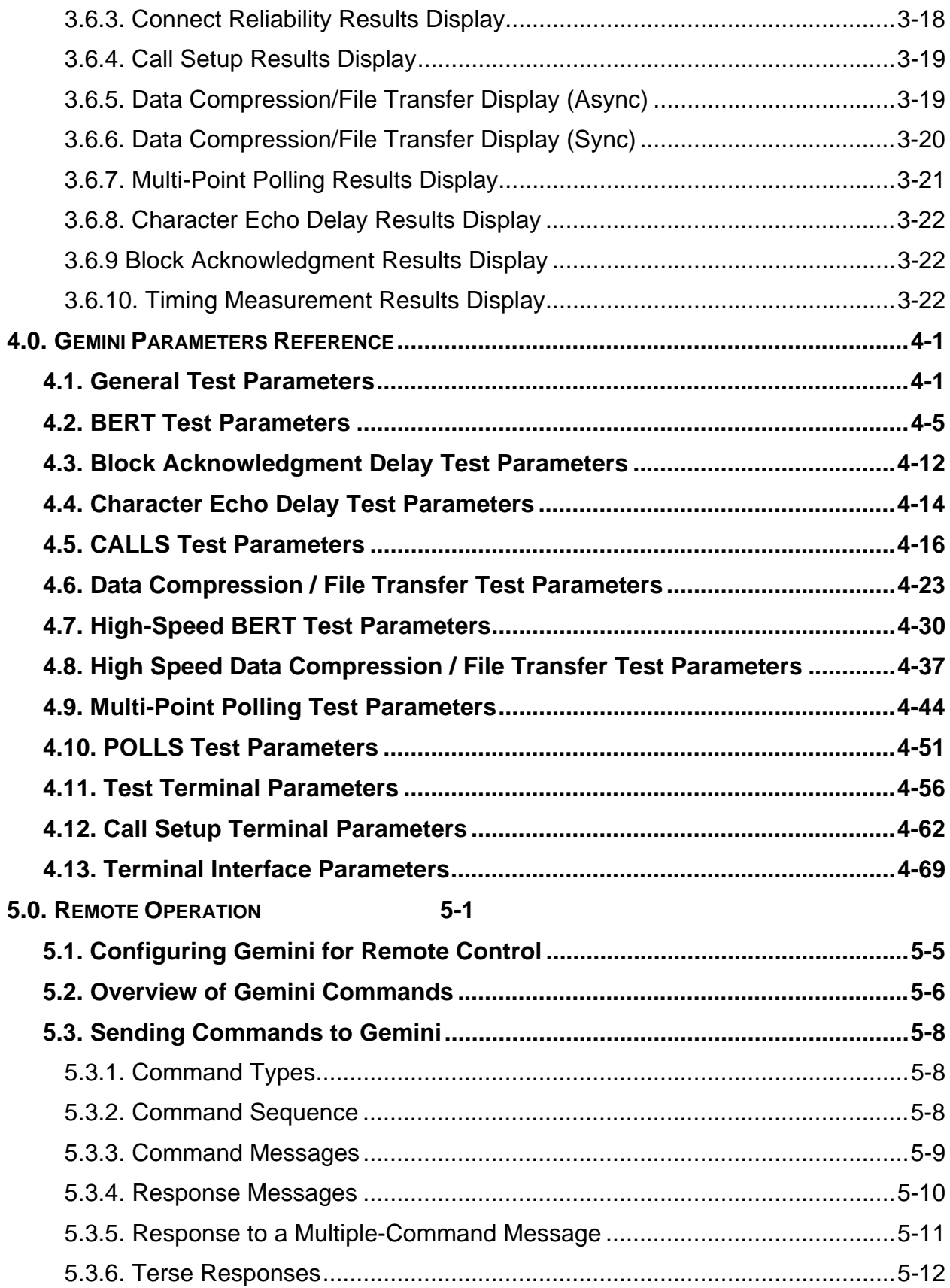

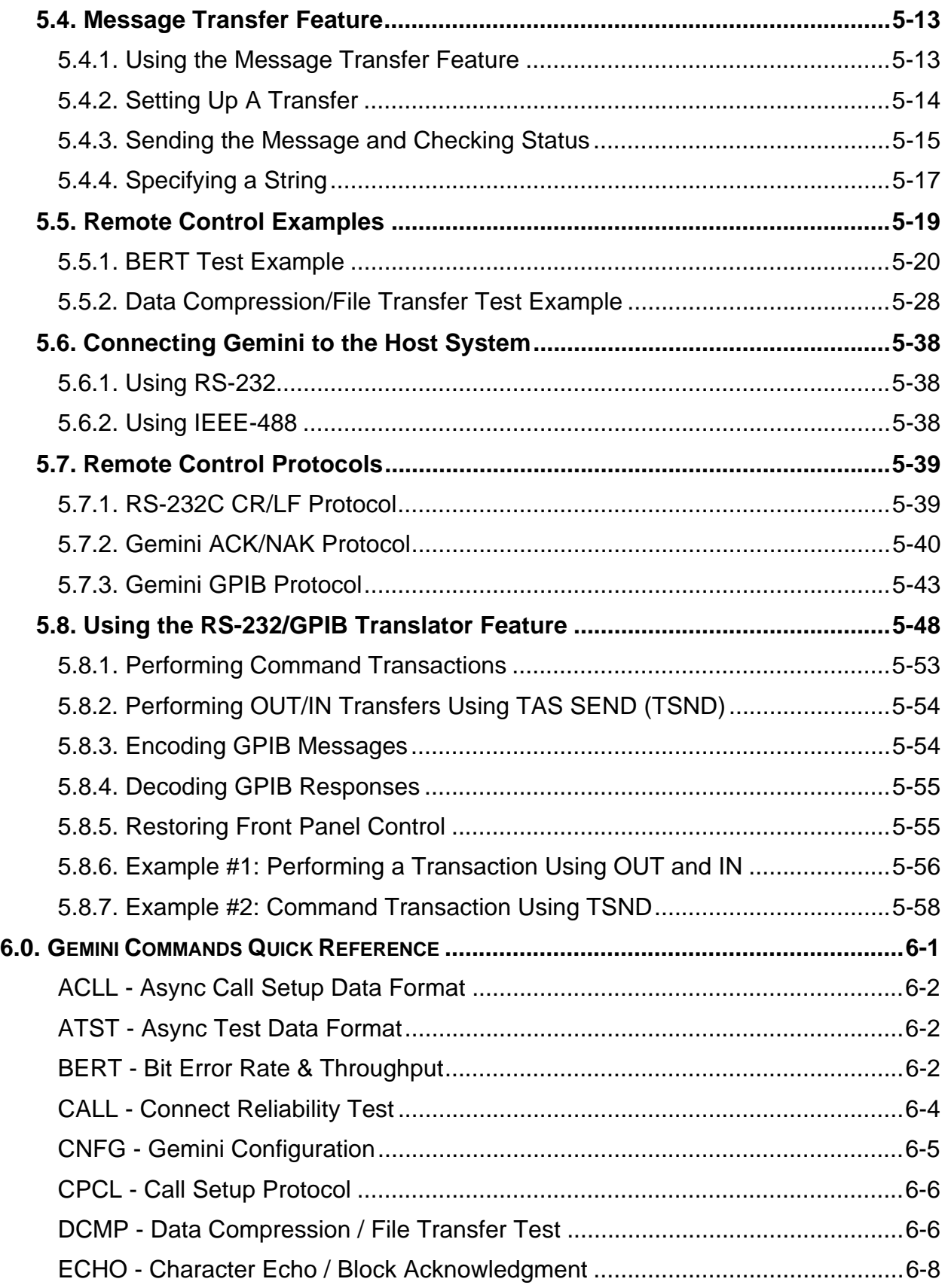

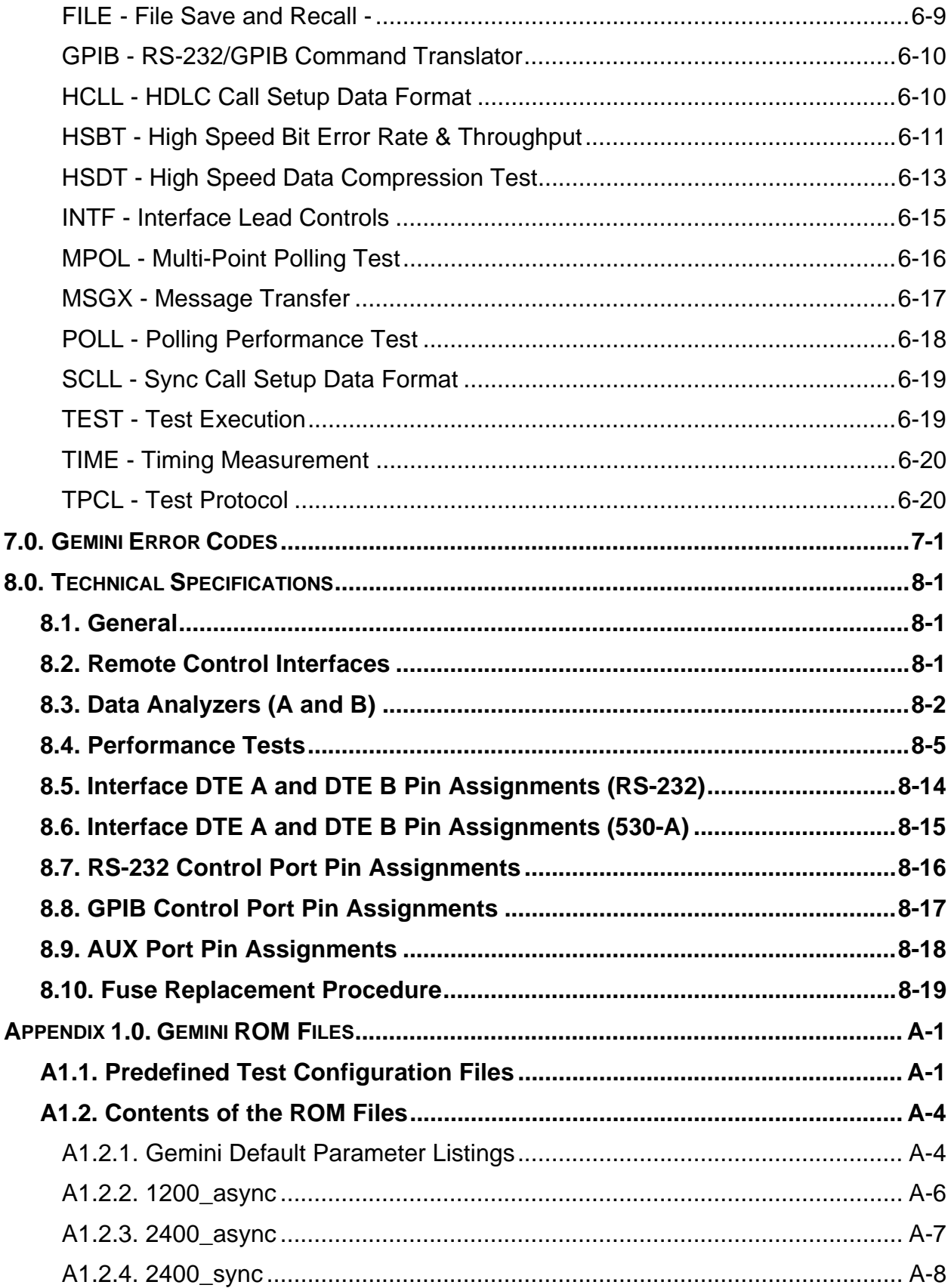

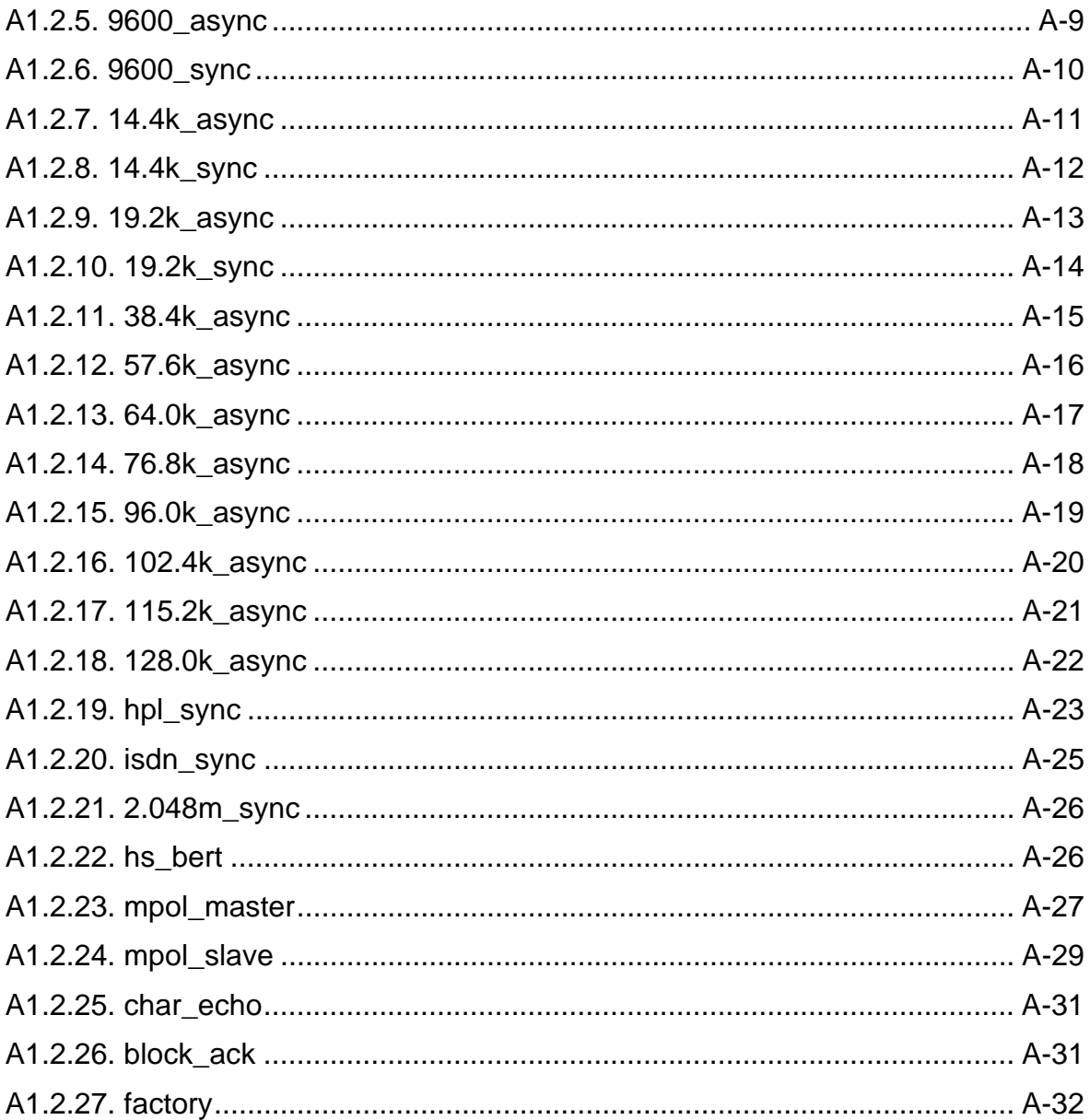

This page intentionally left blank.

## **1.0. INTRODUCTION**

The TAS Gemini Warp Dual Terminal Emulator is a dual data analyzer that is especially suited for testing and evaluating modems and modem communication links. Gemini effectively tests and evaluates the performance of analog modems, limited-distance modems (LDMs), Digital Dataphone Service (DDS) sets, ISDN terminal adaptors, data multiplexers, and more. Gemini combines the features required for thorough testing into one compact unit. By combining these features, Gemini dramatically reduces the cost and complexity of data communications equipment test arrangements.

The Gemini *Warp* is the newest member of the Gemini family of Dual Terminal Emulators. The following subsections describe the many features of the Gemini Warp, and compare those features with earlier Gemini models.

#### **1.1. Gemini** Warp **Features**

**Two Data Analyzers In One** - Gemini contains two complete data communications analyzers in one compact package. This makes it easy to perform end-to-end tests on modems, DDS sets, limited distance modems, ISDN terminals, multiplexers, and other data communications equipment. Gemini's terminal emulation, data monitor, and performance testing features operate at rates from 45 to 2.048 Mbps.

**Advanced Performance Tests** - Gemini provides built-in performance testing capabilities, including Bit Error Rate/Throughput (BERT) tests, Block Acknowledge Delay tests, Call Connect Reliability tests, Character Echo Delay tests, Data Compression/File Transfer Performance tests, Multi-Point Polling tests, and Polling tests.

**High Speed BERT Testing** - Gemini *Warp* performs BERT tests at rates up to 2.048 Mbps with internal clock generation. Other Gemini test applications operate at rates up to 256 Kbps.

**Built-In Call Setup** - Gemini can store and execute call setup instructions for virtually any modem. Call setup data formats include asynchronous, synchronous, and HDLC protocol. Characters can be coded in ASCII or EBCDIC. Gemini can also monitor and display the data flow to and from each modem. Gemini provides complete testing capability, and eliminates the additional terminals, protocol analyzers, and switching equipment previously required for modem test setups.

**EIA/TIA-530-A Interfaces** - Gemini Warp supports the EIA/TIA 530-A Alt A interface as well as the RS-232 interface at either station A or B. The EIA/TIA 530-A interface standard is currently being implemented on many high speed modems and other data communications equipment. The Gemini *Warp* supports

use of the same interface at both stations, or mixed interfaces (i.e., RS-232 at station A and 530-A at station B).

**High Speed RS-232 Interfaces** - The electrical interface for RS-232 provides V.10 compatible signal levels and templates for higher speed operation using the standard 25-pin RS-232 connector (as per the TIA Subcommittee TR-30.2 document SP-3058, dated November, 1993). For details refer to section 8.3. This interface is still fully compatible with other RS-232 standard implementations.

**NOTE:** The RS-232 to V.35 adapter cables which were used with the Gemini 1022 and 1022HS models will not work with the reduced voltage levels of the Gemini Warp. The Gemini Warp's EIA/TIA 530A interfaces may be connected directly to V.35 interfaces using an appropriate adapter cable. V.35 adapter cables may be ordered from TAS.

**Programmable RS-232 Interfaces** - Gemini Warp supports multiple configurations of the RS-232 interfaces. To provide support for the various domestic and international standards, two pins on the standard 25 pin RS-232 interface are programmable. Pins 21 (Signal Quality Detect or Remote Loopback) and 23 (Data Rate Select) may be configured to be output signals, or input signals.

**Signal Lead Timing Measurements** - Gemini Warp supports timing measurements of signals at either interface. Timing measurements may be performed in parallel with any other test without degrading the performance of that test. Timing measurements may be either continuous (self triggering), or oneshot. Measurements may be performed between signals on the same station, or between stations. Timing measurements are available at either RS-232 or 530-A interfaces on the following signals:

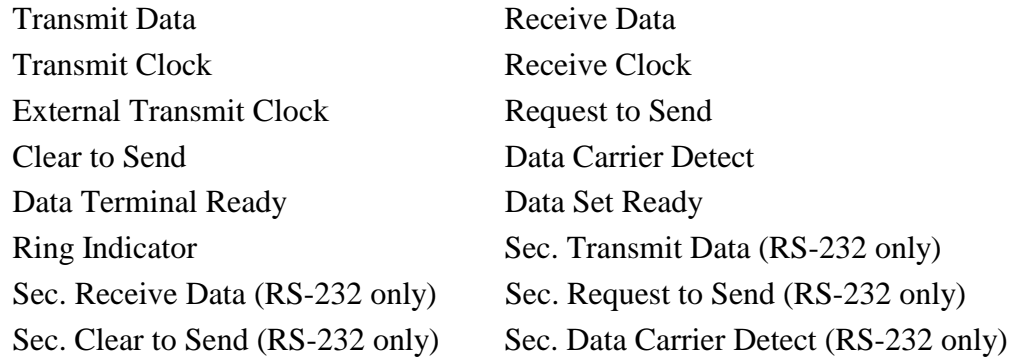

**Remote Control** - RS-232 and IEEE-488 (GPIB) control are standard with Gemini. Remote control commands are simple and easy to use, and are the same regardless of the remote control method. This makes it easy to include Gemini in automatic modem test systems.

**RS-232/GPIB Command Translator** - Gemini can act as the GPIB controller in an automatic test system. Commands are sent to Gemini via the RS-232 remote control port, and Gemini controls the rest of the test station via GPIB. This allows any standard PC to act as a GPIB controller without additional GPIB control hardware.

**Optional Interface Modules** - As new interface standards are adopted, your Gemini Warp can be upgraded with optional interface modules from TAS. Contact your TAS sales representative for more information.

**Software Upgrades** - The Gemini Warp software is stored on EPROMs located inside the unit. You can easily upgrade your software by replacing the EPROMs.

## **1.2. Gemini Feature Comparison**

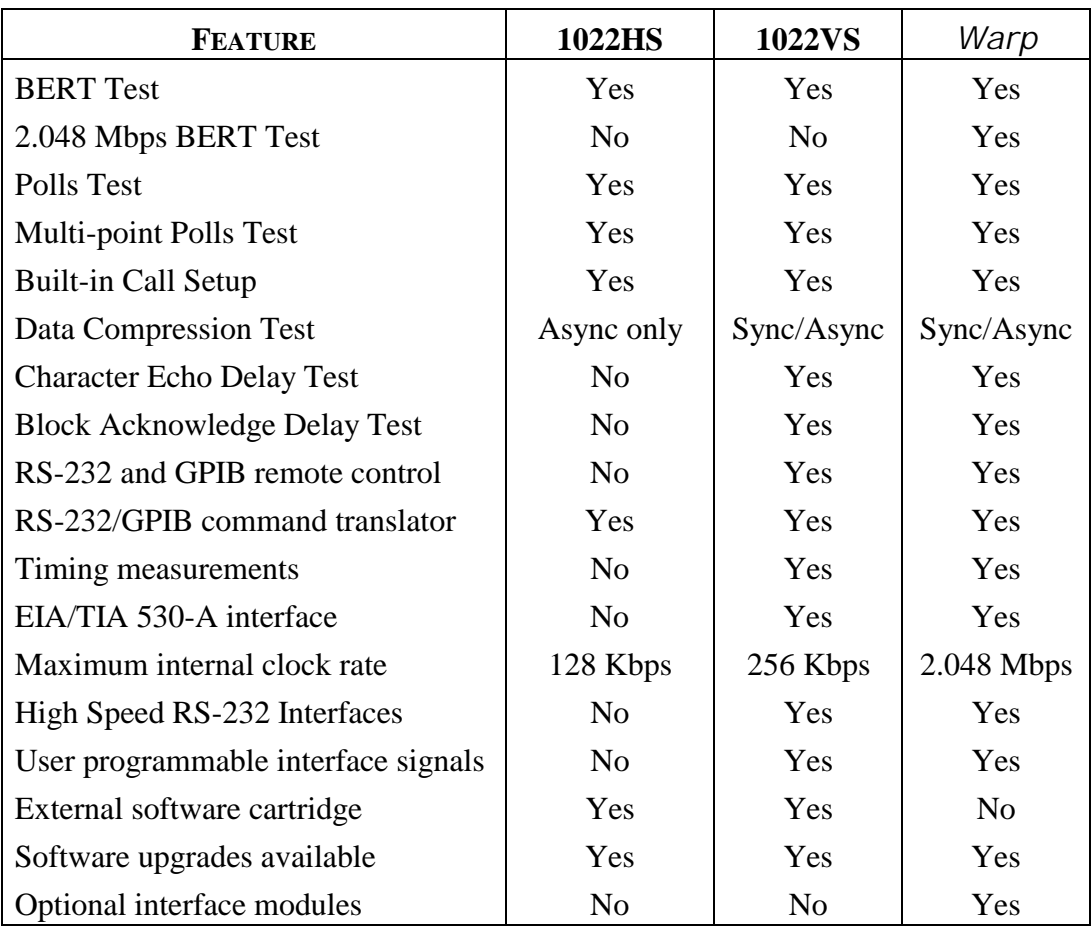

The following table provides a quick reference to the major functional differences between the Gemini 1022HS, 1022VS, and Warp models.

#### **Table 1-1. Feature Comparison**

# **1.3. Gemini Applications**

## **1.3.1. Transmission Performance Testing**

Figure 1-1 shows the TAS 182GT Modem Test System. In this setup, the TAS 182 Telephone Network Emulator simulates telephone network conditions, and Gemini measures modem performance parameters such as bit error rate and throughput. Gemini also sends and monitors modem call setup commands. Since Gemini contains two data analyzers, it performs call setup at both modems without switching the data connections, and it measures modem performance simultaneously at both test interfaces. The PC executes the test control program (in this case, TASKIT/100). The PC controls Gemini directly, and controls the TAS 100 Series Telephone Network Emulator via Gemini's built-in RS-232/GPIB protocol converter.

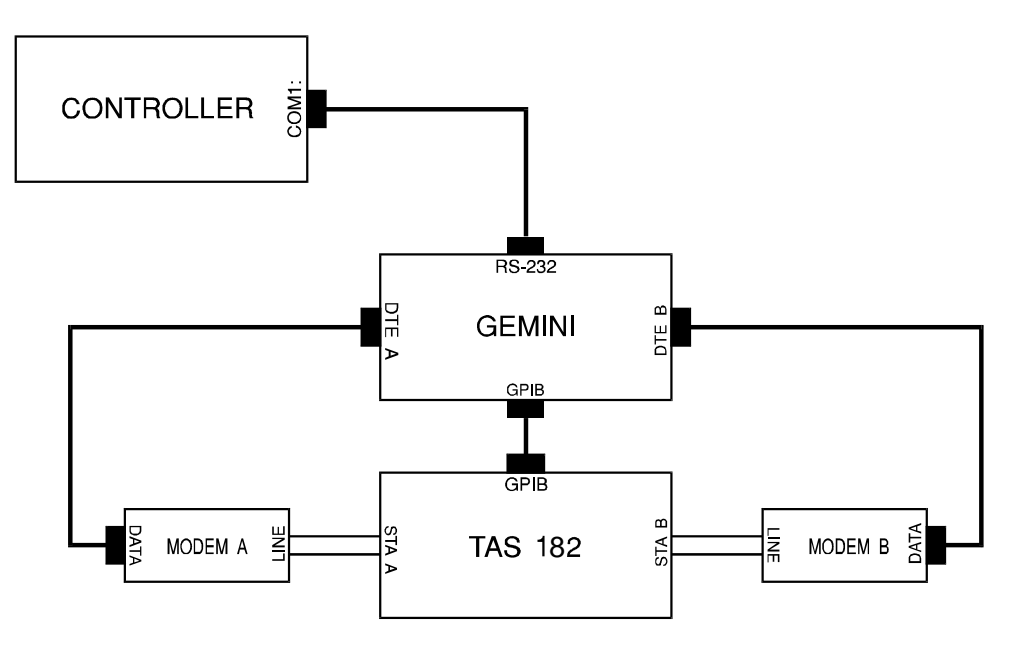

**Figure 1-1. TAS 182GT Modem Test System**

The Gemini Warp also performs testing for modems with data compression and error control protocols. The Gemini Data Compression/File Transfer test measures the effective transfer rate of these modems and evaluates their performance.

Gemini Warp can simulate a multi-point configuration network, in which a central control point (master) maintains contact and communication with several sites (slaves).

Gemini can verify modem functionality by transmitting command strings to the modem and comparing the modem's response to a preset expected response, including time limit specifications.

# **1.3.2. Testing ISDN Transceivers, DDS Sets, or LDMs**

Figure 1-2 shows a test setup for ISDN U-interface transceivers. In this setup, the TAS 2200A Loop Emulator simulates subscriber loop conditions, and Gemini measures transceiver performance parameters such as bit error rate. A similar setup can be used to test limited distance modems, DDS sets, and other wideband data transceivers.

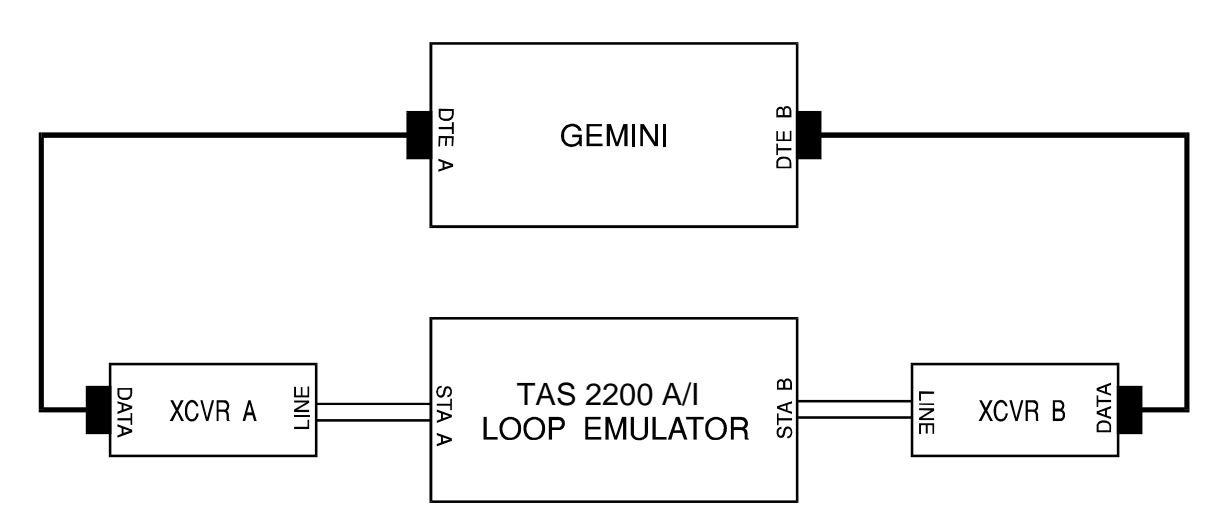

**Figure 1-2. Testing ISDN U-Interface Transceivers**

# **1.3.3. Communications Link Testing**

Figure 1-3 shows Gemini testing an end-to-end data communications link. Gemini contains two independent data analyzers, so it can simultaneously test more than one port on a multi-port modem or multiplexer. Since Gemini uses industry-standard data test patterns, it can work with a variety of other data analyzers.

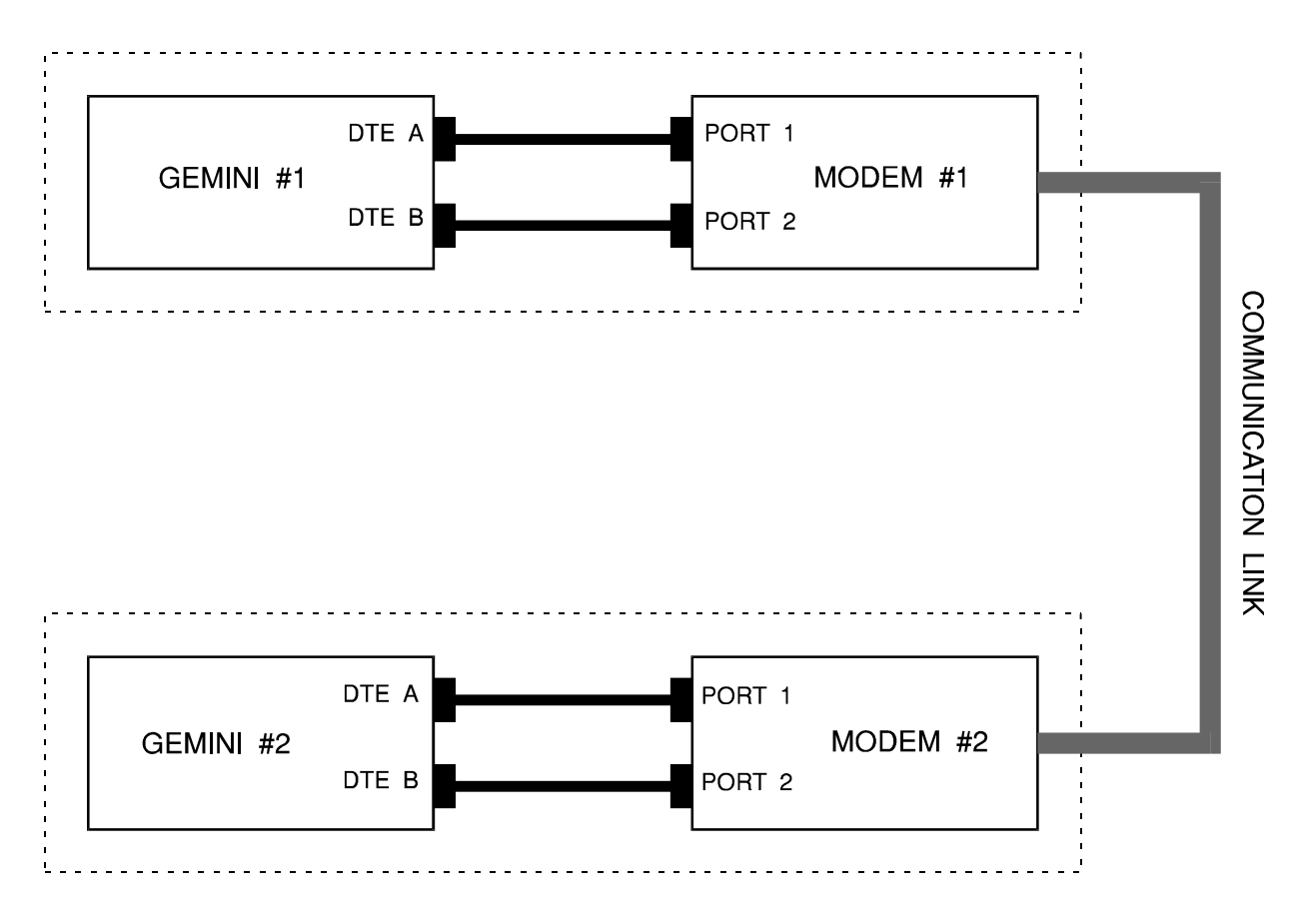

**Figure 1-3. Communications Link Test Configuration**

## **1.4. Guided Tour**

### **1.4.1. Front Panel Description**

Figure 1-4 shows the Gemini front panel. The following sections describe each front panel feature.

| <b>GEMINI</b><br>warp | <b>12S Dual Terminal Emulator</b>                                                                         |             |            |          |                    |      |                            |        |             | <b>TESTS</b><br>TERM | ъ |               |        |              |
|-----------------------|----------------------------------------------------------------------------------------------------|-------------|------------|----------|--------------------|------|----------------------------|--------|-------------|----------------------|---|---------------|--------|--------------|
|                       | <b>AUTO</b><br>SELF-LOOP<br><b>RESULTS</b><br><b>INSERT</b><br><b>ERRORS</b><br><b>CIEAR</b><br>$\bullet$ |             |            |          |                    | CALL | v<br>VAILLE <b>CD</b><br>U |        |             |                      |   |               |        |              |
|                       | RUN                                                                                                    |             |            |          |                    | R    | ۰.                         |        |             | Ď                    |   |               | FILE   | <b>ENTER</b> |
| <b>REMOTE</b>         | <b>SEND</b>                                                                                               | <b>SYNC</b> | <b>RTS</b> | DIR<br>Ď | $_{\rm D}^{\rm B}$ |      | ÷                          | n<br>S | D<br>R<br>R | R                    | ċ | $\frac{E}{C}$ | CONFIG | ESC.         |

**Figure 1-4. Gemini Front Panel**

#### **Front Panel Buttons**

The TESTS key selects the TESTS menu. This menu allows selection of the test mode and all parameters for performance tests such as Bit Error Rate Throughput (BERT) test, Call Connect Reliability test, Data Compression/File Transfer test, Multi-Point Polling test, and Polling test.

The TERM key selects the TERM menu. This menu permits selection of separate terminal parameters for call setup data and test data. Terminal parameters include protocol (sync, async, etc.), bit rate, flow control, etc. This menu also allows selection of the currently active interface (either RS-232 or EIA/TIA 530-A) at both stations A and B. This menu also lets you set and/or read the status of interface leads that do not appear on the interface status monitor.

The CALL key selects the CALL menu. This menu allows you to enter, edit, and transmit call setup strings to autodial modems.

The FILE key selects the FILE menu. Here you are allowed to load predefined tests, configured by TAS. You may also save all test and terminal parameters in nonvolatile RAM for recalling at a later time.

The CONFIG key selects the CONFIG menu. This menu displays Gemini software version, status, and installed options, and allows selection of Gemini operating modes and bus control modes.

The menu navigation keys, located at the far right side of the panel, allow you to scroll between lines  $( \uparrow, \downarrow)$  or fields  $(\leftarrow, \rightarrow)$  of a menu.

The value keys (+ and - ) allow you to edit parameter values.

The ENTER key accesses a submenu. A carriage return symbol  $(\square)$  appears at the right side of each menu item that has a submenu.

The ESC key allows you to exit a submenu.

The RESULTS key displays test results in the LCD display when the results indicator is on, and displays menu information when the indicator is off.

The CLEAR key clears the test results display.

The RUN key starts or stops the analysis of test data. The RUN indicator is on when analysis is active.

The SEND key performs two different functions.

- In Call Setup mode, the SEND key transmits the currently selected call setup string.
- In BERT or Polling test mode, you can insert one error in the transmit data stream each time you press the SEND key.

The REMOTE key enables/disables remote control operation. When remote operation is enabled, menu parameters cannot be changed from the front panel. However, the menu navigation keys can still be used to view parameter values.

### **Front Panel Indicators**

The MAIN DISPLAY shows all control menus and test results.

The A/B TEST INTERFACE contains the interface status monitors, and provides buttons for control of RTS and DTR functions.

When the INSERT ERRORS indicator is on, Gemini is inserting errors into the transmit data stream for both the A and B test interfaces.

When the SELF-LOOP indicator is on, Gemini is looping transmit data to receive data at both the A and B test interfaces. The AUTO indicator is reserved for future use.

The front panel keys and displays provide access to most of Gemini's features. Using the front panel, you can set up and execute tests, perform modem call setup, and save and recall test configuration files.

Gemini's front panel has a two line LCD display which is used to navigate through the menu structure and to provide information to the user such as test results. In this manual, illustrations of this display appear as shown here:

```
GEMINI
DUAL TERMINAL EMULATOR
```
Gemini can not display an entire menu at one time. For your convenience, this manual will list an entire menu, as shown here:

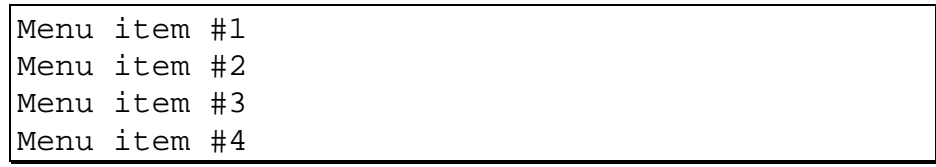

Gemini's functionality is organized into a menu structure consisting of five main menus and several submenus. The five main menus correspond to five buttons on the front panel. To designate where a menu entry is found, a menu path will be specified in the following format:

```
MAIN MENU (BUTTON) NAME \ SUBMENU NAME \ SUBMENU NAME \ ...
```
## **1.4.2. Rear Panel Description**

Figure 1-5 shows the rear panel of the Gemini. The following sections describe the rear panel features.

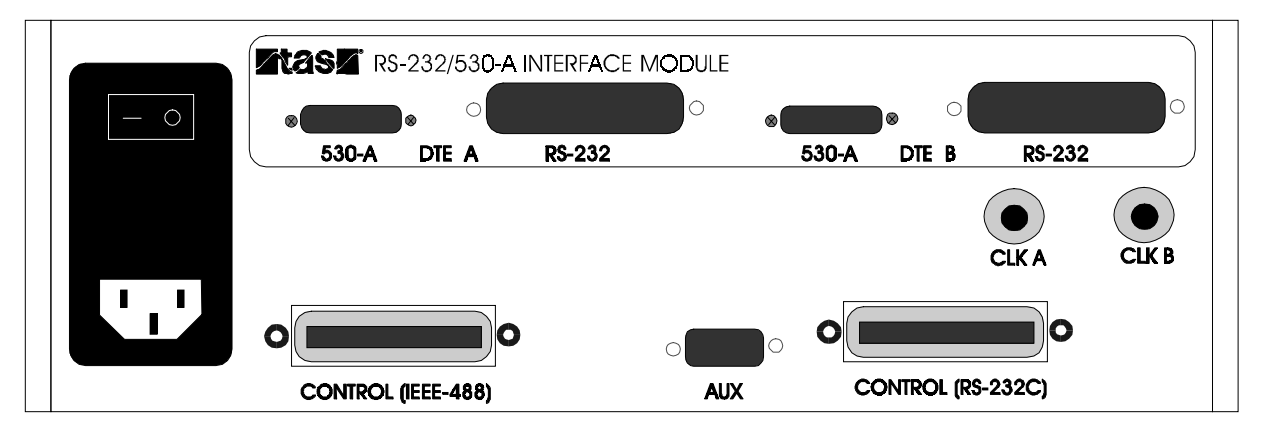

**Figure 1-5. Gemini Rear Panel**

The 530-A and RS-232 DTE A and DTE B ports each provide the interface to one of Gemini's two independent data analyzers.

The CLK A, CLK B connectors receive the external clock signals for station A and station B analyzers.

The CONTROL (IEEE 488) port allows an external GPIB controller to control Gemini. Gemini's RS-232/GPIB Translator also uses this port to control other GPIB instruments.

The CONTROL (RS-232C) port allows an external computer to provide control of Gemini via RS-232 Carriage Return/Line Feed or RS-232 ACK/NAK protocol.

The AUX port is reserved for future use.

The AC SWITCH/RECEPTACLE ASSEMBLY contains the AC on/off switch and the AC power connector.

#### **1.5. Getting Started**

To prepare the Gemini Warp for initial operation, perform the following steps:

- 1. Unpack the Gemini Warp shipping carton. The carton should contain the following items:
	- Gemini *Warp* Dual Terminal Emulator
	- Operations Manual
	- AC power cord
	- GPIB cable
	- Two RS-232 test cables
	- 3.5" disk containing TASKIT/Gemini for Windows and TASKIT/Gemini Operations Manual

**NOTE:** Verify that all parts listed above are contained in your Gemini *Warp* shipping carton. Save the shipping carton and packing materials until you have completed the system installation and initial check. If you must return equipment, please use the original box and packing material.

- 2. Check each item for physical damage. If any part appears damaged, contact the TAS Customer Service department immediately.
- 3. Verify that the power switch at the upper left side of the rear panel is in the off (0) position. Plug one end of the AC power cord into the Gemini, then plug the other end into the AC source.
- 4. Set the AC power switch to the on (1) position. Gemini now executes its power-up diagnostic sequence, and briefly displays the following message on the MAIN DISPLAY:

Gemini Warp Dual Terminal Emulator

If Gemini detects an error, it shows the appropriate status code on the main display. If Gemini loses the contents of its battery-backed memory, it displays the following message:

```
Gemini Warp
Memory lost, restore from default
```
Press the ESC key to clear the message and restore Gemini's default settings.

Consult Section 2, "Local Operation", for further information. If you intend to use a computer or data terminal to control Gemini, also consult Section 5, "Remote Operation".

**NOTE:** If the Gemini Warp encounters a failure during its initial diagnostic operation, note the error code displayed on the front panel, and refer to the Error Code section of this manual. If necessary, obtain troubleshooting advice from the TAS Customer Service department.

## **1.6. Feature Release History**

#### **Version 5.11**

Firmware Version 5.11 fixed several software bugs, all associated with the synchronous call setup modes of the Gemini WARP. Prior to Version 5.11 the character format for sync call setup was incorrect (i.e. character length and parity). In addition when HDLC call setup protocol was selected, the framing of HDLC frames was incorrect.

## **Version 5.12**

Firmware Version 5.12 fixed two software bugs. RTS control during Multi-point Polls test now functions correctly. Error reporting in the call connect reliability test has been fixed; previous versions report a no carrier error and a bad response error if either error condition was detected.

This page intentionally left blank.

## **2.0. LOCAL OPERATION**

This section describes how to operate Gemini from the front panel. Before attempting to use Gemini from the remote link, you should read this section to understand the basic operation of Gemini. This section contains information that you will need if you are using Gemini from the front panel or from the remote link.

Gemini provides two control options: Local and Remote. For local control, you use Gemini's front panel keys and display to set up and execute tests. For remote control, you must attach a computer or terminal to one of Gemini's control interfaces (RS-232 or GPIB), and use the computer or terminal to set up and execute tests. This section of the manual describes the Gemini local operations. Section 5, "Remote Operation", describes the Gemini remote control protocols and commands.

For local operation, the REMOTE indicator must be off. This indicator and the REMOTE key are located at the lower left of the Gemini front panel. If the REMOTE indicator is on, press the REMOTE key to turn it off.

## **2.1. Menus Overview**

Gemini provides a convenient and easy-to-use menu structure that gives easy access to all of its functions. This section will give you instructions on navigating through Gemini's menu structure using the keys on the right side of Gemini's front panel. You will also find specific information about the different menus which appear in Gemini's main display.

There are five main menus in the Gemini: CALL, CONFIG, FILE, TERM, and TESTS. Each of these menus is represented by a key on the Gemini panel. To access one of these menus, simply press the associated key. For example, to access the CONFIG main menu, press CONFIG. The indicator next to the key will light to indicate the current menu. These menus organize Gemini's functionality so that you can find the features you need easily. Once you become familiar with Gemini's menu structure, you will find it easy to use. In Section 3, "Menu Reference", you will find a complete listing of all of Gemini's menus.

Use the  $\uparrow$  and  $\downarrow$  keys to scroll through each line of the menu. Gemini will beep if  $\downarrow$  is pressed at the last line of the menu or if  $\uparrow$  is pressed at the first line of the menu.

Some of Gemini's menus have more than one field or entry on the same line. The  $\leftarrow$  and  $\rightarrow$  keys provide access to entries on the same line. If  $\leftarrow$  is pressed when the cursor is positioned at the leftmost entry, Gemini will beep. Similarly, if  $\rightarrow$  is pressed when the cursor is positioned at the rightmost entry, Gemini will beep.  $\leftarrow$ and  $\rightarrow$  also allow you to navigate the cursor within numbers and strings.

If a menu entry has a submenu associated with it, Gemini will display  $\downarrow$  after the entry. To enter the submenu, navigate the cursor to the  $\downarrow$  using  $\leftarrow$  and  $\rightarrow$  as necessary, and press ENTER. Gemini will display the name of the submenu in the upper left corner. As you enter more submenus, the submenu names are appended to the upper left corner. This menu path is useful when navigating through Gemini's menu structure. To return from a submenu, press ESC.

When a menu key is pressed, Gemini recalls its place in that menu and returns there. To jump to the top of the menu, press the associated main menu key twice. Each menu entry has a parameter value associated with it. The parameter value associated with a menu entry can be changed by using + and -. For example, if a menu entry is "clock rate", you can adjust the value with the + and - until the clock rate you want appears. In summary, the guidelines for operating the Gemini menus are as follows:

- Press TESTS, TERM, CALL, FILE, or CONFIG to select a main menu.
- Press ENTER to enter a submenu.
- Press ESC to exit a submenu.
- Press  $\uparrow$  or  $\downarrow$  to scroll up or down within a menu.
- Press  $\leftarrow$  or  $\rightarrow$  key to position the cursor within a menu line.
- Press the  $+$  or  $-$  key to change the value of the current menu parameter.
- Gemini displays  $\downarrow$  at the right side of a menu parameter to indicate that a submenu is present.
- When you return to a main menu, Gemini displays the same menu or submenu line that it displayed when you exited the menu.
- If you press the menu key for the currently selected menu, Gemini positions the cursor at the top level and first line of the menu.

#### **2.1.1. TESTS Menu**

The TESTS menu is where you select the test mode and specify the parameters for the selected test. The TESTS menu also allows you to setup lead timing measurements and select the self-loop and insert errors options. To enter the TESTS menu, press the TESTS key.

### **Test Modes**

Since Gemini is a multifunctional data analyzer, it has multiple modes of operation. The test mode must be explicitly selected by the user in the TESTS menu. Gemini displays the selected test mode in the upper right side of the LCD display. The following test modes are available:

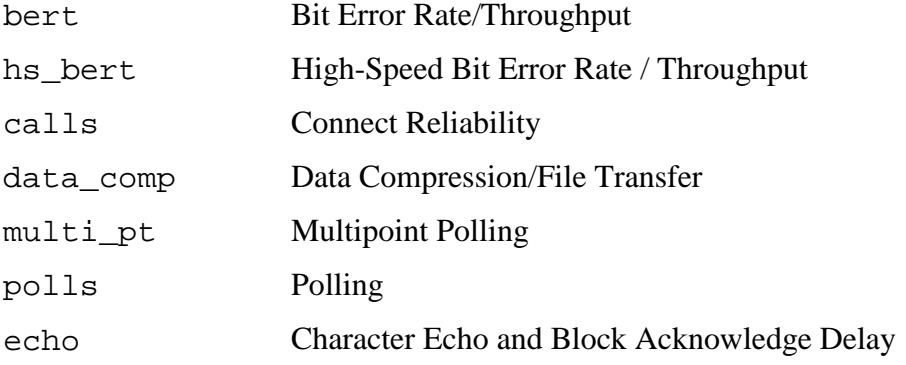

A brief description of each test is contained in the introduction. The operation of each test is covered individually in this section. To select a particular test, perform the following steps:

1. Press the TESTS key twice to display the top menu line of the TESTS menu. Gemini will display the following:

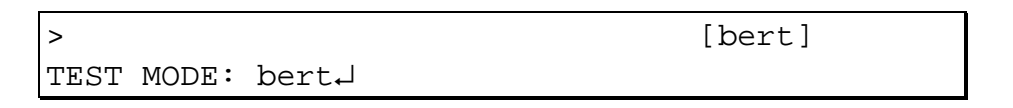

2. Press the  $+$  or  $-$  key to scroll through the test modes until the desired test mode appears. As a you scroll through the test modes, Gemini requires a few seconds to reprogram its data analyzers. During this time, Gemini will make a ticking sound to remind you to wait until it is finished.

All test parameters associated with any particular test mode are contained in its submenu, as indicated by the  $\downarrow$  after the test name. To access the test parameters, press ENTER. All of these parameters are discussed individually in Section 4, "Gemini Parameters Reference".

To select Character Echo or Block Acknowledgment Delay test, select the test mode echo. Enter the submenu by pressing enter. Gemini will display the following.

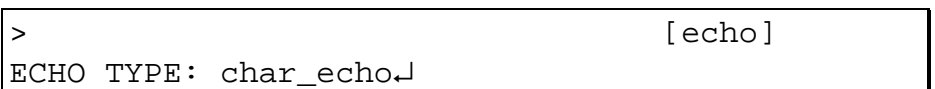

Press the  $+$  or  $-$  key to select the desired echo type.

## **Lead Timing Measurement**

The second line of the TESTS menu allows you to setup the lead timing measurement options. To access the timing measurement parameters, press ENTER.

#### **Self-Loop and Insert Errors**

The next line of the TESTS menu allows you to select the self-loop and insert errors options. If you set self-loop to yes, Gemini internally connects transmit data to receive data at test interfaces A and B.

If insert errors is set to yes, Gemini inserts approximately one error per second in the data stream of each transmitting test interface. This feature is only available for the BERT and Polls tests. In all other tests, Gemini ignores this setting.

```
> [bert]
SELF-LOOP: no INSERT ERRORS: no
```
You can find more information about these parameters in Section 4, "Gemini Parameters Reference".

## **2.1.2. TERM Menu**

The TERM menu provides control of terminal configuration parameters for both of Gemini's data analyzers, and provides control and display of interface selection (530-A or RS-232) and modem control signals. Terminal configuration parameters include transmission protocol, bit rate and clock source, flow control options, and more. To access the TERM main menu, press the TERM key. Below is an illustration of this menu.

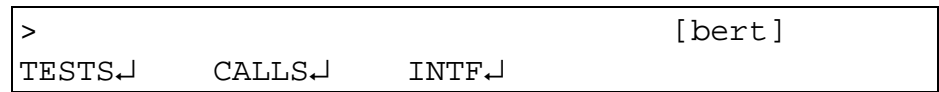

Gemini provides two independent sets of terminal parameters: one set for call setup mode and another set for test mode. This allows you to perform, for example, asynchronous call setup followed by a synchronous BERT test, without reconfiguring terminal parameters.

Within the TERM menu, you can access three submenus: TESTS, CALLS, and INTF. The TERM\TESTS submenu allows you to select the terminal parameters for Gemini's test applications. The TERM\CALLS submenu allows you to alter the terminal parameters used for Call Setup. The TERM\INTF submenu allows you to control and/or display INTF interface leads that do not appear on Gemini's front panel.

For a complete listing of these menus, see Section 3, "Gemini Menu Reference". In Section 4, see "Test Terminal Parameters" for the test terminal parameters, and "Call Setup Terminal Parameters" for the calls terminal parameters.

### **2.1.3. CALL Menu**

The CALL menu allows you to enter and send command strings to any device connected to Gemini's DTE interfaces. This is especially useful in setting up a call with autodial modems. When you press the CALL key, Gemini stops the current test and suspends that test mode so that it can enter Call Setup mode, which is indicated in the upper right corner of the display. Gemini will take a few seconds to reprogram its data analyzers when entering Call Setup mode. During this time, you will hear a ticking sound to remind you to wait until Gemini finishes. When you press the TESTS key again, Gemini will switch from Call Setup mode to the previous test mode. The following is an illustration of the CALL menu.

```
> Edit: A-Z [call_setup]
STRAP A: ATZ^M♦
```
Each line of the eight-line menu contains a command string. Gemini can send these strings to any RS-232 device connected to its DTE interfaces. Gemini sends commands that have an A suffix to test interface A, and sends commands that have a B suffix to test interface B. These strings are organized into categories based on how they are used with modems. For more information on using the CALL menu and Call Setup mode, see "Performing Call Setup" in this section.

## **2.1.4. FILE Menu**

The FILE menu allows you to save and recall Gemini test setup files. Recalling a test setup file reprograms all Gemini's test parameters, terminal parameters, and call setup modem strings in a single step.

You can save your own test definitions in 5 user-defined test setup files. The user-defined setup files are stored in non-volatile memory, so they are saved even if the Gemini is turned off. The user-defined setup files are named file0, file1, and so on; you can create a label for each file to help you remember its purpose.

Gemini also has 25 predefined test setup files. You cannot modify the predefined test setup files, but you can modify any parameter once a predefined file has been recalled. The modified settings can then be saved in one of the 5 user-defined files.

## **File Recall**

You recall Gemini test setup files from the recall line of the FILE menu. To recall a file, select the file using the  $+$  or  $-$  key and press ENTER. An illustration of this display is shown below:

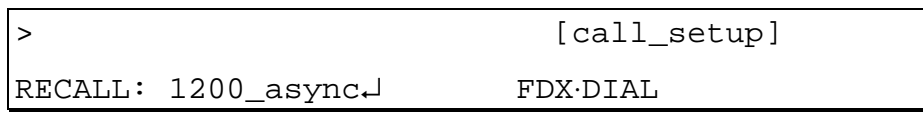

Gemini prompts you to press ENTER again before recalling the file. If you decide not to recall the file, press ESC to return to the FILE menu:

```
Press <enter> to recall setup,
or <esc> to return to previous menu.
```
### **File Save**

You can save Gemini test setup files on the save line of the FILE menu. The save line is located directly below the recall line. To save a file, use the  $+$  or  $-$  key to select the target file (file0- file4). Next, move the cursor to the LBL field and use the String Editor to enter a label for the file. Finally, press ENTER. Gemini prompts you to press ENTER again to save the file. If you decide not to save the file, press ESC to return to the FILE menu.

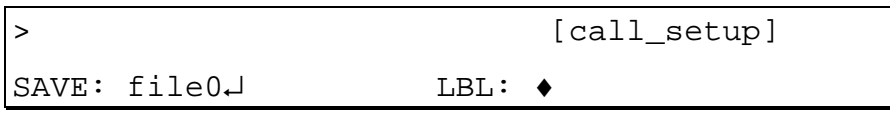

### **2.1.5. CONFIG Menu**

The CONFIG menu allows you to check Gemini operating status and to set remote control protocol options. To access the CONFIG menu, press CONFIG.

#### **Status, Model, Version**

The first line of the CONFIG menu shows the Gemini status, model number, and software version. These are read-only fields. Below is an illustration of this menu line.

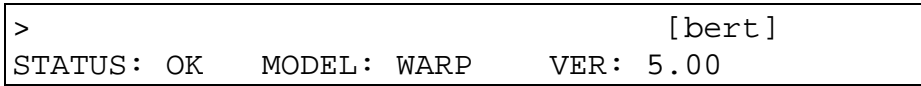

#### **Remote Protocol**

Remote Protocol allows you to select one of three options for remote control of Gemini. These options are GPIB (IEEE-488), RS-232 ACK/NAK, and RS-232 CR/LF. Section 5, "Remote Operation", fully details Gemini's remote control capabilities and options.

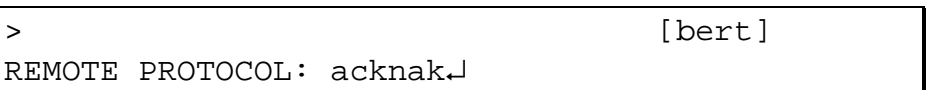

#### **Protocol Response Mode**

Protocol Response Mode allows you to set Gemini for verbose or terse command responses. Verbose responses are more readable by human eyes on the computer-Gemini control link. Terse responses contain fewer characters, simplify command decoding at the computer, and result in faster execution of test control programs. Please see Section 5, "Remote Operation" for further explanation of this option.

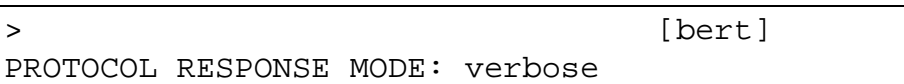

## **2.2. Performing Call Setup**

Gemini can be used to send character strings to the devices connected to its DTE interfaces and monitor the response. Since Gemini has been traditionally used for modem testing, this section will assume a modem is connected to Gemini, but any 530-A/RS-232 device can be connected to Gemini for use with this feature. Call Setup mode can be used to:

- Establish a call between autodial modems prior to running a test
- Configure modem options
- Test a modem's command mode operation

The next section lists the steps Gemini performs in Call Setup mode.

The following is a detailed step by step procedure performed by Gemini during Call Setup.

When CALL is pressed, Gemini performs these steps:

- 1. Stop any test (excluding Call Setup) in progress.
- 2. Program the data analyzers for Call Setup mode.
- 3. Program DTE A and DTE B with call setup terminal parameters.
- 4. Display the Call Setup menu on the display.

When SEND is pressed during Call Setup, Gemini performs these steps:

- 1. Turn on the RUN indicator
- 2. Transmit the selected string from the appropriate DTE port.
- 3. Buffer all transmitted and received data until RUN is pressed or until the buffer fills up.
## **2.2.1. Overview of Operation**

Many modems have two modes of operation, command mode and data mode. In command mode, characters received from the DTE are interpreted as commands to the modem. Call Setup mode is usually used to communicate with a modem in its command mode rather than in its data transfer mode.

Briefly, here are the steps you will follow to use Gemini's Call Setup mode to communicate with the modems under test:

- 1. Enter the correct Call Setup terminal parameters for communicating with the modems in its command mode.
- 2. Press CALL to stop any test in progress and reprogram Gemini's DTEs using the Call Setup terminal parameters.
- 3. Enter appropriate command strings for selecting modem straps, originating, answering, and dropping the call, using the CALL menu.
- 4. Set RTS and/or DTR using the keys on the front panel.

**NOTE:** Many dial modems will not process commands unless DTR is active.

- 5. Select a command string to send using the CALL menu, then press SEND. This also activates the data monitor.
- 6. Press RESULTS to monitor the command and response on the main display.
- 7. When the response has been received, press RUN to disable the data monitor and review the modem response.

## **Entering Call Setup Terminal Parameters**

Gemini uses a different set of terminal parameters in Call Setup mode than are used when running most of the tests. This is useful when the modem under test is configured to use a different protocol or data rate in command mode than in data mode.

The Call Setup terminal parameters are entered using the TERM\CALLS submenu, as detailed in the previous section "Menus Overview". For more information on these parameters, see Section 4, "Gemini Parameters Reference". For a listing of the menu structure, see Section 3, "Gemini Menu Reference".

### **Selecting Call Setup Mode**

Before any modem commands can be sent, any test in progress must be stopped, which Gemini does automatically when you press CALL. Whenever Call Setup mode is active, Gemini will show [call\_setup] in the upper right corner of its display. When TESTS is pressed again, Gemini will reprogram the data analyzers with the test terminal parameters and restore the previous test mode.

### **Entering Modem Command Strings**

Gemini can store 4 command strings for each of its two DTEs. Each line in the CALL menu lists one command string entry. The name of the command string appears on the left side of the display, followed by a ":". Those command string names that end in A are sent to DTE A, while those command string names that end in B are sent to DTE B. The following list describes each of the call menu command strings:

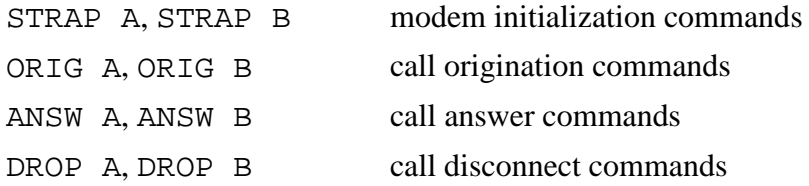

The command strings may be edited from the front panel while in the CALL menu. Use the navigation keys to find the string you wish to edit. To see a complete listing of the CALL menu, see Section 3, "Gemini Menu Reference". For a complete description of using the Gemini String Editor, see "Gemini String Editor" later in this section.

### **Setting RTS and DTR**

The Request To Send (RTS) and Data Terminal Ready (DTR) leads are controlled by the corresponding keys on the Gemini front panel. The LED next to each key shows the current state of the corresponding lead. When the LED is lit, the associated lead is active. When the LED is not lit, the associated lead is not active. Gemini does not automatically control these leads for you when using Call Setup.

### **Sending the Command String**

The CALL menu is used to select which command string to send to the modem. To select a command string, use  $\uparrow$  and  $\downarrow$  to find the string you wish to send. Once the desired string appears in Gemini's display, press SEND to send the command to the modem.

#### **Monitoring the Modem Response**

When you press SEND, the selected string will be sent from the appropriate DTE. Gemini then automatically turns on its data monitor. The RUN indicator is turned on to show that Gemini is monitoring the terminal interface.

If you press RESULTS, Gemini displays the data sent and received by each DTE. Use  $\uparrow$  or  $\downarrow$  to scroll the results display, viewing data at both test interfaces (A and B). In the results display, each line is prefixed with a label to describe the information contained there. The following list describes the meaning of these labels:

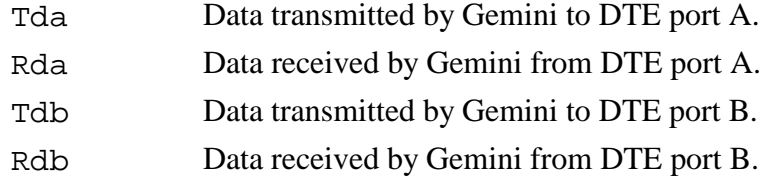

Gemini's display has no way of representing some of the special characters that can be sent or received, such as the tab character. To display these special characters, Gemini uses the same techniques that are used to enter these characters using the Gemini String Editor. To find out how these characters are represented, see the section "Gemini String Editor" later in this section. The figure below illustrates the first two lines of the Call Setup results display.

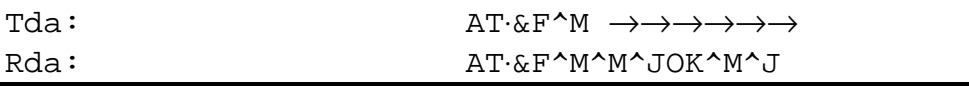

Gemini monitors the data lines at A and B until RUN is pressed, or until the data buffer fills up. Gemini can store up to 2048 characters in its data buffer for each test interface.

When Gemini is monitoring the data, it will scroll the data off the display to the left as new data is received for displaying. You can not review data that has scrolled off the display while the Gemini is monitoring the data. You must deactivate the data monitor to review the data by pressing RUN. Note that this will also cause Gemini to stop transmitting data (if there is more data to transmit) and will also cause Gemini to stop buffering data received at either DTE port.

### **Reviewing the Modem Response**

When the data monitor is off, the buffered data of the last command and response can be reviewed on the main display. Use  $\leftarrow$  and  $\rightarrow$  to scroll the display one character at a time. Gemini beeps if you try to scroll past the first character or the last character in the data buffer. The hexadecimal equivalent for the leftmost character on the display is shown in the brackets at the left side of the display. Below is an example of reviewing the buffered data.

 $Tda[41]:AT Z^M \rightarrow \rightarrow \rightarrow \rightarrow$  $Rda[--]:\rightarrow\rightarrow\rightarrow\rightarrow AT$  Z<sup>^</sup>M

RESULTS is used to toggle between the data display and the current menu. For example, while reviewing the buffered data, you can see the menu by pressing RESULTS. To switch back to the buffered data, press RESULTS again. The RESULTS indicator is lit when monitoring or reviewing the buffered data.

### **Saving / Recalling Call Setup Parameters**

You can save Call Setup parameters and strings (as well as all other test parameters) for reuse later. To do this, use the FILE menu to save user-defined test setups. See the section titled "FILE Menu", earlier in this section, for more detailed instructions.

# **2.3. Performing BER/Throughput (BERT) Tests**

Gemini's bit error rate/throughput (BERT) tests measure modem error rate and throughput statistics independently at each of Gemini's test interfaces. The Gemini Warp has two BERT test applications; one is for low-speed testing, the other is for data rates up to 2.048 Mbps.

The BERT tests characterize the steady-state data transmission performance of an end-to-end data communications link. Each Gemini test interface (A, B) contains a data transmitter and a data receiver. The data transmitters send a selected test pattern. Each data receiver compares received data with the selected pattern and reports errors. The receivers also monitor the average rate at which data is received during the test and report throughput results.

Briefly, here are the steps you will follow to use Gemini's BERT test modes:

- 1. Select the desired BERT test application using the TEST menu.
- 2. Enter the desired terminal parameters for the test, using the TERM menu.
- 3. Select the test configuration, test duration, data pattern and block size parameters from the TEST menu.
- 4. Adjust the pattern synchronization parameters.
- 5. Select manual or semi-automatic test termination.
- 6. Specify test failure criteria.
- 7. Establish a call between the modems, using Call Setup if needed. Return to BERT test mode.
- 8. Press RTS to start data transmission. The analyzer will automatically synchronize itself with the incoming data. Monitor the SYNC indicator, which comes on when the analyzer is recognizing the pre-determined pattern.
- 9. Press RUN to begin analyzing the incoming data and gathering test statistics.
- 10. Press RESULTS to monitor the test results.
- 11. When the test has finished, the RUN indicator will be turned off. The RUN key may be used to manually stop the test at any time.

# **2.3.1. BERT vs. High-Speed BERT**

The Gemini *Warp* comes with two BERT test applications. The two BERT tests have much in common, but there are important differences between them. Your selection will depend on the data rates, protocols, and physical interfaces required for your testing.

The original BERT application is designed for testing modems and other data communications equipment at rates up to 256 Kbps. You may select either the RS-232 or EIA/TIA 530-A physical interface. The test supports both asynchronous and synchronous data protocols.

The High-Speed BERT application is designed for testing data communications equipment at data rates from 56 Kbps to 2.048 Mbps. The RS-232 interface cannot support these higher data rates, so you must use the EIA/TIA 530-A interface. Asynchronous data protocols are not available in this test, either.

To select a BERT test application, access the TESTS menu. Set the test mode parameter to bert or hs\_bert. The selected BERT test mode is displayed in the upper right corner of the screen, as shown below.

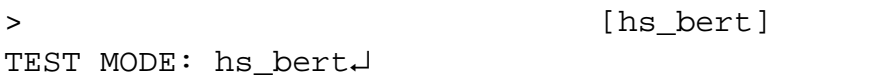

# **2.3.2. Entering BERT Terminal Parameters**

When the BERT test mode is selected, Gemini's DTEs are automatically reprogrammed according to the test terminal parameters. Test terminal parameters include the data format, clock source, and, for internal clock source, the data rate. You can specify these parameters in the TERM\TESTS submenu. You can select the physical interface using the TERM\INTF submenu.

Depending on which BERT test you have selected, certain selections may not appear in the TERM menus. For example, if you select the High-Speed BERT test, you will be able to select clock rates up to 2.048 Mbps, but you will not be able to select the RS-232 interface.

For more information about using these menus, see "Menus Overview" earlier in this section. For a complete listing of the menus, see section 3, "Gemini Menu Reference". For more information about the test terminal parameters, see section 4, "Gemini Parameters Reference".

# **2.3.3. Configuring the BERT Test**

Before starting the test, select the test configuration, test duration, data pattern and block size. These parameters are selected using either the TESTS\BERT or TESTS\HS\_BERT submenu.

# **Test Configuration**

First, select the test configuration. Several full duplex and half duplex options are available. For example,  $ta|rb$  will transmit data from DTE A and analyze data at DTE B, while  $\text{ta\&b}$   $\text{ra\&b}$  will transmit and analyze at both terminals.

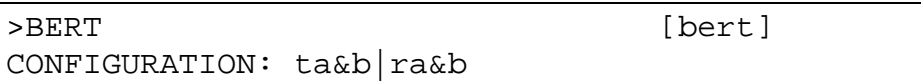

# **Test Duration**

The test duration can be specified as the number of blocks (see Block Size below) to analyze at each test interface, or as the length of the test in seconds. First, choose whether the duration will be measured in blocks or seconds.

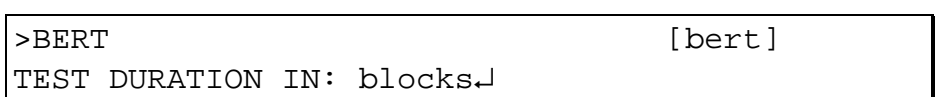

Next, enter into the submenu and select the test duration desired. Exit from the submenu to continue adjusting test parameters.

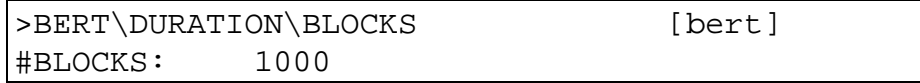

# **Block Size (BERT)**

Dividing the received data into blocks makes it possible to determine whether errors occur in bursts or are evenly distributed. Gemini provides block error counts for this purpose. For asynchronous data protocols, the block size is specified in characters. For synchronous protocols, you specify the number of bits per block. The menu will indicate if you are specifying characters or bits per block, as shown below.

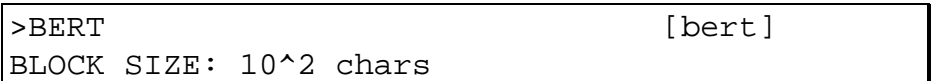

The minimum block size which can be used to perform a BERT Test depends upon the speed of transmission. If the block size selected is too small, Gemini displays an error message on the first results screen (see section 2.3.7, BERT Test Results). Adjust the block size upwards until the block overflow error no longer occurs.

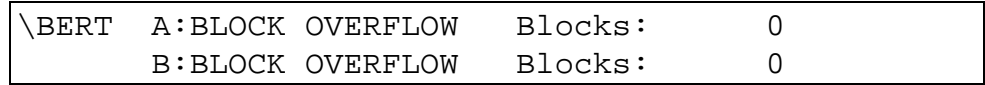

## **Block Size (High-Speed BERT)**

The High-Speed BERT allows a wider range of block sizes to be selected. The block size may be set anywhere from 2 to 10,000,000 octets. This allows you to estimate the effect of errors on a wider variety of communications protocols.

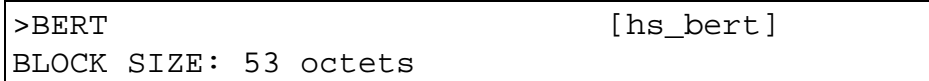

# **Test Pattern**

The test pattern is transmitted continuously during the test. Use one of the predefined patterns, or define your own. Predefined test patterns include simple repeating bit patterns such as alt, and pseudo-random patterns like 511. The patterns b1 and b2 can be redefined using the Gemini String Editor. See "Gemini String Editor", located in this section, for instructions on how to use the String Editor.

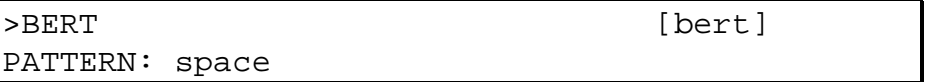

# **2.3.4. Pattern Synchronization**

During a BERT test, the data pattern is transmitted repeatedly, with no breaks in between. Before the analyzer can correctly count bit errors in the data stream, it must find its place in the pattern. This process is called synchronizing with the pattern, and once accomplished, the test is said to be "in sync".

Each Gemini test analyzer will attempt to synchronize with the selected pattern as soon as a data and/or clock signal is available at the test interface. Once the test is in sync, the SYNC indicator is turned on.

Before the analyzer can declare the test in sync, it must:

- Match five consecutive characters (bytes) exactly.
- Record less than 20 character errors over the next 100 characters.

### **Sync Losses (BERT)**

Once in sync, the analyzer continuously monitors the incoming data to verify that pattern synchronization is maintained, and therefore, the test results are valid. Error conditions, particularly those affecting the clock, can cause the analyzer to lose its place in the pattern, causing a loss of sync. When a sync loss occurs, the SYNC indicator is turned off.

A sync loss is detected when any of the following conditions occur:

- A bit error rate of 30% or more occurs during any one second period.
- Too much time passes without any data being received.
- The user presses the SYNC key, forcing a sync break.

If you prefer that the analyzers remain in sync despite error bursts greater than 30%, set the parameter Sync Loss - Error Burst in the TESTS\BERT submenu to no. With this setting, the bit error rate will not be used to determine sync loss.

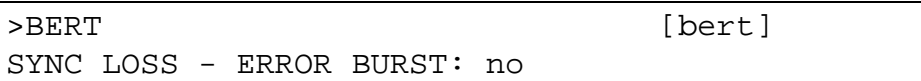

The time which may pass without any data received before a sync loss occurs may be set from 1 to 99 seconds. If the modems being tested use error correction or data compression techniques, be sure to set this parameter to a large enough value that sync losses do not occur during the retransmission or buffering of data.

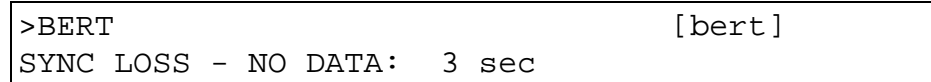

## **Sync Losses (High-Speed BERT)**

The High-Speed BERT test defines sync loss criteria somewhat differently that the original BERT test (described above). For the High-Speed BERT test, the maximum allowable error rate may be set to one of three values:

low - 100 bit errors in 1000 bits medium - 250 bit errors in 1000 bits high - 10,000 bit errors in 50,000 bits

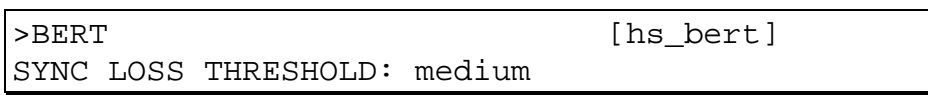

#### **Regaining Pattern Synchronization**

After a sync loss, Gemini automatically tries to regain pattern synchronization. When Gemini regains sync, the SYNC indicator flashes to indicate the analyzer is back in sync. Pressing SYNC while the indicator is flashing will stop the flashing. If resynchronization is not desired, set Resync Enable to no.

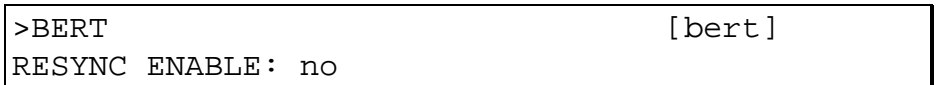

### **2.3.5. Manual and Semi-Automatic Operation**

When manual operation is selected, the test will run until the programmed test duration is reached, or until RUN is pressed. If semi-auto operation is selected, the test will also stop when any test error limit is reached.

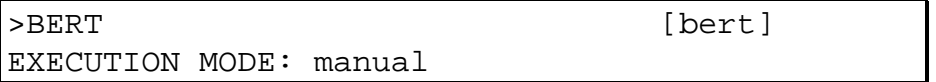

### **Test Error Limits**

Test error limits have two uses: pass-fail testing and semi-auto operation. For pass-fail testing, the test fails if any test error limit is reached. In semi-auto mode, the test will stop automatically if any test error limit is reached.

The following test error limits may be set for a BERT test:

- number of bit errors
- number of block errors
- number of characters errors (only counted for async protocols)
- maximum time for pattern synchronization any time pattern is out of sync
- number of sync losses
- number of errored seconds

### **2.3.6. Running a BERT Test**

Pressing the RTS key raises RTS and starts data transmission. The RTS indicator is turned on, indicating that the test interface is transmitting the BERT pattern. The data analyzer will begin pattern synchronization as soon as data is received. When the SYNC indicator is turned on, Gemini is in sync and ready to start counting errors and measuring throughput. Pressing RUN starts error and throughput analysis. The RUN indicator is on while the test is in progress. Test results may be viewed by pressing RESULTS.

# **2.3.7. BERT Test Results**

Test results are updated continuously during each test run. After the test is complete, the results are available until a new test is started or until CLEAR is pressed. CLEAR may be pressed while the test is in progress; this restarts the test from the beginning. You may scroll the results by using  $\uparrow$  and  $\downarrow$ .

### **Test Status**

Gemini displays the current status of the BERT analyzer. In semi-automatic operation, this screen will show which test error limit was exceeded:

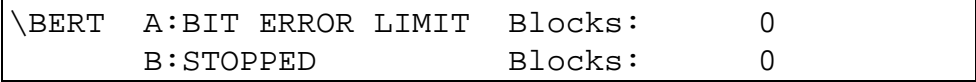

## **Pass-Fail Results**

To run a Pass-Fail test, define test error limits (see previous) and run the BERT test. If the selected test duration is reached before any test error limit is reached, Gemini reports that the modems have passed the test.

If any test error limit is reached before the test finishes, Gemini reports that the modems have failed the test.

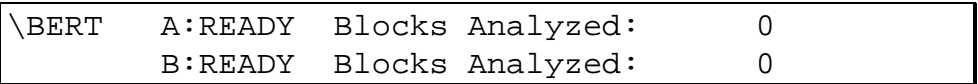

## **Error Counts**

Gemini reports the number of bit errors, errored characters, and errored blocks counted at each test interface. The errored characters count is only available for async data.

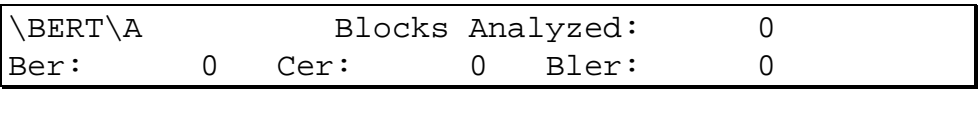

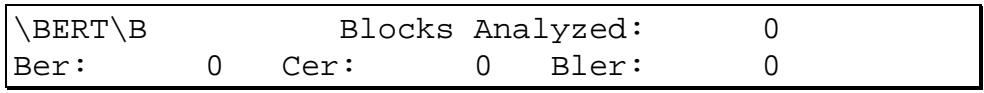

### **Throughput Measurements**

Gemini measures the rate at which data is received at each test interface. Three data rates are measured: bits/second, characters/second, and blocks/second. The characters per second rate is only available for async data.

\BERT\A Blocks Analyzed: 0 Bps:0.000E+0 Cps:0.000E+0 Blps:0.000E+0

```
\BERT\B Blocks Analyzed: 0
Bps:0.000E+0 Cps:0.000E+0 Blps:0.000E+0
```
#### **Clock Frequency**

Gemini continuously samples the transmit and receive clock frequencies at each test interface. The samples are not averaged; the measurement is updated about once a second.

```
\BERT\A
Txclk:1.200E+3 Rxclk:1.200E+3
```

```
\BERT\B
Txclk:1.200E+3 Rxclk:1.200E+3
```
#### **Sync Losses / Sync Duration**

Gemini reports the number of sync losses during the test. A clock displays the time (in seconds) that the test has remained in sync.

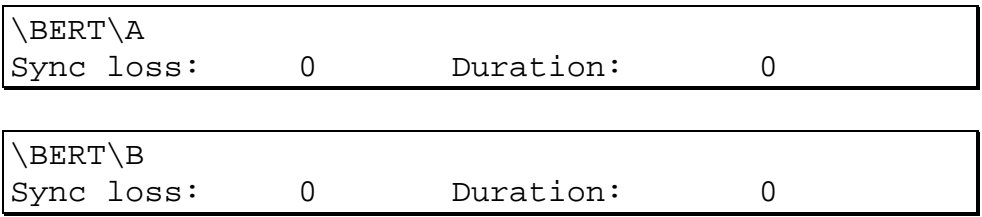

## **Total No Sync Seconds / Error Free Seconds / Errored Seconds**

Gemini reports the total number of seconds that there was no pattern sync during the test as Total No Sync Seconds. Each second that the test is in sync, Gemini measures either an error free second if no errors occur, or an errored second if at least one error occurred. These results are displayed as EFS (Error Free Seconds) and Errored Seconds.

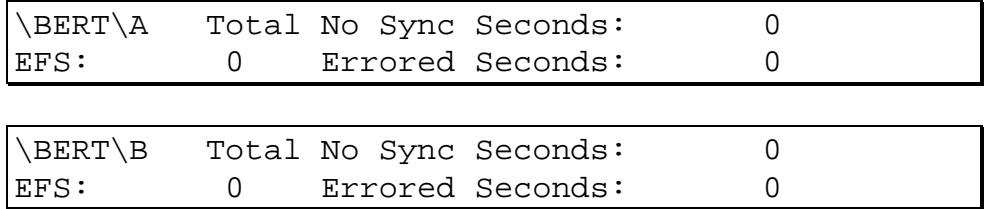

## **Total Test Seconds / Total Error Analysis Seconds**

Gemini reports the duration of the test in Total Test Seconds. The duration is measured as the moment RUN is pressed and pattern sync is first established until the test is stopped either automatically by Gemini or manually by pressing RUN. Each second of the test that the pattern is in sync is measured as Total Error Analysis Seconds.

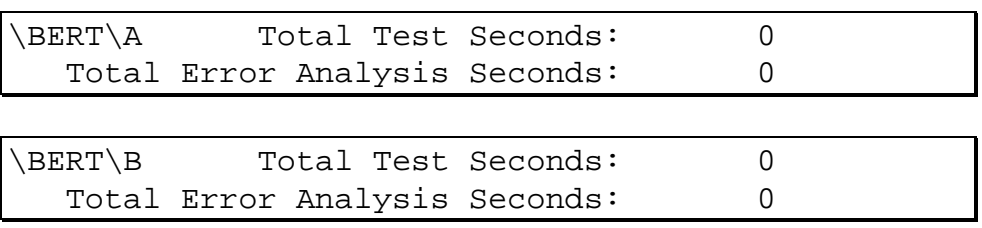

## **2.3.8. Example: Running a TAS-Defined BER/Throughput Test**

In this example, you will recall and execute a TAS-defined BER/Throughput test for a Hayes-compatible 9,600 bps dial modem. The configuration for this test is shown in Figure 2-1. Please note that, for this example, the telephone number for the modem at DTE A is **1**, and for the modem at DTE B is **2**.

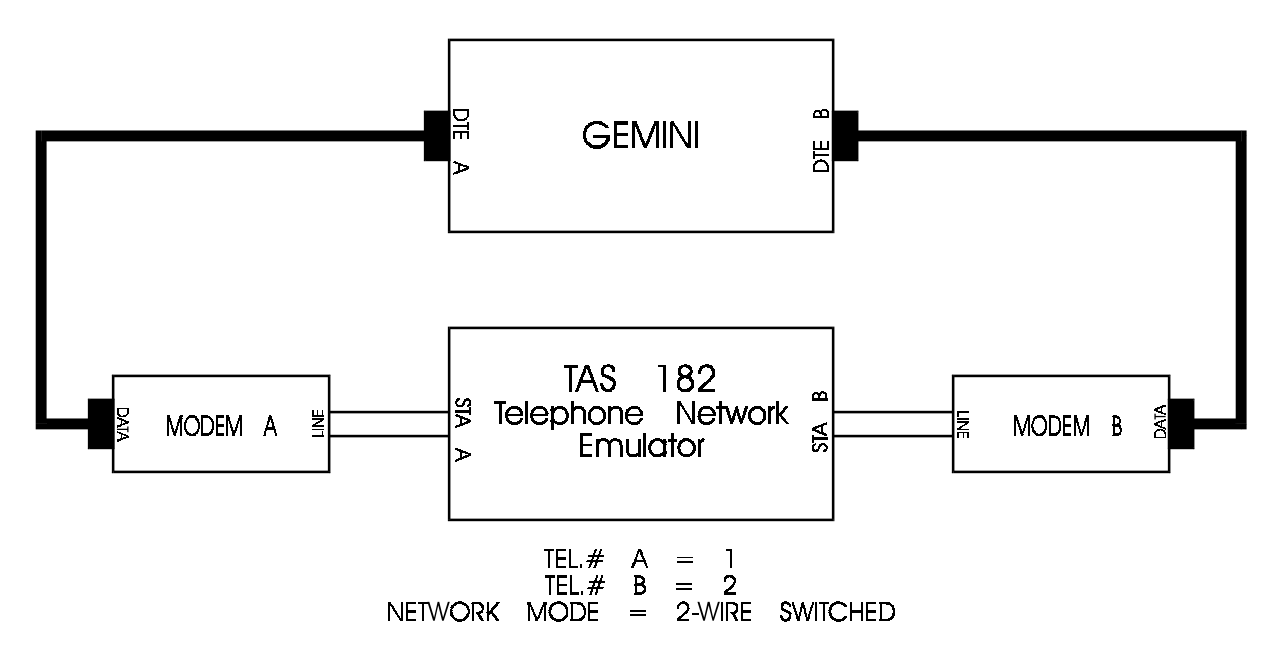

**Figure 2-1. BERT Test Configuration**

Recall the TAS-defined file for testing Hayes-compatible 9,600 bps dial modems.

- 1. Press FILE.
- 2. Use  $\uparrow$  or  $\downarrow$  to find RECALL.
- 3. Use  $+$  or  $-$  to select the file to recall. For this example, select

9600\_async.

- 4. Press ENTER to recall the file.
- 5. After you press ENTER, Gemini displays the following message:

```
Press <enter> to recall setup,
or <esc> to return to previous menu.
```
6. At this point, press ENTER to finish recalling the file.

Establish a call between the two modems.

- 1. Press CALL.
- 2. Press the DTR buttons for stations A and B. These buttons are located in the middle of the front panel. Activating DTR ensures that the modems will respond to call setup commands.
- 3. Use  $\uparrow$  to select the menu line labeled STRAP A. Press SEND to send the modem initialization commands (straps) to modem A.
- 4. Use  $\downarrow$  to select the menu line labeled STRAP B. Press SEND to send the modem initialization commands (straps) to modem B.
- 5. Use  $\downarrow$  to select the menu line labeled ANSW B. Press SEND to send the call answer command to modem B.
- 6. Use  $\uparrow$  to select the menu line labeled ORIG A. Press SEND to send the call originate command to modem A.

Execute the BERT test.

- 1. Press TESTS.
- 2. Use  $\uparrow$  to select the menu line labeled TEST MODE.
- 3. Use  $+$  or  $-$  to select bert.
- 4. Press RTS A key to begin the flow of test data from DTE A. Test data should now be flowing into modem A, through the telephone network simulator, into modem B, then into DTE B. The SYNC indicator for DTE B should now be on. This indicates that Gemini's data receiver at DTE B is now synchronized with the test pattern.
- 5. Press RUN to begin the BER/Throughput test.
- 6. Press RESULTS to monitor the test results. Use  $\uparrow$  or  $\downarrow$  to scroll through the results screens.

### **Creating a User-Defined BERT Test**

To create a BERT test, set the terminal parameters in the TERM menu, then set BERT test parameters in the TESTS\BERT submenu. For example, the following steps create a bi-directional switched-carrier BERT test for a 19,200 bps private line modem. For this test, Gemini supplies the modem transmit clock.

1. Enter the TERM\TESTS submenu, and set the following parameters:

```
PROTOCOL: sync
CLK A: 19200 bps OFFSET: 0.0%
CLK B: 19200 bps OFFSET: 0.0%
FLOW A: none FLOW B: none
```
2. Enter the TESTS menu and select bert test mode. Enter the TESTS\BERT submenu and set the following parameters (the highlighted parameters are not used in this example):

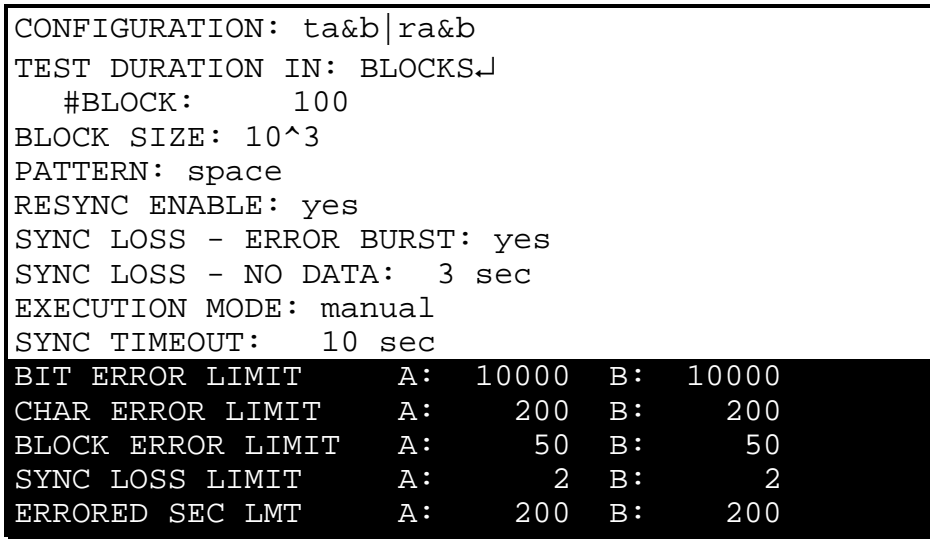

#### **Executing the User-Defined BERT Test**

To execute this test, perform the following steps:

- 1. Activate DTR A and DTR B.
- 2. Activate RTS A and RTS B.
- 3. Press RUN to begin the test.
- 4. Press RESULTS to see the test results display.

All of the BERT parameters and terminal parameters are described fully in Section 4, "Gemini Parameters Reference".

# **2.4. Performing Connect Reliability Tests**

The Connect Reliability Test is an automatic test designed specifically for testing and characterizing the call connect and initial data transfer reliability of switched line modems. For this test Gemini is configured as two independent terminals, stations A and B, both controlled by one source to provide the proper synchronization between the two ends. One side is designated the originate side, and the other is the answer side. The general test procedure is to configure the modems, place a call, transmit (and/or receive) a specified data pattern, and then terminate the call. This procedure may be repeated without user intervention. Test statistics recorded include number of call attempts, number of failed calls, and a station by station breakdown of the failure causes.

The following is a detailed step by step procedure performed by Gemini for the Connect Reliability test. All parameter names which appear in **BOLD CAPS** are user programmable parameters.

- 1. Drop (deactivate) DTR
- 2. At both stations, wait for the **INTER-CALL DELAY** interval.
- 3. Send **STRAP** command strings (from CALL menu) to the answer and originate modems, and delay for **STRAP/DTR DELAY** intervals at each modem.
- 4. For each modem, if **DTR CONTROL** is YES, raise the DTR signal for that modem, and delay for the **DTR/CALL** interval.
- 5. Send **ANSW** (answer) command string (from CALL menu) to the answer modem, and delay for **ANSWER STRING DELAY** interval.
- 6. Send **ORIG** (originate) command string (from CALL menu) to the originate modem and begin logging modem response.
- 7. Begin **CONNECT TIMEOUT** timer at both modems and begin looking for **CONNECT EVENT** (either DCD, **EXPECTED RESPONSE**, or both). If the timer expires prior to detection of **CONNECT EVENT** the call is aborted.
- 8. Once connect is confirmed, stop logging modem connect response.
- 9. If RTS control is **YES**; wait the **CONNECT/RTS** interval, then raise RTS at each transmitting station.
- 10. At the transmitting station(s), start the **CTS TIMEOUT** timer and begin looking for CTS active. If timeout expires prior to detection of CTS active the call is aborted.

**NOTE:** CTS TIMEOUT is only checked if either TERM\CALLS or TERM\TEST flow control is set to CTS.

11. After detection of CTS, at each transmitting station delay for **CTS/XMIT DELAY** interval.

### **NOTE:** Gemini requires at least 0.25 msec for this delay

- 12. After completion of **CTS/XMIT DELAY** begin **XFER TIMEOUT** timer, and then begin sending **XMIT TEST MESSAGE**. If the timer expires prior to the complete message being sent (or received), the call is aborted.
- 13. When data transfer is completed (or timer expired) send the **DROP** command strings (from CALL menu) to the answer and originate modems and delay for their **DROP STRING DELAY** intervals.
- 14. Repeat this procedure for each **#CALLS PER TEST**.

In addition to the parameters indicated above, the user may specify the following:

- Call flow control (TERM/CALLS submenu)
- Test flow control (TERM/TESTS submenu)
- Up to two user defined test messages

The test message sent during the Connect Reliability test consists of two components, the header and the body. The header is always made up of eight (8) ASCII Sync characters (16 hex), while the body is the message selected by the user. Errors in the header and body of the test message are maintained independently.

If an error is detected and the call is aborted, the abort sequence consists of sending the **DROP** command strings to both modems, delaying for the **DROP STRING DELAY** interval, and delaying for the **INTER-CALL DELAY** interval.

# **2.4.1. Setting the Test Parameters**

To enter the settings for a Connect Reliability test, enter the TESTS menu and select TEST MODE: calls. Next, press ENTER to see the Connect Reliability test parameters. Connect Reliability parameters include test configuration, # calls per test, originate station, and more. To set test parameters, scroll to the desired menu line and use the  $+$  and  $-$  keys to edit menu entries. For a full description of each parameter, see Section 3, "Gemini Parameters Reference". Terminal parameters (protocol, bit rate, flow control, etc.) for Connect Reliability test are contained in the TERM\TESTS submenu. Terminal parameters for the call setup portion of the Connect Reliability test are in the TERM\CALLS submenu. These parameters must be properly set to ensure correct test operation.

# **2.4.2. Connect Reliability Test Control Keys**

Several keys control the operation of the Connect Reliability test. These keys, and the functions they perform, are as follows:

**RTS (A and B)** - When the RTS control option is enabled, the RTS keys are inactive. The RTS lead will be controlled by the test. When RTS control is disabled, the RTS keys control the RTS lead.

**DTR (A and B)** - will be defined according to the DTR control options. When DTR control is enabled, the DTR keys are not active (DTR indicator off) and the Connect Reliability test will control the operation of DTR. When DTR control is disabled, the DTR keys will control the RS-232 DTR lead and indicator.

**SYNC (A and B)** - are not active during a Connect Reliability test. The SYNC indicator at each test interface is controlled by the Connect Reliability test. The SYNC indicator comes on whenever a call is completed (from originate to drop). It is turned off whenever any failure condition is detected (and at the end of the test).

**RUN** - Gemini starts the Connect Reliability test by placing a call. Turning the RUN indicator off immediately aborts the current test in progress.

**CLEAR** - clears the test results registers.

In the Connect Reliability test, the SEND key, the SELF LOOP indicator, and the INSERT ERRORS indicator are not used.

# **2.4.3. Running the Connect Reliability Test**

Perform the following steps to start the Connect Reliability test:

- 1. Recall a file corresponding to the type of modem you wish to test.
- 2. Press the FILE key and choose a file. For this example we will recall the 1200\_async file for testing Hayes-compatible 1200 bps asynchronous modems.
- 3. Press the TESTS key and change the test mode to calls.
- 4. Press the ENTER key to view the Connect Reliability test parameters and set the number of calls per test.
- 5. Use the  $\downarrow$  key to view the settings for delays and other conditions that apply to the modems during the Connect Reliability test.
- 6. Use the +/- keys to change any settings that aren't acceptable for the modems you have selected.

7. When all changes have been made, press RUN to start the test and press RESULTS to display the progress of the test.

## **2.4.4. Monitoring Test Results**

Press RESULTS to view the test results. Use  $\uparrow$  and  $\downarrow$  to scroll through the Connect Reliability results.

### **Test Status**

The first result screen shows the number of calls attempted, and the number of failures.

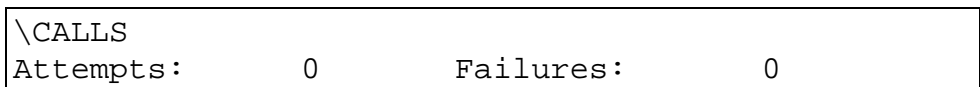

## **Error Counts**

The next four screens provide detailed test error counts. There are two screens for each of Gemini's two test interfaces. The first display counts for each of the three call setup failure conditions:

- No CTS Clear To Send was not detected prior to expiration of the CTS TIMEOUT.
- No Carrier Data Carrier Detect was not detected prior to expiration of the CONNECT TIMEOUT. If DCD is not selected as part of the CONNECT EVENT, this count will always be 0.
- Bad Response Modem response did not match the EXPECTED RESPONSE. If RESP is not selected as part of the CONNECT EVENT, this count will always be 0.

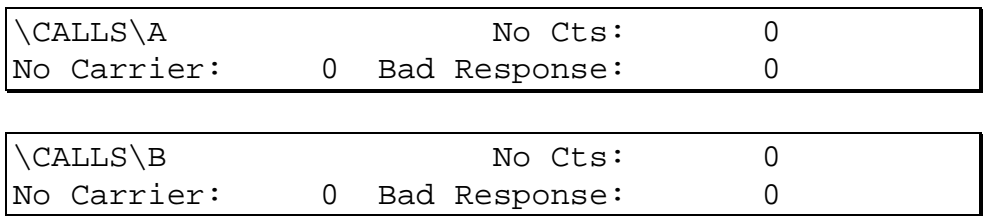

The next screen displays counts for each of the data transfer failure conditions:

- Xfer Time-outs Message was not received prior to expiration of the XFER TIMEOUT interval.
- Startup Errs Messages with errors in the header section.
- Data Errs Messages with errors in the body of the message.

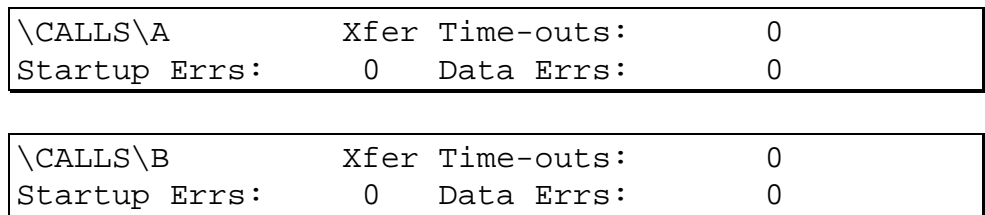

### **Response Monitor**

The last two results screens are used to monitor the modem response. The most recent command response returned is shown for each test interface.

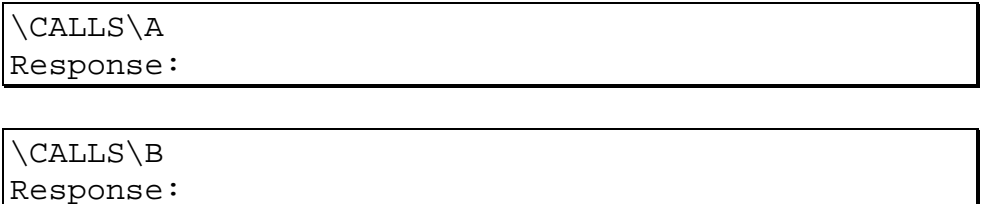

# **2.4.5. Example: Running a TAS-Defined Connect Reliability Test**

In this example, you will recall and execute a TAS-defined Connect Reliability test for a Hayes-compatible 1,200 bps dial modem. The configuration for this test is shown in Figure 2-2. Please note that, for this example, the telephone number for the modem at DTE A is **1**, and the telephone number for the modem at DTE B is **2**.

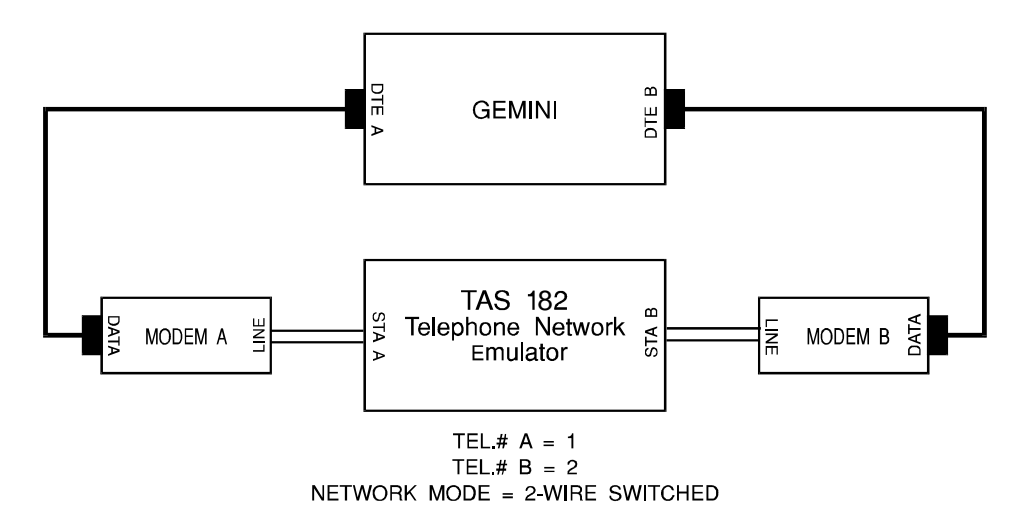

**Figure 2-2. Connect Reliability Test Configuration**

Recall the TAS-defined file for testing Hayes-compatible 1,200 bps dial modems.

- 1. Press the FILE menu button.
- 2. Use  $\uparrow$  or  $\downarrow$  to select the recall option.
- 3. Use  $+$  or  $-$  to select the file to recall. For this example, select

1200\_async.

- 4. Press ENTER to recall the file.
- 5. After you press ENTER, Gemini displays the following message:

```
Press <enter> to recall setup
or <esc> to return to previous menu.
```
6. Press ENTER to finish recalling 1200\_async.

Execute the Connect Reliability test.

- 1. Press the TESTS key.
- 2. Use  $\uparrow$  to select the menu line labeled TEST MODE.
- 3. Use + or to select TEST MODE: calls.
- 4. Press RUN to begin the Connect Reliability test.
- 5. Press RESULTS to monitor the test results.
- 6. Use  $\uparrow$  or  $\downarrow$  key to scroll through the test results.

## **2.4.6. Creating a User-Defined Connect Reliability Test**

To create a Connect Reliability test, set the terminal parameters in the TERM\TESTS and TERM\CALLS submenus, then set Connect Reliability test parameters in the TESTS\CALLS submenu. For example, the following steps create a bi-directional Connect Reliability test for a 19,200 bps dial-up modem.

1. Enter the TERM\TESTS submenu and set the following test parameters:

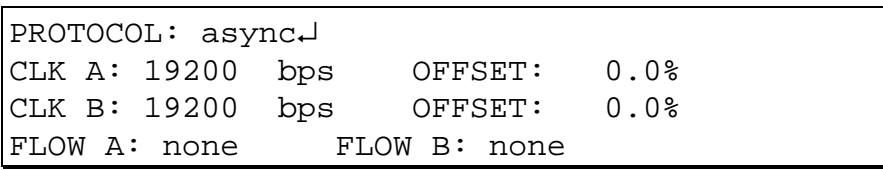

2. Enter the TERM\CALLS submenu, and set the following call setup parameters:

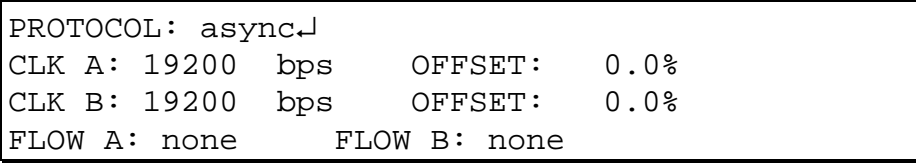

3. Enter the TESTS menu and set TEST MODE: calls. Enter the TESTS\CALLS submenu and set the following parameters:

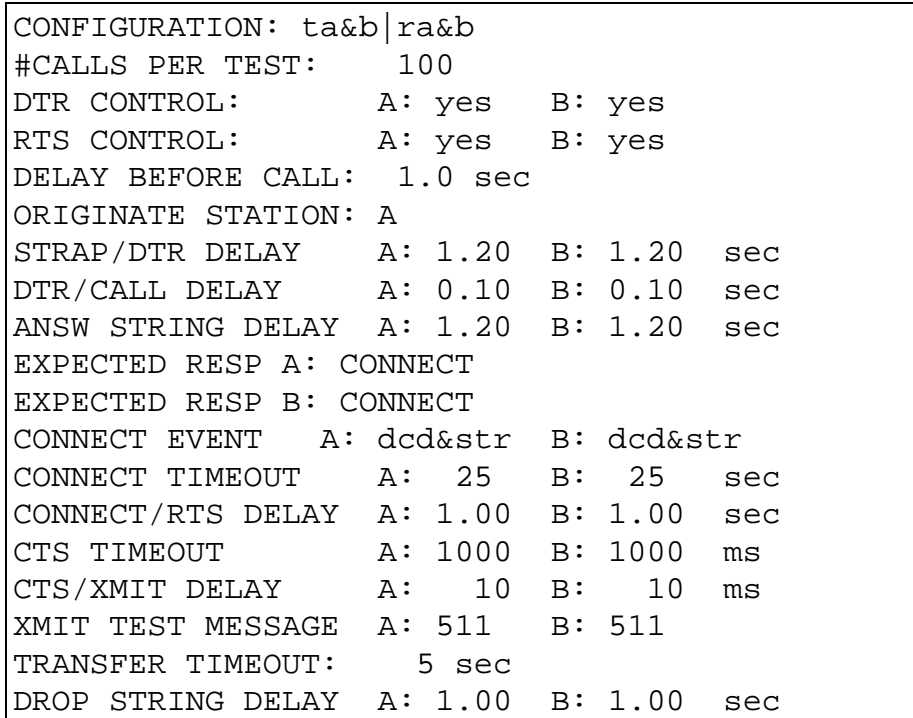

# **2.4.7. Executing the User-Defined Connect Reliability Test**

To execute this test, perform the following steps:

- 1. Press RUN to begin the test.
- 2. Press RESULTS to see the test results display.

# **2.5. Performing Data Compression / File Transfer Tests**

The Data Compression / File Transfer tests measure the effective data transfer rate of modems which use data compression and error control protocols. The tests use Gemini's two DTE interfaces to transfer files at data rates up to 2.048 Mbps, measuring the transfer time and calculating the effective transfer rate.

If the file transfer is repeated multiple times, Gemini calculates the average, minimum, and maximum transfer rate during the test run. Gemini can be configured to test for error conditions which might invalidate the performance measurements.

The Gemini *Warp* has two Data Compression / File Transfer test applications; one is for low-speed testing, the other is for data rates up to 2.048 Mbps.

Briefly, here are the steps you will follow to use Gemini's Data Compression / File Transfer test to evaluate modem performance:

- 1. Select the desired test application using the TEST menu.
- 2. Enter the desired terminal parameters for the test, using the TERM menu.
- 3. For bit synchronous testing, set the frame size, address and control fields
- 4. Select the test configuration, test duration, data pattern, and file size.
- 5. Select appropriate error detection parameters
- 6. Establish a call between the modems, using Call Setup if needed. Return to the Data Compression / File Transfer test application.
- 7. Press RUN to start the test. Gemini loads the selected test pattern into memory and begins transmitting data.
- 8. Press RESULTS to monitor the test results.
- 9. When the test has finished, the RUN indicator will be turned off. The accumulated test statistics are available on the main display.

# **2.5.1. Low-Speed vs. High-Speed Data Compression / File Transfer Test**

The Gemini *Warp* comes with two Data Compression / File Transfer test applications. The two tests have much in common, but there are important differences between them. Your selection will depend on the data rates, protocols, and physical interfaces required for your testing.

The original application is designed for testing modems and other data communications equipment at rates up to 256 Kbps. You may select either the RS-232 or EIA/TIA 530-A physical interface. The test supports both asynchronous and synchronous data protocols.

The High-Speed Data Compression / File Transfer application is designed for testing data communications equipment at data rates from 56 Kbps to 2.048 Mbps. The RS-232 interface cannot support these higher data rates, so you must use the EIA/TIA 530-A interface. The high-speed application always uses the bitoriented HDLC protocol.

To select one of these test applications, press the TESTS key twice. Use the  $+$  or keys to set the test mode to data comp (low-speed) or hs dcmp (high-speed). The selected test mode is displayed in the upper right corner of the screen, as shown below.

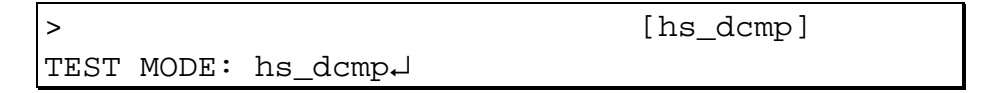

# **2.5.2. Entering Data Compression Test Terminal Parameters**

When a Data Compression / File Transfer test is selected, Gemini's DTEs are automatically reprogrammed according to the test terminal parameters. Test terminal parameters include the data format, clock source, and, for internal clock, the data rate.

The test terminal parameters are entered using the TERM\TESTS submenu. Depending on which Data Compression test you have selected, different selections will appear in the TERM menus. For example, if you select the High-Speed BERT test, you will be able to select clock rates up to 2.048 Mbps, but you will not be able to select the RS-232 interface.

When selecting terminal parameters for this test, note the following important points:

- If sync mode is selected, a bit-oriented protocol is used. The test pattern is divided into frames as it is transmitted. Each frame has the format: <flags><address field><control field><data><checksum><flags>. See section 2.5.6., Synchronous Protocol Parameters, for the parameters which specify the address, control, and data fields of each frame.
- Although the effective transfer rate depends on the contents of the file being transferred, the maximum effective transfer rate cannot exceed the data rate between the DTE and DCE. To measure performance properly, the DTE rate must be set high enough to ensure that it does not limit the effective transfer rate.
- When the DTE rate is set as described above, the DCE must use flow control to prevent Gemini from sending it data faster than it can handle. In async mode, CTS or XOFF flow control should be selected. XOFF flow control should be used with caution in bi-directional or loopback configurations, since the XON and XOFF characters may occur in the file being transferred. XOFF flow control can always be safely used for oneway file transfers.
- In sync mode, CTS flow control selection is supported. When CTS flow control is selected, the transmitting DTE checks whether CTS is asserted before transmitting each frame. An alternative method of flow control during synchronous operation is to program the DCE to slow or stop the transmit clock to throttle the data flow from Gemini.

# **2.5.3. Setting the Test Parameters**

The test configuration parameter is used to select a data path for the test. For oneway transfers, the file is sent from DTE A to DTE B, or vice versa.

Bi-directional file transfers may be selected. In this mode, both DTE ports begin transmitting the test file at the same time. The file transfer in both directions must be completed before another transfer may begin.

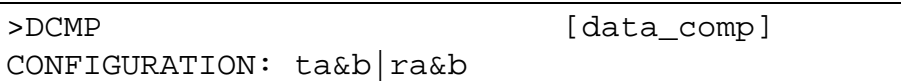

Loopback configurations (from DTE A to DTE A, for example) are also supported. Gemini does not provide the remote loopback in this configuration; another device must do so.

# **Test Duration**

Select the number of file transfers desired. When the selected number of file transfers has been attempted, Gemini will automatically stop running the test.

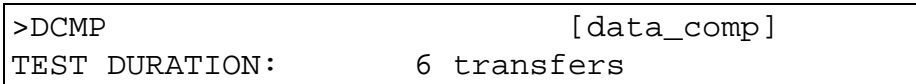

## **Defining the Test File**

The Gemini software EPROMs contain several predefined data patterns, including all those defined in the TIA-TSB-38 test standard. Any of the predefined patterns may be selected as the test file, or a user-defined pattern  $(d_1)$  may be chosen. The user-defined test pattern may be up to 65,536 bytes long. The user-defined test pattern can be downloaded to Gemini using the remote commands TEST:CLRP and TEST:LOADP.

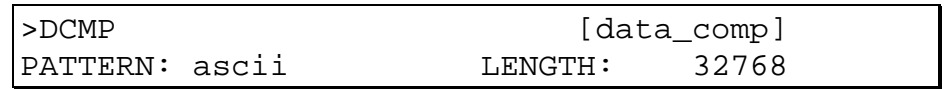

If you are testing using the TIA-TSB-38 standard, refer to the table below, which shows the name of each test pattern listed in the TIA-TSB-38 standard and the corresponding Gemini pattern.

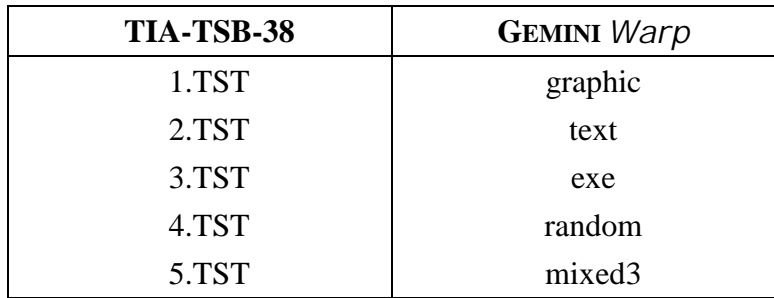

### **Table 2-1. Data Compression Test Patterns**

The selected data pattern may be repeated from 1 to 100 times. In this way files over 6 Mbytes long may be transferred.

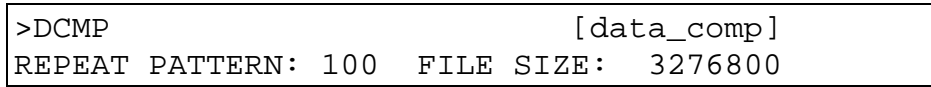

## **2.5.4. Detecting Error Conditions**

Gemini can test for several error conditions which might invalidate the performance measurements. When one of these conditions occurs, the current file transfer will be aborted, and the transfer time will not be measured. When Gemini aborts a transmission for any reason, it is recorded as a "failed transfer".

The test can be configured to check for any of these error conditions:

- Excessive errors
- File transfer time-out
- File header time-out

## **Excessive Errors**

Gemini checks the incoming data against the test pattern to detect transmission errors not corrected by the DCEs under test. The error limit parameter is set to the maximum number of character (frame) errors allowed during a single file transfer. When an async test protocol is selected, the error limit is specified in characters. When the bit-oriented protocol is selected, the error limit is specified in frames.

Usually, when using data compression and error correction, there should be no errors detected at the receiving DTE. Setting the error limit to 1 ensures that any error detected results in a failed transfer.

Setting the error limit to 0 allows an unlimited number of character errors to be recorded. Set the error limit to 0 to prevent Gemini from ever recording a failed transfer due to excessive errors.

**TIP:** When testing synchronous DCEs, it is often desirable to determine whether frames are being corrupted or discarded. If the error limit is set to 1, either condition will cause a failed transfer. To determine the true problem, set the error limit to 0 before running the test. If frames are discarded, the file transfer will time-out, and the test results will show the percentage of the file received. If frames are corrupted, the file transfer will not time-out, and the test results will show the number of errored frames.

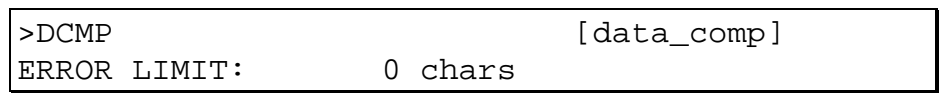

### **File Transfer Time-Out**

Under some conditions the file transfer may never be completed. For example, the call may be dropped during the test. The file transfer timeout is used to set an upper limit on the allowable transfer time.

The file transfer time-out must be set to a value large enough to ensure than normal transfers are given enough time to finish.

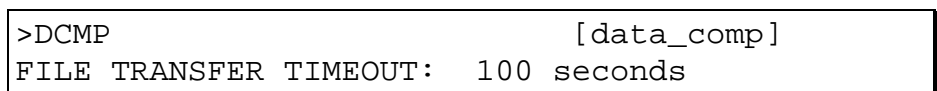

### **File Header Time-Out (Low-Speed Test)**

If the call is not connected properly, no data will be transferred between the DTEs. Rather than wait for the long file transfer time-out to detect this condition, the file header time-out may be used to abort the transfer.

The file header time-out occurs if the first  $n$  characters are not received within the programmed time period. The number *n* is also programmable. Typically, *n* will be set to a small number of characters, while the time-out period will be only a few seconds.

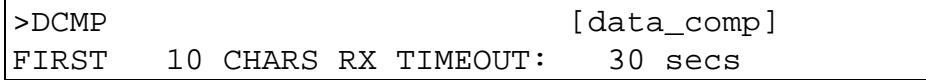

### **First Frame Time-Out (High-Speed Test)**

If the call is not connected properly, no data will be transferred between the DTEs. Rather than wait for the long file transfer time-out to detect this condition, the first frame time-out may be used to abort the transfer.

The first frame time-out occurs if the first HDLC frame is not received within the specified period. Typically, the time-out period will be only a few seconds.

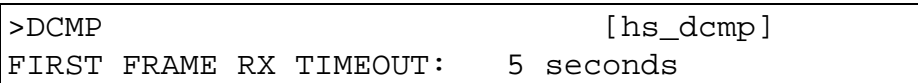

### **Inter-Transfer Delay**

After each file transfer is completed (or aborted), Gemini waits a programmable time period before starting the next file transfer. The inter-transfer delay should be set long enough so that, in the case of a failed transfer, any data buffered in the DCEs will be received prior to the start of the next file transfer. If any data is still buffered when the next file transfer is started, Gemini will mistakenly count errors, as the buffered data will not match the expected characters.

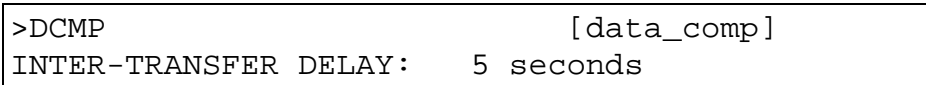

# **2.5.5. Optional Test Parameters**

## **RTS Control Option (Low-Speed Test)**

This parameter is used to select whether the RTS signal will be under automatic control. If automatic control is selected, RTS will be raised at the start of each data transfer, and dropped when the transfer is completed.

When automatic control is disabled, the RTS keys are used to raise and lower the RTS signal.

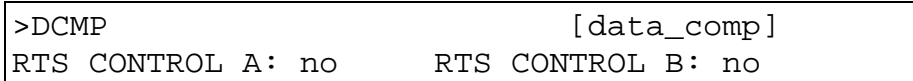

## **RTS Control (High-Speed Test)**

When using the High-Speed Data Compression / File Transfer test, the RTS keys are used to raise and lower the RTS signal.

## **Semi-Auto Mode**

Like other Gemini test applications, the Data Compression / File Transfer test supports a "semi-auto" mode. In this mode, the test will be automatically stopped when one or more of the programmed error limits are reached.

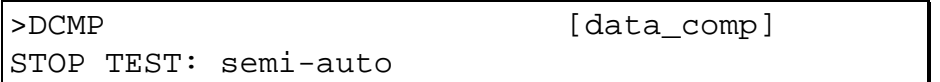

Only one semi-auto mode error limit is currently supported. This is a limit on the number of failed transfers which may occur before the test is halted. Setting this parameter to 0 disables the limit on the number of failed transfers.

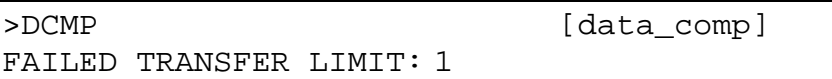

## **2.5.6. Synchronous Protocol Parameters**

When sync mode is selected, Gemini uses a bit-oriented protocol. The test pattern is divided into frames as it is transmitted. Each frame has the format: <flags><address field><control field><data><checksum><flags>. Before starting the test, select the frame size, inter-frame delay, last frame delay, and the contents of the address and control fields.

## **Frame Size**

Each frame may contain from 1 to 65536 data octets.

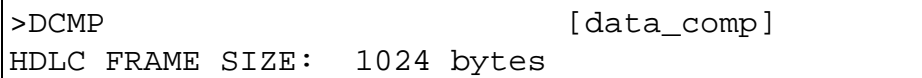

### **Address and Control Fields**

The contents of the address and control fields for each frame are programmable. Every frame will contain the same address and control field.

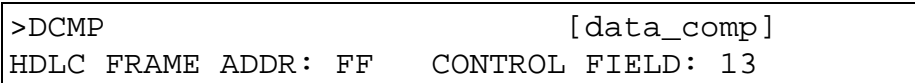

### **Inter-Frame Delay**

This parameter controls the delay between transmitted frames. The inter-frame delay may be up to 9.999 seconds long, in steps of 1 millisecond.

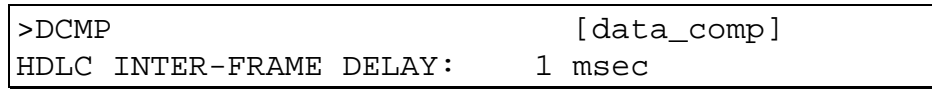

### **Last Frame Delay (Low-Speed Test)**

When RTS Control is selected (see RTS Control Option above), Gemini will drop RTS at the end of each file transfer. If RTS is dropped before the checksum and closing flag of the last frame are transmitted, the last frame may be corrupted. This delay must be set long enough to allow the last frame to be completely transmitted before RTS is dropped.

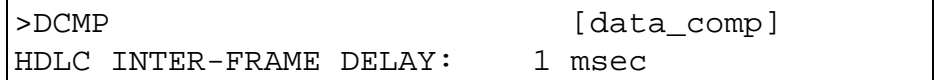

# **2.5.7. Test Results**

The results screens display test status, performance measurements, and error counts. The results screens are accessed by pressing the RESULTS key. Pressing the CLEAR key resets all the displayed results.

## **Test Status**

The first screen shows the overall test status. The number of completed transfers in each direction is shown, along with an indication of test progress.

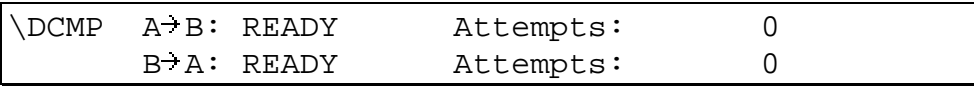

When the test results are cleared, Gemini indicates READY on the first screen. When a file transfer is in progress, the display is changed to SENDING. Between transfers, the display shows COMPLETE or FAILED, indicating the result of the previous file transfer. When the test is over, TEST DONE is displayed while valid results are available.

The next two screens show the percentage of the file transmitted and received:

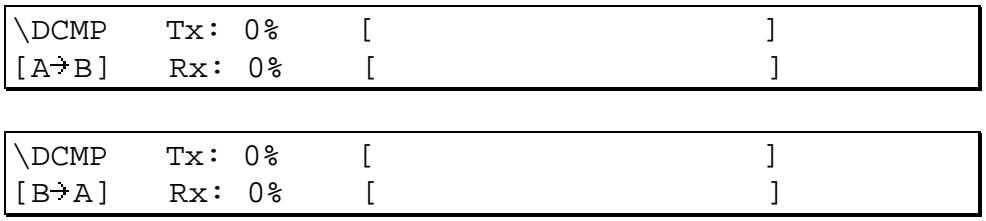

### **Performance Measurements**

The next three screens show performance measurements. The first shows the transfer rate and elapsed time for the current (or most recent) file transfer. The next two screens show the highest, lowest, and average transfer rate recorded.

If an async protocol is selected, test results are expressed in characters/second:

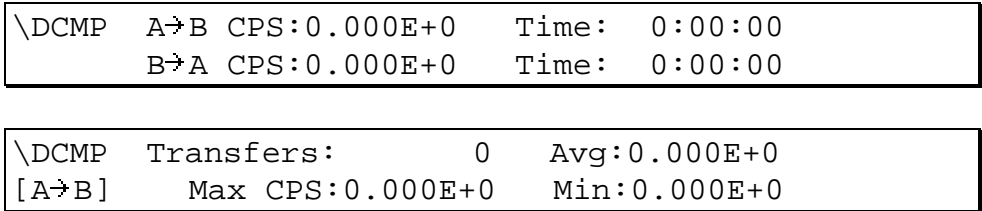

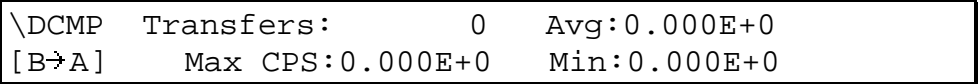

If a sync protocol is selected, test results are expressed in bits/second:

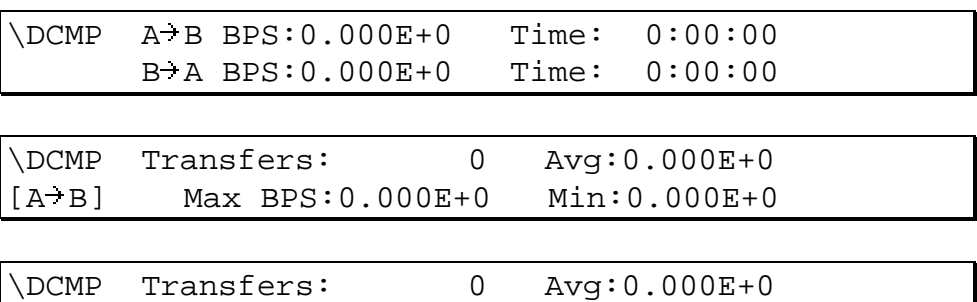

 $[B \rightarrow A]$  Max BPS: 0.000E+0 Min: 0.000E+0

#### **Failed Transfers**

The next two screens show the number of failed transfers.. The failed transfer count is broken down into failures due to time-outs and failures due to excessive error counts.

For bi-directional transfers, the failed transfer counts indicate whether the failure condition occurred in the A to B direction, or the B to A direction. For example, if the error limit is exceeded in the A to B direction, the A to B failed transfer count will be incremented, while the B to A failed transfer count will *not* be incremented.

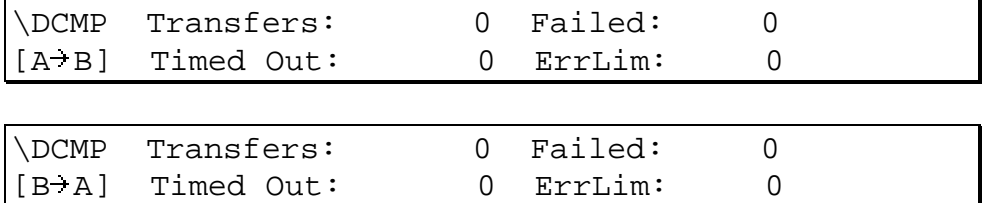

### **Error Counts**

The last two screens show error counts. The counts are accumulated at the end of each successful transfer. Errors which may have occurred during failed transfers are not counted.

For async tests, the number of character errors is displayed:

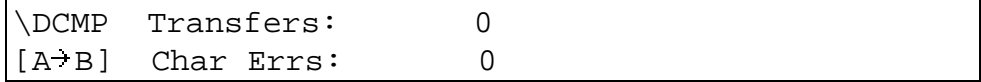

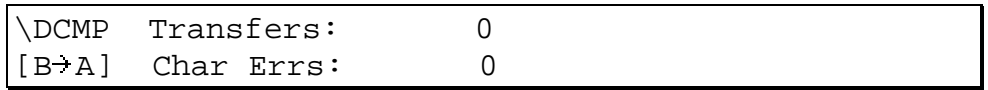

For sync tests, the number of frames received and the number of errored frames are displayed:

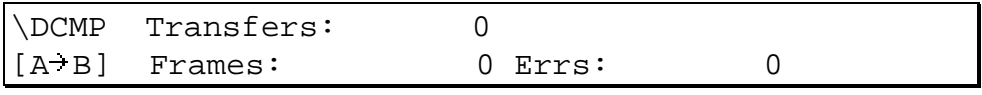

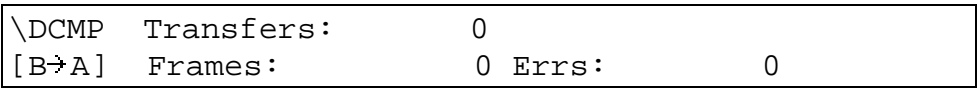
#### **2.6. Performing Multi-Point Polling**

The Gemini Multi-point Polling test simulates a multidrop network, where a master device and a number of slave devices share a common bus. In this network configuration the master polls each slave in turn, then waits for a response. Each slave has a unique address, and responds only to polls addressed to it.

Since each Gemini contains two data terminals, a single Gemini unit can be configured to be a master and a slave or as two slaves. Using multiple Gemini, networks of up to 21 slaves may be created.

In any test configuration, one Gemini DTE is always selected as the master. This DTE polls each slave in turn, then monitors the response. The master measures response times for each slave, and reports response errors or timeouts.

Each DTE selected as a slave is assigned a unique address. Each slave responds to polls addressed to it, reports the number of polls received, and counts poll message errors.

Briefly, here are the steps you will follow to use Gemini's Multi-point Polling test:

- 1. Enter the desired terminal parameters for the test using the TERM menu.
- 2. Select the Multipoint Polling test (multi\_pt) using the TESTS menu. This stops any other test in progress, and reprograms each Gemini DTE using the selected terminal parameters.
- 3. Define the communications protocol.
- 4. Select one Gemini DTE as the master. For the master, enter a list of slave addresses to poll, and specify a response timeout and inter-poll delay. Select the test duration (number of polls to be sent to each slave) and the RTS control option.
- 5. For each slave DTE, enter a unique address, and specify any response delay.
- 6. For each Gemini configured with two slave DTEs, press RUN to start listening for polls. Then press RUN on the Gemini containing the master to start polling each slave.
- 7. Press RESULTS to monitor the test results on the main display.
- 8. When the test has finished, the RUN indicator on the master will be turned off. Any other Gemini should be stopped manually be pressing RUN.

# **2.6.1. Multi-Point Polling vs. Polls Test**

Gemini now provides two polling tests. There are significant differences between the Multi-point Polling test and the older Polls test.

The Polls test transmits a poll message repeatedly, separated by an interpoll delay. There is no response to the poll message; the receiver analyzes each poll, then discards it. In the Multi-point Polling test, there is a response sent for each poll message. The Multi-point Polling test measures the response time for each poll, and reports the minimum, maximum, and average response time.

With the Multi-point Polling test, multiple Gemini units may be used to simulate networks with up to twenty one slave devices. The Polls test only simulates point-to-point connections.

During the Multipoint Polling test, Gemini performs steps depending on master or slave configuration. Below is a listing of steps for each configuration with adjustable test parameters listed in **BOLD CAPS**. Here is a listing of each of the steps associated with master DTE operation:

- 1. Read next address from **POLL LIST**.
- 2. Start the **RESPONSE TIMEOUT**. If this timeout expires during any step, record one response timeout for that slave and proceed to step 11.
- 3. If RTS is under test control, raise RTS and start RTS/CTS timer.
- 4. Wait for CTS. When CTS is detected stop the RTS/CTS timer, if running and update the RTS/CTS timing results.
- 5. Wait the **CTS/XMIT DELAY**.
- 6. Transmit the poll message, which is determined by the **PROTOCOL**, the slave address read from the **POLL LIST** (in step 1), and the **POLL** message field. Start the response timer.
- 7. If RTS is under test control, wait the **XMIT/RTS DELAY** and lower RTS
- 8. If **CARRIER DETECT** is enabled, do not proceed until DCD is detected. (Master will timeout if **RESPONSE TIMEOUT** expires).
- 9. Wait for the response message, consisting of the **MASTER ADDRESS**, the **SLAVE ADDRESS**, and the **RESPONSE** fields. When the first character of the response is received, stop the response timer and record the result.
- 10. If **CARRIER DETECT** is enabled, do not proceed until DCD is dropped. (Master will timeout if **RESPONSE TIMEOUT** expires).
- 11. Increment the number of polls sent to this slave. If each slave has been sent **TEST DURATION** number of polls, end of test.
- 12. If RTS is under test control, delay the **RESPONSE/RTS DELAY**, else delay the **RESPONSE/XMIT DELAY.**
- 13. Go back to step 1.

The follow is the step by step procedure for each slave DTE:

- 1. Listen to each poll.
- 2. If poll message received matches the poll message defined by **SLAVEA** or **SLAVEB** address and the **POLL** message field, go to step 4.
- 3. Go to step 1.
- 4. If RTS is under test control, wait the **POLL/RTS DELAY**, raise RTS, and start RTS/CTS timer.
- 5. Wait for CTS. When CTS is detected stop the RTS/CTS timer, if running and update the RTS/CTS timing results.
- 6. Wait the **CTS/XMIT DELAY**.
- 7. Transmit the response message, determined by the **MASTER ADDRESS**, the **SLAVEA** or **SLAVEB** address, and the **RESPONSE** message field.
- 8. If RTS under test control, wait the **XMIT/RTS DELAY** and drop RTS.
- 9. Go back to step 1.

# **2.6.2. Entering Multi-Point Polling Terminal Parameters**

When Multi-Point Polling mode is selected, Gemini's DTEs are automatically reprogrammed according to the Test terminal parameters. Test terminal parameters include the data format, clock source, and, for internal clock, the data rate.

The Test terminal parameters are entered using the TERM\TESTS submenu. See section 4, "Gemini Parameter Reference" for a description of each Test terminal parameter.

Although the TERM\TESTS submenu contains selections for flow control, the Multi-point Polling test always uses CTS flow control. The flow control selection in the TERM\TESTS submenu is ignored.

# **2.6.3. Selecting the Multi-Point Polling Test**

Multi-point Polling test mode is selected by choosing TEST MODE: multi pt from the TESTS menu. Whenever Multi-Point Polling test mode has been selected, [multi\_pt] will appear in the upper right corner of the main display.

# **2.6.4. Specifying the Poll and Response Protocols**

Each time a poll or response message is sent, the DTE sending the message:

- Raises Request To Send (RTS) if RTS is under test control, then waits for Clear To Send (CTS)
- After receiving CTS, delays the **CTS/XMIT** interval
- Transmits the poll or response message
- If RTS is under test control delays the **XMIT/RTS** interval before it drops RTS.

When waiting for a poll or response message, each DTE:

- Waits for Data Carrier Detect (DCD) active
- Checks the incoming message against the expected pattern
- Waits for DCD inactive

The parameters defining this protocol can be specified prior to running a test. You can specify the format of the poll and response messages, the duration of the CTS/XMIT and XMIT/RTS delays, or RESPONSE/XMIT delay, if and whether to test or ignore DCD at the receiver.

# **Message Protocol**

Each poll and response message contains both *address* and *message* fields. The address and message fields are framed using one of four available protocols. There are three synchronous protocols and one asynchronous protocol.

If synchronous data format has been selected, one of the three synchronous protocols must be selected. The same protocol must be selected on each Gemini which will be used in the test network. The selection is made from the TESTS\MULTI\_PT\TEST OPERATION submenu. The possible selections for the SYNC PROTOCOL are:

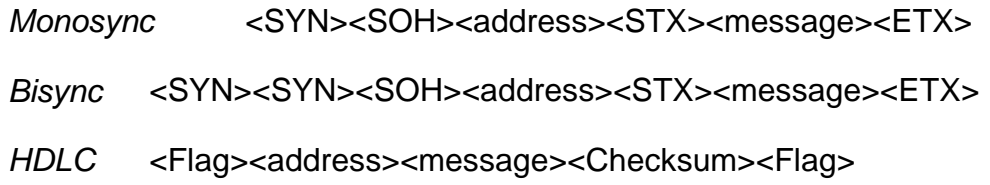

If asynchronous data format has been selected, the poll or response message is always sent using the following format:

Async <address> <message>

#### **Poll Message**

The poll message consists of two fields (slave address and message), framed by one of the four protocols described above. The slave address field is 1 to 8 characters long. The message field is 0 to 80 characters long.

The slave address field is filled from the master poll list (see "Configuring the Master DTE"). The slave address specifies which slave should respond to the poll.

The message field appears as the POLL selection in the TESTS\MULTI\_PT\POLL/RESPONSE DEFINITION submenu. This field may be set to any string up to 80 characters long using the Gemini String Editor.

The message field can be omitted, if desired, leaving only the slave address in the poll message.

#### **Response Message Format**

The response message consists of three fields (master address, slave address, and message). The master address field is from 0 to 8 characters long. The slave address field is 1 to 8 characters long. The message field is 0 to 80 characters long.

The slave address field is filled with the responding slave's address (see "Configuring the Slave DTEs"). The slave address is always included in the response message. It is used to verify that the correct slave has responded to the poll.

The master address field appears as the MASTER ADDRESS selection under the TESTS\MULTI\_PT\POLL/RESPONSE DEFINITION submenu. This field may be set to any string up to 8 characters long using the Gemini String Editor.

The message field appears as the RESPONSE selection. This field may be set to any string up to 8 characters long using the Gemini String Editor.

The master address field and the message field can be omitted, if desired, leaving only the slave address in the response message.

#### **Data Carrier Detect (DCD) Option**

Both master and slave DTEs can optionally test the Data Carrier Detect (DCD) signal when analyzing polls and responses. When DCD testing is enabled, a DTE waits for DCD before accepting any characters. The DTE will also wait for DCD to be inactive before accepting the poll or response message.

The default selection is to ignore the state of DCD. DCD must be ignored if it is not switched by the Data Circuit-terminating Equipment (DCE), otherwise, a master DTE will time-out while a slave DTE will wait forever for a poll to be completed.

#### **Request To Send (RTS) Control Option**

Both master and slave DTEs can optionally control the Request To Send (RTS) signal during the test. When RTS control is set to Yes, the master raises the RTS before sending a poll message and lowers it after sending the poll. Similarly the slave raises the RTS before sending the response message and lowers it after sending the response. Note that this option can not be selected individually for each of the data analyzers. Hence when a Gemini is configured as one Master, one Slave the same option is applied to both the Master and the Slave.

### **2.6.5. Configuring the Master DTE**

One Gemini DTE must always be selected as the master before running the test. The master is selected from the TERM\MULTI\_PT\TEST OPERATION submenu. Either DTE A or B may be selected as the master.

### **Poll List**

The master sends the poll message to each slave address in turn. The POLL LIST selection on the TESTS\MULTI\_PT\MASTER submenu specifies the set of slave addresses that will be polled. The format of the poll list is a series of up to 21 addresses, separated by colons. Each address may contain from 1 to 8 characters. Use the Gemini String Editor to enter the poll list.

#### **Response Timeout**

After sending a poll, the master waits for a response message from the slave. If a response is not received within the specified timeout interval, a response timeout occurs. The RESPONSE TIMEOUT selection in the TESTS\MULTI\_PT\MASTER submenu specifies the timeout interval, in seconds.

#### **Response/RTS Delay**

After a response has been received, or a timeout occurs, the master polls the next slave in the poll list. Before sending the poll, the master delays the interval specified in the TESTS\MULTI\_PT\MASTER submenu.

## **Test Duration**

The test ends when a specified number of polls have been sent to each slave address. The test duration is selected from the TESTS\MULTI\_PT\TEST OPERATION submenu.

# **2.6.6. Configuring Slave DTEs**

Each slave DTE waits for a poll containing its address, then sends the response message. The poll message must be matched exactly, including the address, before a response is sent.

### **Slave Address**

Use the TESTS\MULTI\_PT\SLAVE submenu to enter a slave address for each DTE which is configured as a slave device. Slave addresses may be any string from 1 to 8 characters long. When selecting slave addresses, note the following important points:

- Do not use the colon (**:**) or asterisk (**\***) in any slave address.
- The slave addresses in the poll list must match the slave addresses assigned to the slave DTEs. Each slave uses its address to recognize polls addressed to it.
- Do not assign more than one DTE the same address. The master only expects one response message to each poll.
- Be careful that one slave address is not embedded in another slave address. For example, having addresses "1" and "10" can result in poll message errors at slave "1". Making all the slave addresses the same length can avoid this situation.
- If ignore DCD is selected, make sure that no slave address is embedded in the poll message field. Otherwise, during asynchronous operation, a slave could mistake the address in the message field for the start of a poll, and record poll message errors.
- Poll/RTS Delay

After the slave receives a valid poll message, it sends the response message. Before raising RTS to begin the response, the slave waits the delay interval specified in the TESTS\MULTI\_PT\SLAVE submenu.

## **2.6.7. Multi-Point Polling Control Keys**

Several front panel keys control the operation of the Multi-point Polling test. If a key is not described here, it has no effect during this test. The controlling keys and their functions are as follows:

**CLEAR** - resets the test results registers. A clear is automatically performed when a test is started. While a test is running, pressing CLEAR restarts the test from the beginning.

**RESULTS** - displays the results menu.

**RUN** - starts and stops the test. A clear is automatically performed at the start of each test.

**RTS (A and B)** - control the state of the RTS leads when the test is not running or the RTS option set to No. When this option is set to Yes and the test is in progress it has no effect, the leads are controlled by the test and the RTS indicator is off. Whereas if this option is set to no, the leads can be controlled by the user, when the test is running.

**DTR (A and B)** - control the state of the DTR leads.

To start the Multi-point Polling test, press RUN. The test will run until the programmed test length is reached. Pressing RUN a second time terminates the test in progress. Pressing CLEAR while a test is in progress removes all results and restarts the test.

#### **2.6.8. Monitoring Test Results**

Press RESULTS to display the Results menu use  $\uparrow$  and  $\downarrow$  to scroll through the menu lines and view the results.

The results screens are divided into three sets: RTS-CTS timing, master results, and slave results. If the Gemini is configured to provide one master and one slave, then the master results and slave results screens. If the Gemini is configured as two slave devices, then only the slave results are displayed. In both the above cases the RTS-CTS timing screens are displayed only when the RTS control option is set to yes, i.e. the RTS is under test control.

#### **RTS-CTS Timing**

The first four screens show RTS-CTS timing statistics. Before each poll or response message is sent, the transmitter raises Request To Send (RTS), then waits for Clear To Send (CTS). The time between RTS being raised and CTS being received is measured.

There are two screens for each of Gemini's two test interfaces. The first screen shows the number of messages sent, the most recent RTS-CTS time recorded, and the average RTS-CTS time for the test. The time is reported in milliseconds.

The second screen shows the maximum and minimum RTS-CTS times recorded during the test.

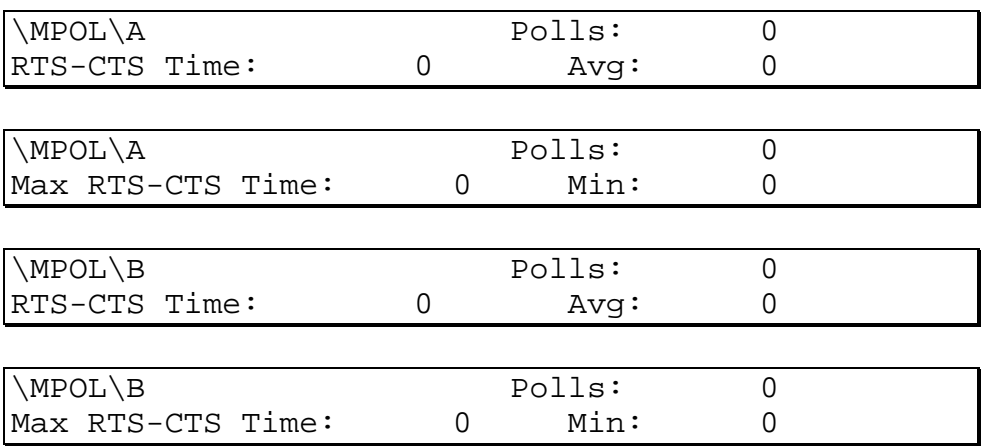

## **Master Results**

If either test interface is selected as the master, five screens display master results. Statistics are accumulated separately for polls to each slave device. When viewing any master results screen, use + and - to select results for each slave device. The address of the slave selected is displayed in the upper right corner of the MAIN DISPLAY.

An aggregate display shows statistics for all the polls made during the test run. When the aggregate screen is displayed, the slave address (**\***) is shown.

The first screen displays the number of polls sent and the number of responses received in return.

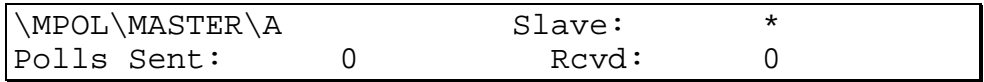

The second screen shows the number of response timeouts, and the number of responses with errors. The third screen breaks down the response errors into address errors and message errors. Address errors include errors in the slave address field and the master address field.

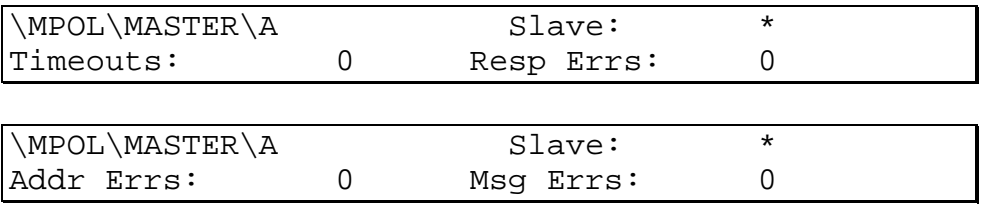

The fourth and fifth master results screens display response time statistics. The fourth screen shows the response time recorded for the most recent poll, and the average response time for all polls. The fifth screen displays the maximum and minimum response times recorded during the test.

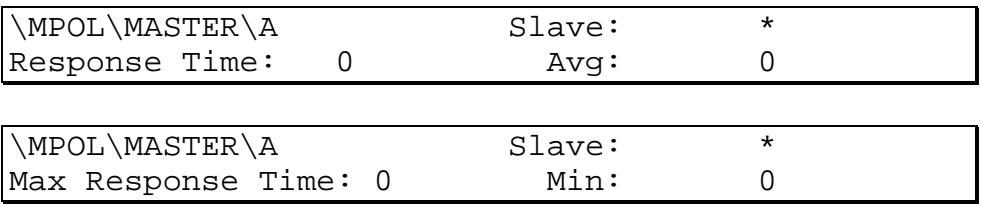

## **Slave Results**

One slave results screen is displayed for each slave configured. The slave results screen shows the slave's address, the number of polls received containing that address, and the number of polls with the correct address but containing message field errors.

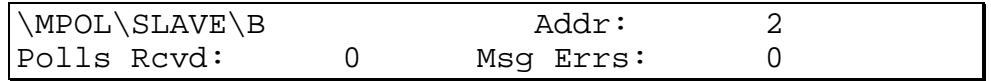

## **2.7. Performing Polls Tests**

The Gemini Polls test characterizes the message transfer performance of a data communications link. Figure 2-3 shows an example of a Polls test configuration. Each test interface transmits a message repeatedly, separated by a poll delay time. Each test interface also receives poll messages from the opposite end of the connection and analyzes the received messages for errors. For a complete description of the possible errors during a Polls test, refer to the Polls RESULTS display description beginning on page 3-2 in section 3, "Menu Reference". Each Gemini test interface (A,B) independently transmits poll messages, receives poll messages from the opposite end of the connection, and measures and displays results.

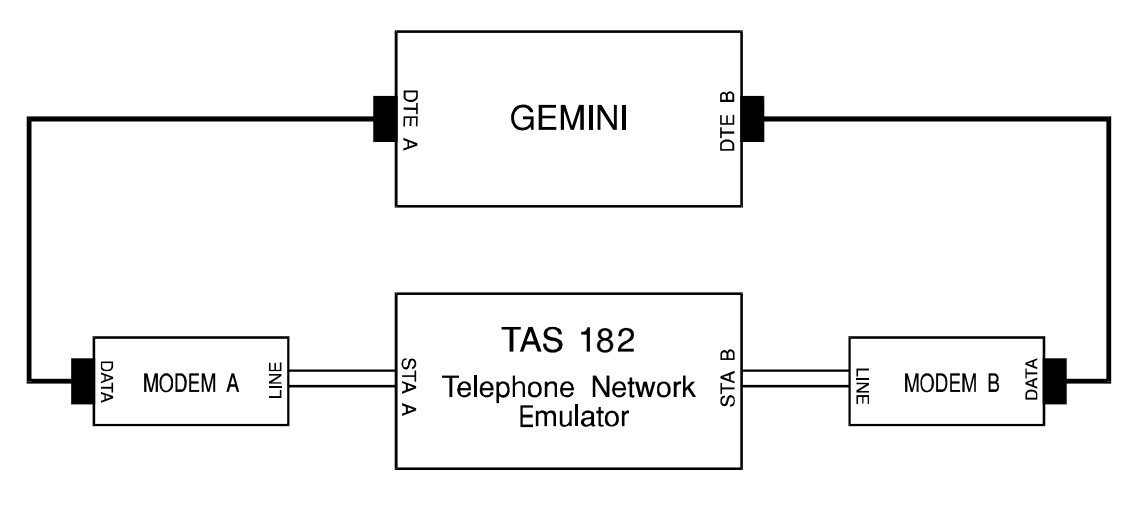

NETWORK MODE =  $4$ -WIRE

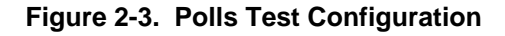

Each Gemini transmitter and each receiver can operate in one of two carrier modes: switched carrier or constant carrier. For switched carrier operation, a transmitter raises RTS before sending a message and lowers RTS after sending the message. The receiver at the opposite end of the connection starts reading the incoming poll message after the active transition of the DCD (data carrier detect) signal. For constant carrier operation, a transmitter does not switch RTS with each outgoing message and the receiver at the opposite end of the connection does not wait for an active DCD transition before it processes the incoming poll message.

Each of the two Gemini data analyzers measures and displays the following Polls test results:

- Number of poll messages analyzed
- Number of sync errors
- Number of message errors
- Number of false polls
- Transmit clock rate
- Receive clock rate
- RTS-CTS delay (msec: only measured when transmitter is in switched carrier mode)

#### **2.7.1. Multi-Point Polling vs. Polls Test**

Gemini provides two polling tests. There are significant differences between the Multi-point Polling test and the older Polls test.

The Polls test transmits a poll message repeatedly, separated by an interpoll delay. There is no response to the poll message; the receiver analyzes each poll, then discards it. In the Multi-point Polling test, there is a response sent for each poll message. The Multi-point Polling test measures the response time for each poll, and reports the minimum, maximum, and average response time.

With the Multi-point Polling test, multiple Gemini units may be used to simulate networks with up to twenty one slave devices. The Polls test only simulates point-to-point connections.

The Multi-Point Polling test always toggles RTS when transmitting. The Polls test offers the option to hold RTS constant during between polls.

#### **2.7.2. Setting the Test Parameters**

To enter the settings for a Polls test, enter the TESTS menu and select TEST MODE: polls. Next, press ENTER to see the Polls test parameters. Polls parameters include test configuration, # polls per test, poll delay, transmit/receive carrier modes, poll message, and test mode. To set test parameters, scroll to the desired menu line and use  $+$  or  $-$  to edit menu entries. For a full description of each Polls parameter, see Section 4, "Gemini Parameters Reference". Terminal parameters (protocol and bit rate) for Polls tests are contained in the TERM\TESTS submenu. These parameters must be properly set to ensure correct test operation.

## **2.7.3. Polls Test Control Keys**

Several keys control the operation of the Polls test. These keys and the functions they perform are as follows:

**RTS (A and B)** - activate the RTS signal (pin 4) of the associated test interface. For the Polls test, RTS will also start the flow of data if that test interface is selected for data transmission by the test configuration parameter. The indicator next to the RTS button is lit when that station is selected as a transmitter.

**SYNC (A and B)** - have no functions for the Polls test.

**RUN** - Gemini starts monitoring the test results at both test interfaces. Gemini will continue to run until the test terminates, or until you press RUN again to stop the test. Note that RUN does not control the flow of data, this is controlled by RTS. RUN only enables the collection of test results.

**CLEAR** - resets the test results registers.

**SEND** - if pressed while the Polls test is running, Gemini inserts one error in the transmit data at each test interface.

To start the Polls test, use the RTS key(s) to start the flow of test data and press RUN to start the data analysis.

# **2.7.4. Monitoring Test Results**

Press RESULTS to view the test results. The top of the menu displays pass-fail results and using  $\uparrow$  and  $\downarrow$ , you can view the message errors, sync errors, false polls, transmit and receive clock frequencies, and RTS-CTS delay times.

## **Pass-Fail Results**

To run a pass-fail test, define test error limits and run the Polls test. If the programmed test duration (number of polls) is reached before any test error limit is reached, Gemini reports that the modems have passed the test.

If any test error limit is reached before the test finishes, Gemini reports that the modems have failed the test.

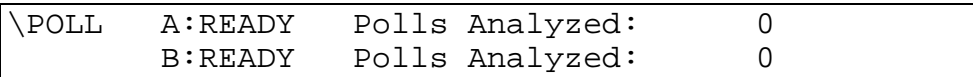

## **Test Statistics**

The next two screens display the test statistics:

- Rcvd Number of polls received at this test interface.
- R-CTS The elapsed time between Request To Send (RTS) being raised and Clear To Send (CTS) received for the most recent poll. If the test interface is not transmitting polls, this result will be 0.
- Ser Sync Errors are counted if either of the first two characters of the poll message are incorrect. In sync mode, a sync error will also be counted if a partial poll message is received.
- Mer Message Errors are counted if any character other than the first two is incorrect.
- Fpo False Polls are only counted in switched carrier mode. A false poll is counted if Data Carrier Detect (DCD) is dropped before the first two characters of the poll are received.

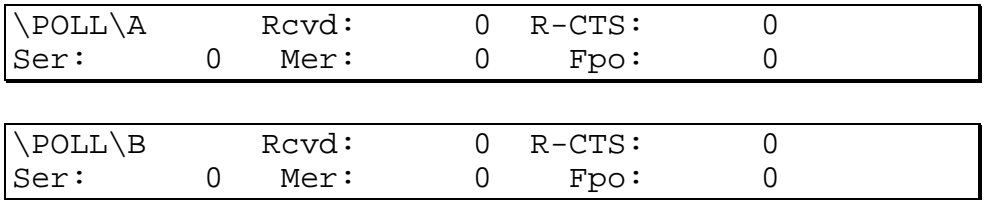

# **Clock Frequency**

Gemini continuously samples the transmit and receive clock frequencies at each test interface. The samples are not averaged; the measurement is updated about once a second.

```
\POLL\A
Txclk:1.200E+3 Rxclk:1.200E+3
```

```
\POLL\B
Txclk:1.200E+3 Rxclk:1.200E+3
```
## **2.7.5. Example: Running a TAS-Defined Polls Test**

In this example, you will recall and execute a TAS defined Polls test for a switched-carrier, 9,600 bps private-line modem. Note that the telephone network simulator is configured for 4-wire private line operation. Since these are privateline modems, no call setup is required.

Recall the TAS-defined file for testing high-speed (9600 bps) private-line modems.

- 1. Press FILE.
- 2. Use  $\uparrow$  or  $\downarrow$  to select RECALL.
- 3. Use + or to select the file to recall. For this example, select  $\text{hpl\_sync.}$
- 4. Press ENTER to recall the file.
- 5. After you press ENTER, Gemini displays the following message:

```
Press <enter> to recall setup,
or <esc> to return to previous menu.
```
6. Press ENTER to finish recalling the file.

Execute the Polls test.

- 1. Press DTR for stations A and B. These buttons are located in the middle of the front panel. Activating DTR indicates to the modems that Gemini is ready to transmit data.
- 2. Press TESTS key twice. The menu line TEST MODE: will appear.
- 3. Use  $+$  or  $-$  to select the polls test mode.
- 4. Press RTS A to begin the flow of test data from DTE A. Poll messages should now be flowing from DTE A, into modem A, through the telephone network simulator, into modem B, and then into DTE B.
- 5. Press RUN to begin the Polls test.
- 6. Press RESULTS to monitor the test results. Use  $\uparrow$  or  $\downarrow$  to scroll through the polls test results.

## **2.7.6. Creating a User-Defined Polls Test**

To create a Polls test, set the terminal parameters in the TERM menu, then set Polls test parameters in the TESTS\POLLS submenu. For example, the following steps create a bi-directional switched-carrier Polls test for a 19,200 bps private line modem. For this test, Gemini supplies the modem transmit clock.

1. Enter the TERM\TESTS submenu, and set the following parameters (the highlighted line is not used by the Polls test):

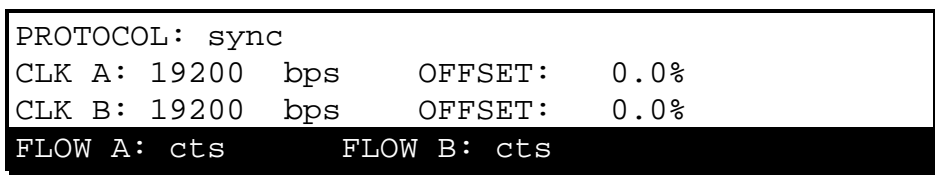

2. Enter the TESTS menu and set the TEST MODE: polls. Enter the TESTS\POLLS submenu, and set the following parameters (the highlighted lines are not used in this example):

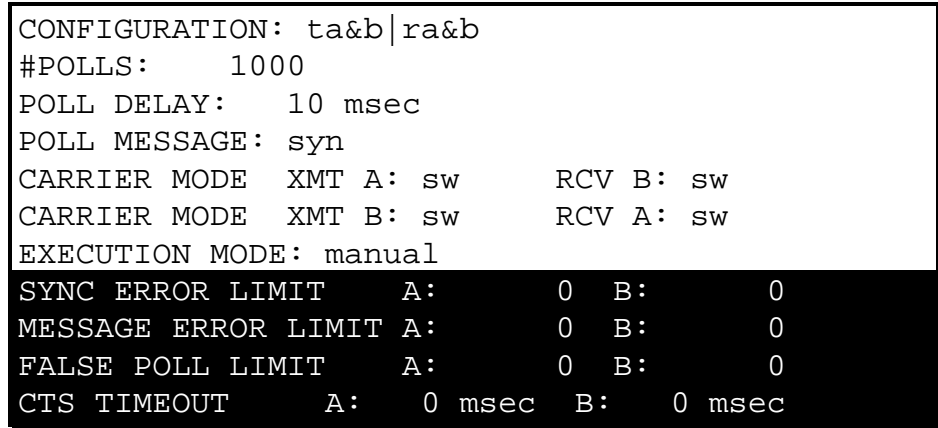

To execute the above test, perform the following steps:

- 1. Activate DTR A and DTR B.
- 2. Activate RTS A and RTS B.
- 3. Press RUN to begin the test.
- 4. Press RESULTS to see the test results display.

### **2.8. Performing Character Echo Delay Tests**

The Gemini Character Echo test simulates an environment where data (keystrokes) from a local DTE is transmitted over the network to a remote DTE. The data is passed through all components of local and remote modems, and is processed by the remote DTE.

This test uses two asynchronous DTE interfaces on a single Gemini unit at rates up to 256 Kbps. It measures minimum, maximum, average and current values of one way character latency and round trip character latency. One way character latency is defined as the time duration between the start bit of a character is sent from a transmitting DTE to the time the stop bit of the same is received at the receiving DTE. Round trip character latency is defined as the time duration between the start bit of a character is sent from a transmitting DTE to the time the stop bit of its echo is received.

Briefly, here are the steps to follow to use Gemini's Character Echo Delay test.

- 1. Select the Echo test mode using the TEST menu.
- 2. Select the echo type to be char\_echo.
- 3. Select the test configuration, number of iterations, minimum and span of delay, pattern attributes and time-out.
- 4. Enter the desired terminal parameters for the test, using the TERM menu. (Asynchronous is the only protocol allowed.)
- 5. Establish a call between the modems, using Call Setup if needed. Return to Echo test mode.
- 6. Press RUN to start the test. Gemini loads a random file into memory and begins running the test.
- 7. Press the RESULTS key to monitor the test results.
- 8. When the test is finished, the RUN indicator will be turned off. The accumulated test statistics are available on the main display.

During the Character Echo test, Gemini will perform the following procedure. Those parameters that are set by the user are listed in **BOLD CAPITAL LETTERS**.

- 1. Load the test patterns. ( unless already loaded from a previous test ).
- 2. Clear test results from the analyzers.
- 3. Start the transmitter selected in the **CONFIGURATION**. The transmitter reads a character from the random file loaded into its memory. If **RESET SEQUENCE** is set to Yes, it starts from the first character of the random file every time the test is started. If **RESET SEQUENCE** is set to No it continues with the next character in sequence from the last time the test was run.
- 4. At the transmitter, start the **TIMEOUT**. If the **TIMEOUT** expires before the echo of the transmitted character is received, record it as an errored iteration and proceed to step 9.
- 5. The transmitter then transmits the character read. (If **FILTER SEQUENCE** is set to yes, AND if the data size in a character is set to 8 bits, no two consecutive transmitted characters will be identical.)
- 6. When the receiving side receives the character, it compares it with the expected character, if the received and the expected characters do not match the iteration is marked as an errored iteration and the test proceeds to step 9, else it echoes back the same character to the transmitting side.
- 7. When the transmitting side receives the echo, it is compared with the character sent before, if they do not match it is marked as an errored iteration.
- 8. The transmitting side and the receiving side increment the number of iterations attempted. If the number of iterations attempted has reached the **NO OF ITERATIONS**, go to step 10.
- 9. Wait the random amount of delay. This delay is uniformly distributed with minimum value of **MINIMUM** and width equal to **SPAN.** Then go to step 2.
- 10. End of test.

# **2.8.1. Entering Character Echo Delay Test Terminal Parameters**

When Character Echo Delay Test mode is selected, Gemini's DTEs are automatically reprogrammed according to the test terminal parameters. Test terminal parameters include the data format, clock source, and, for internal clock, the data rate.

The test terminal parameters are entered using the TERM\TESTS submenu. See section 4, the "Gemini Parameter Reference" for descriptions of all the test terminal parameters.

When selecting terminal parameters for this test, note the following important points:

- This test can be run in Asynchronous mode only. When attempted to run in Synchronous mode from the front panel, an error message appears on the display.
- The DCE may use flow control to prevent Gemini from sending data faster than it can handle. This test supports CTS flow control only.

# **2.8.2. Selecting Character Echo Delay Test**

To select Character Echo Delay test, select the test mode echo. Enter the submenu by pressing ENTER. Gemini will either display Echo Type as blk\_ack for the Block Acknowledgment Delay test, or char\_echo for the Character Echo Delay test.

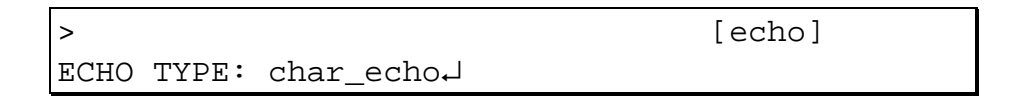

Press the  $+$  or  $-$  key to select the desired echo type.

# **2.8.3. Entering Character Echo Delay Test Parameters**

Before starting the test, select the test configuration, number of iterations, delay attributes and pattern attributes.

### **Test Configuration**

The test configuration parameter is used to select a data path for the test. The transmitting side, selected in the configuration, sends a character in every iteration and the receiving side echoes back the same character when it is received.

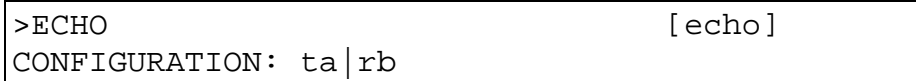

## **Number of Iterations**

Select the number of iterations desired. When the selected number of iterations has been attempted, Gemini will automatically stop running the test.

```
>ECHO [echo]
NO OF ITERATIONS: 100
```
## **Defining the Delay**

The inter-iteration delay is the duration between the time transmitting side receives echo of last character transmitted, to the time the next character is transmitted. It takes any random value determined by two programmable parameters. The actual inter-iteration delay is uniformly distributed with a minimum value of MINIMUM and with a width equal to SPAN. Thus the interiteration delay can be any value between MINIMUM and MINIMUM+SPAN.

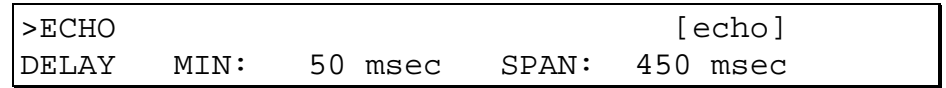

# **2.8.4. Entering the Pattern Attribute Parameters**

Character Echo Delay test has two programmable parameters to determine the sequence of characters sent.

### **Reset Sequence**

The Character Echo Delay test can send characters from the beginning of the random file or from the location where it left off last time the test was run. When this option is set to Yes, the test starts from the beginning of the random file, otherwise it starts from the location where it left last time the test was run.

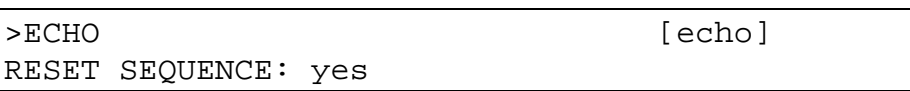

### **Filter Sequence**

This parameters enables/disables transmission of two consecutive identical characters, if the data size is 8 bits. With this option set to Yes, Gemini does not transmit two consecutive identical characters. This parameter is effective only when the data size is 8 bits, otherwise this parameter is ignored.

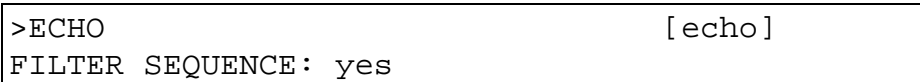

The random file used in this test is referred as 4.TST in TIA-TSB-38. It is 32 Kbyte in size and is taken from a 64 bit random number generator. Its characteristics are typical for files compressed with Ziv-Lempel algorithm.

The Filter Sequence and Reset Sequence parameters can be used to change the attributes of the characters transmitted in the test. By selecting the Filter Sequence option to Yes, Reset Sequence to No, AND with asynchronous character format of 8 data bits, no parity bits and 1 stop bit, no two consecutive transmitted characters would be identical. Hence the characters in every iterations would be different and the test is run according to the TIA-TSB-38 document.

### **2.8.5. Detecting Timeout Conditions**

Timeouts may occur when the transmitter does not receive the echoed character. When this happens, that iteration will be aborted, and the times for that iteration will not be measured.

#### **Time-out Duration**

Under some conditions an iteration may never be completed. For example, the transmitted character is errored when received or never received or the echoed character is either lost or errored. The Timeout is used to set an upper limit on the allowable time for the transmitting side to receive its echo back.

The Timeout must be set to a large enough value to ensure that normal iterations will be given enough time to complete.

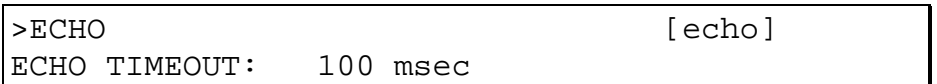

## **2.8.6. Character Echo Delay Control Keys**

Several front panel keys control the operation of the Character Echo Delay test. If a key is not described here, it has no effect during this test. The controlling keys and their functions are as follows.

**CLEAR** - resets the test results registers. A clear is automatically performed when a test is started. While a test is running, pressing **CLEAR** clears the results.

**RESULTS -** displays the results screen.

**RUN -** starts and stops the test. A clear is automatically performed at the start of the test.

**SEND** - runs the test for a single iteration if the test is not running, else this key has no effect.

**RTS (A and B)** - controls the state of the RTS leads.

**DTR** (**A** and **B**) - controls the state of the DTE leads.

## **2.8.7. Test Results**

Press RESULTS to view the test results. The results screens may be divided into two sets: iterations and timings. The iterations results are displayed in one screen whereas the timing results are displayed in four screens. Use  $\uparrow$  and  $\downarrow$  to scroll through the result screens.

### **Iteration Results**

The first screen shows the number of iterations attempted ( Analyzed ), the number of timed out and errored iterations. The timings of errored iterations are not considered for computing any timing results.

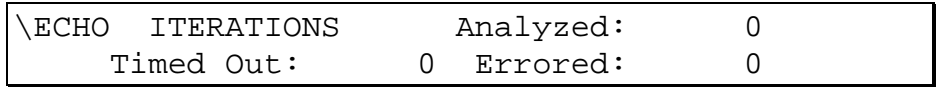

# **Timing Results**

The next four screen provide detailed timing results. The timing results displayed are the minimum, maximum, average and current values of one way character latency and round trip character latency.

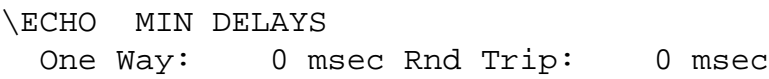

\ECHO MAX DELAYS One Way: 0 msec Rnd Trip: 0 msec

\ECHO AVG DELAYS<br>One Way:0.000E+0ms Rnd Trip:0.000E+0ms

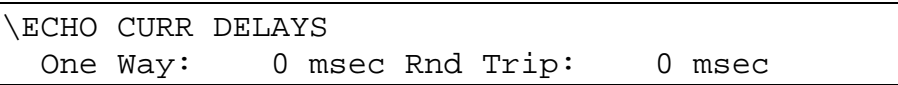

## **2.9. Performing Block Acknowledgment Delay Test**

The Gemini Block Acknowledgment Delay simulates an environment, where the transmitting DTE transmits a block of data over the network to the receiving DTE and the receiving DTE sends an acknowledgment back to the transmitting DTE. The transmitting DTE can not transmit next block unless the last block of data is acknowledged.

This test uses two asynchronous DTE interfaces at rates up to 256 Kbps. It measures the minimum, maximum, average and current values of one way character latency, one way block latency and round trip delay. One way character latency is defined as the time duration between the start bit of the first character of a block is transmitted from the transmitting DTE to the stop bit of the same is received at the receiving DTE. One way block latency is defined as the time duration between the start bit of the first character is transmitted from the transmitting DTE to the stop bit of the last character is received at the receiving DTE. Round trip delay is defined as the time duration between the start bit of the first character is transmitted from the transmitting DTE to the last bit of its acknowledgment is received by the transmitting DTE.

Briefly, here are the steps to follow to use Gemini's Block Acknowledgment Delay test to evaluate modem performance.

- 1. Select the Echo test mode using the TEST menu.
- 2. Select the echo type to be blk\_ack.
- 3. Select the test configuration, number of iterations, block size, pattern attributes and time-out.
- 4. Enter the desired terminal parameters for the test, using the TERM menu. (Asynchronous protocol is the only protocol allowed.)
- 5. Establish a call between the modems, using Call Setup if needed. Return to Echo test mode.
- 6. Press RUN to start the test. Gemini loads a random file into memory and begins running the test.
- 7. Press the RESULTS key to monitor the test results.
- 8. When the test is finished, the RUN indicator will be turned off. The accumulated test statistics are available on the main display.

During the Block Acknowledgment Delay test, Gemini will perform the following procedure. Those parameters that are set by the user are listed in **BOLD CAPITAL LETTERS.**

- 1. Load the test patterns. ( unless already loaded from a previous test ).
- 2. Clear test results from the analyzers.
- 3. Start the transmitter selected in the **CONFIGURATION**. The transmitter reads a block of characters from the random file loaded into its memory. The size of the block is **BLOCK SIZE.** If **RESET SEQUENCE** is set to Yes, it starts from the first character of the random file every time the test is started, otherwise it starts from the character where it stopped the last time the test was run.
- 4. The transmitter then transmits the block of characters read. (If **FILTER SEQUENCE** is set to Yes, AND if the data size in a character is set to 8 bits, no two consecutive transmitted characters will be identical.)
- 5. At the transmitter, start the **TIMEOUT.** If the **TIMEOUT** expires before the acknowledgment of the transmitted block is received, record the iteration as an errored iteration and the test proceeds to step 9.
- 6. When the receiving side receives the block of characters, it compares it with the expected block, if the received block and the expected block do not match the iteration is marked as an errored iteration and the test proceeds to step 9, otherwise it transmits back an acknowledgment to the transmitting side.
- 7. When the transmitting side receives the acknowledgment, it is compared with the expected acknowledgment, if they do not match it is marked as an errored iteration.
- 8. The transmitting side and the receiving side increment the number of iterations attempted. If the number of iterations attempted has reached the **NO OF ITERATIONS**, go to step 10.
- 9. Go to step 2.
- 10. End of test.

# **2.9.1. Entering Block Acknowledgment Delay Test Terminal Parameters**

When Block Acknowledgment Delay Test mode is selected, Gemini's DTEs are automatically reprogrammed according to the test terminal parameters. Test terminal parameters include the data format, clock source, and, for internal clock, the data rate.

The test terminal parameters are entered using the TERM\TESTS submenu. See section 4, the "Gemini Parameter Reference" for descriptions of all the test terminal parameters.

When selecting terminal parameters for this test, note the following important points:

- This test can be run in Asynchronous mode only. When attempted to run in Synchronous mode from the front panel, an error message appears on the display.
- The DCE may use flow control to prevent Gemini from sending data faster than it can handle. This test supports CTS flow control only.

# **2.9.2. Selecting Block Acknowledgment Delay Test**

To select Block Acknowledgment Delay test, select the test mode echo. Enter the submenu by pressing ENTER. Gemini will either display Echo Type as blk\_ack for the Block Acknowledgment Delay test, or char\_echo for the Character Echo Delay test.

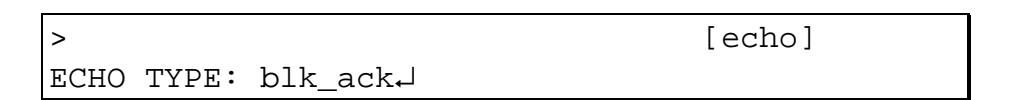

Press the  $+$  or  $-$  key to select the desired echo type.

## **2.9.3. Entering Block Acknowledgment Delay Test Parameters**

Before starting the test, select the test configuration, number of iterations, delay attributes and pattern attributes.

### **Test Configuration**

The test configuration parameter is used to select a data path for the test. The transmitting side, selected in the configuration, sends a block of characters in every iteration and the receiving side echoes back the same character when it is received.

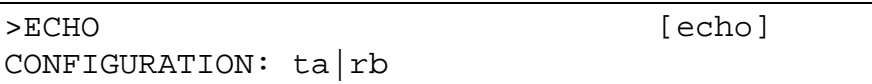

#### **Number of Iterations**

Select the number of iterations desired. When the selected number of iterations has been attempted, Gemini will automatically stop running the test.

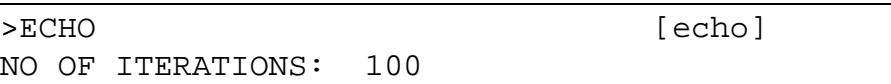

### **Defining the Block Size**

This parameter defines the size of the block transmitted by the transmitting DTE. The receiving DTE compares the received block for the expected block and transmits back an acknowledgment if the they match.

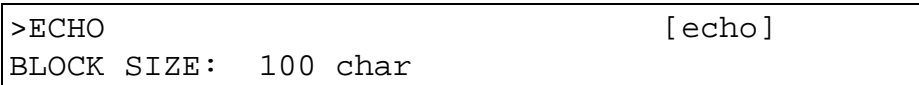

## **2.9.4. Entering the Pattern Attribute Parameters**

The Block Acknowledgment Delay test has two programmable parameters to determine the sequence of characters sent.

#### **Reset Sequence**

The Block Acknowledgment Delay test can send block of characters from the beginning of the random file or from the location where it stopped last time the test was run. When this option is set to yes, the it starts from the beginning of the random file, otherwise it starts from the location where it left last time the test was run.

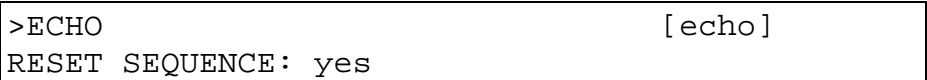

#### **Filter Sequence**

This parameters enables/disables transmission of two consecutive identical characters in a block, if the data size is 8 bits. With this option set to yes, Gemini does not transmit two consecutive identical characters. This parameter is effective only when the data size is 8 bits, otherwise this parameter is ignored.

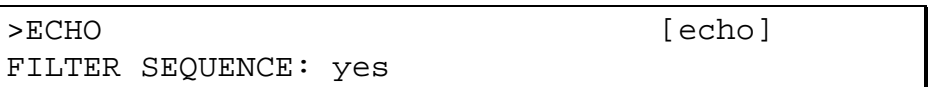

The random file used in this test is referred as 4.TST in TIA-TSB-38. It is 32 Kbyte in size and is taken from a 64 bit random number generator. Its characteristics are typical for files compressed with Ziv-Lempel algorithm.

The Filter Sequence and Reset Sequence parameters can be used to change the attributes of the characters transmitted in the test. By selecting the Filter Sequence option to Yes, Reset Sequence to No, AND with asynchronous character format of 8 data bits, no parity bits and 1 stop bit, no two consecutive transmitted characters in a block would be identical. Hence the characters in every iterations would be different and the test is run according to the TIA-TSB-38 document.

### **2.9.5. Detecting Timeout Conditions**

Timeouts may occur when the transmitter does not receive an acknowledgment to the transmitted block of data. When timeout occurs, that iteration will be aborted, and the times for that iteration will not be measured.

### **Time-out Duration**

Under some conditions an iteration may never be completed. For example, the transmitted block of data is partially or completely lost or received in error or the acknowledgment is lost or received in error. The Timeout is used to set an upper limit on the allowable time for the transmitting side to receive its acknowledgment back.

The Timeout must be set to a large enough value to ensure that normal iterations will be given enough time to complete.

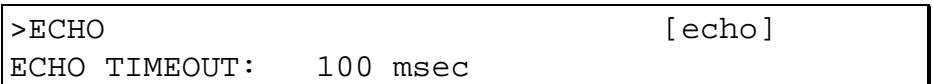

#### **2.9.6. Block Acknowledgment Delay Control Keys**

Several front panel keys control the operation of the Block Acknowledgment Delay test. If a key is not described here, it has no effect during this test. The controlling keys and their functions are as follows.

**CLEAR** - resets the test results registers. A clear is automatically performed when a test is started. While a test is running, pressing **CLEAR** clears the results.

**RESULTS -** displays the results screen.

**RUN -** starts and stops the test. A clear is automatically performed at the start of the test.

**SEND - runs the test for a single iteration, when the test is not running, else this** key has no effect.

**RTS (A and B)** - controls the state of the RTS leads.

**DTR** (**A** and **B**) - controls the state of the DTE leads.

# **2.9.7. Test Results**

Press RESULTS to view the test results. The results screens may be divided into two sets: iterations and timings. The iterations results are displayed in one screen whereas the timing results are displayed in four screens. Use  $\uparrow$  and  $\downarrow$  to scroll through the result screens.

#### **Iteration Results**

The first screen shows the number of iterations attempted ( Analyzed ), the number of timed out and errored iterations. The timings of errored iterations are not considered for computing any timing results.

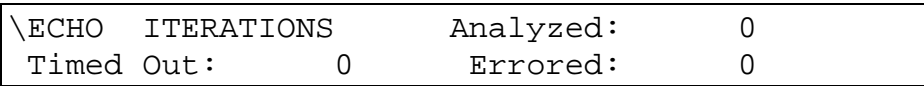

#### **Timing Results**

The next four screen provide detailed timing results. The timing results displayed are the minimum, maximum, average and current values of one way character latency and round trip character latency.

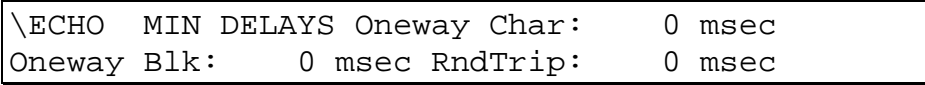

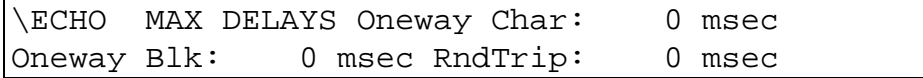

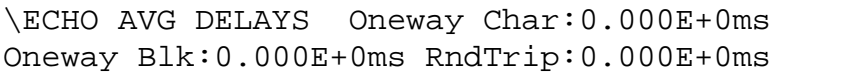

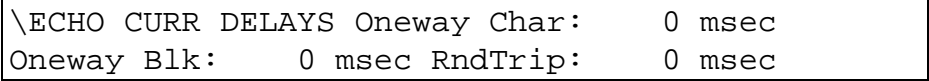

#### **2.10. Performing Signal Timing Measurements**

The TEST\TIMING sub menu allows you to configure the timing system to measure the time between selected start and stop events. A single measurement can be taken, or measurements can be taken repeatedly. The start and stop events can be triggered by almost any of the signals on either A or B ports, and can be triggered by rising or falling edge.

Here are the necessary steps to use Gemini's timing measurement system:

- 1. Enter the TEST\TIMING menu.
- 2. Select the measurement start and stop events.
- 3. Select measurement mode and enable measurement.
- 4. Monitor the timing measurement results.

#### **Entering the TIMING Configuration Menu**

To access the timing measurement configuration menu, enter the TESTS menu, press the down arrow to view the TIMING↵ option. Pressing ENTER brings up the first line of the timing configuration menu.

#### **Selecting START and STOP Events**

Move to the START EVENT menu and select the A or B interface and the signal to use to trigger the start of timing measurements. The "+" and "-" signs indicate rising and falling edges, respectively. Move down to the STOP EVENT menu and select A or B interface and the signal to use to stop the timing measurement. Note that not all signals are valid when using the 530-A interface.

#### **Selecting Measurement Mode and Enabling Measurements**

Move to the TRIGGER/MEASURE menu and select the trigger mode. CONTINUOUS mode takes measurements repeatedly (up to several measurements per second). SINGLE mode records only the first measurement taken and stops. Enable measurements by setting MEASURE to ENABLED. In SINGLE mode, this will automatically switch back to DISABLED when the measurement has completed.

#### **Monitoring Measurement Results**

Enter the RESULTS menu and scroll down to the TIMING results screen. This screen contains the timing measurement system "Status" and "Timing" measurement result. Note that the timing results are available in all test modes. The "Status" will indicate one of the following:

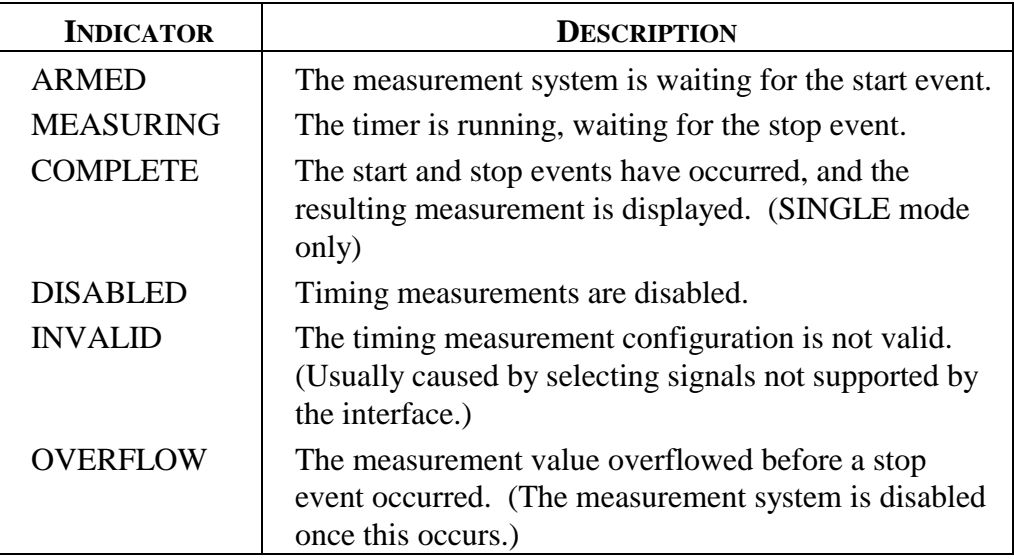

#### **Table 2-2. Status Indicators**

The measurement "Timing" result is updated when the system reaches the COMPLETE state. In continuous mode, this state is never displayed because the system transitions immediately to the ARMED state.

#### **Single Mode Measurements**

In single mode, the system becomes armed as soon as it is enabled (from the configuration menu). When the start event occurs, the system begins measuring. If no stop event occurs, the measurement overflows and the system becomes disabled. Otherwise, when the stop event occurs, the measurement value is updated on the results screen, the status becomes "complete", and the measurement system is disabled. To take another measurement, the system must be enabled again, using the timing configuration menu.

#### **Continuous Mode Measurements**

Continuous mode operation is identical to single operation except that when a measurement is completed, the system transitions back to the armed state. Because this transition happens immediately, the status never indicates "complete". This may cause confusion when measuring short, regular events. If the events are short, there is no time to display the "measuring" status before going back to the "armed" state; therefore, the status will appear to stay "armed" even though it is actually taking measurements.

The measurement system will not necessarily capture every measurement. When a measurement completes, a setup time is required to arm the system for a new measurement. Any start events which occur during this time are ignored. This setup time varies, but can be as large as 0.5 seconds (worst case).

# **2.11. Controlling and Monitoring Test Interface Signals**

The TERM\INTF sub menu allows control of the interface selection (RS232 or 530-A). Once selected, pressing ENTER will lead to the menu for controlling and/or viewing interface signals not available on the front panel DTE A/B displays. (See section 8 for details on the interface pins.)

# **2.11.1. RS-232 Signals**

The DRS and SQD/RL signals can be configured as input or output from the TERM\INTF\RS232 sub menu. The direction of these signals is controlled by their respective "enable" settings. When "enable" is set to "yes", the corresponding signal is output on the interface. When "enable" is set to "no", the level at the interface is reflected on the menu as "SQD" for the SQD/RL signal or as "DRS\_IN" for the DRS signal.

The following signals can be controlled from the TERM\INTF\RS232 sub menu.

- STD secondary transmit data
- SRTS secondary request to send
- LL local loop back
- DRS data rate select (bi-directional)
- RL remote loop back (bi-directional)

The sub menu also allows you to view the status of the following interface input signals:

- SRD secondary receive data
- SCTS secondary clear to send
- SDCD secondary data carrier detect
- RI ring indicator
- TM test mode
- DRS data rate select (bi-directional)
- SQD signal quality (bi-directional)
## **2.11.2. 530A Signals**

The following signals can be controlled from the TERM\INTF\530A sub menu.

- LL local loop back
- RL remote loop back (bi-directional)

The sub menu also allows you to view the status of the following interface input signals:

- RI ring indicator
- TM test mode

## **2.12. Gemini String Editor**

Several Gemini menu items require you to enter or modify text strings. The Gemini String Editor allows you to create and modify text strings. Examples of menu items that require string input or modification are listed below:

- Modem command strings (CALL)
- BERT user patterns b1 and b2 (TESTS)
- Polls user patterns p1 and p2 (TESTS)
- File labels (FILE)

The String Editor allows you to set a character to any 8-bit binary value. This feature allows you to enter ASCII printable characters, ASCII non printable (control) characters, and non-ASCII 8-bit quantities. You can enter an ASCII printable character directly, or you can enter the hexadecimal value of the character. You can enter an ASCII control character (00 to 1F hex) as a control character sequence (*<i>^character*), or you can enter the hexadecimal equivalent. You must enter characters in the range 7F to FF hex as hexadecimal values. For example, the character sequence ABC<RETURN> can be represented by any of the following strings:

- ABC^M
- ABC<0D>
- $<41$ > $<42$ > $<43$ > $<0$ D>
- $\bullet$  <4142430D>

Gemini interprets the sequences contained in each character string, and stores each string as a sequence of 8-bit values.

## **2.12.1. String Editor Syntax**

All printable ASCII characters may be entered directly, with five exceptions:  $\hat{\cdot}$ ,  $\hat{\cdot}$ , ", >, and \. These metacharacters are used to enter non-printing ASCII characters. The " character is used to delimit strings in command messages.

Control characters (ASCII 0 to 31) may be entered using the  $\sim$  metacharacter. For example, entering  $\textdegree$ M produces a carriage return (ASCII 13).

Any 8-bit character may be entered using the < and > metacharacters to delimit a sequence of hexadecimal values. For example, another way to enter a carriage return is <0D>. A sequence of characters may also be entered: <80F7200D>.

To enter one of the four metacharacters, precede it with the \ metacharacter; for example, entering  $AT \ \P$  DT2^M will specify the string  $AT \ P$  DT2^M.

## **2.12.2. Entering a String**

To enter a string, use  $\leftarrow$  and  $\rightarrow$  to position the cursor and use + or - to select the character value. As you press the  $+$  or  $-$  key, the String Editor scrolls through the list of characters in the current edit range. Gemini shows the current edit range on the top line of the display, in the Edit field. Continue to scroll through the list until you reach the desired character.

## **Changing the Edit Range**

To change the edit range, press ENTER. Gemini will display the following Edit Range menu:

```
Select editing mode...
EDIT RANGE: A-Z
```
Use  $+$  or  $-$  to select the edit range, then press ESC to return to the character string. Table 2-3 defines each of the edit range choices:

| <b>IDENTIFIER</b> | <b>RANGE</b>                                                                                                    |
|-------------------|----------------------------------------------------------------------------------------------------|
| $A-Z$             | <b>Upper Case Alphabetic</b>                                                                                         |
| $a-z$             | Lower Case Alphabetic                                                                                                |
| $0-9$             | Decimal Digits                                                                                                    |
| ^\                | $^{\wedge}$ '{ }~!"#\$%&'()*+,-<br>$\therefore \langle \div \rangle \langle \otimes \langle \cdot \rangle$ and SPACE |
| ins/del           | insert and delete                                                                                                    |
| hex               | $<$ 0123456789ABCDEF                                                                                                 |
| ctrl              | <b>^ABCDEFGHIJKLMNOPQRS</b><br>TUVWXYZ[\]-@                                                                          |
| all               | all printable ASCII characters                                                                                       |

**Table 2-3. String Edit Ranges**

## **Inserting and Deleting Characters**

To insert characters in a string, perform the following steps:

- 1. Select the ins/del edit range.
- 2. Position the cursor at the point in the string where you wish to insert characters.
- 3. Press + to insert a space at the cursor position.

To delete characters from a string, perform the following steps:

- 1. Select the ins/del edit range.
- 2. Position the cursor at the point in the string where you wish to delete characters.
- 3. Press to delete the character at the cursor position.

## **Entering Printable ASCII Characters**

To enter a printable ASCII character, select the edit range that contains the character. Next,  $pres + or - until you locate the character.$ 

## **Entering Pauses**

Gemini allows pauses to be placed in strings that are used for call setup only. In all other strings, pause specifiers are interpreted literally as part of the string. Pauses in call setup strings are useful for switching networks and autodial modems. A pause is specified by using a  $\setminus$  character followed by a P followed by the number of seconds you want the pause to last followed by a space. You may specify a pause from 1 to 99 seconds. For example to specify a pause for five seconds in a string, enter this string:

```
ATZ^M\P5 ATDT5551234^M
```
Gemini does not send the space after the pause. This space is used as a place holder for Gemini to interpret pause information. Below is an example of a string with a pause of thirty seconds with a space after the pause:

ATZ^M\P30 ATDT5551234^M

### **Entering ASCII Control Characters**

The String Editor provides two options for entering ASCII control characters. You can enter a control character as a ^*character* sequence, or you can enter the hexadecimal value of the control character. To enter the control character as a ^*character* sequence, perform the following steps:

- 1. Select the ctrl edit range.
- 2. Enter the  $\sim$  character using + and -.
- 3. Use  $\rightarrow$  to move one space to the right.
- 4. Enter the desired character using + and -.

For example, to enter the control character <CARRIAGE RETURN>, you must enter the sequence  $\sim$ M. Gemini interprets this sequence as carriage return (hex value 0D).

To enter a control character as a hexadecimal value, perform the following steps:

- 1. Select the hex edit range.
- 2. Enter the < character.
- 3. Use  $\rightarrow$  to move one space to the right.
- 4. Enter the hex value for the character (use two digits).
- 5. Use  $\rightarrow$  to move one space to the right.
- 6. Enter the > character.

For example, to enter the control character <CARRIAGE RETURN>, you must enter the sequence <0D>.

If you wish to enter the hex values for several characters in sequence, you can enclose the sequence with a single pair of brackets. For example, to enter the sequence <CARRIAGE RETURN><LINE FEED> you can enter <0D 0A>.

| <b>CHAR</b>                     | <b>HEX</b>     | <b>NAME</b>          |  |  |  |
|---------------------------------|----------------|----------------------|--|--|--|
| $\wedge$ @                      | $00\,$         | <b>NUL</b>           |  |  |  |
| $^{\wedge}$ A                   | 01             | <b>SOH</b>           |  |  |  |
| $\mathbf{\Lambda}\mathbf{B}$    | 02             | <b>STX</b>           |  |  |  |
| $\wedge$ C                      | 03             | <b>ETX</b>           |  |  |  |
| $^{\wedge}D$                    | 04             | <b>EOT</b>           |  |  |  |
| $^{\wedge}E$                    | 05             | <b>ENQ</b>           |  |  |  |
| $\mathsf{\Delta F}$             | 06             | <b>ACK</b>           |  |  |  |
| $\mathcal{A}$                   | 07             | <b>BEL</b>           |  |  |  |
| $\mathcal{A}H$                  | 08             | <b>BS</b>            |  |  |  |
| $\mathbf{\Lambda} \mathbf{I}$   | 09             | HT                   |  |  |  |
| $\wedge$                        | 0A             | $\rm LF$             |  |  |  |
| $^{\wedge}{\rm K}$              | 0B             | <b>VT</b>            |  |  |  |
| $^{\prime}$ L                   | 0 <sup>C</sup> | FF                   |  |  |  |
| $^{\wedge}M$                    | 0D             | <b>CR</b>            |  |  |  |
| $\ensuremath{^\wedge}\xspace N$ | 0E             | SO <sub>1</sub>      |  |  |  |
| $\wedge$ O                      | 0F             | <b>SI</b>            |  |  |  |
| $\wedge p$                      | 10             | <b>DLE</b>           |  |  |  |
| $^{\wedge}Q$                    | 11             | DC1 (XON)            |  |  |  |
| $^{\wedge}\mathrm{R}$           | 12             | DC2 (sometimes XON)  |  |  |  |
| $^{\wedge}S$                    | 13             | DC3 (XOFF)           |  |  |  |
| $\mathbf{r}$                    | 14             | DC4 (sometimes XOFF) |  |  |  |
| $\overline{U}$                  | 15             | <b>NAK</b>           |  |  |  |
| $\mathsf{N}$                    | 16             | <b>SYN</b>           |  |  |  |
| $\wedge W$                      | 17             | <b>ETB</b>           |  |  |  |
| $^{\wedge}X$                    | 18             | CAN                  |  |  |  |
| $\mathbf{Y}$                    | 19             | EM                   |  |  |  |
| $^{\wedge}Z$                    | 1A             | <b>SUB</b>           |  |  |  |
| $\overline{\mathcal{L}}$        | 1B             | <b>ESC</b>           |  |  |  |
| $\vee$                          | 1 <sup>C</sup> | FS                   |  |  |  |
| $\mathcal{L}$                   | 1D             | <b>GS</b>            |  |  |  |
| $\Lambda\Lambda$                | 1E             | <b>RS</b>            |  |  |  |
| $\wedge_{-}$                    | 1F             | <b>US</b>            |  |  |  |

Table 2-4 on the following page lists each ASCII control character and its String Editor implementation.

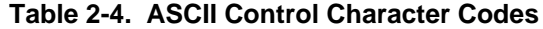

# **Entering Non-ASCII Characters**

Non-ASCII characters have 8-bit hex values from 80 to FF hex. You must enter these characters as hexadecimal values. The procedure for entering these characters is the same as the procedure for entering the hex values for ASCII control characters.

This page intentionally left blank.

## **3.0. GEMINI MENU REFERENCE**

## **3.1. TESTS Menu**

The TESTS menu allows you to select the Gemini test mode and set test parameters. The TESTS main menu contains three lines. The first line allows you to select the test mode. The second line allows timing measurement configuration. The third line allows you to set the self-loop and insert-errors options.

Available test modes are bert, polls, calls, data\_comp, multi\_pt, echo, and hs\_bert. Each test mode provides submenus for setting the test parameters. Figures 3-1 through 3-21 show the TESTS menu layout. The top display is shown first, with the submenus following. For more information on test operation, please refer to Section 2, "Local Operation". For further description of each parameter, please refer to Section 4, "Gemini Parameter Reference".

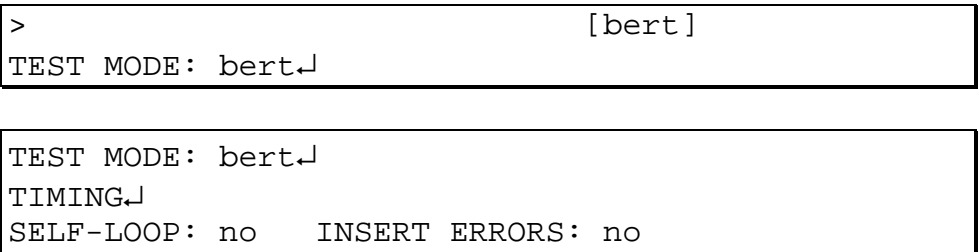

**Figure 3-1. TESTS Main Menu**

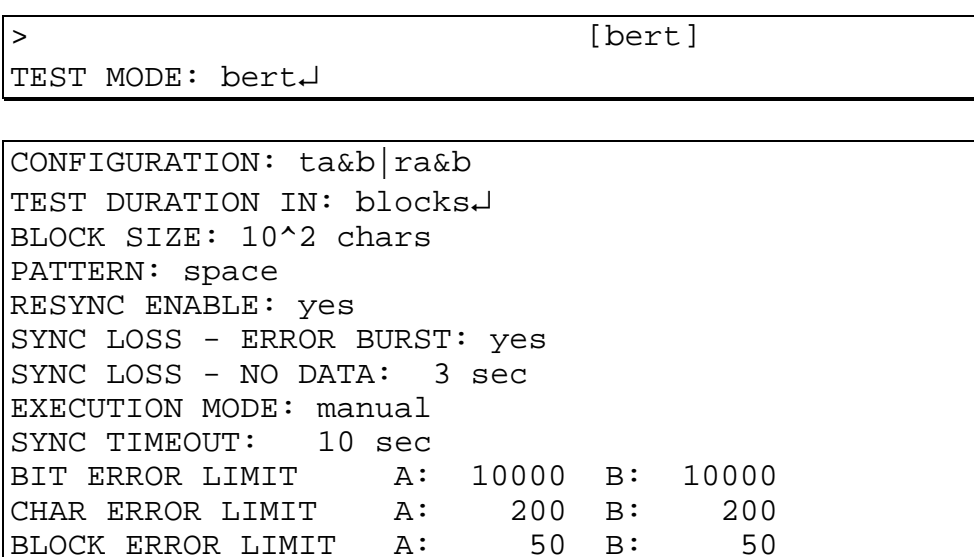

#### **Figure 3-2. TESTS Menu, BERT Submenu**

SYNC LOSS LIMIT A: 2 B: 2<br>ERRORED SEC LMT A: 200 B: 200

ERRORED SEC LMT A: 200 B:

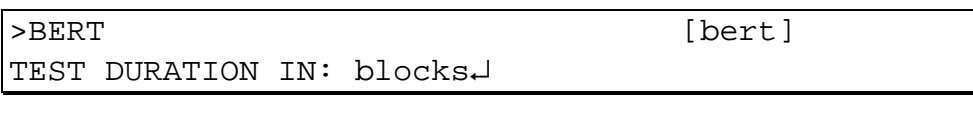

#BLOCKS: 1000

#### **Figure 3-3. TESTS Menu, BERT\Duration in Blocks Submenu**

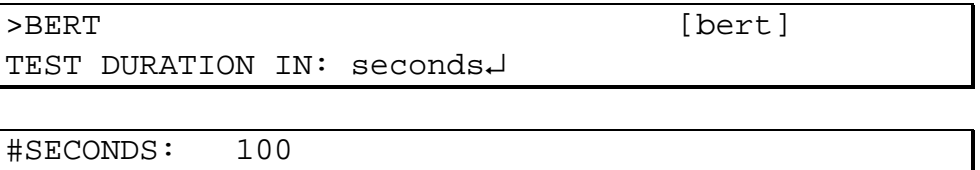

#### **Figure 3-4. TESTS Menu, BERT\Duration in Seconds Submenu**

TEST MODE: polls↵

> [polls]

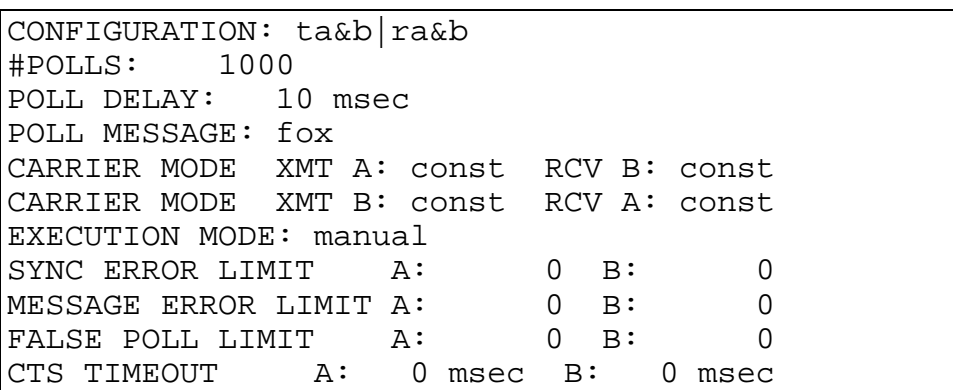

**Figure 3-5. TESTS Menu, Polls Submenu**

> [calls] TEST MODE: calls↵

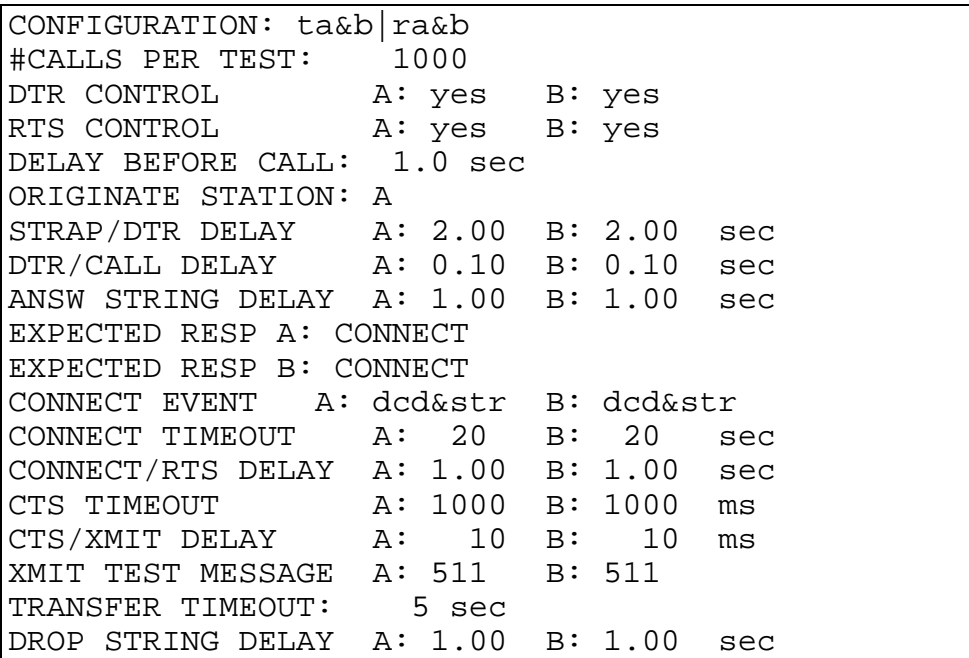

**Figure 3-6. TESTS Menu, Calls Submenu**

TEST MODE: data\_comp↵

> [data\_comp]

CONFIGURATION: ta&b|ra&b TEST DURATION: 1 transfers<br>PATTERN: ascii LENGTH: PATTERN: ascii LENGTH: 32768 REPEAT PATTERN: 1 FILE SIZE: 32768 MEASURE TRANSFER RATE: end\_to\_end INTER-TRANSFER DELAY: 5 seconds FILE TRANSFER TIMEOUT: 30 seconds ERROR LIMIT: 1 bits FIRST 10 CHARS RX TIMEOUT: 30 secs RTS CONTROL A: no RTS CONTROL B: no HDLC FRAME SIZE: 1024 bytes HDLC INTER-FRAME DELAY: 0 msec HDLC LAST FRAME/RTS DELAY: 1 msec HDLC FRAME ADDR: FF CONTROL FIELD: 13 STOP TEST: manual FAILED TRANSFER LIMIT: 1

**Figure 3-7. TESTS Menu, Data Compression/File Transfer Submenu**

TEST MODE: multi\_pt↵

>  $[multipt]$ 

TEST OPERATION↵ POLL/RESPONSE DEFINITION↵ MASTER↵ SLAVE↵

#### **Figure 3-8. TESTS Menu, Multipoint Submenu**

>MPOL [multi\_pt] TEST OPERATION↵

MASTER DTE: a TEST DURATION: 0 polls SYNC PROTOCOL: bisync

#### **Figure 3-9. TESTS Menu, Multipoint\Test Operation Submenu**

>MPOL [multi\_pt] POLL/RESPONSE DEFINITION↵

POLL: RESPONSE: MASTER ADDRESS: RTS CONTROL: yes↵ CARRIER DETECT A: ignore CARRIER DETECT B: ignore

**Figure 3-10. TESTS Menu, Multipoint\Poll/Response Definition Submenu**

| >MPOL\POLL                   | $[multi_pt]$ |
|------------------------------|--------------|
| RTS CONTROL: yes <sup></sup> |              |
|                              |              |
| CTS/XMIT DELAY A:            | $0.0$ msec   |
| CTS/XMIT DELAY B:            | $0.0$ msec   |
| XMIT/RTS DELAY A:            | $0.0$ msec   |
| XMIT/RTS DELAY B:            | msec         |

**Figure 3-11. TESTS Menu, Multipoint\Poll/Response Definitions\RTS control=yes Submenu**

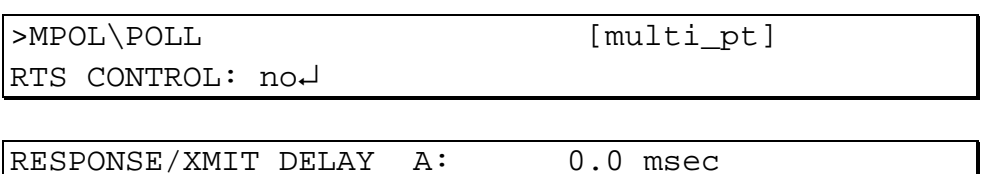

**Figure 3-12. TESTS Menu, Multipoint\Poll/Response Definitions\RTS control=no Submenu**

RESPONSE/XMIT DELAY B: 0.0 msec

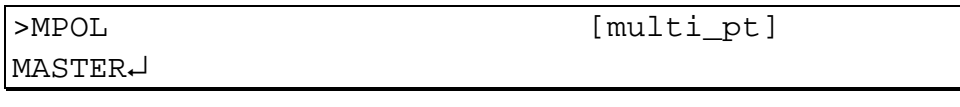

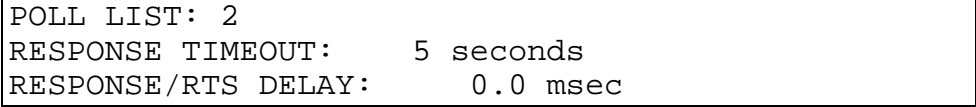

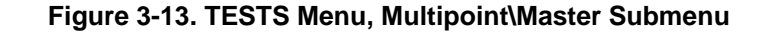

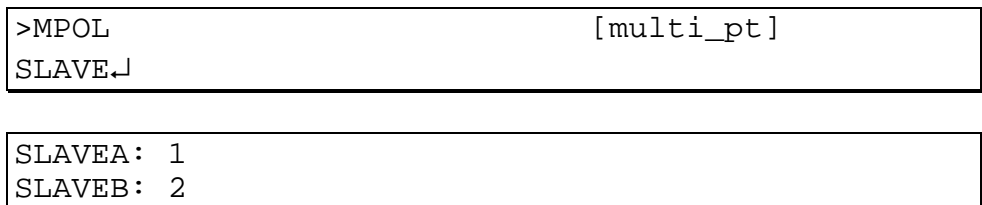

#### **Figure 3-14. TESTS Menu, Multipoint\Slave Submenu**

> [echo] TEST MODE: echo↵

TEST TYPE: char\_echo↵

POLL/RTS DELAY A: 0.0 msec POLL/RTS DELAY B: 0.0 msec

#### **Figure 3-15. TESTS Menu, ECHO Submenu**

```
>ECHO [echo]
TEST TYPE: char_echo↵
```

```
CONFIGURATION: ta|rb
NO OF ITERATIONS: 100
DELAY MIN: 50 msec SPAN: 450 msec
RESET SEQUENCE: no
FILTER SEQUENCE: yes
ECHO TIMEOUT: 100 msec
```
#### **Figure 3-16. TESTS Menu, ECHO\Test\Character Echo Submenu**

```
>ECHO [echo]
TEST TYPE: blk_ack↵
```

```
CONFIGURATION: ta|rb
NO OF ITERATIONS: 100
BLOCK SIZE: 133 char
RESET SEQUENCE: no
FILTER SEQUENCE: yes
ECHO TIMEOUT: 100 msec
```
#### **Figure 3-17. TESTS Menu, ECHO\Test\Block Acknowledgment Submenu**

TEST MODE: hs\_bert↵

> [hs\_bert]

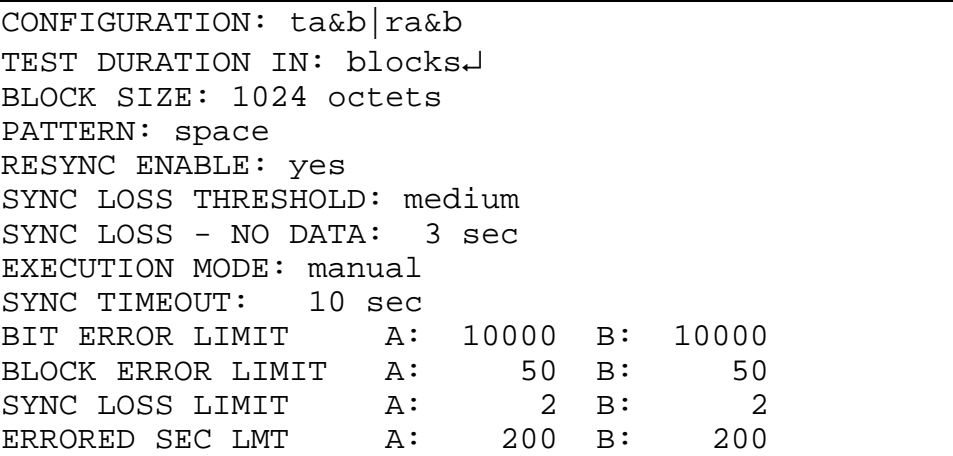

## **Figure 3-18. TESTS Menu, High-Speed BERT Submenu**

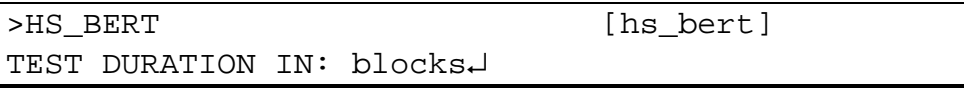

#BLOCKS: 1000

#### **Figure 3-19. TESTS Menu, High-Speed BERT\Duration in Blocks Submenu**

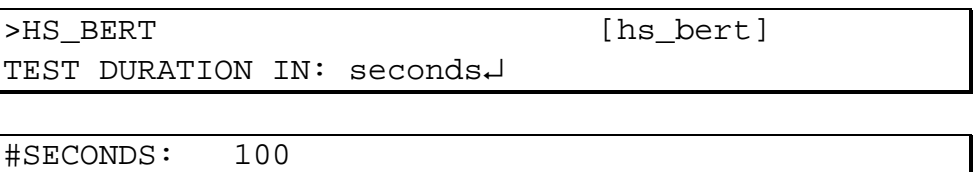

**Figure 3-20. TESTS Menu, High-Speed BERT\Duration in Seconds Submenu**

> [hs\_dcmp] TEST MODE: hs\_dcmp↵

```
CONFIGURATION: ta&b|ra&b
TEST DURATION: 1 transfers
PATTERN: ascii LENGTH: 32768
REPEAT PATTERN: 1 FILE SIZE: 32768
MEASURE TRANSFER RATE: end_to_end
INTER-TRANSFER DELAY: 5 seconds
FILE TRANSFER TIMEOUT: 30 seconds
FIRST FRAME TIMEOUT: 30 seconds
ERROR LIMIT: 1
STOP TEST: manual
FAILED TRANSFER LIMIT: 1
```
#### **Figure 3-21. TESTS Menu, High-Speed Data Compression Submenu**

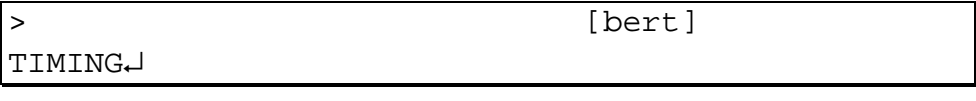

```
TRIGGER: continuous MEASURE: disabled
[START EVENT] DTE: A SIGNAL: rts+
[STOP EVENT] DTE: A SIGNAL: rts+
```
**Figure 3-22. TESTS Menu, Timing Submenu**

## **3.2. TERM Menu**

The TERM menu controls the data format, protocol, and interface selection for each of Gemini's two test interfaces. The Terminal Parameters menu also allows you to set and/or read interface control signals that do not appear on the front panel.

The TERM menu contains three submenus, TESTS, CALLS and INTF. The TESTS submenu controls the data format and protocol for test data transmission. The TESTS parameters apply when Gemini is in its BERT, message transfer part of Connect Reliability, Data Compression / File Transfer , Multipoint Polling, or Polls test mode. The CALLS submenu controls the data format and protocol for call setup. The CALLS parameters apply when Gemini is operating in its call setup mode, and during the call setup part of the Connect Reliability test mode. The INTF submenu allows you to select the interface to use, view and set test interface output signals, and view interface input signals. Figures 3-22. through 3- 34 show the TERM menu organization.

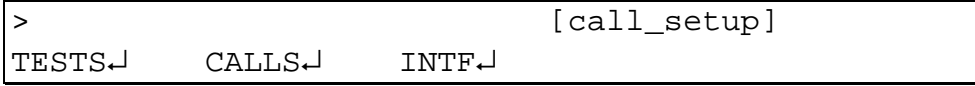

**Figure 3-22. TERM Main Menu**

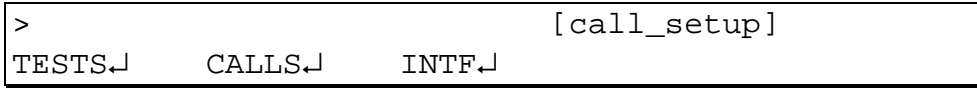

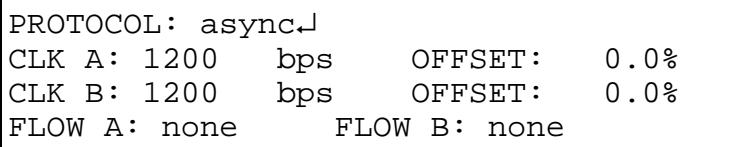

#### **Figure 3-23. TERM-Tests\Protocol Submenu**

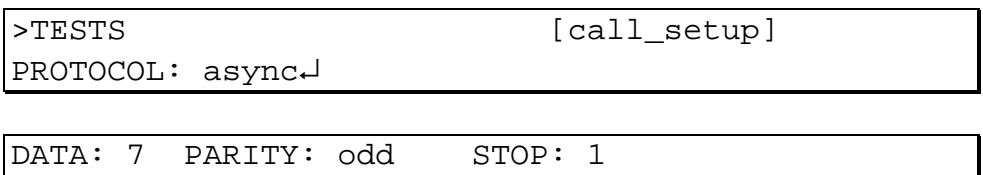

#### **Figure 3-24. TERM-Tests\Protocol\Async Submenu**

When the high-speed applications are active, the TESTS submenu changes:

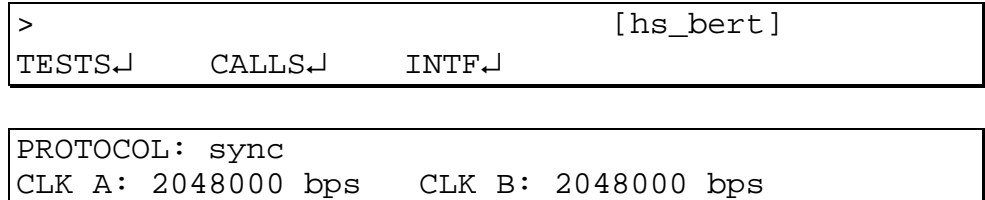

## **Figure 3-25. TERM-TESTS\Protocol Submenu (High-Speed BERT)**

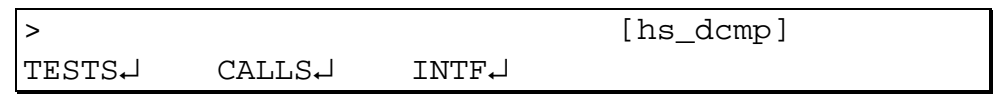

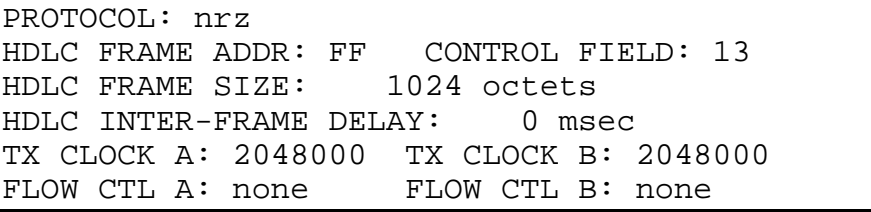

## **Figure 3-26. TERM-TESTS\Protocol Submenu (High-Speed Data Compression)**

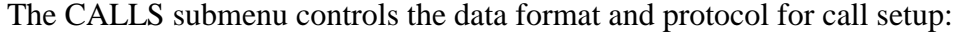

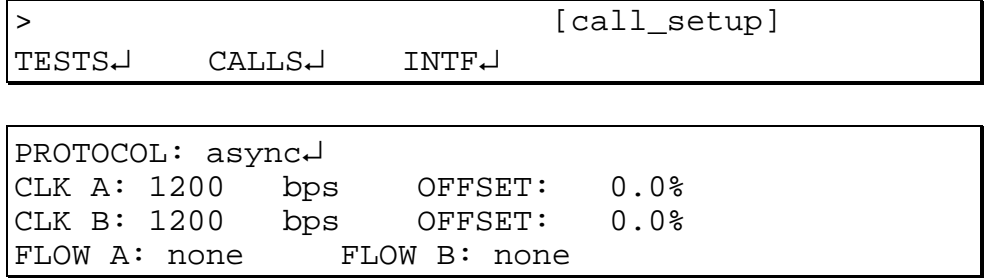

## **Figure 3-27. TERM-CALLS Submenu**

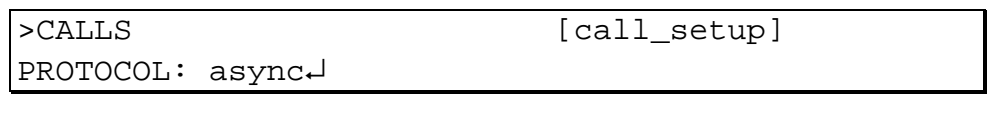

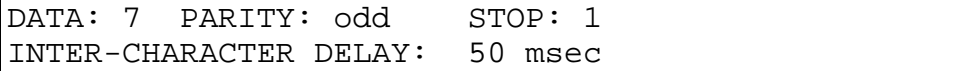

#### **Figure 3-28. TERM-CALLS \Protocol\Async Submenu**

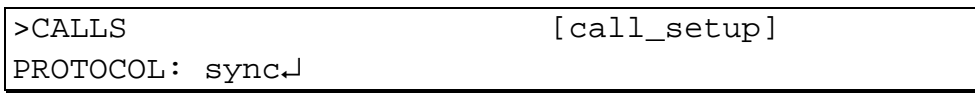

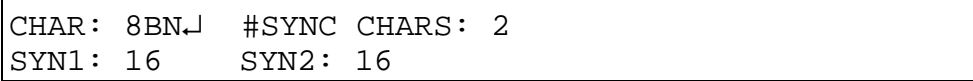

## **Figure 3-29. TERM CALLS\Protocol\Sync Submenu**

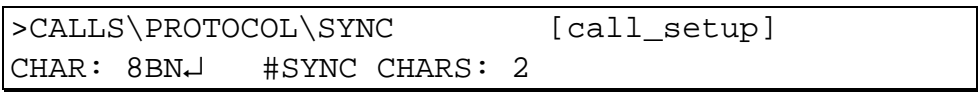

CODE: ascii

## **Figure 3-30. TERM CALLS\Protocol\Sync\8BN Submenu**

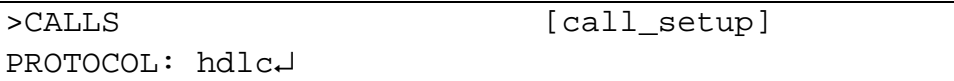

CHAR: 8BN↵ ADDR: FF CTRL: 13

#### **Figure 3-31. TERM CALLS\Protocol\HDLC Submenu**

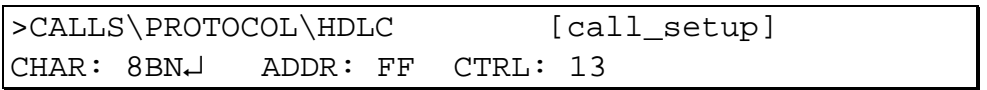

CODE: ascii

#### **Figure 3-32. TERM CALLS\Protocol\HDCL\8BN Submenu**

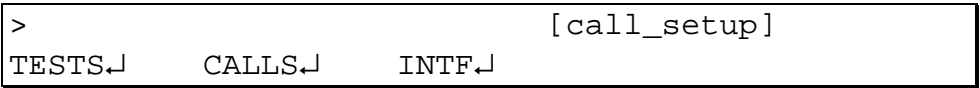

DTE A: rs232↵ DTE B: rs232↵

#### **Figure 3-33. TERM-INTF Submenu**

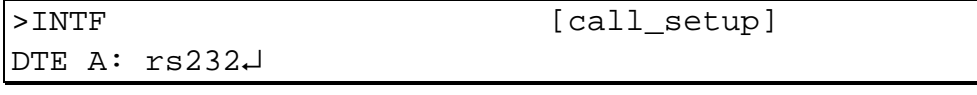

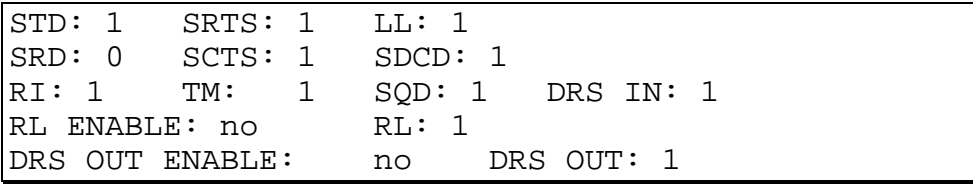

## **Figure 3-34. TERM-INTF\DTE\RS232 Submenu**

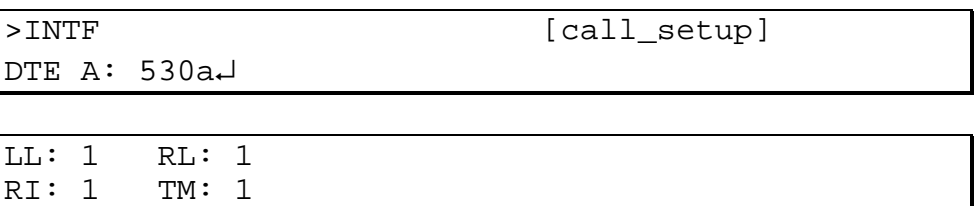

#### **Figure 3-35. TERM INTF\DTE\530A Submenu**

## **3.3. CALL Menu**

The CALL menu facilitates call setup for autodial modems. To perform call setup, press CALL to enter call setup mode. Gemini can perform call setup using one of several data formats and protocols. Set the desired data format and protocol parameters in the TERM menu, CALLS submenu.

Each line of the CALL menu contains a character string that can be transmitted to one of the test interfaces. Each command string can be up to eighty characters in length. Gemini transmits string names that have A suffix from DTE A and transmits string names that have B suffix from DTE B. For example, Gemini transmits the STRAP A string from DTE A. Figure 3-35 shows the CALL menu.

```
> Edit: A-Z [call_setup]
STRAP A: ATZ^M♦
```

|  | STRAP A: ATZ^M                               |
|--|----------------------------------------------|
|  | STRAP B: ATZ^M                               |
|  | ORIG A: ATDT2^M                              |
|  | ORIG B: ATDT1^M                              |
|  | IANSW A: ATSO=1^M                            |
|  | ANSW B: ATSO=1^M                             |
|  | $DROP A: \P2 +++\P2 ATH^M$                   |
|  | $DROP$ B: $\P2$ +++ $\P2$ ATH <sup>A</sup> M |

**Figure 3-36. CALL Setup Main Menu**

After you select a character string, press SEND to transmit the string to the designated test interface. If you press RESULTS before or after you press SEND, you can view the transaction on Gemini's built-in data monitor.

Gemini provides two methods for entering and editing modem command strings. You can use the Gemini String Editor to edit the contents of any command string (see the "Gemini String Editor" section of Section 2), or you can enter command strings via an attached terminal or PC (see Section 4, "Remote Operation").

## **3.4. FILE Menu**

The FILE menu allows you to quickly save or recall Gemini test configuration files. These files contain the settings for each of the parameters contained in the TESTS, TERM, and CALL menus.

The save function stores the current test configuration to a read/write memory file. Gemini saves read/write memory file contents in battery-backed random access memory (RAM).

The recall function loads a set of test parameters from read/write memory or from read-only memory (ROM). TAS supplies predefined test configurations for popular modem types in the ROM test configuration files. The predefined test configurations are located in an appendix in the back of this manual. Figure 3-36 shows the FILE menu.

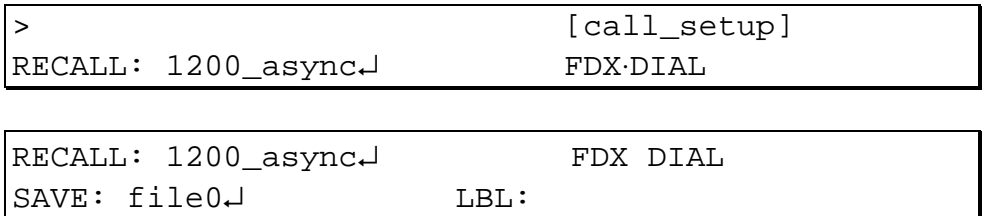

**Figure 3-37. FILE Main Menu**

## **3.5. CONFIG Menu**

The CONFIG menu has two functions. First, it allows you to read the current Gemini operating status, model number, and software version number. Second, the CONFIG menu allows you to set the Gemini for GPIB, ACK/NAK, or RS-232 remote control. Figures 3-37 through 3-40 show the CONFIG menu layout.

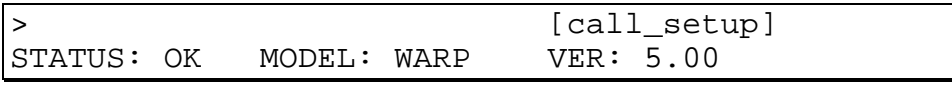

STATUS: OK MODEL: WARP VER: 5.00 REMOTE PROTOCOL: acknak↵ PROTOCOL RESPONSE MODE: verbose

#### **Figure 3-38. CONFIG Main Menu**

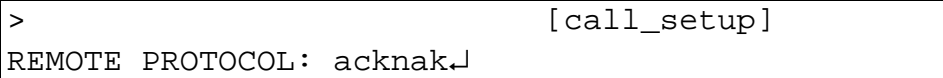

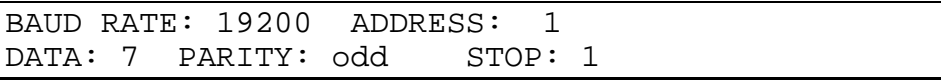

#### **Figure 3-39. CONFIG\Remote Protocol\ACKNAK Submenu**

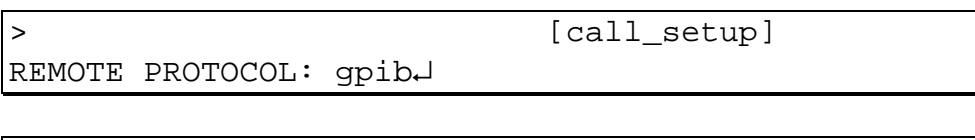

ADDRESS: 1

#### **Figure 3-40. CONFIG\Remote Protocol\GPIB Submenu**

> [call\_setup] REMOTE PROTOCOL: crlf↵

BAUD RATE: 19200 DATA: 7 PARITY: odd STOP: 1

#### **Figure 3-41. CONFIG\Remote Protocol\CRLF Submenu**

## **3.6. Test Results Displays**

Gemini shows test results on its main display. To access the test results, press RESULTS. When the results display is active, the RESULTS indicator is on. To return to the menu display, press RESULTS again. When the menu display is active, the RESULTS indicator is off.

Each results display contains multiple lines of information. To scroll through the lines of the results display, use  $\uparrow$  and  $\downarrow$ .

The contents of the results display depend upon the test mode. If the test mode is BERT, the results display contains the BERT test results. If the test mode is Connect Reliability, the results display contains the Connect Reliability test results. If the test mode is Call Setup, the results display shows the transmit data and receive data (Td and Rd) for DTE A and DTE B. If the test mode is Data Compression/File Transfer, the results display contains the Data Compression/File Transfer results. If the test mode is Multipoint Polling, the results display contains the Multipoint Polling test results. If the test mode is Polls, the results display contains the Polls test results.

The Timing Measurement results are given at the end of each test's results. To view timing results, scroll through the current test's results using the  $\downarrow$  key; timing results are at the bottom of the menu. The Timing Measurements results screen is shown only once at the end of this section of the manual.

# **3.6.1. Bit Error Rate/Throughput Results Display**

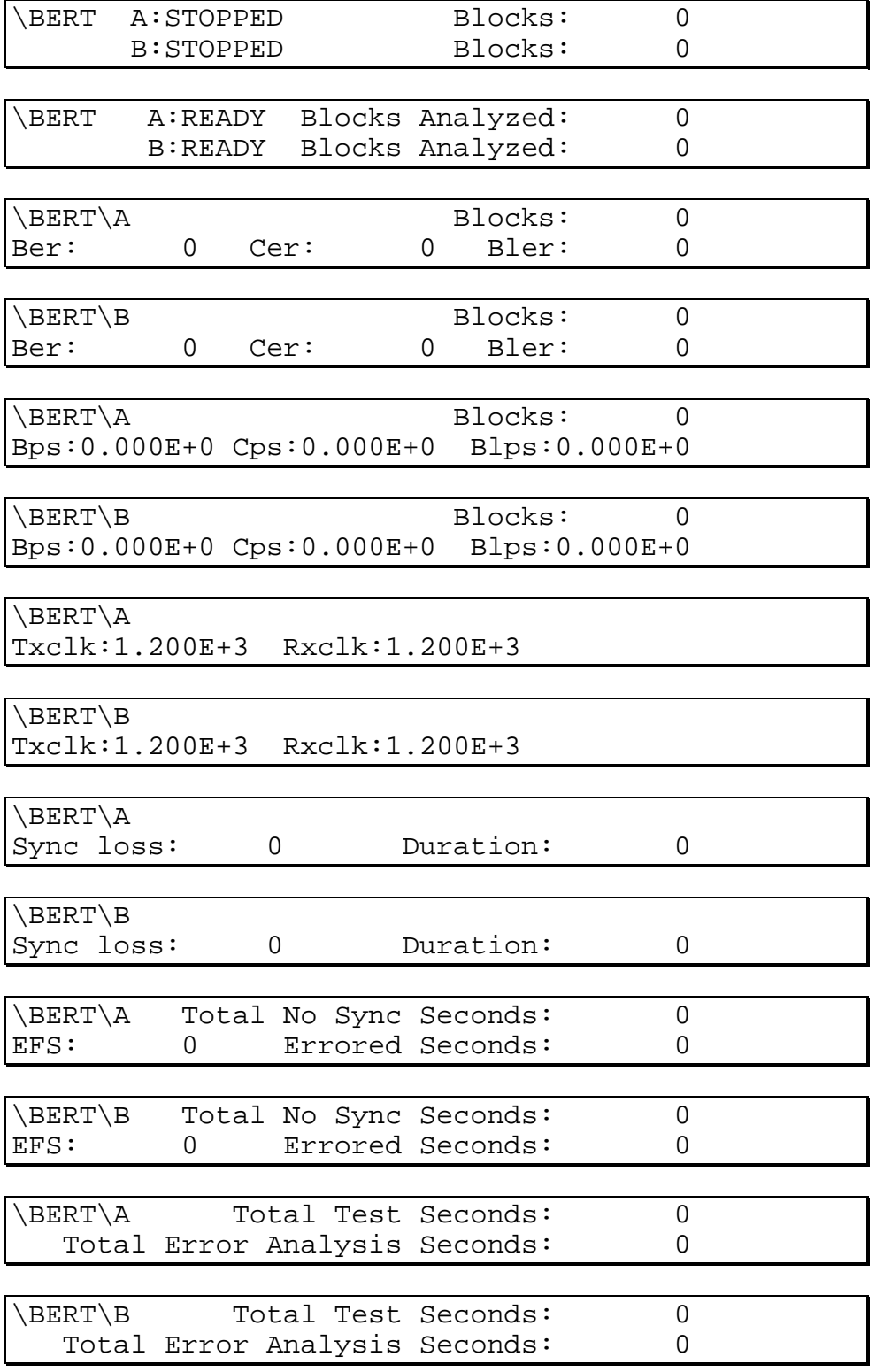

**Figure 3-42. Bit Error Rate/Throughput Results Display**

# **3.6.2. Polls Results Display**

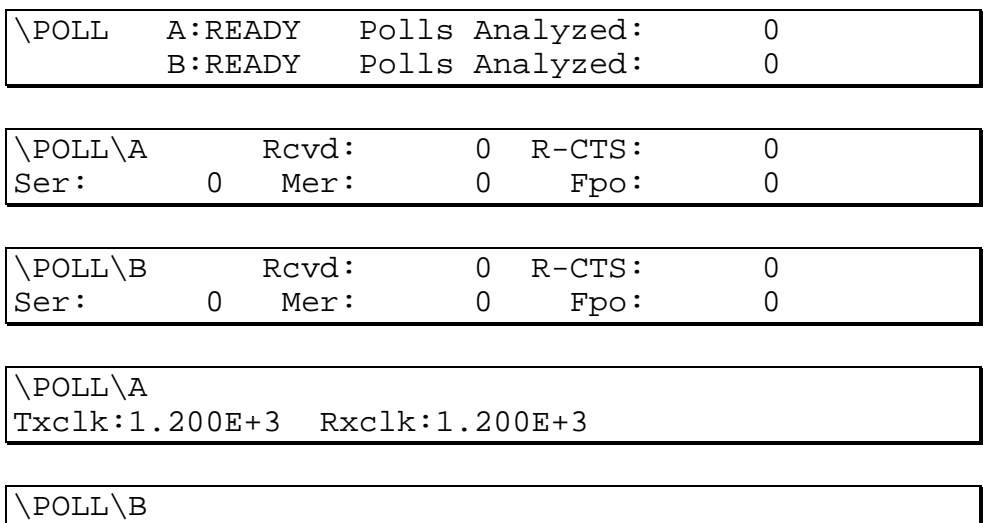

## **Figure 3-43. Polls Results Display**

# **3.6.3. Connect Reliability Results Display**

Txclk:1.200E+3 Rxclk:1.200E+3

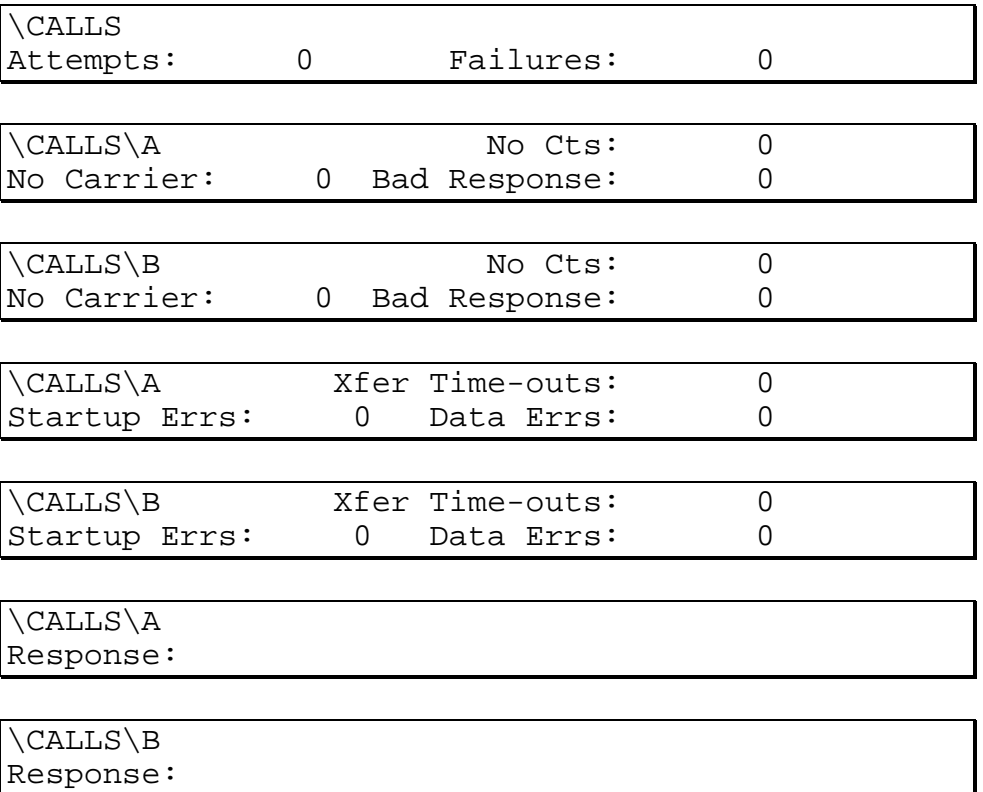

**Figure 3-44. Connect Reliability Results Display**

## **3.6.4. Call Setup Results Display**

Tda: AT &F^M→→→→→→→ Rda: AT &F^M^M^JOK^M^J Tdb: AT &F^M→→→→→→ Rdb: AT &F^M^M^JOK^M^J

#### **Figure 3-45. Call Setup Results**

## **3.6.5. Data Compression / File Transfer Results Display (Async Test Protocol)**

| \DCMP         | A-B: READY            |             | Attempts: | 0              |  |
|---------------|-----------------------|-------------|-----------|----------------|--|
|               | $B - A$ :<br>READY    |             | Attempts: | 0              |  |
|               |                       |             |           |                |  |
| \DCMP         | 0 <sub>8</sub><br>Tx: | L           |           | ]              |  |
| $[A-B]$       | 0 <sub>8</sub><br>Rx: | E           |           | 1              |  |
|               |                       |             |           |                |  |
| \DCMP         | $Tx: 0$ %             | L           |           | J              |  |
| $[B-A]$       | Rx: 0%                | ſ           |           | 1              |  |
|               |                       |             |           |                |  |
| \DCMP         | $A - B$ CPS: 0.000E+0 |             | Time:     | 0:00:00        |  |
|               | B-A CPS: 0.000E+0     |             | Time:     | 0:00:00        |  |
|               |                       |             |           |                |  |
| \DCMP         | Transfers:            | 0           |           | $Avg:0.000E+0$ |  |
| $[A - B]$     | Max CPS: 0.000E+0     |             |           | $Min:0.000E+0$ |  |
|               |                       |             |           |                |  |
| \DCMP         | Transfers:            | 0           |           | $Avg:0.000E+0$ |  |
| $[B-A]$       | Max CPS: 0.000E+0     |             |           | $Min:0.000E+0$ |  |
|               |                       |             |           |                |  |
| $\angle$ DCMP | Transfers:            | 0           | Failed:   | 0              |  |
| $[A-B]$       | Timed Out:            | 0           | ErrLim:   | 0              |  |
|               |                       |             |           |                |  |
| \DCMP         | Transfers:            | 0           | Failed:   | 0              |  |
| $[B-A]$       | Timed Out:            | 0           | ErrLim:   | 0              |  |
|               |                       |             |           |                |  |
| \DCMP         | Transfers:            | 0           |           |                |  |
| $[A - B]$     | Char Errs:            | $\mathbf 0$ |           |                |  |
|               |                       |             |           |                |  |
| \DCMP         | Transfers:            | 0           |           |                |  |
| $[B-A]$       | Char Errs:            | 0           |           |                |  |

**Figure 3-46. Data Compression / File Transfer Results Display (Async Test Protocol)**

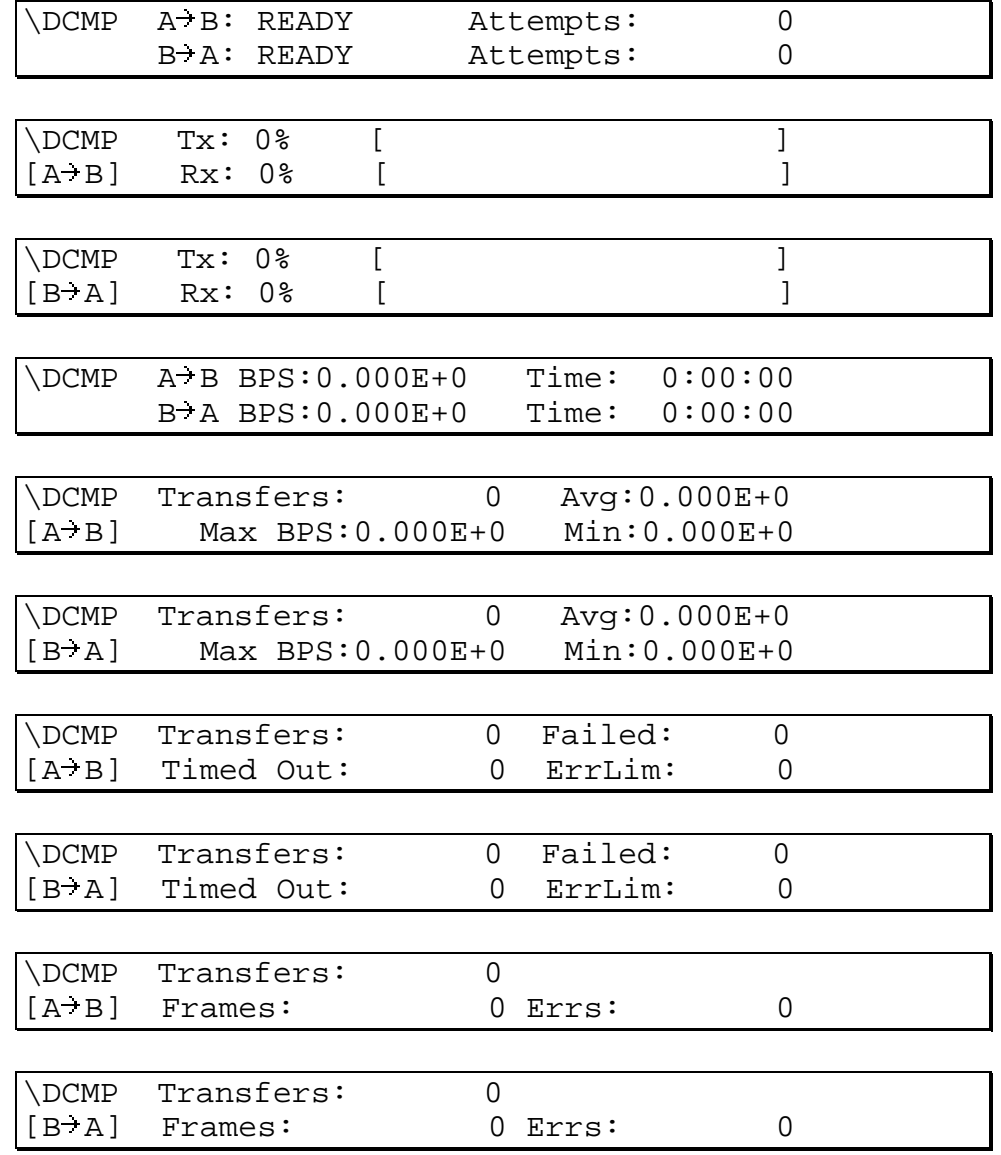

# **3.6.6. Data Compression / File Transfer Results Display (Sync Test Protocol)**

**Figure 3-47. Data Compression / File Transfer Results Display (Sync Test Protocol)**

# **3.6.7. Multi-Point Polling Results Display**

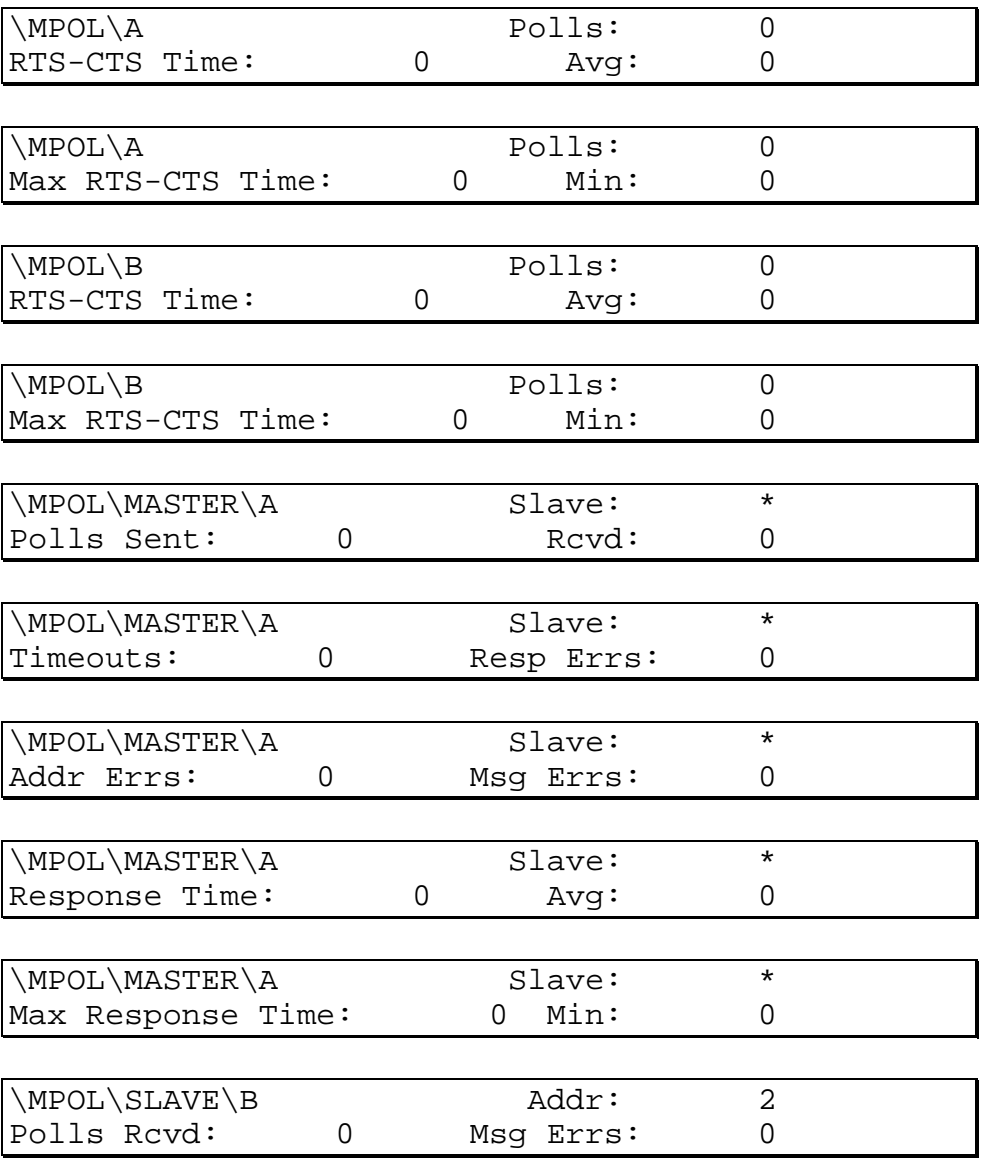

**Figure 3-48. Multi-Point Polling Results Display**

# **3.6.8. Character Echo Delay Results Display**

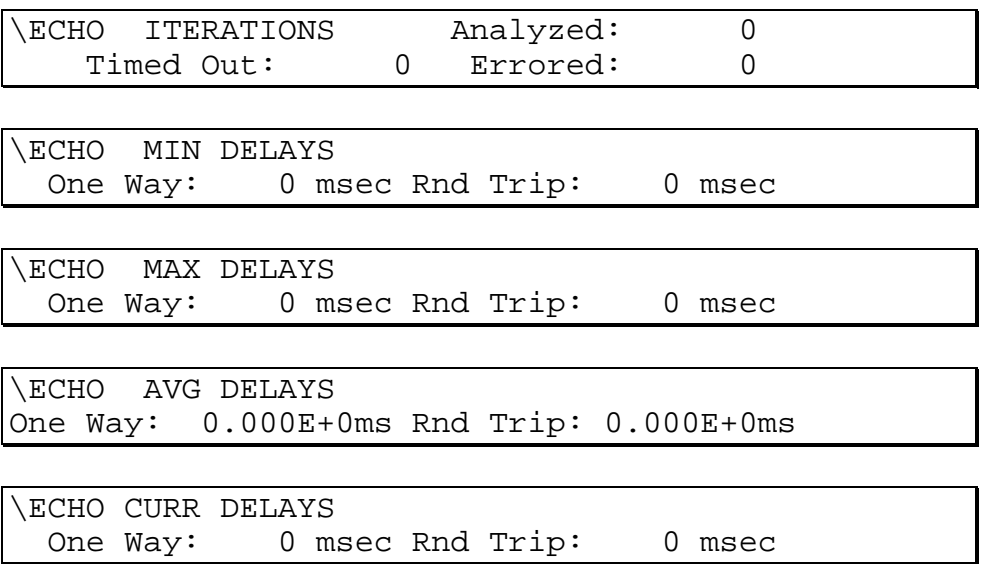

## **Figure 3-49 Character Echo Delay Results Display**

## **3.6.9. Block Acknowledgment Results Display**

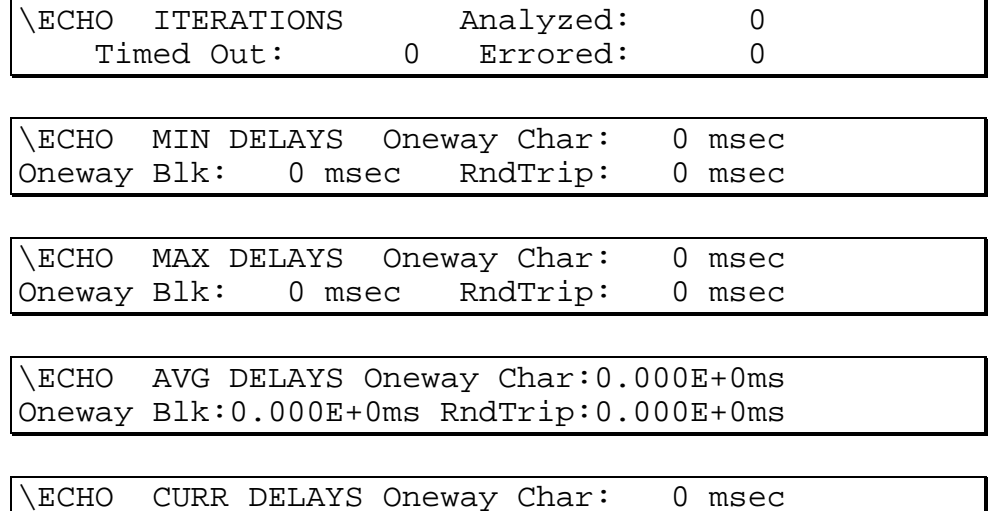

# **Figure 3-50 Block Acknowledgment Delay Results Display**

Oneway Blk: 0 msec RndTrip: 0 msec

# **3.6.10. Timing Measurement Results Display**

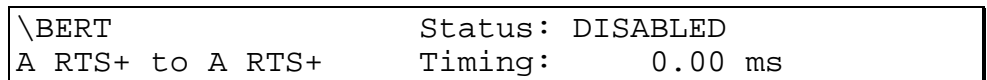

#### **Figure 3-51. Timing Measurement Results Display**

# **4.0. GEMINI PARAMETER REFERENCE**

This section describes the parameters for the performance tests of the Gemini Warp. These are divided into General Test Parameters (including timing measurements), BERT, Block Acknowledgment Delay, Character Echo Delay Connect Reliability, Data Compression / File Transfer, High-Speed BERT, High-Speed Data Compression, Multi-Point Polling, and Polls test parameters. Use this section for reference after you are familiar with the Gemini Warp, and have read Section 2, "Local Operation", and/or Section 5, "Remote Operation", and Section 3, Menu Reference.

## **4.1. General Test Parameters**

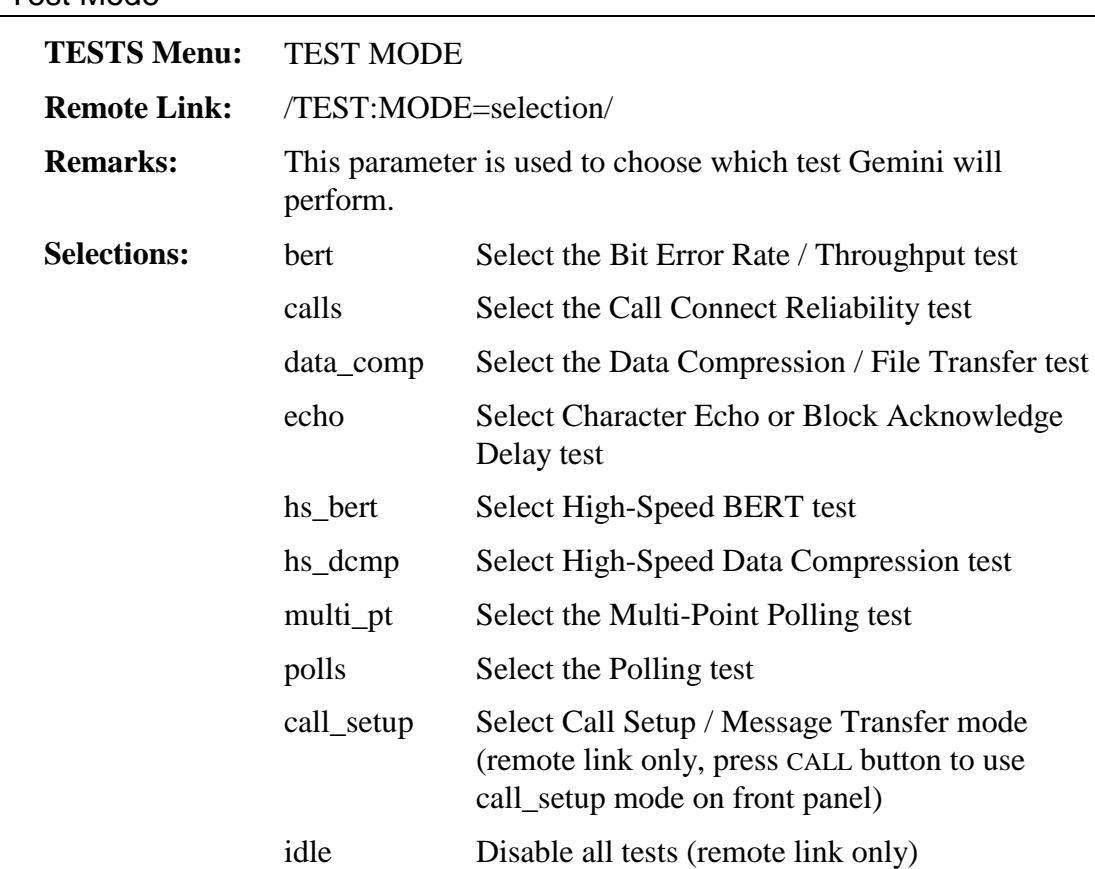

## Select Test Mode

# Timing Measurement Trigger

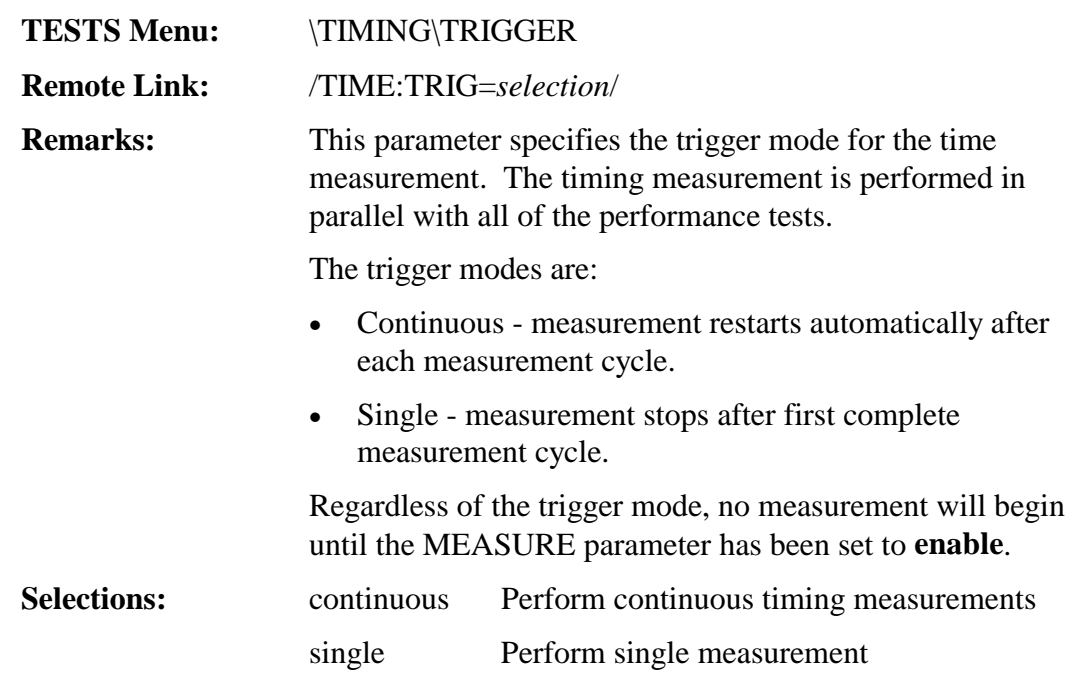

## Timing Measurement Enable

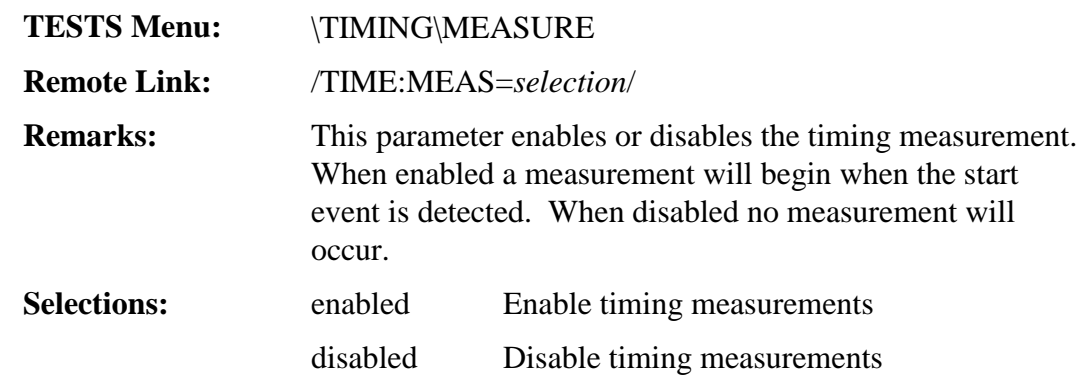

# Timing Measurement Start Event Terminal

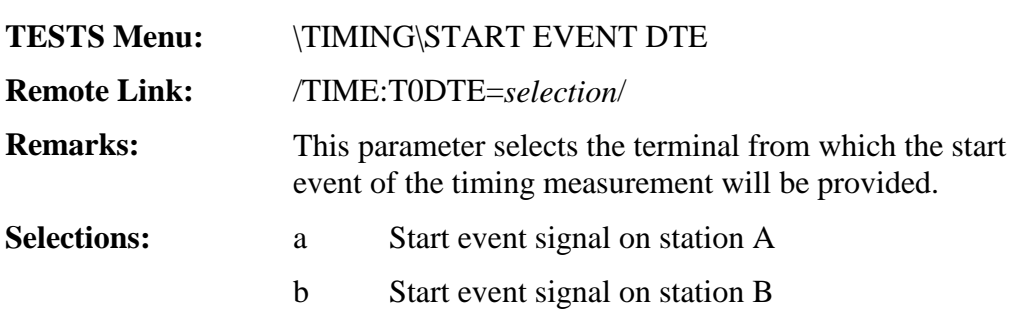

# Timing Measurement Start Event Signal

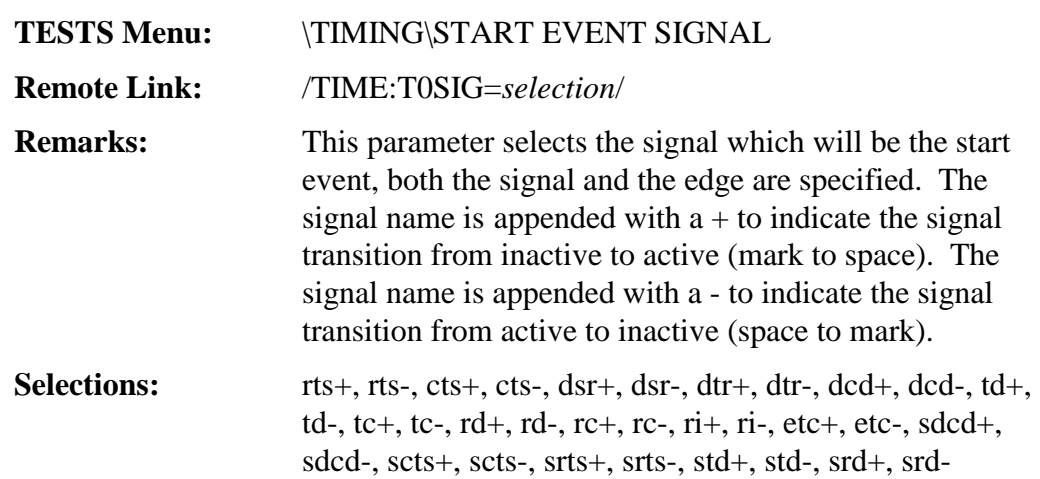

# Timing Measurement Stop Event Terminal

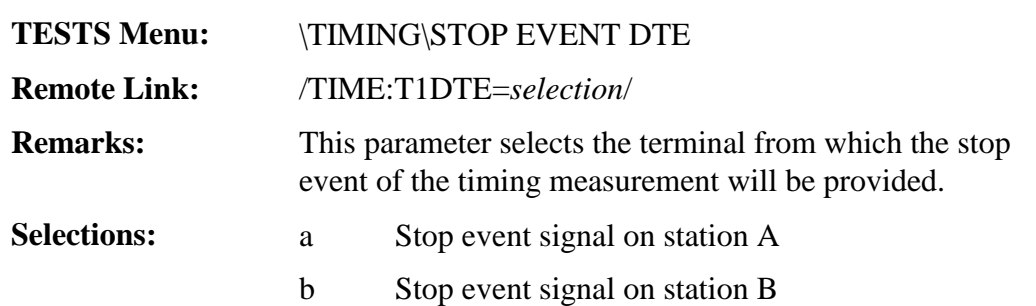

## Timing Measurement Stop Event Signal

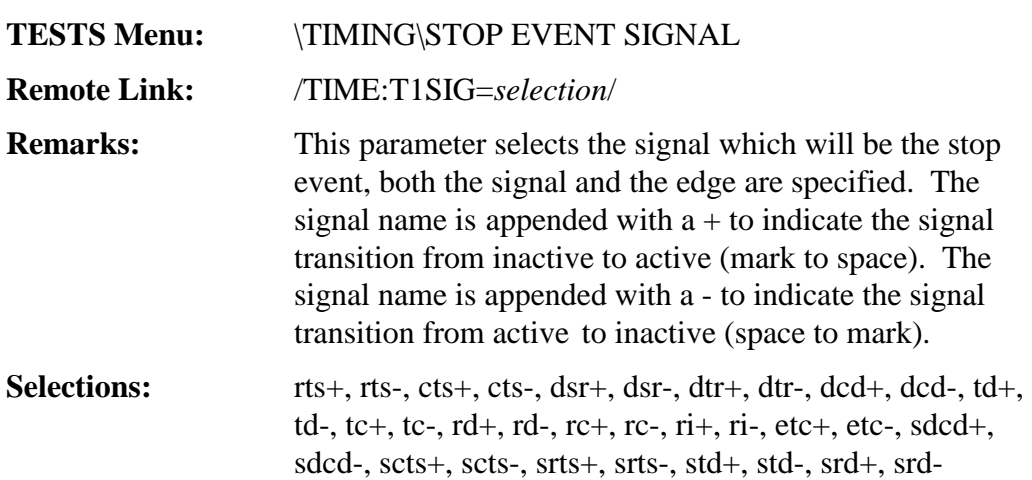

# Self-Loop Test

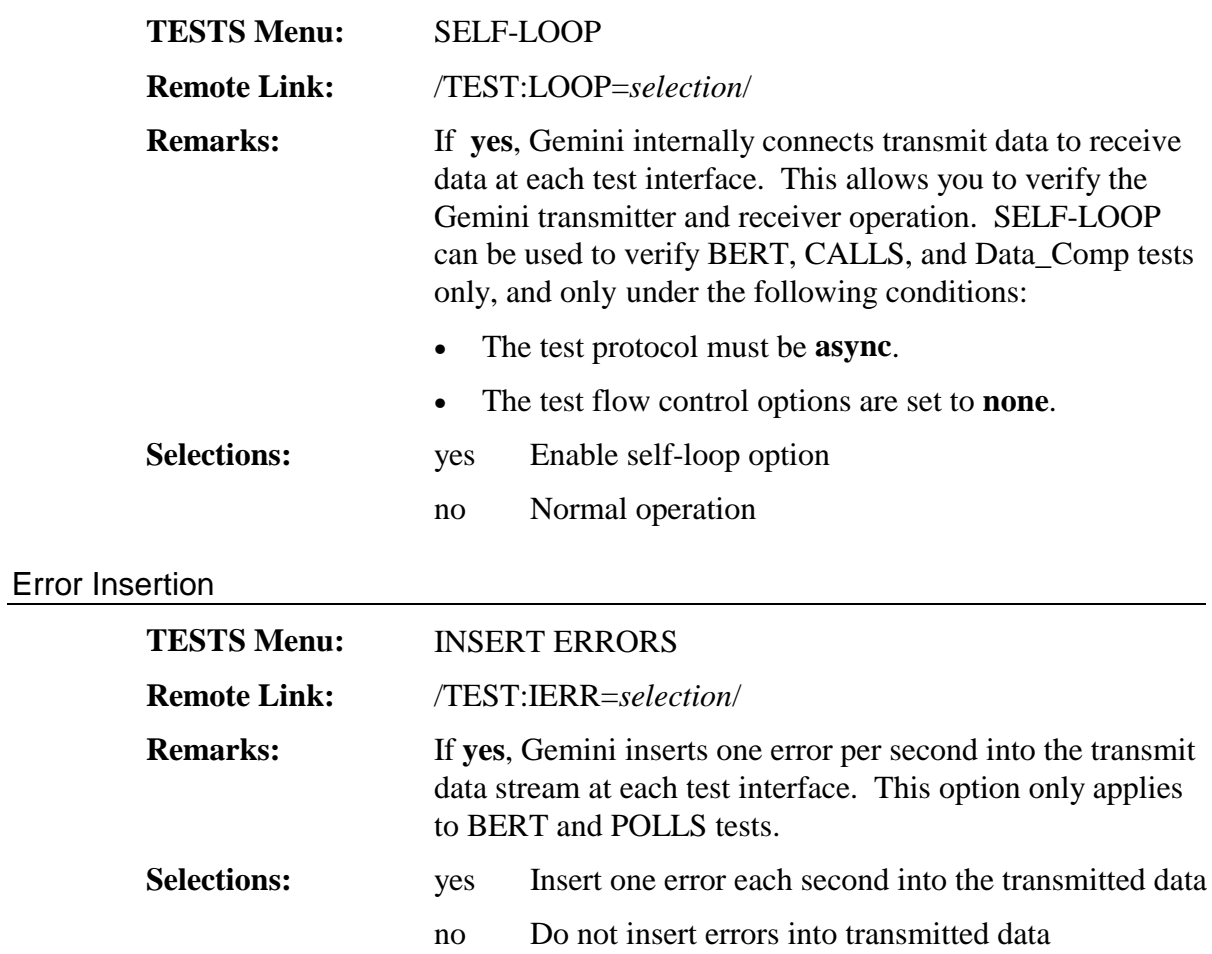

# **4.2. BERT Test Parameters**

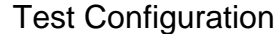

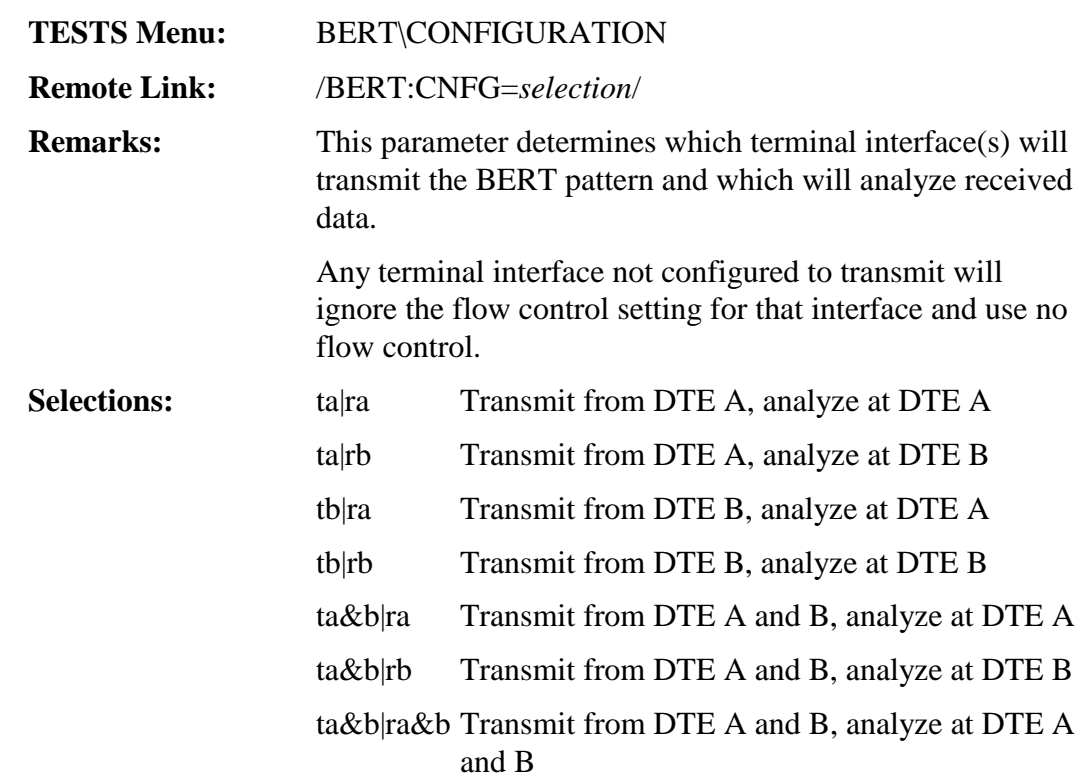

## Test Duration

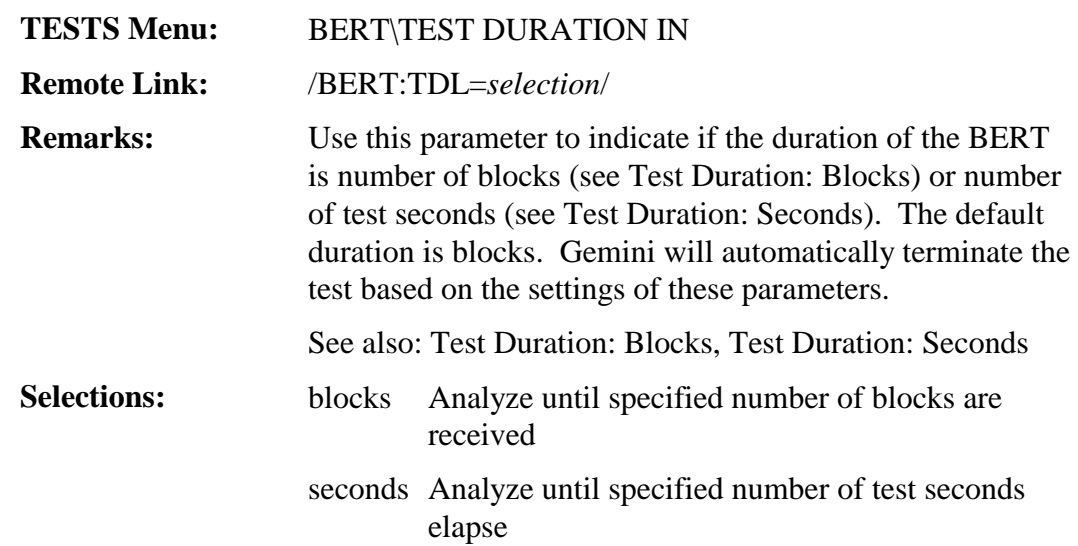

# Test Duration: Blocks

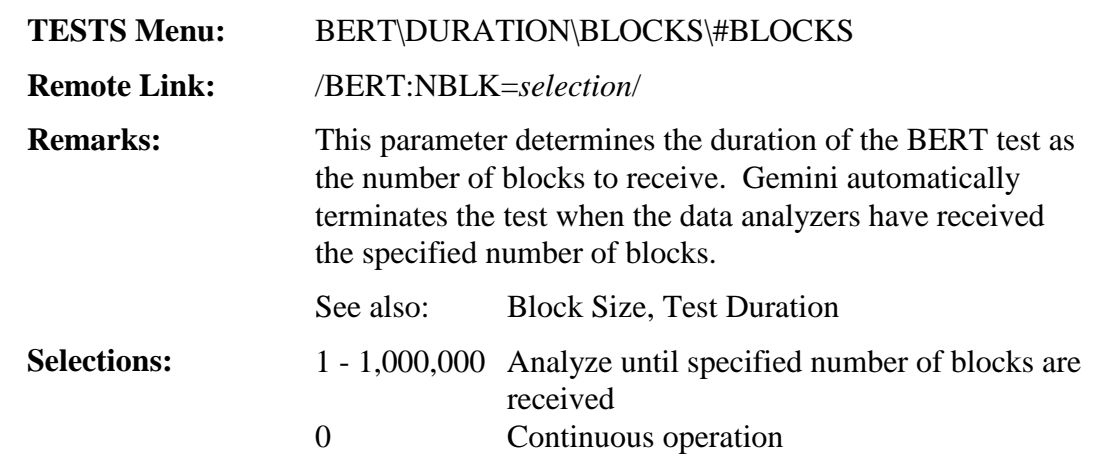

# Test Duration: Seconds

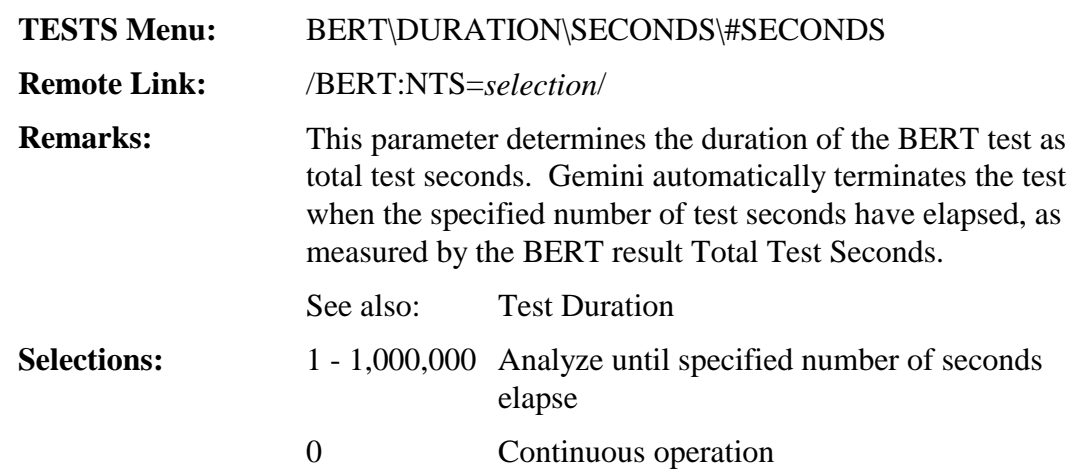
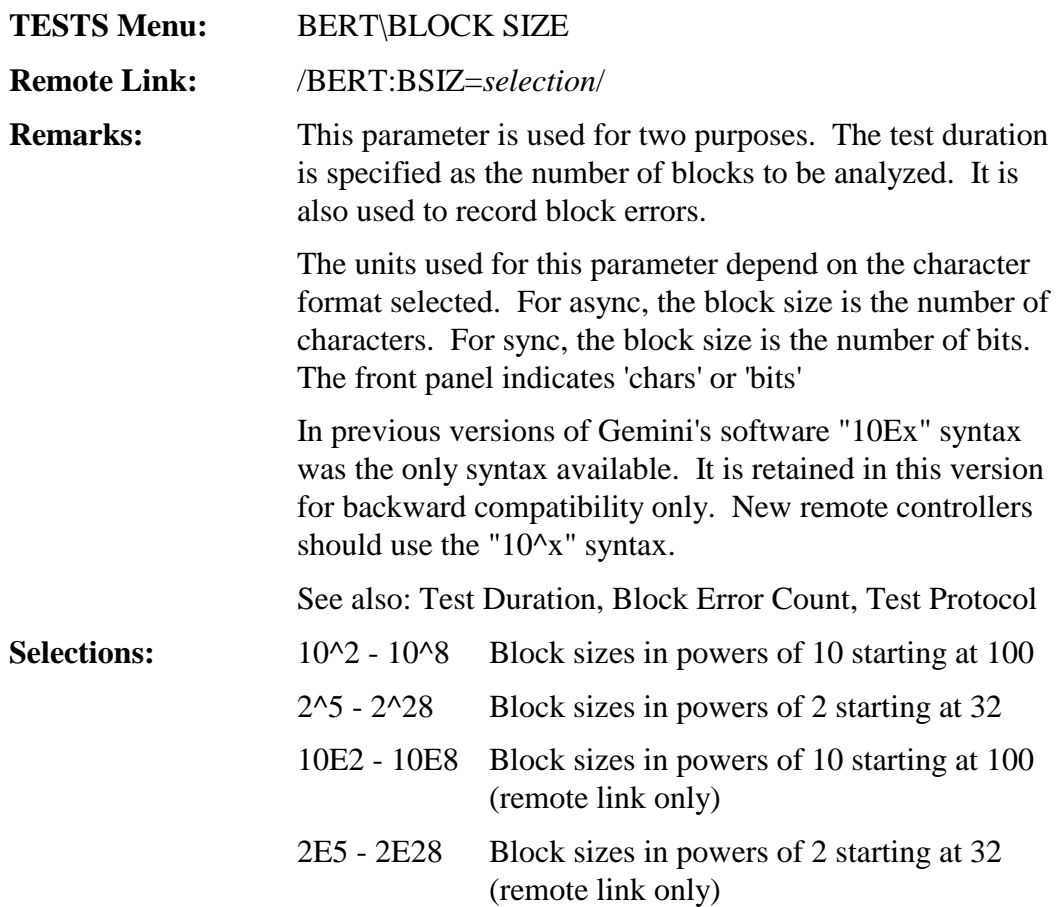

The minimum block size which can be used to perform a BERT Test depends upon the speed of transmission. Use Table 4-1 to determine the minimum block size to be set.

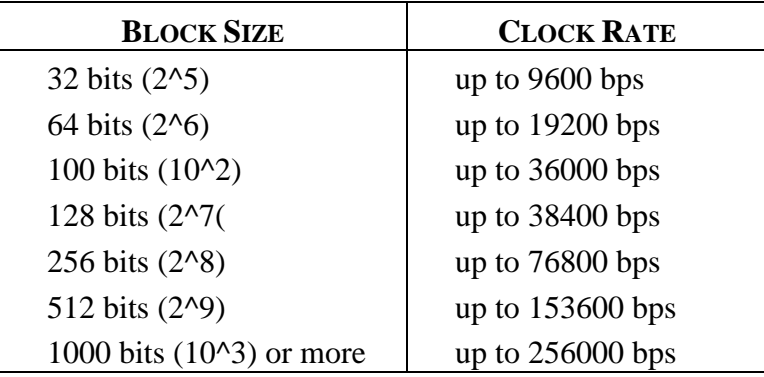

#### **Table 4-1. Block Size Settings**

## Test Pattern

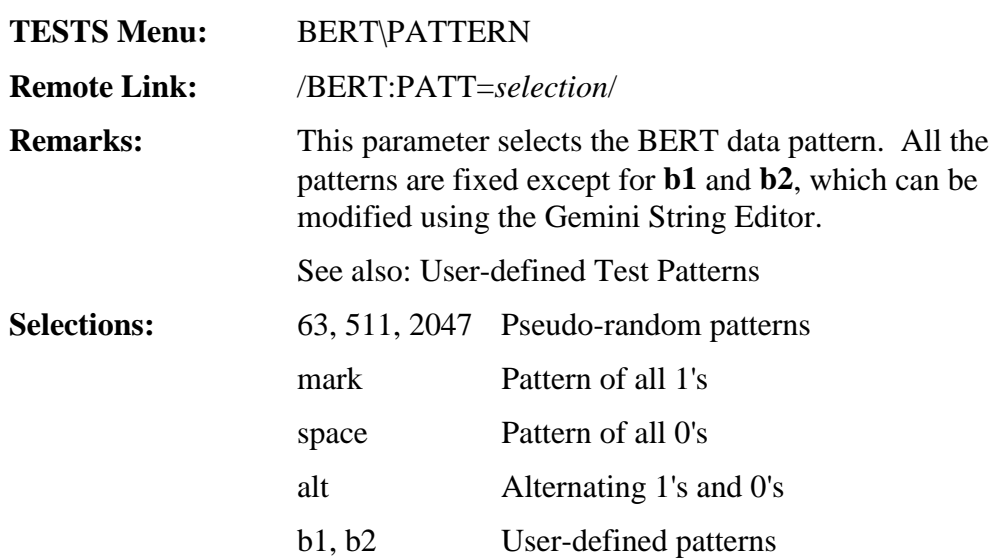

## User-Defined Test Patterns

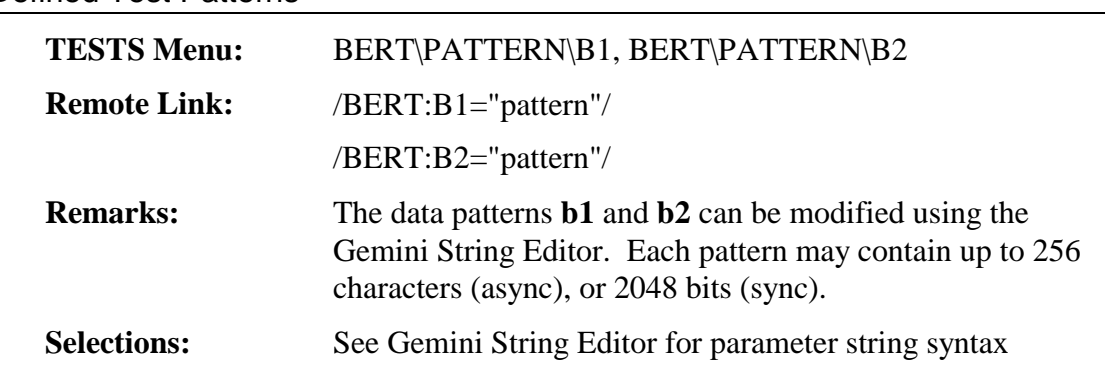

## Enable Pattern Resynchronization

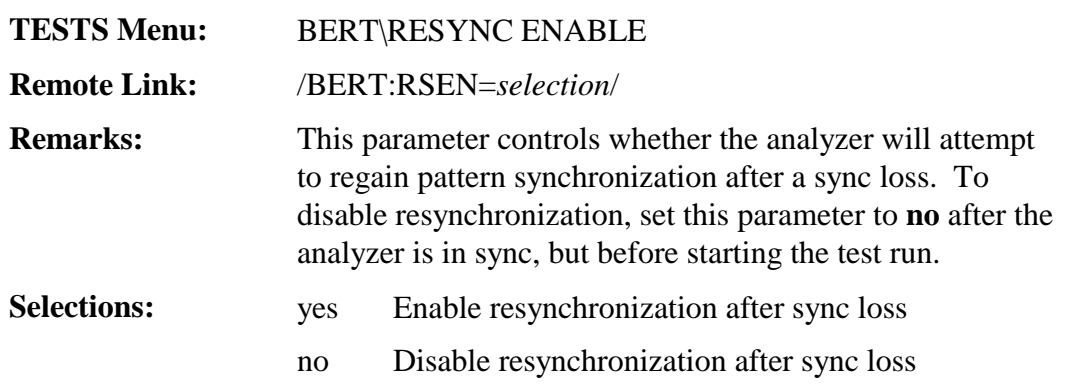

# Sync Loss Criteria: On Error Burst

**Test** 

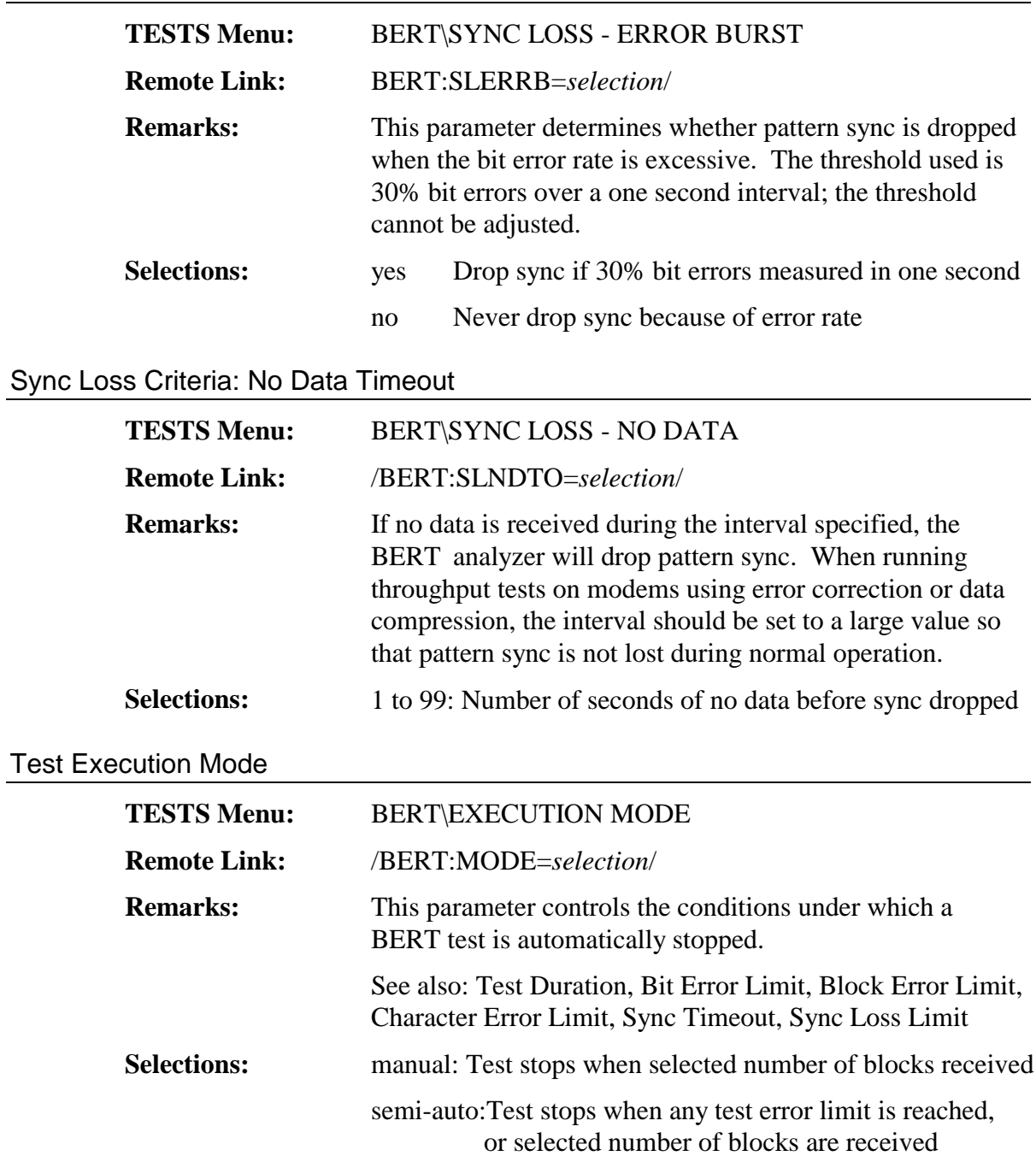

## Bit Error Limit

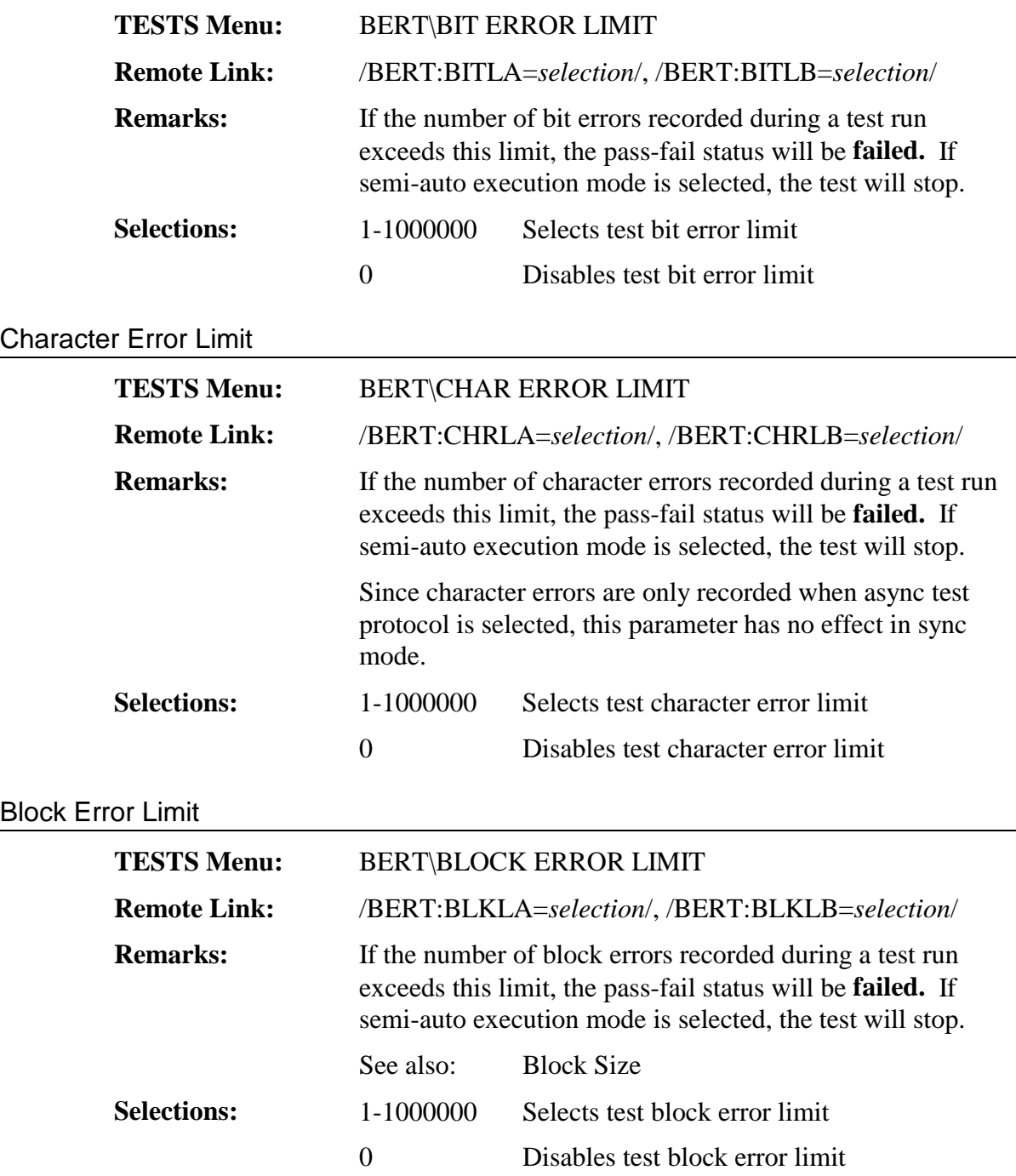

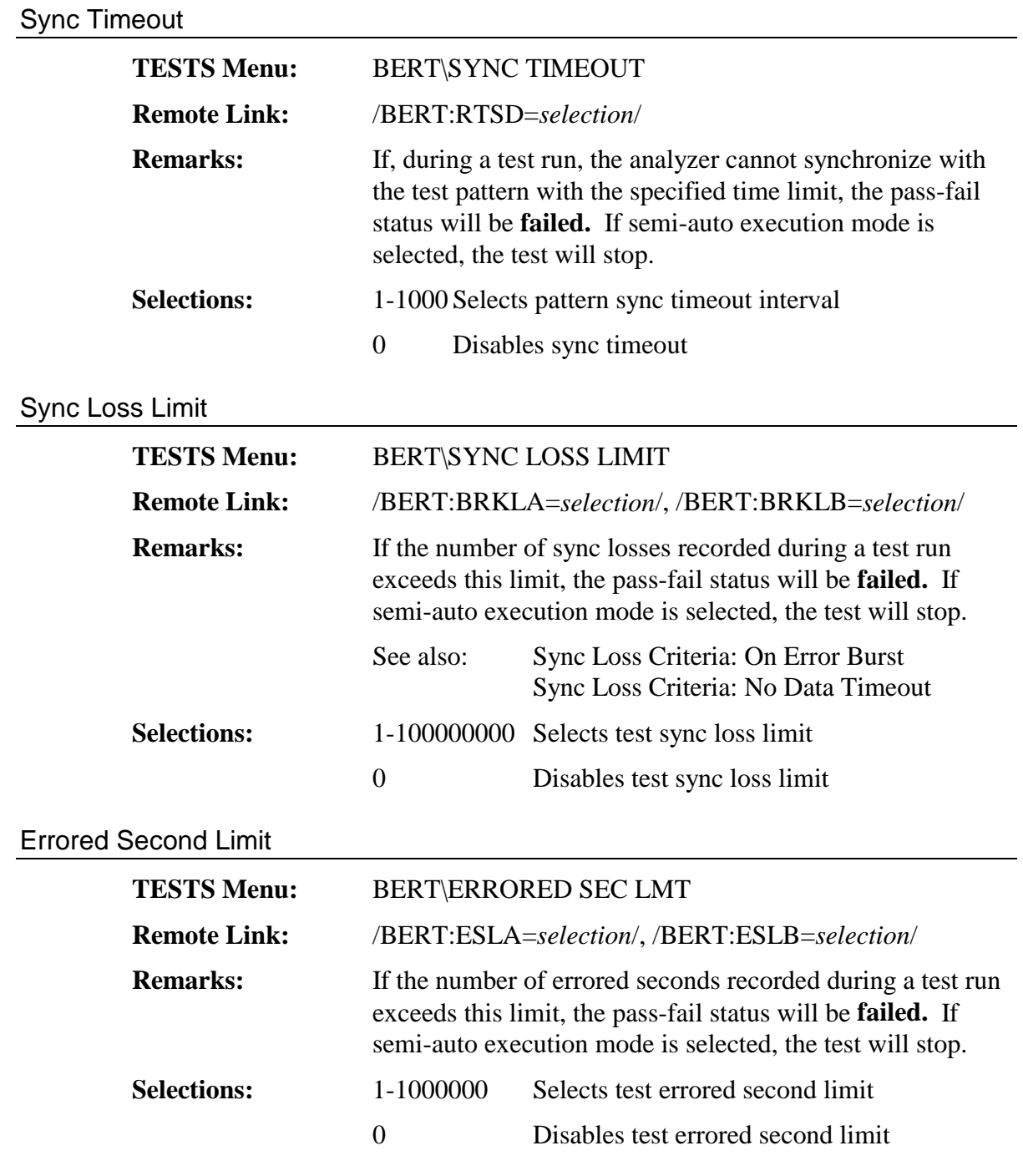

## **4.3. Block Acknowledge Delay Test Parameters**

#### Test Configuration

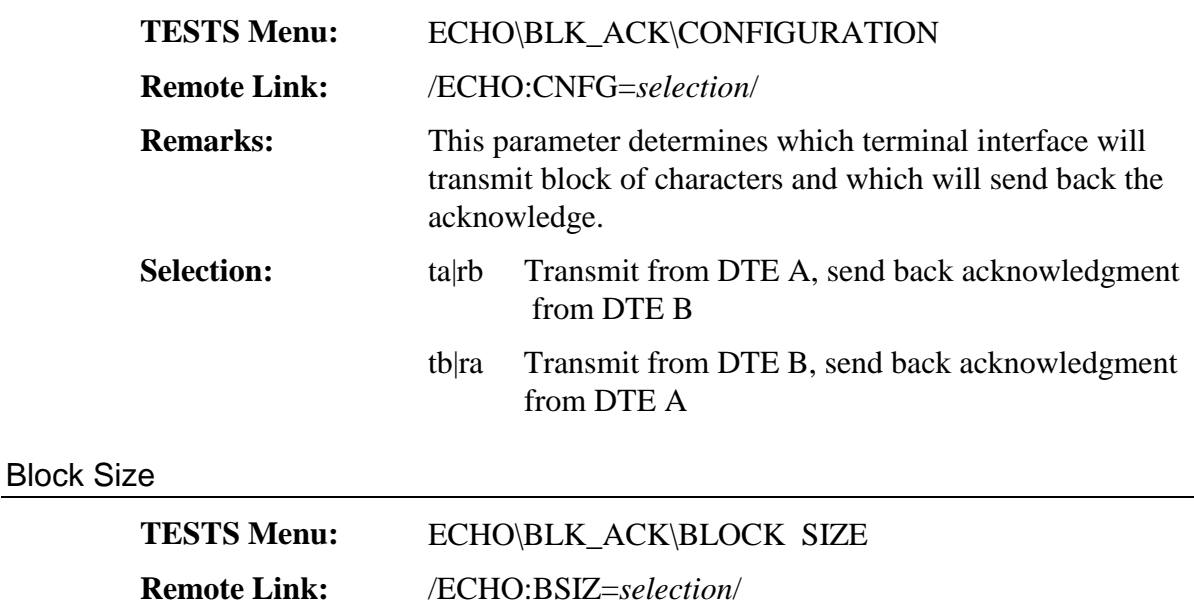

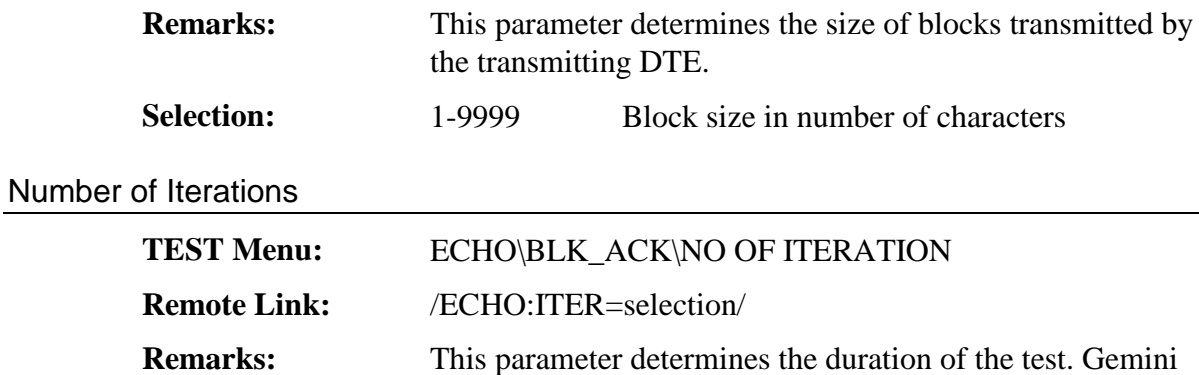

automatically terminates the test when the number of

iteration specified have been attempted.

Selection: 1-99999999 Attempt specified number of iterations.

0 Continuos operation

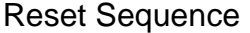

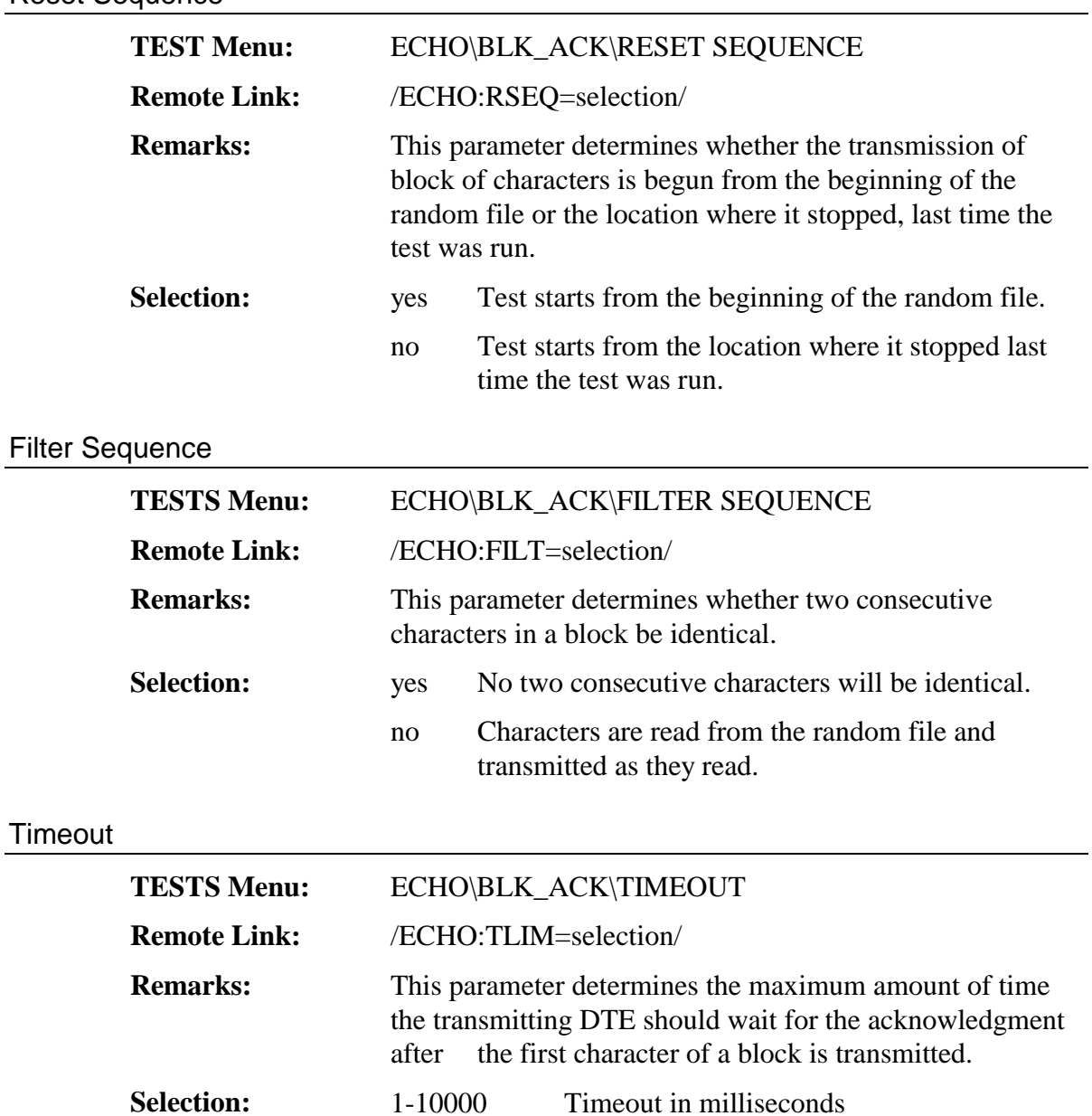

# **4.4. Character Echo Delay Test Parameters**

# Test Configuration

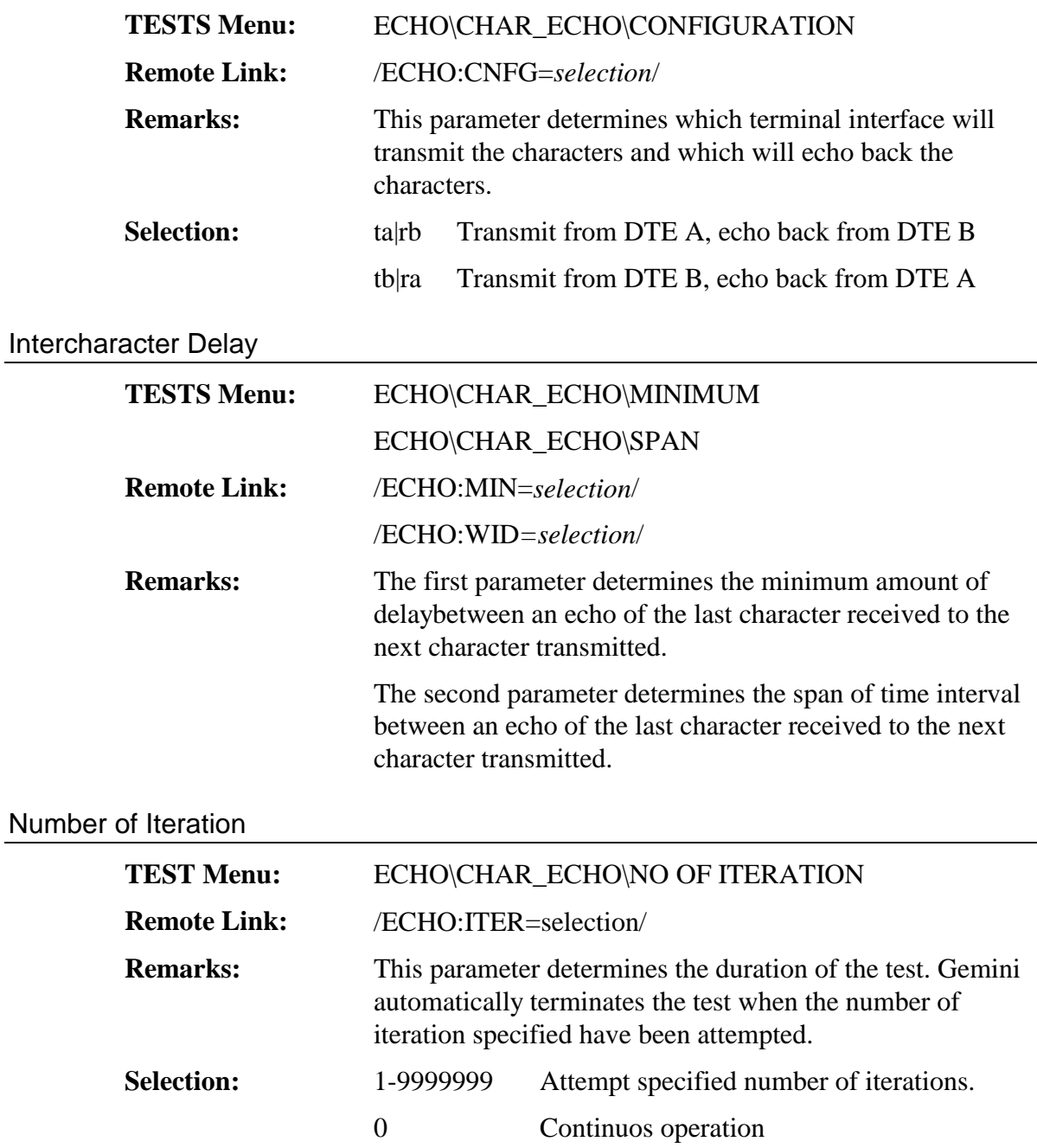

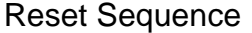

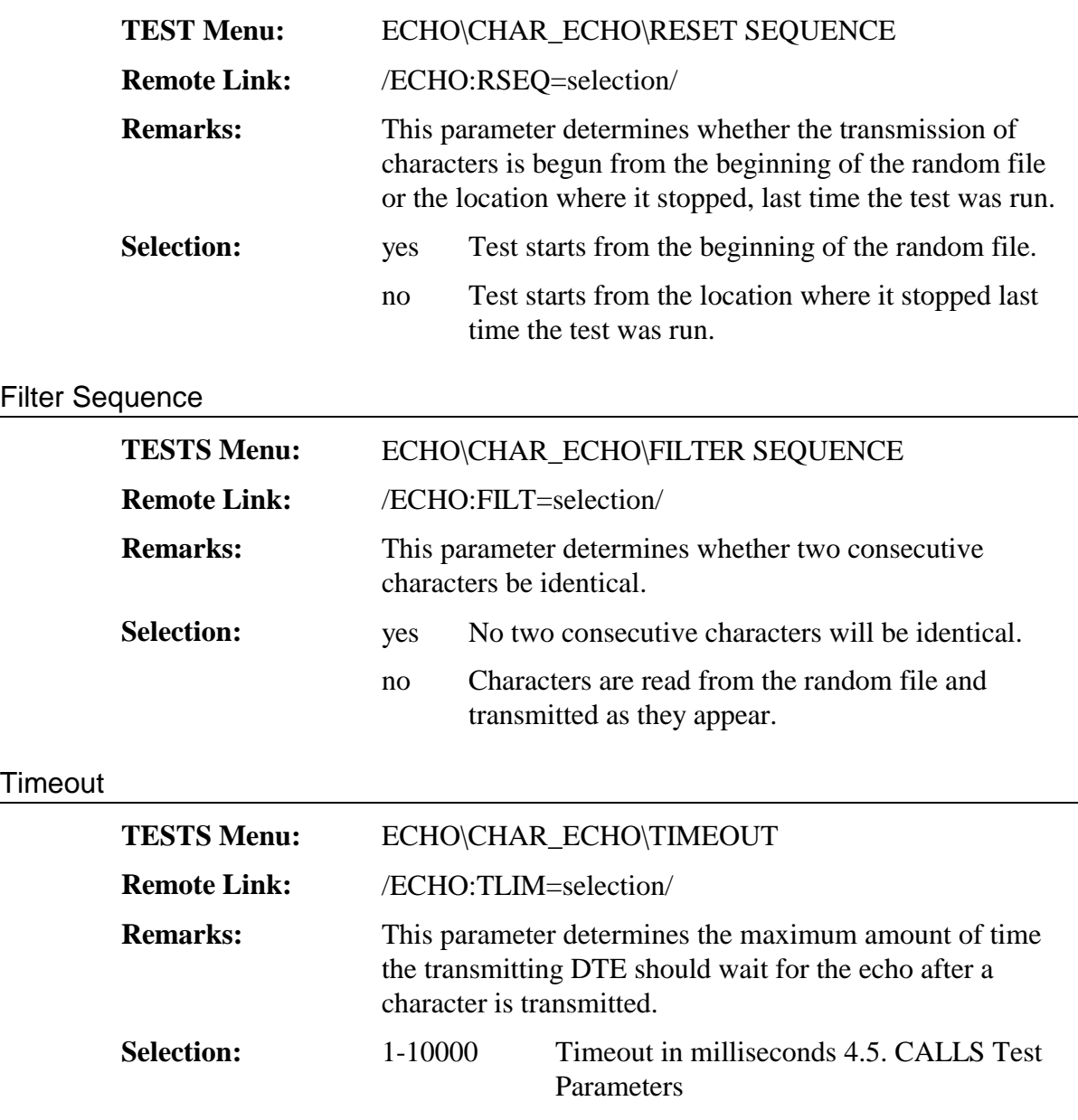

## **4.5. CALLS Test Parameters**

## Test Configuration

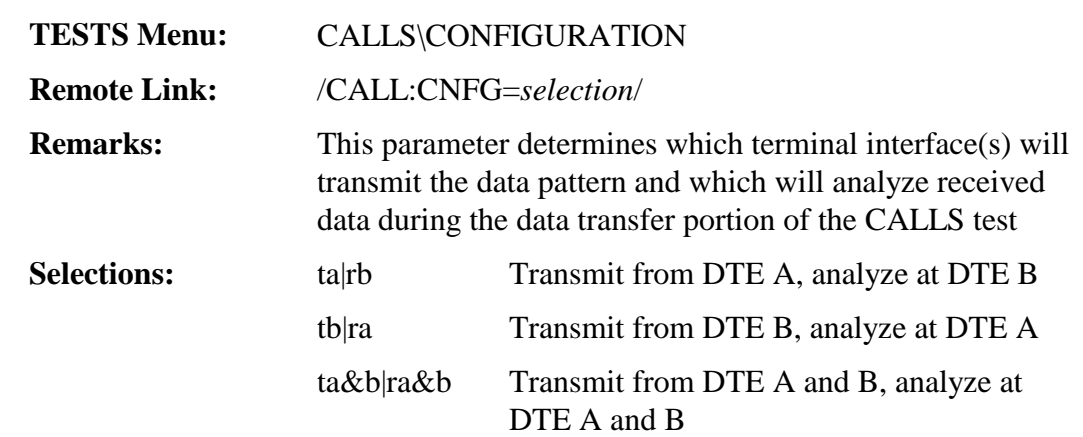

### Test Duration

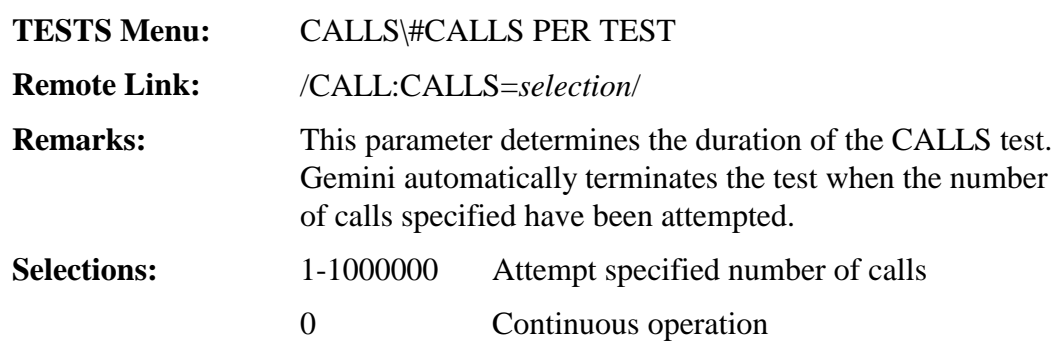

### Data Terminal Ready (DTR) Control Option

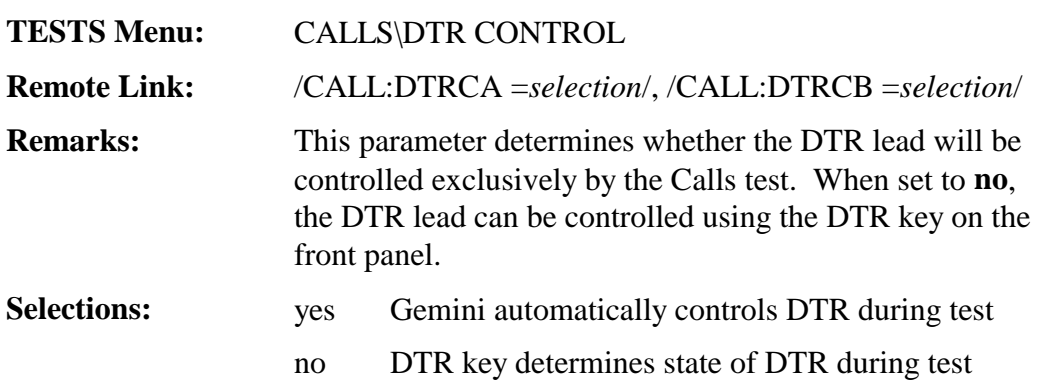

# Request To Send (RTS) Control Option

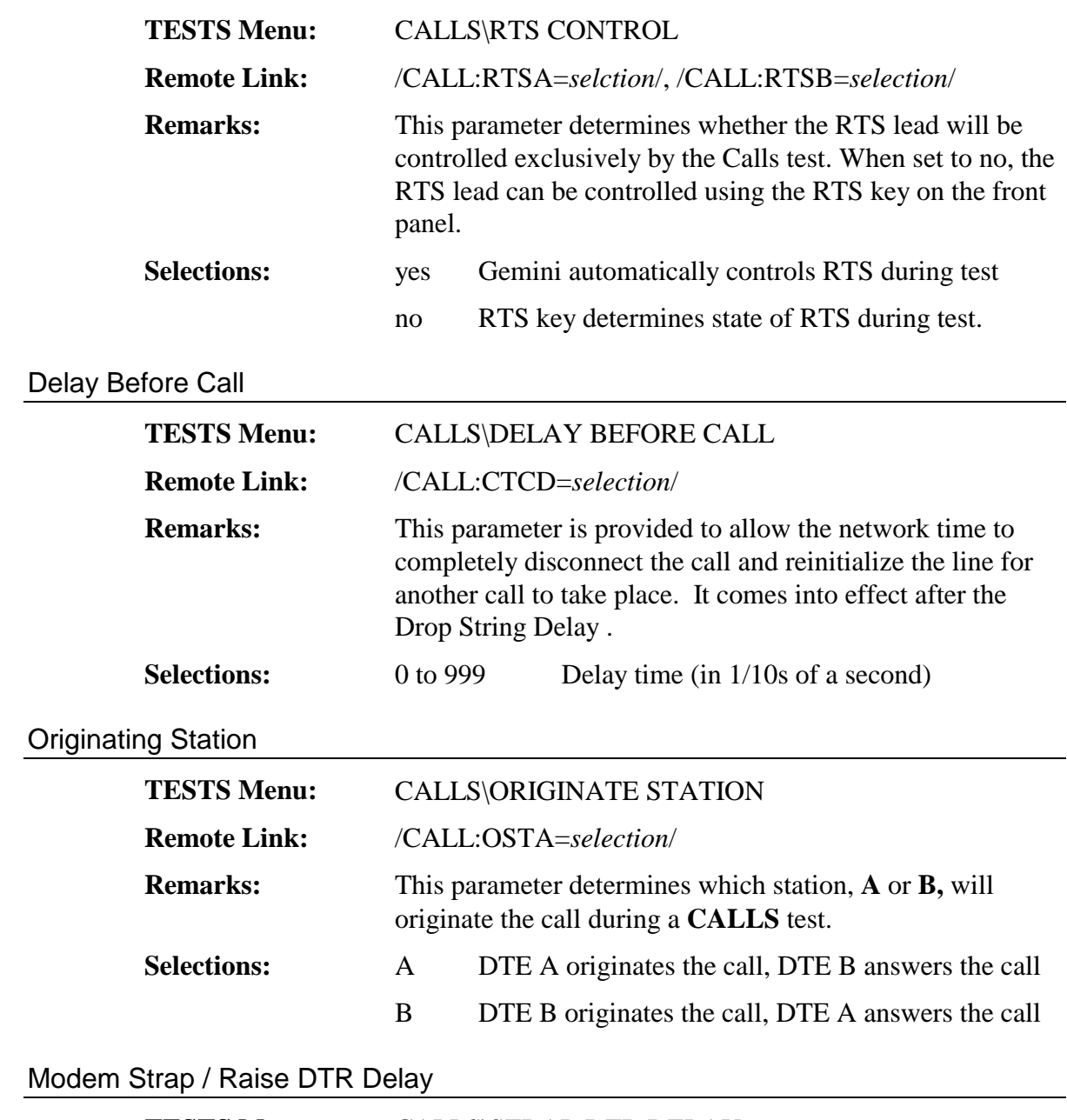

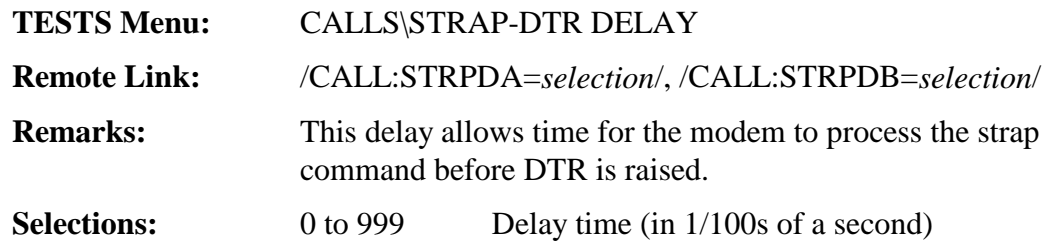

# Raise DTR / Originate Call Delay

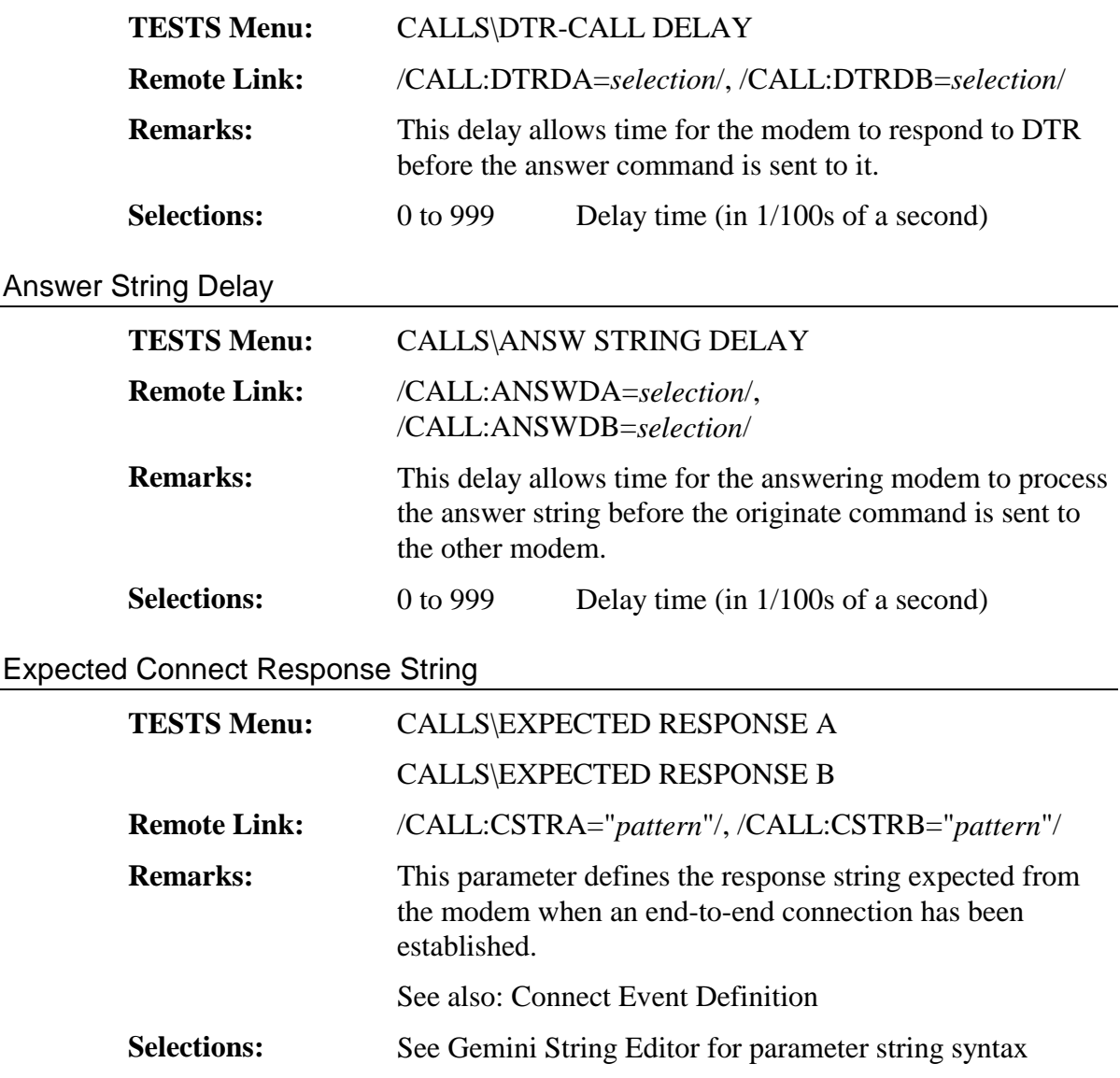

### Connect Event Definition

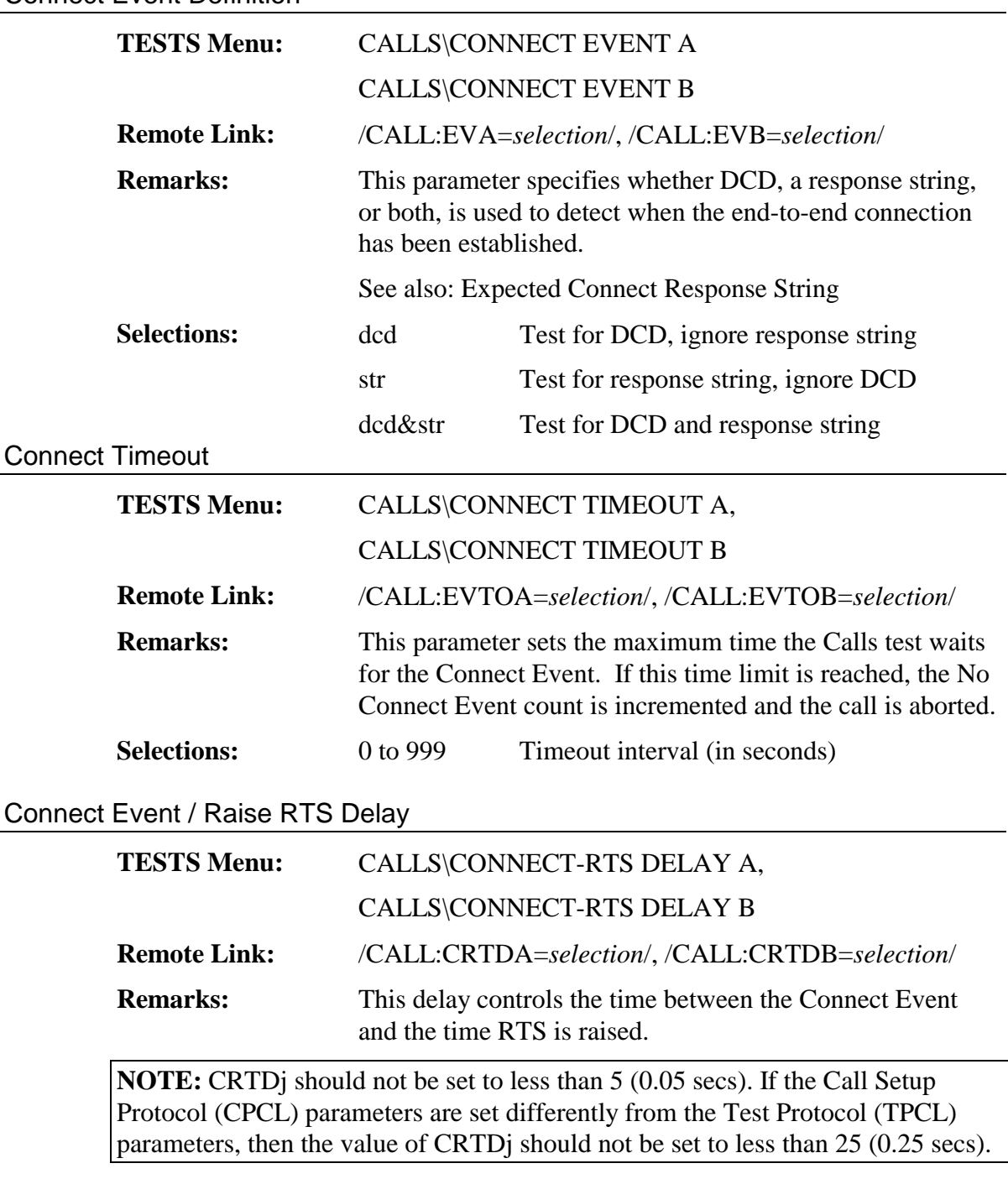

**Selections:** 0 to 999 Delay time (in 1/100s of a second)

## CTS Timeout

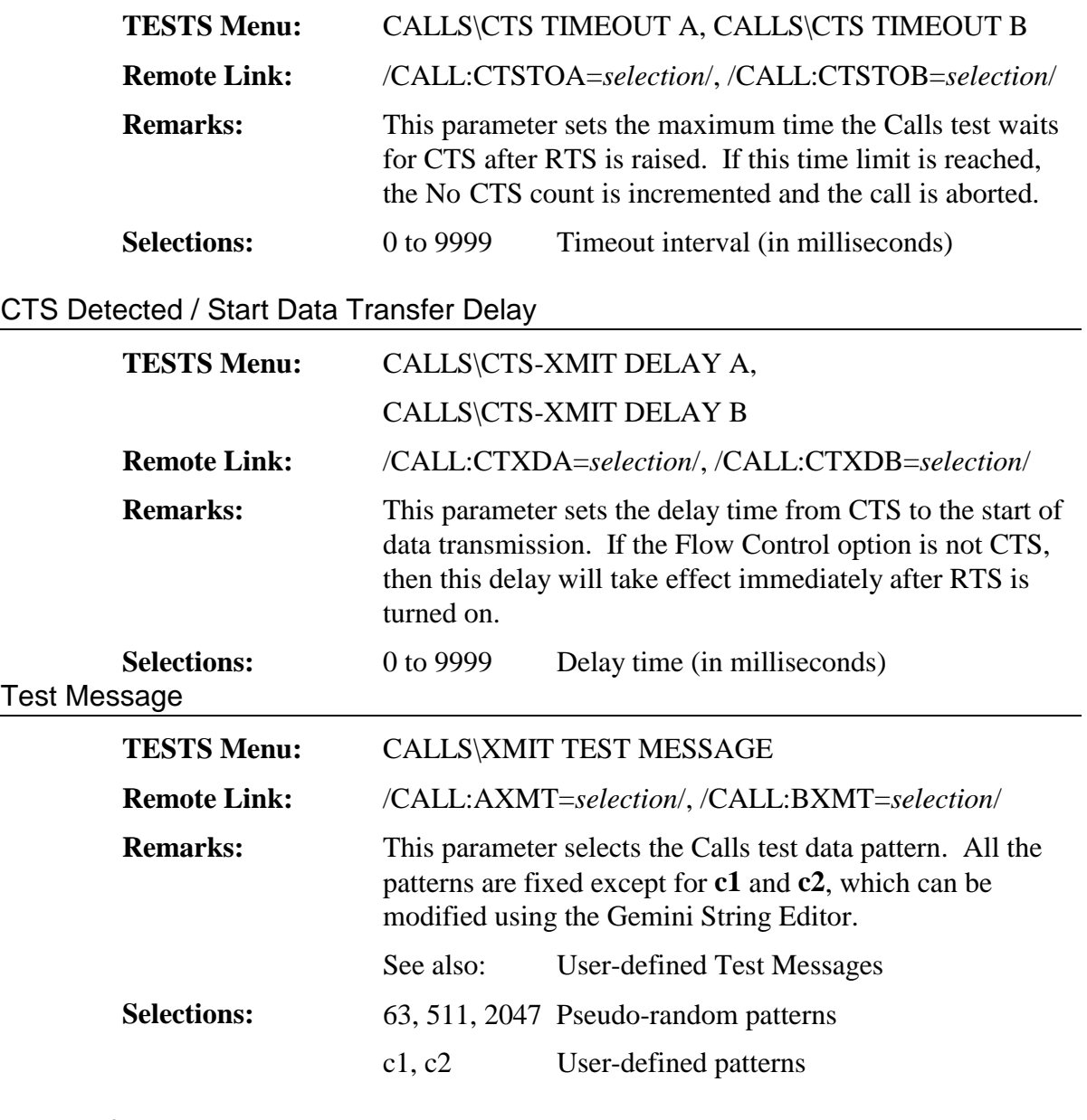

# User-Defined Test Messages

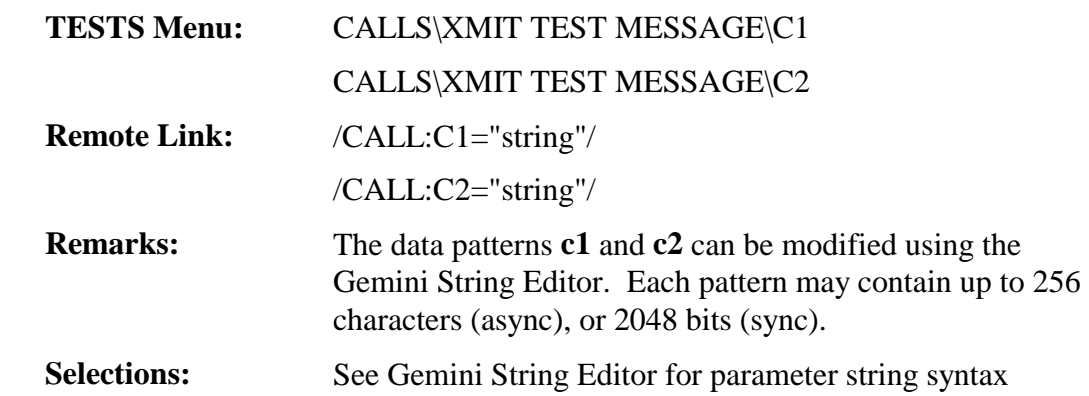

## Data Transfer Timeout

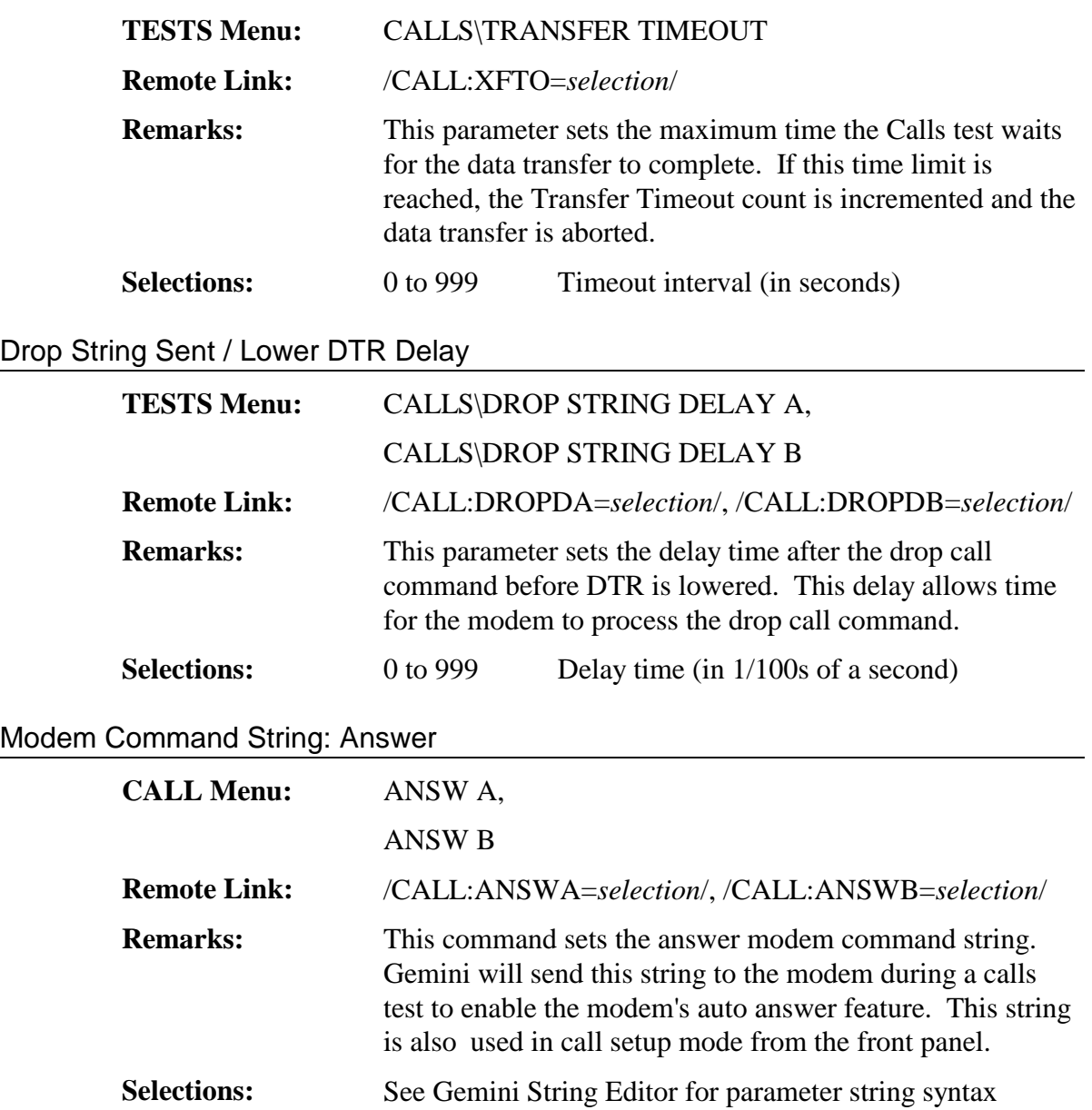

# Modem Command String: Drop

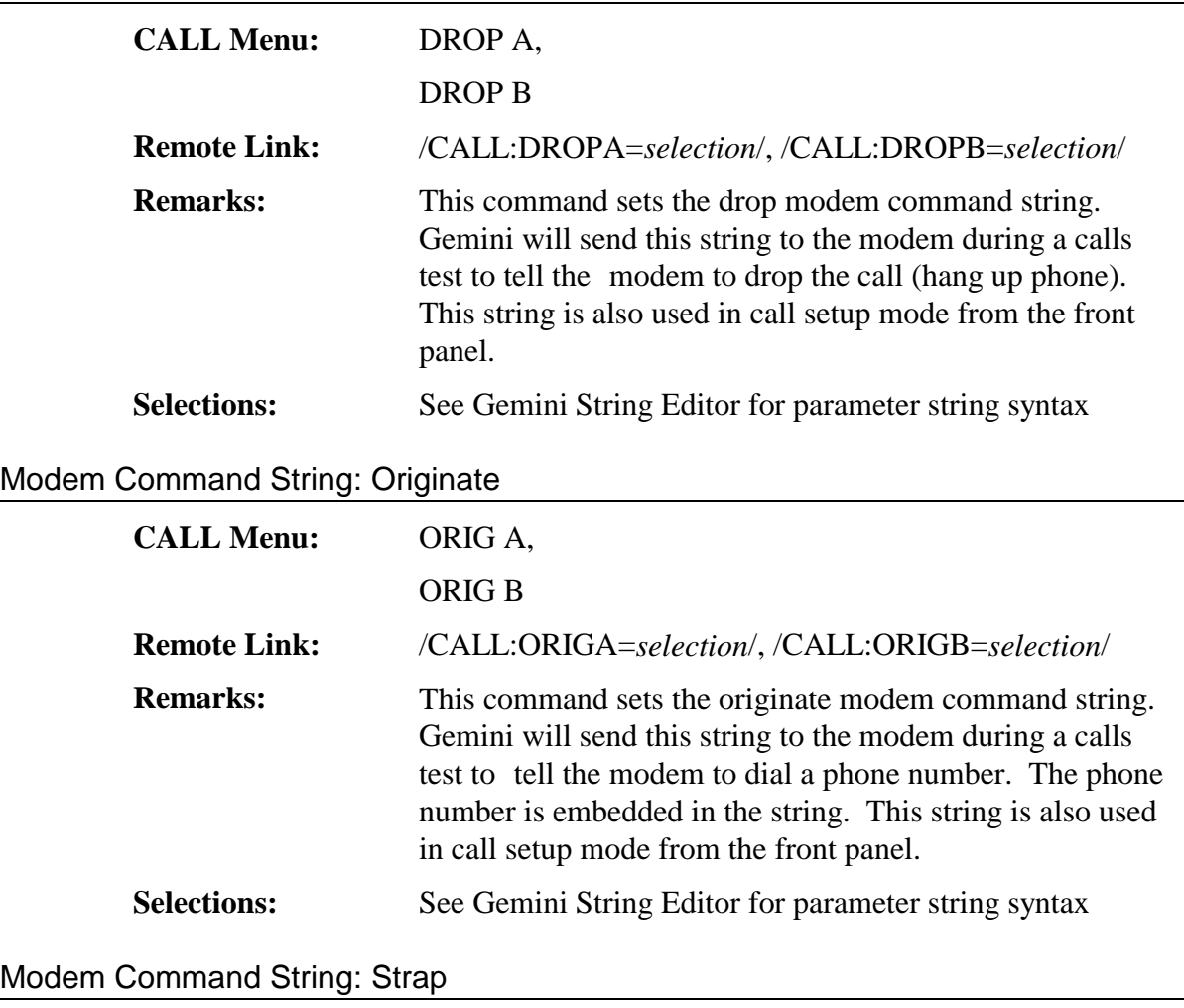

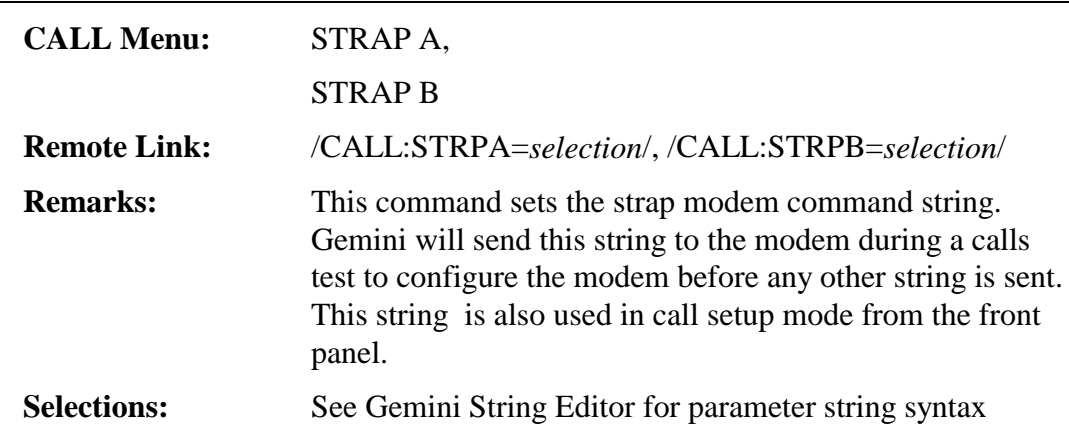

# **4.6. Data Compression / File Transfer Test Parameters**

## Test Configuration

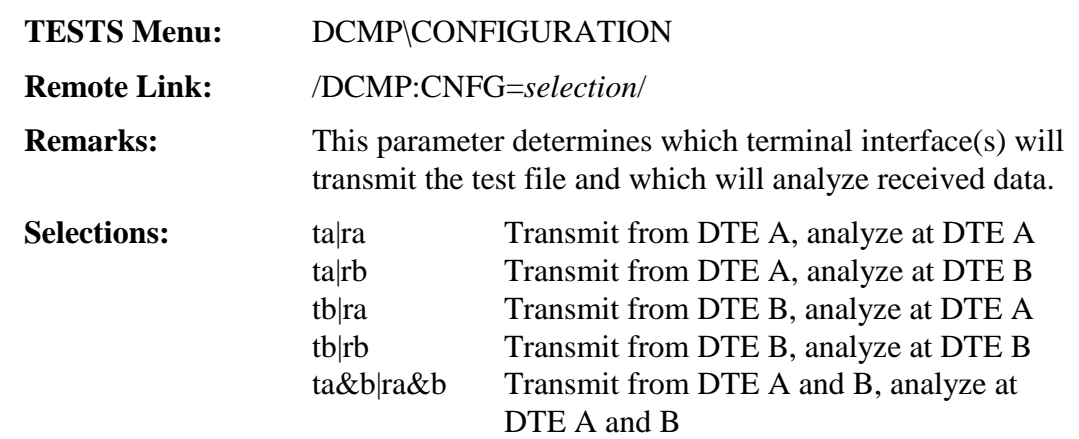

### Test Duration

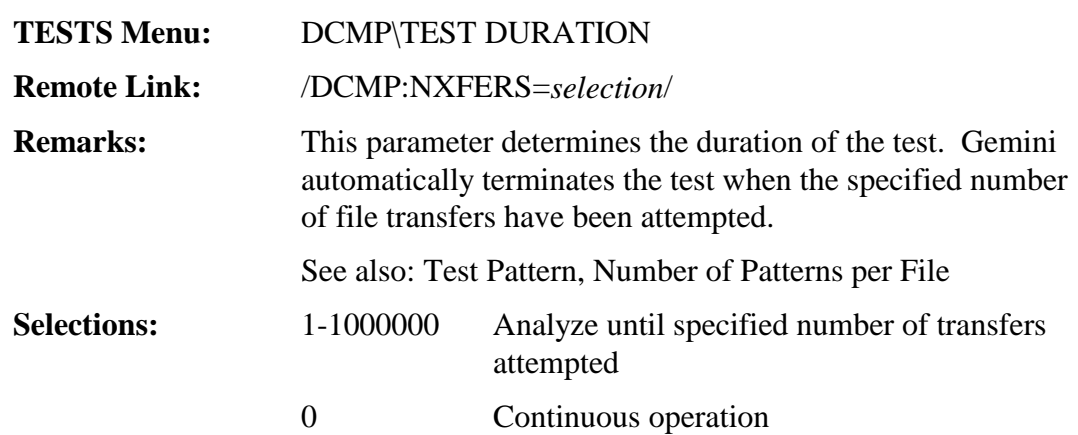

## Test Pattern

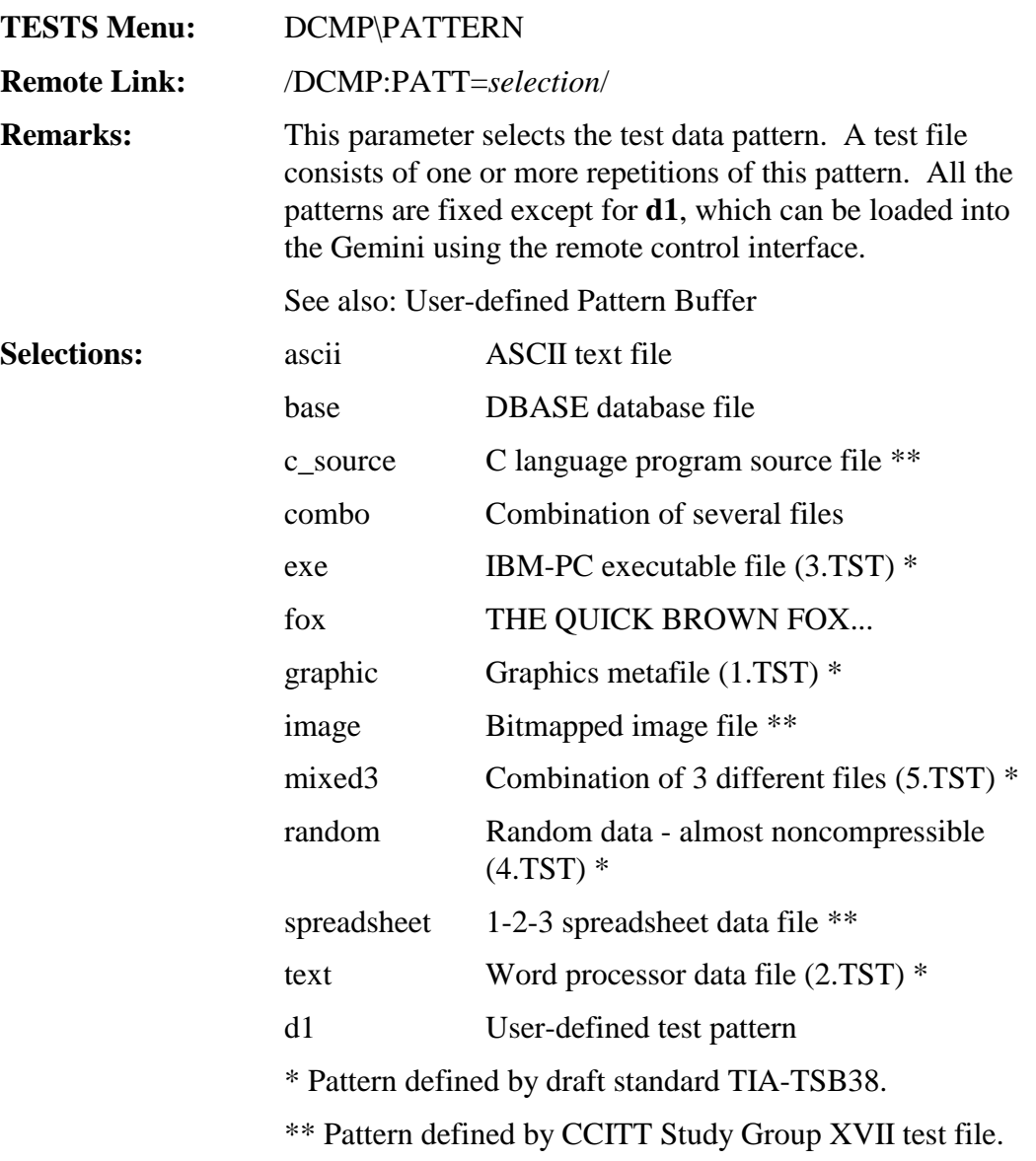

# User-Defined Pattern Buffer

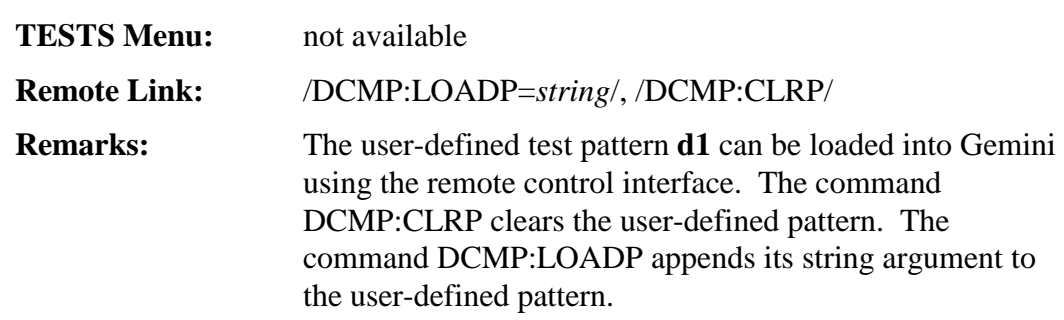

## Number of Patterns per File

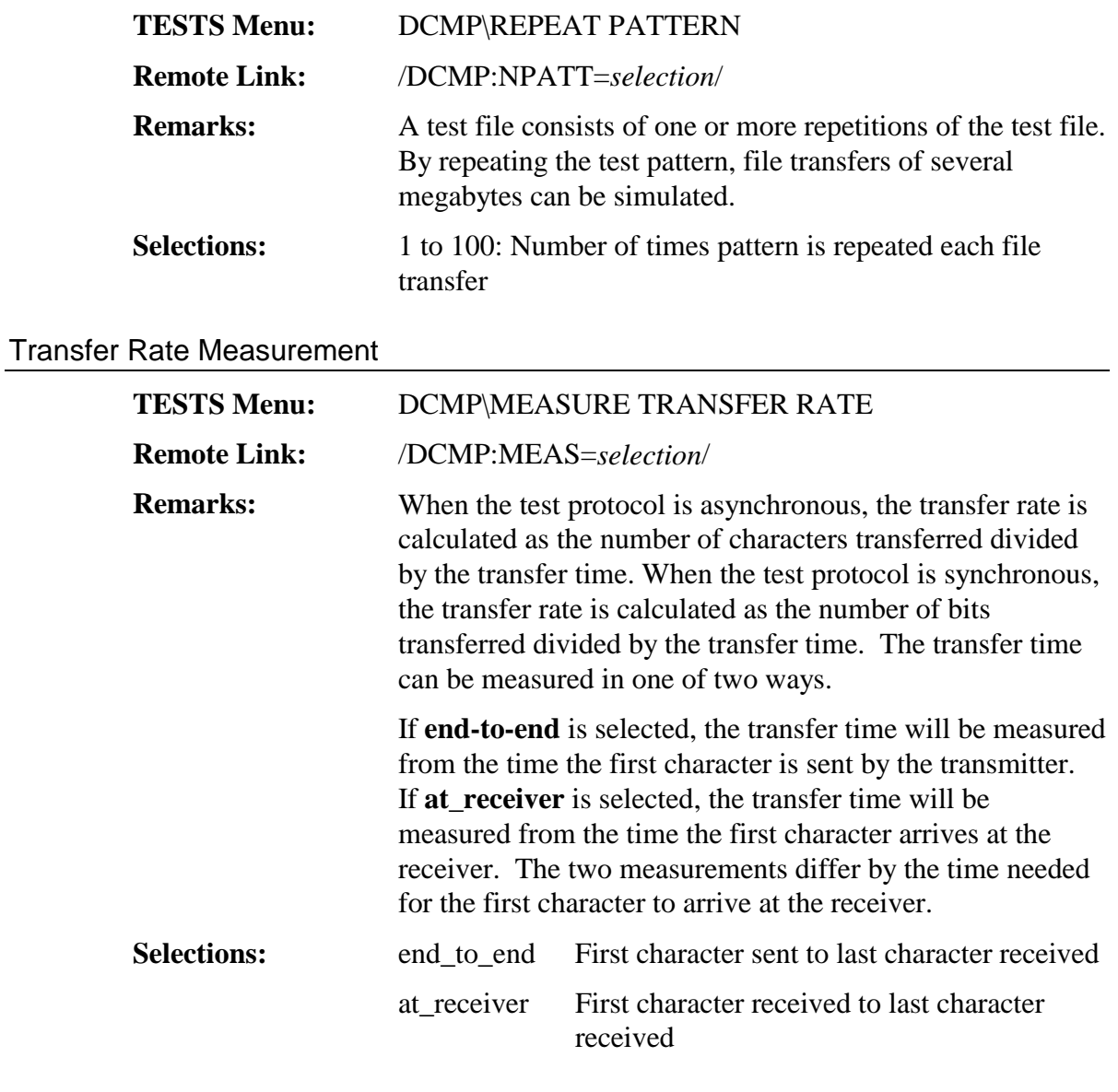

## Inter-Transfer Delay

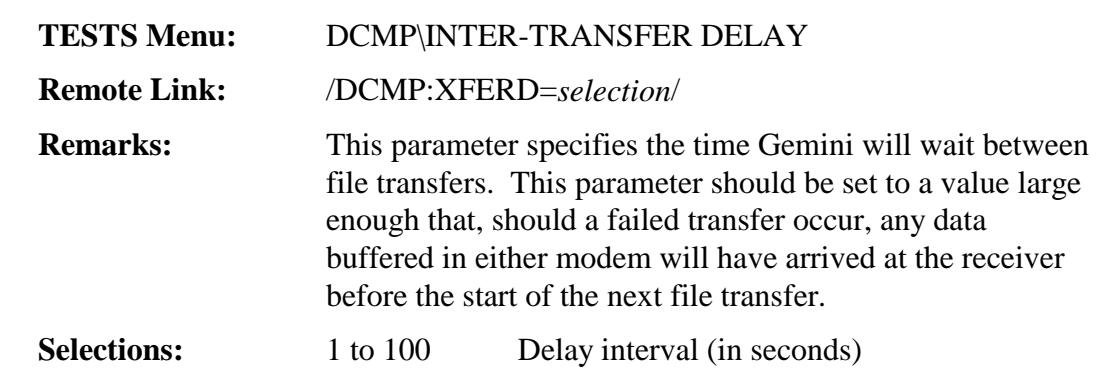

## File Transfer Timeout

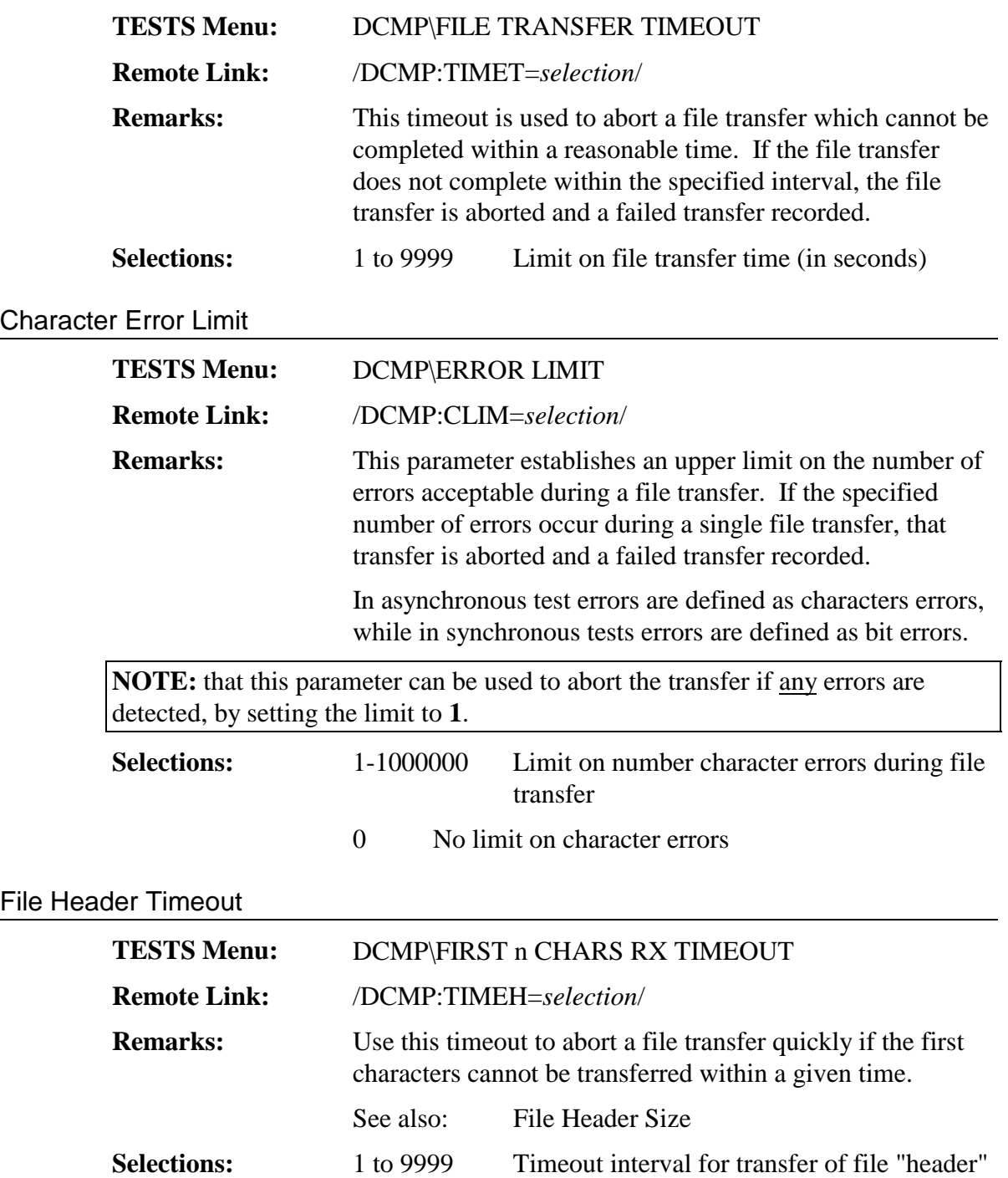

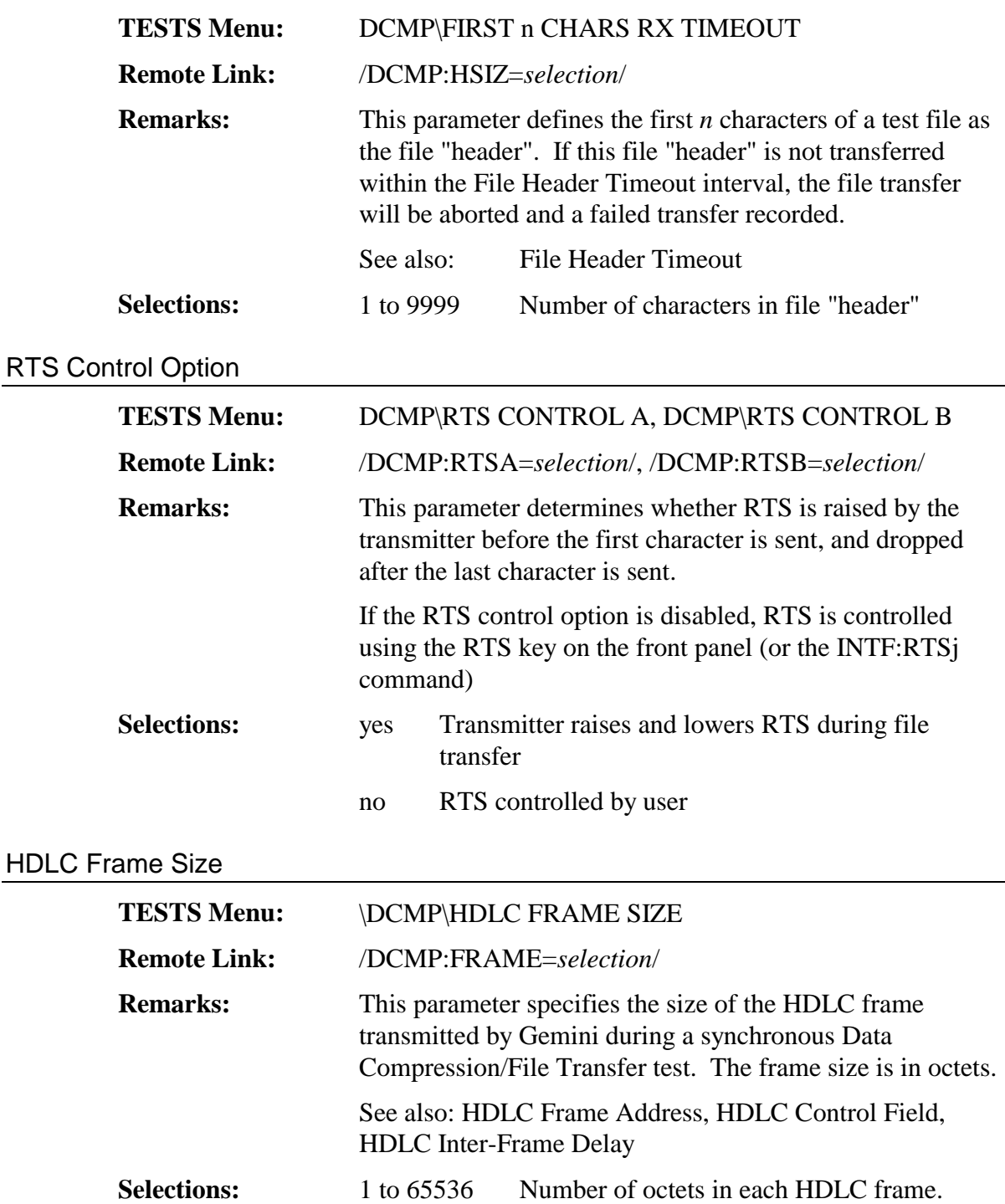

# HDLC Inter-Frame Delay

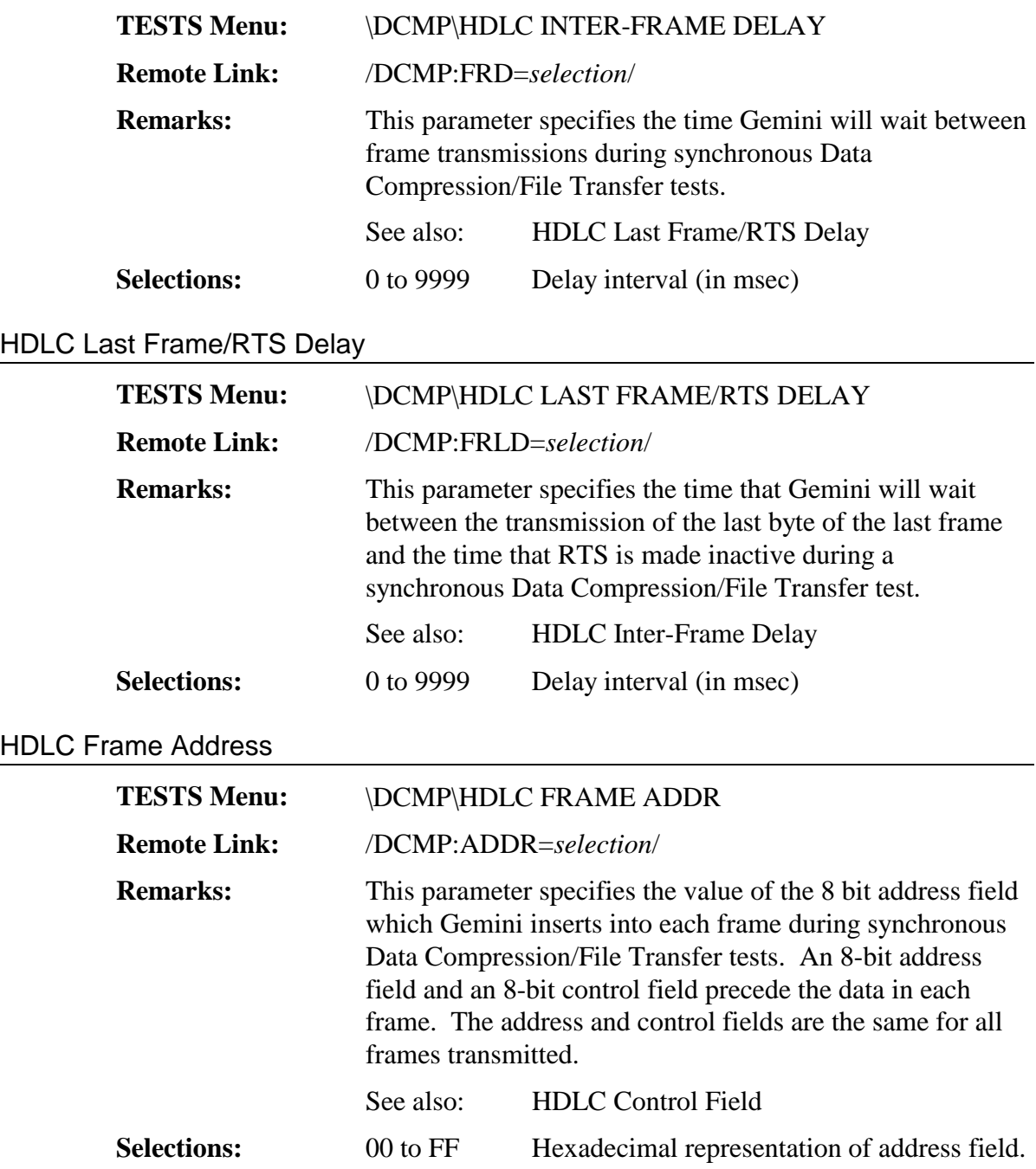

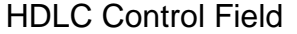

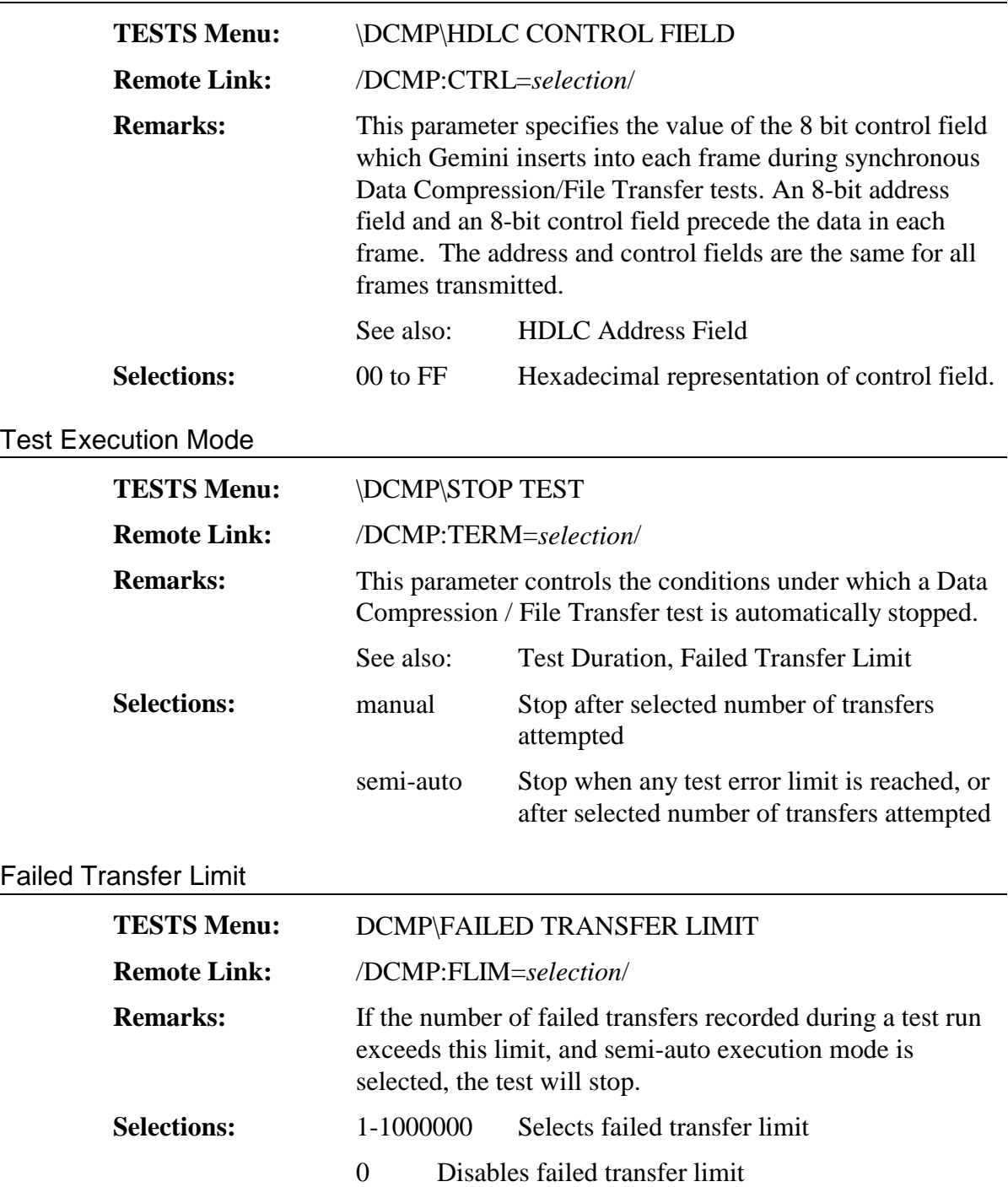

# **4.7. High-Speed BERT Test Parameters**

### Test Configuration

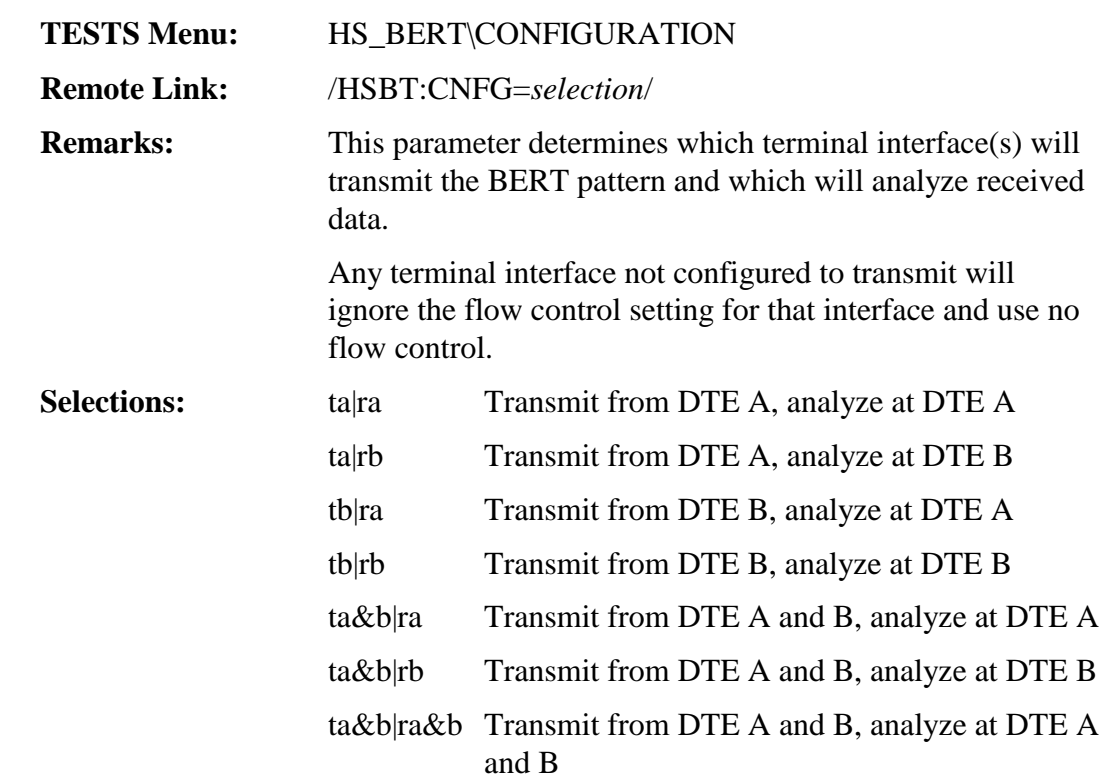

## Test Duration

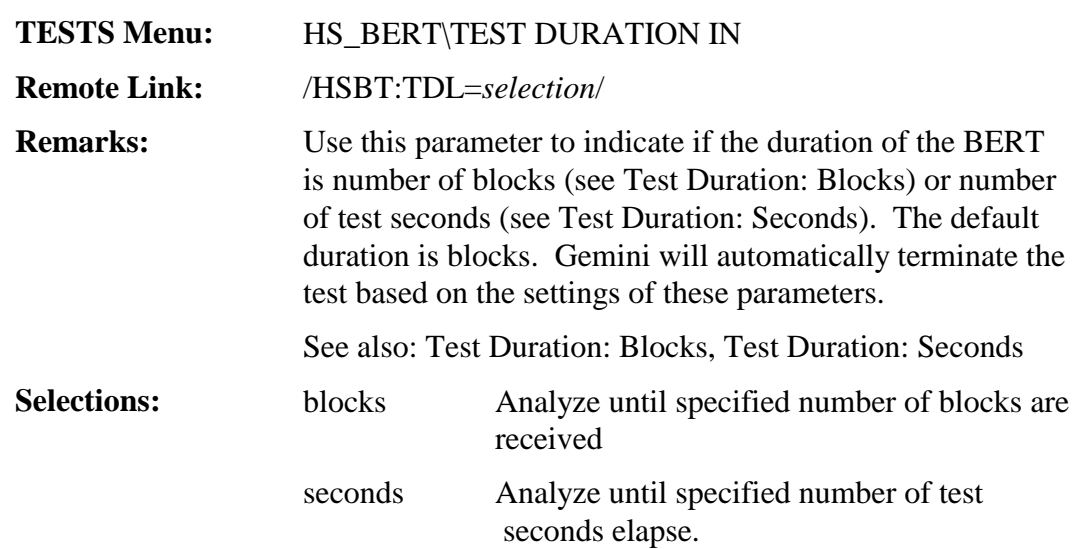

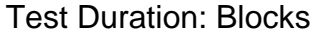

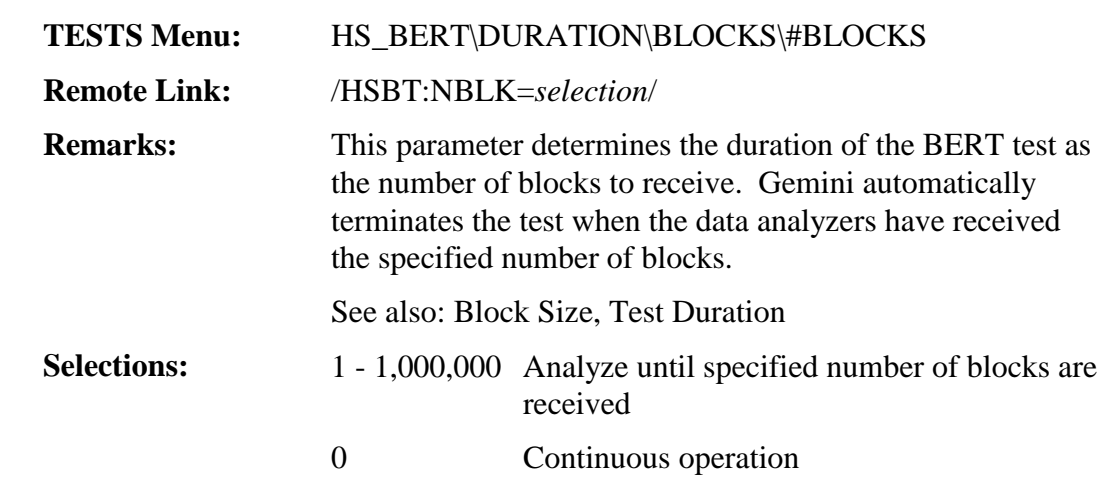

## Test Duration: Seconds

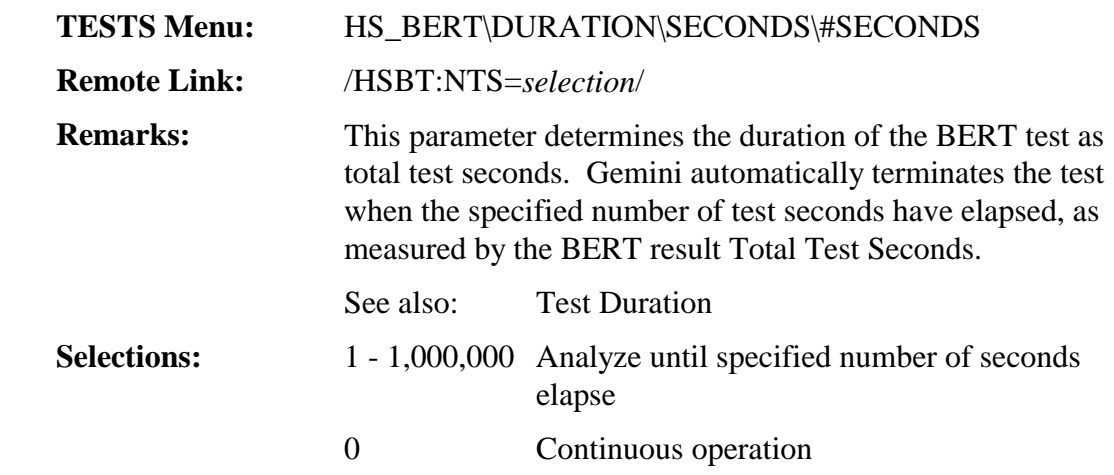

### Block Size

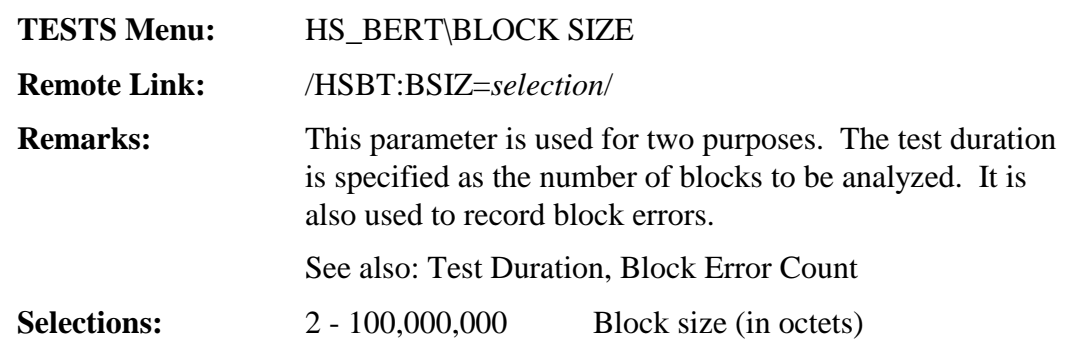

## Test Pattern

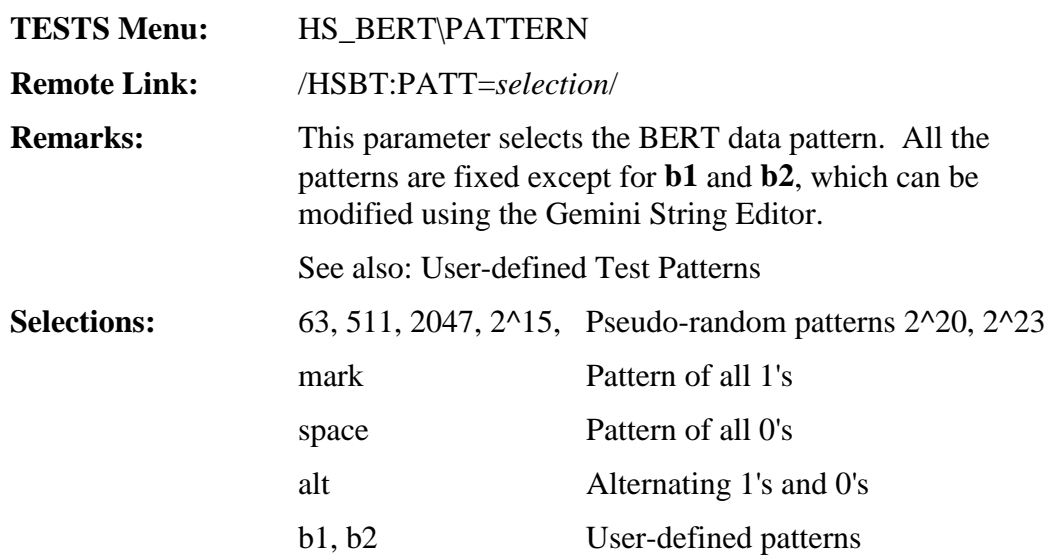

## User-Defined Test Patterns

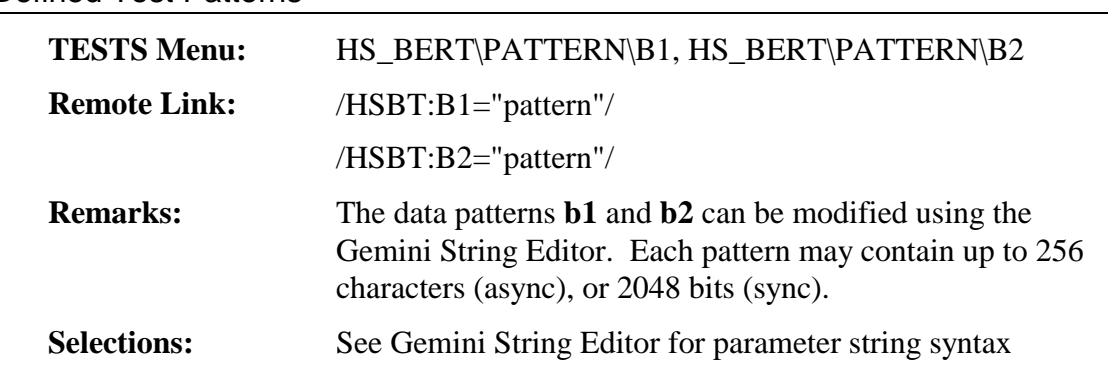

# Enable Pattern Resynchronization

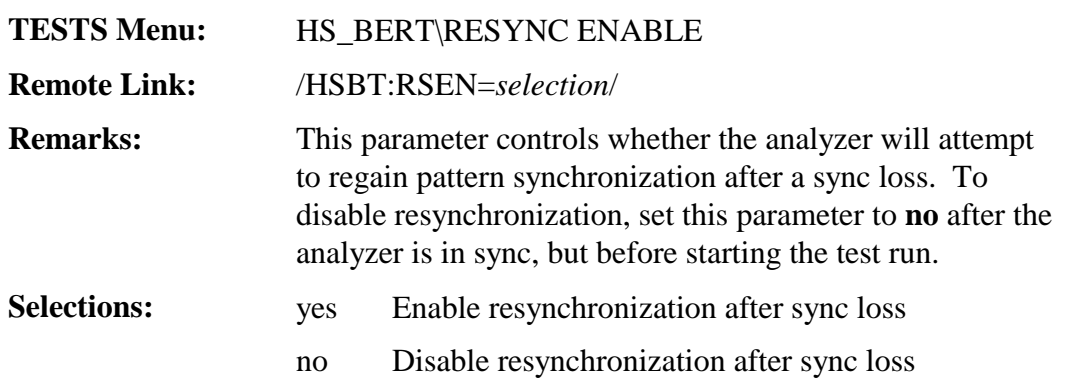

# Sync Loss Criteria: Sync Loss Threshold

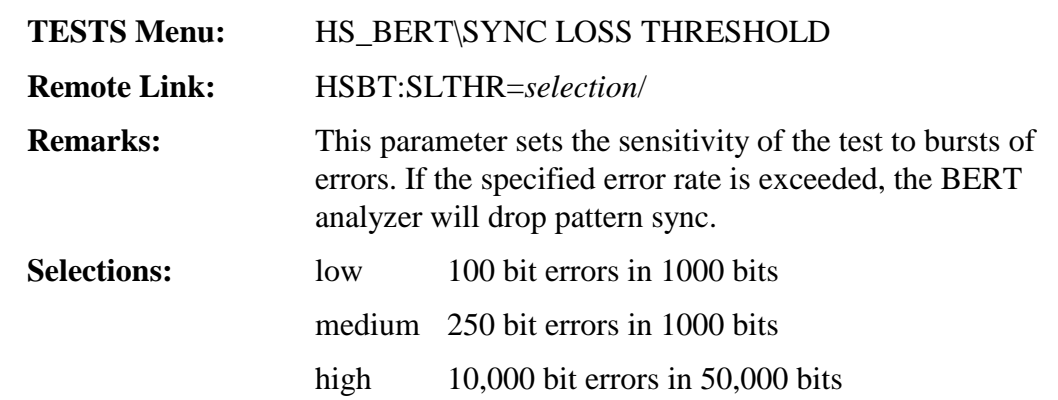

## Sync Loss Criteria: No Data Timeout

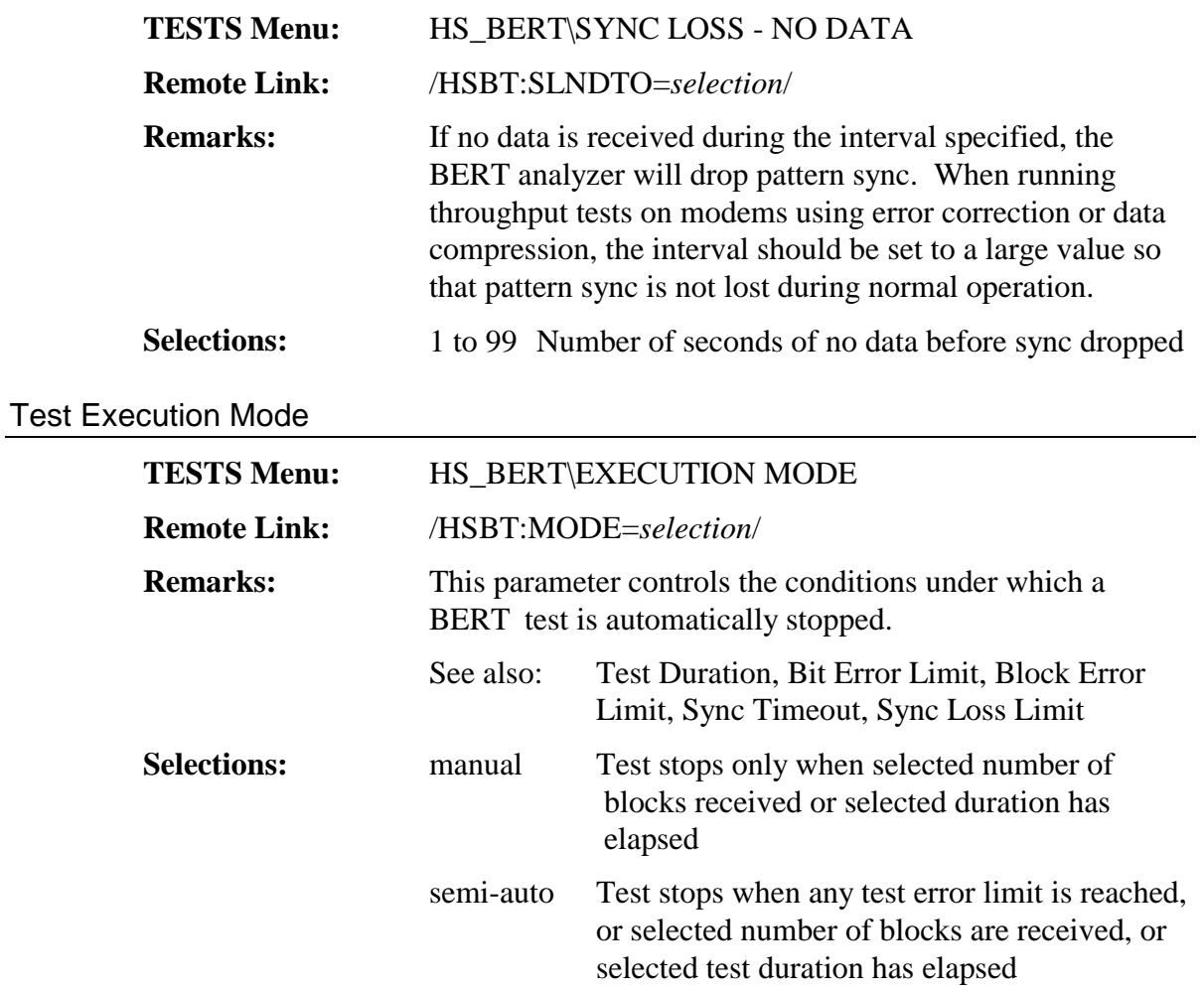

## Bit Error Limit

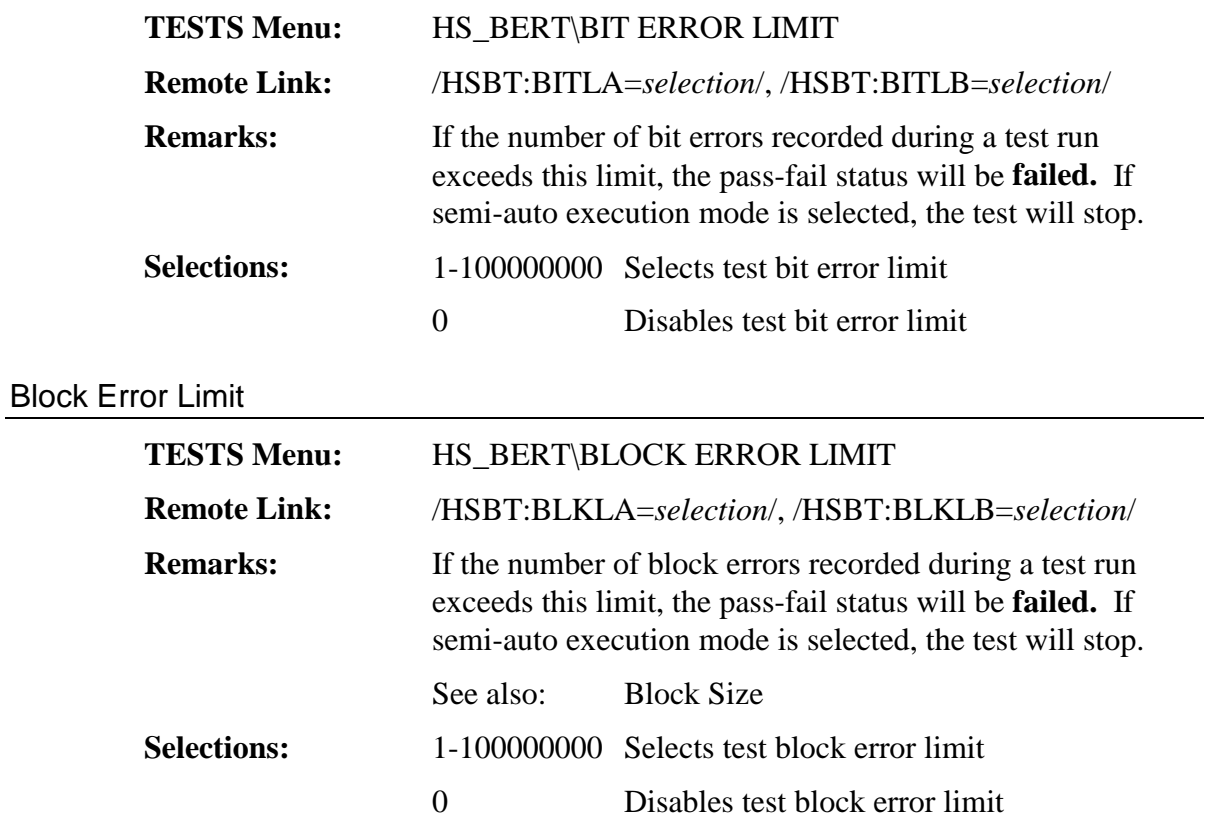

## Sync Timeout

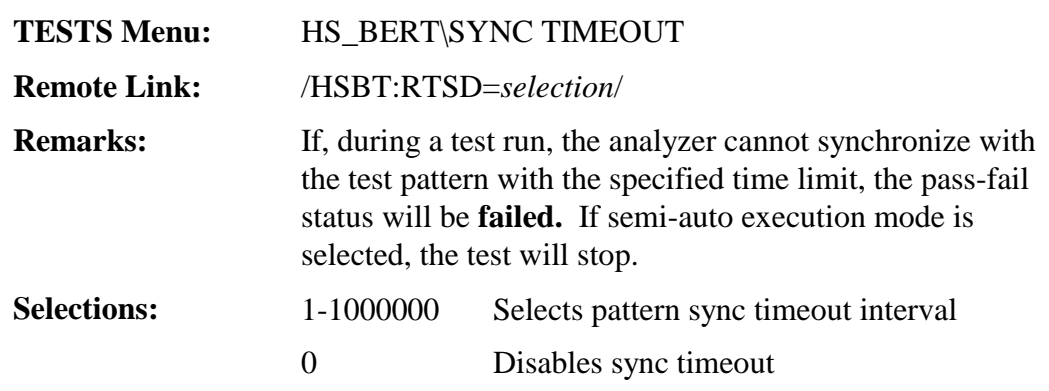

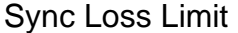

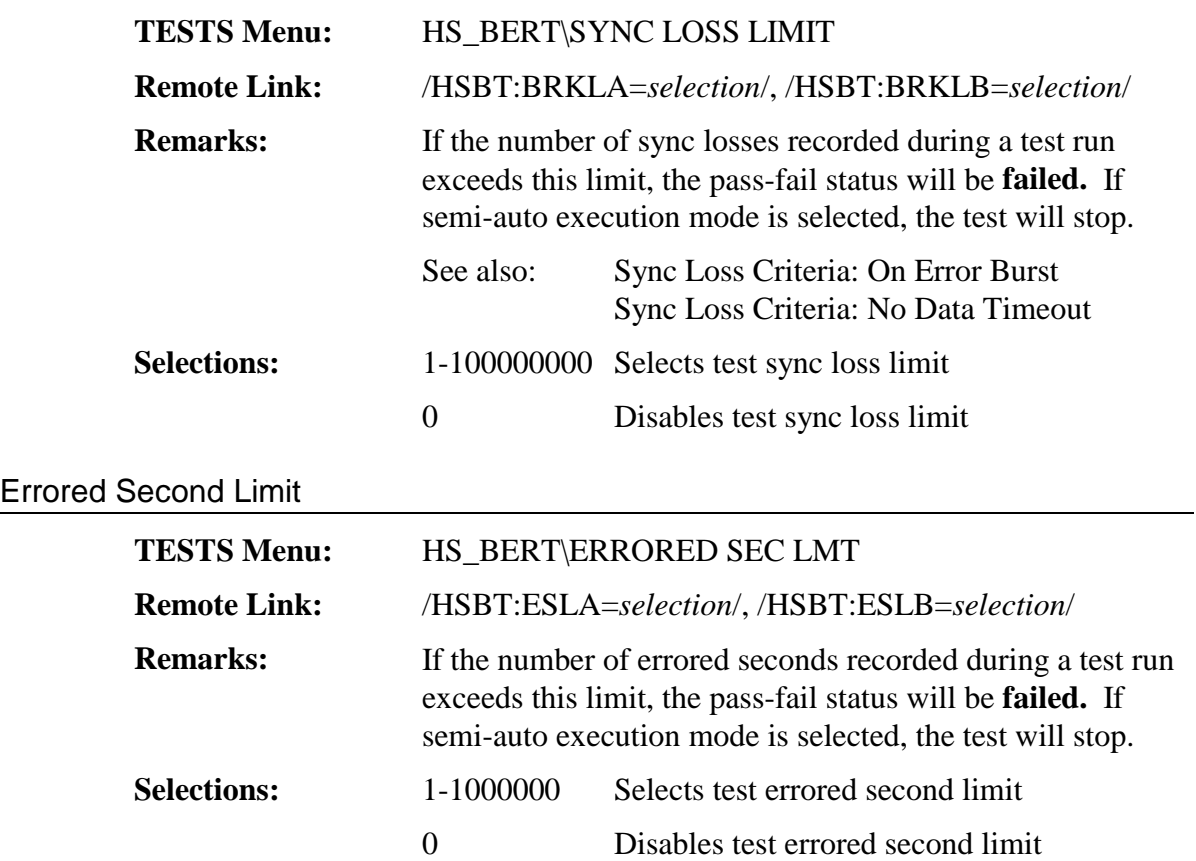

# High-Speed BERT Test: Data Protocol

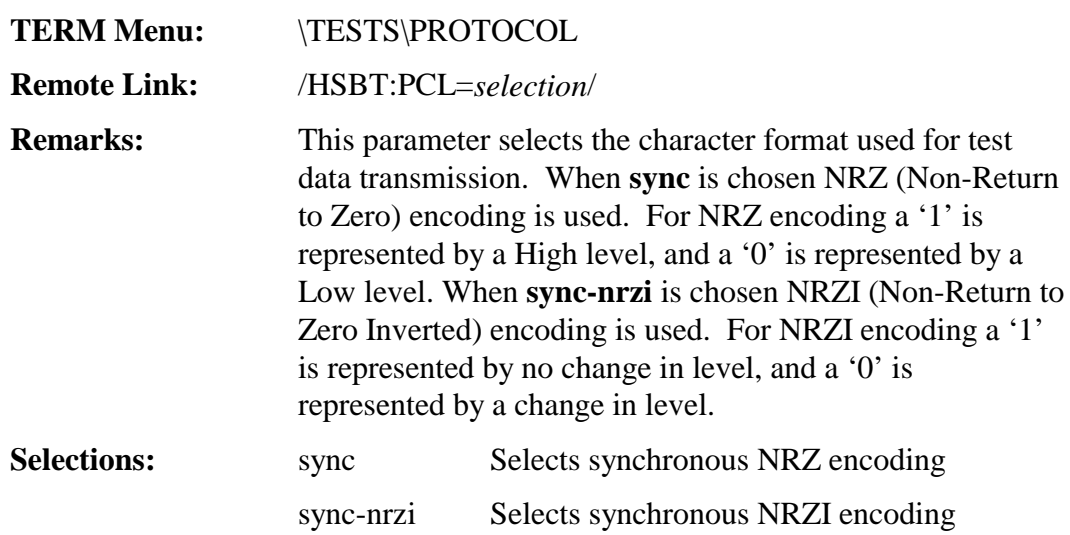

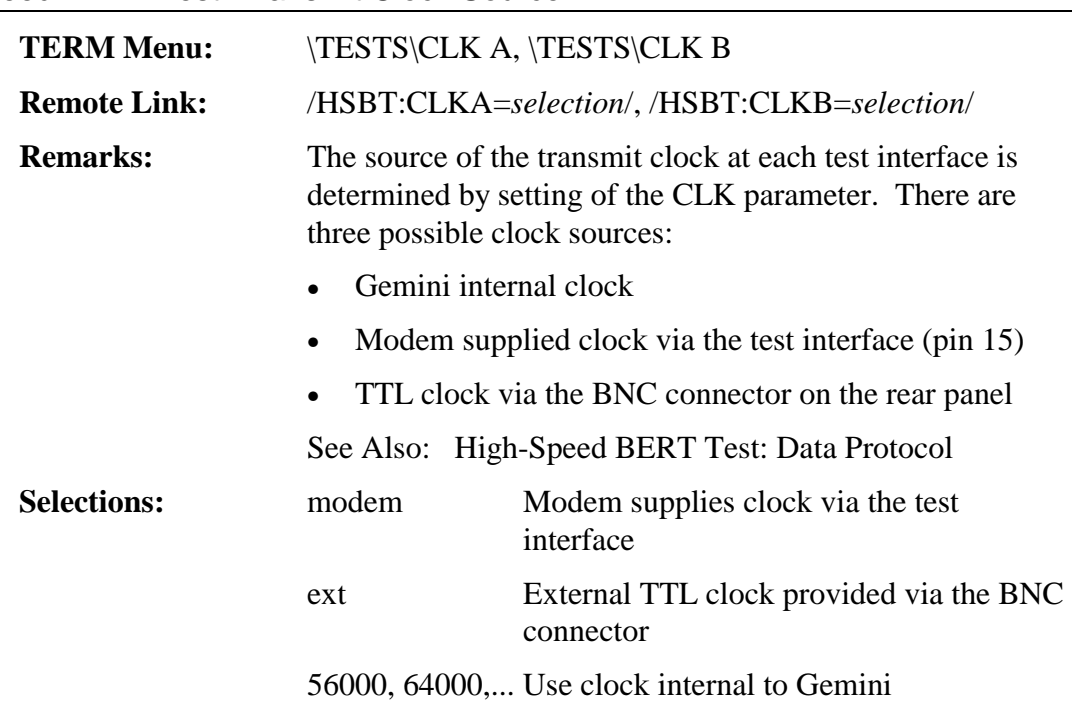

### High-Speed BERT Test: Transmit Clock Source

### High-Speed BERT Test: Receive Clock Source

For the High-Speed BERT test, receive clock is always provided by the DCE via the Receive Clock (RC) pin(s) on the selected test interface.

### High-Speed BERT Test: Flow Control

For the High-Speed BERT test, Gemini always accepts flow control from the DCE via the Clear To Send (CTS) pin on the selected test interface.

# **4.8. High-Speed Data Compression / File Transfer Test Parameters**

### Test Configuration

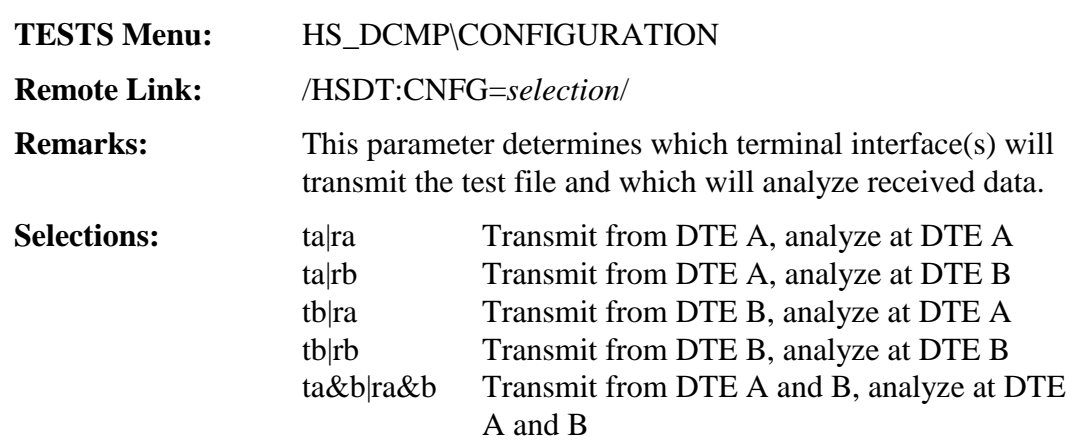

## Test Duration

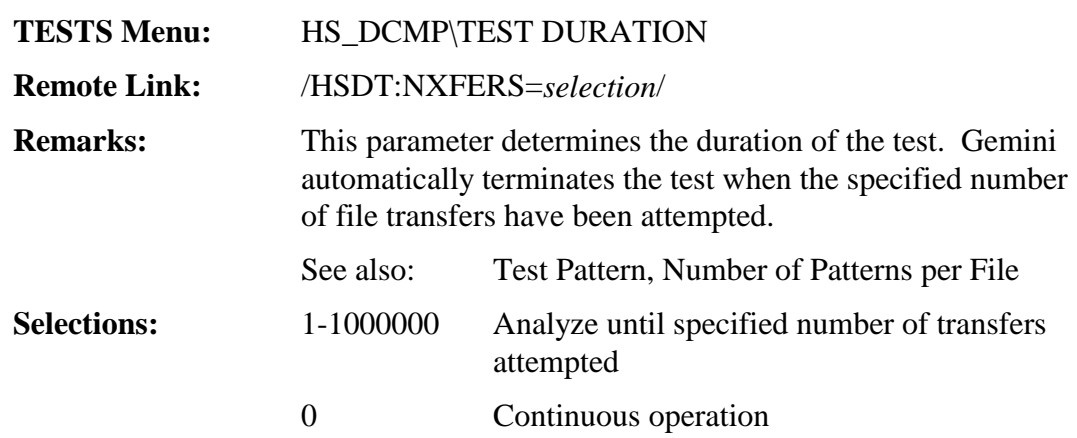

## Test Pattern

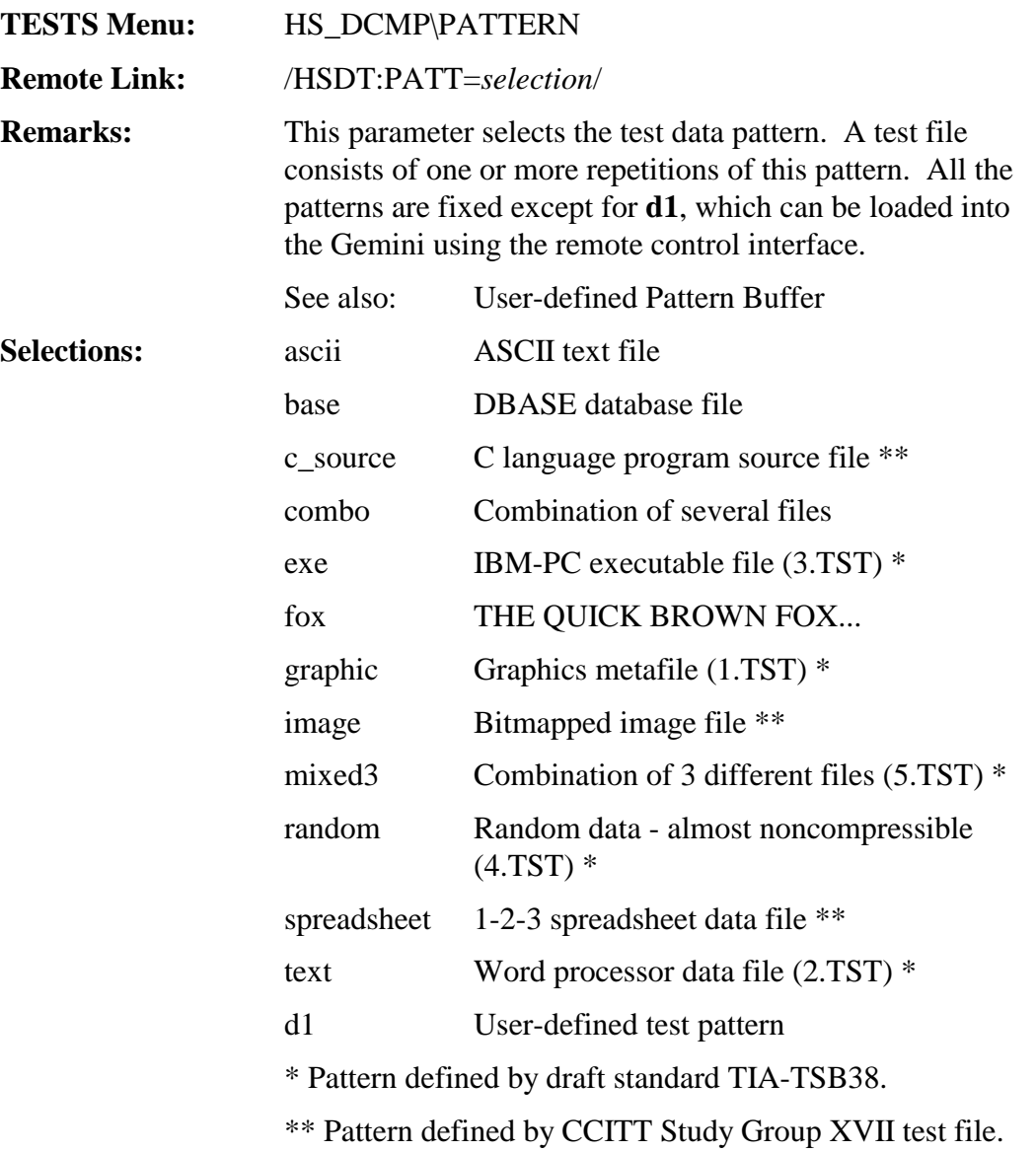

# Number of Patterns per File

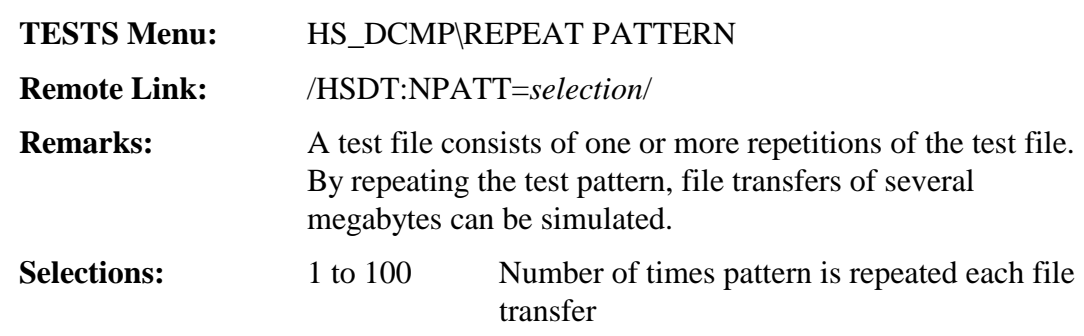

## Transfer Rate Measurement

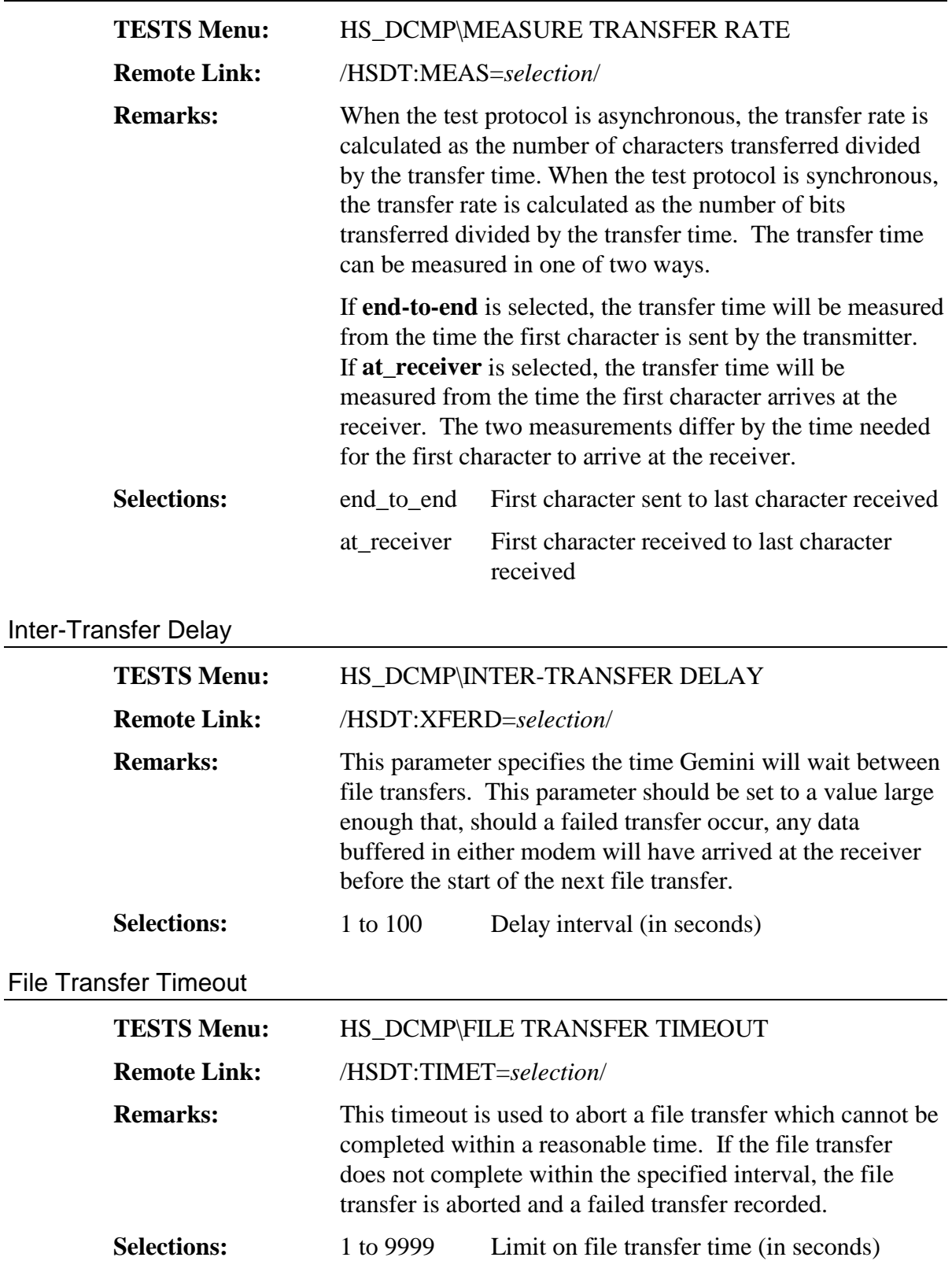

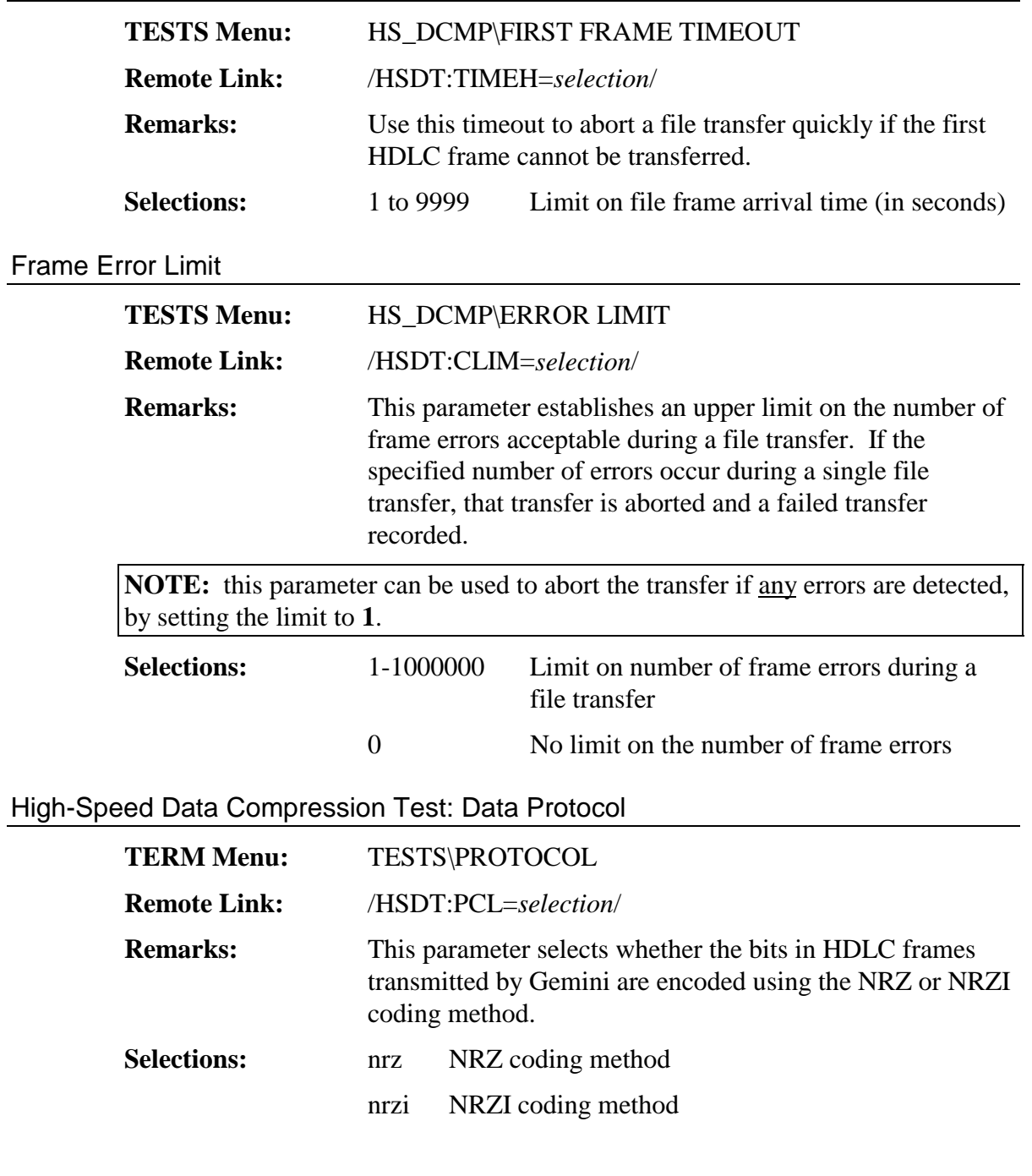

### First Frame Timeout

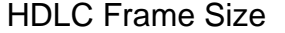

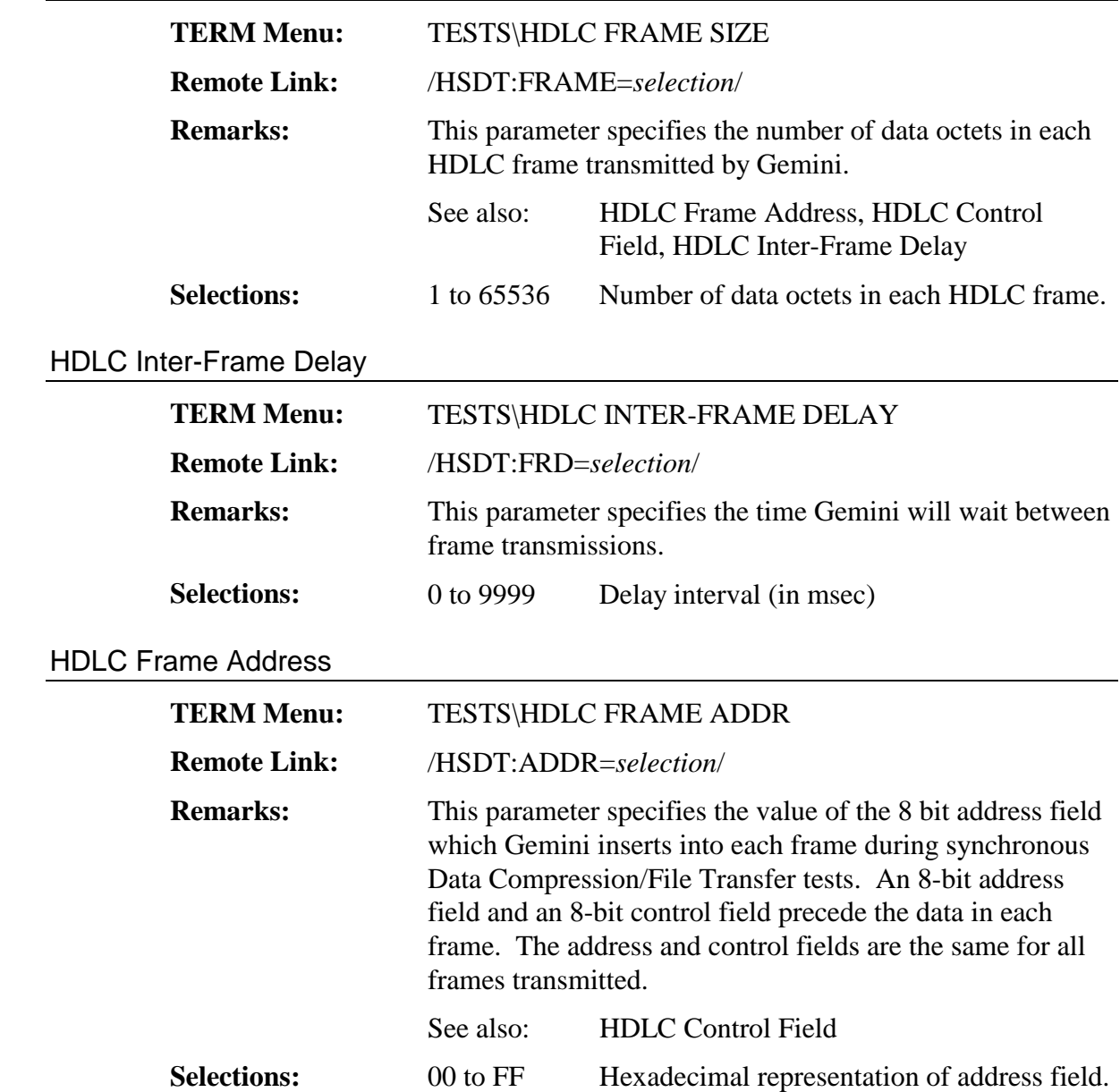

### HDLC Control Field

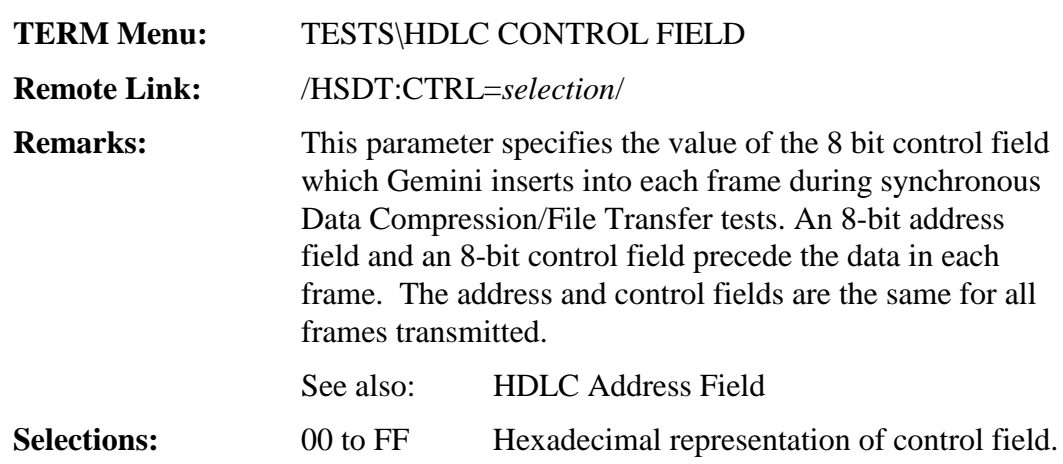

### High-Speed Data Compression Test: Transmit Clock Source

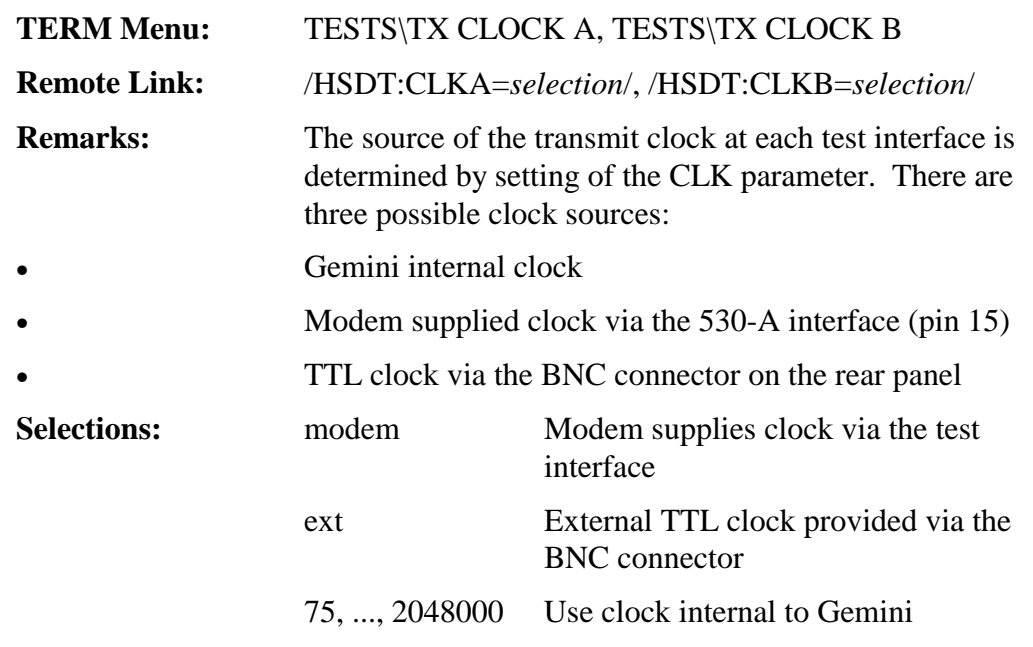

### High-Speed Data Compression Test: Receive Clock Source

For the High-Speed Data Compression / File Transfer test, receive clock is always provided by the DCE via the Receive Clock (RC) pin(s) on the 530-A interface.
## High-Speed Data Compression Test: Flow Control

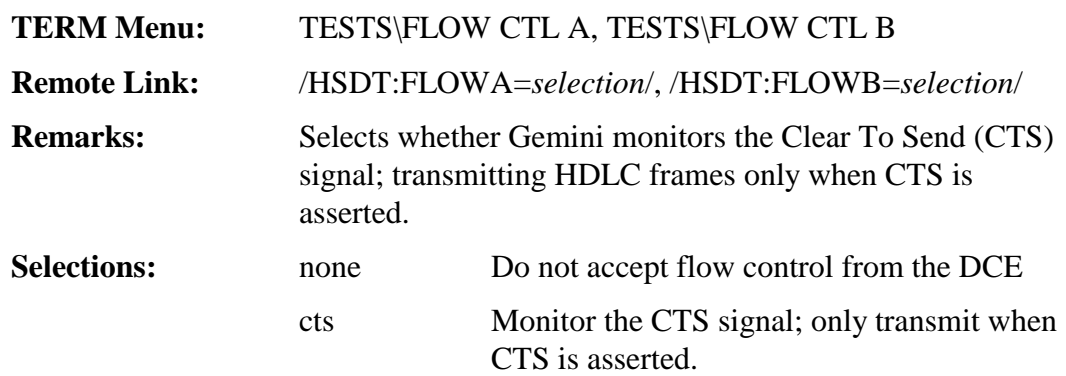

### **4.9. Multi-Point Polling Test Parameters**

#### Master DTE

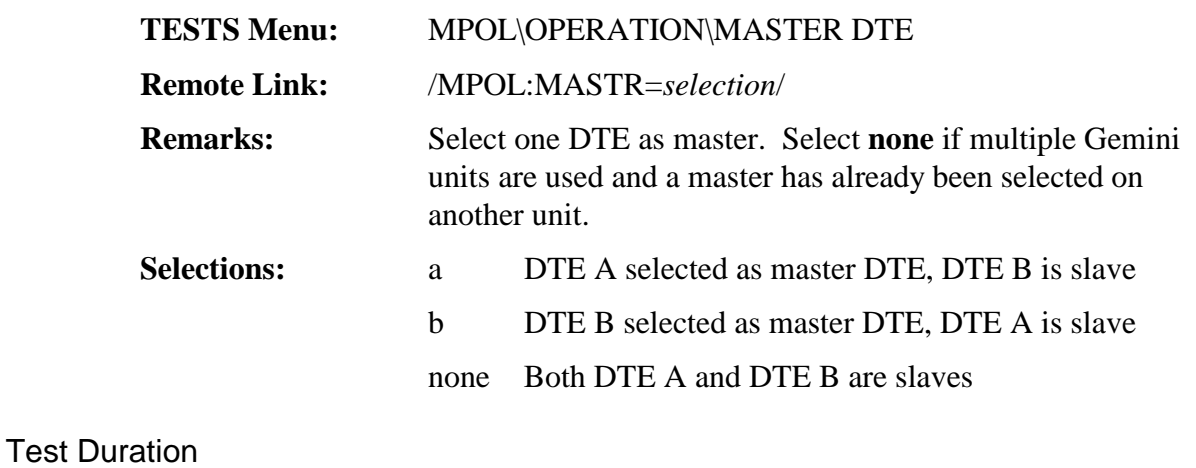

# **TESTS Menu:** MPOL\OPERATION\TEST DURATION **Remote Link:** /MPOL:NPOL=*selection*/ **Remarks:** This parameter determines the duration of the test. Gemini automatically terminates the test when the specified number of polls have been sent to each slave. See also: Master Poll List **Selections:** 1-1000000 Run until specified number of polls sent to each slave 0 Continuous operation Synchronous Protocol **TESTS Menu:** MPOL\OPERATION\SYNC PROTOCOL **Remote Link:** /MPOL:SPCL=*selection*/

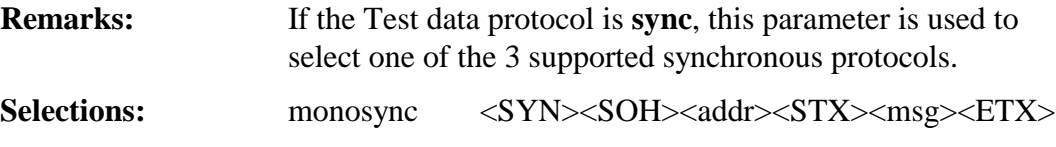

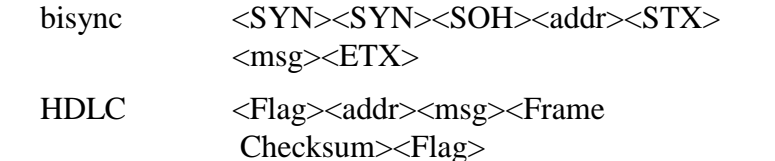

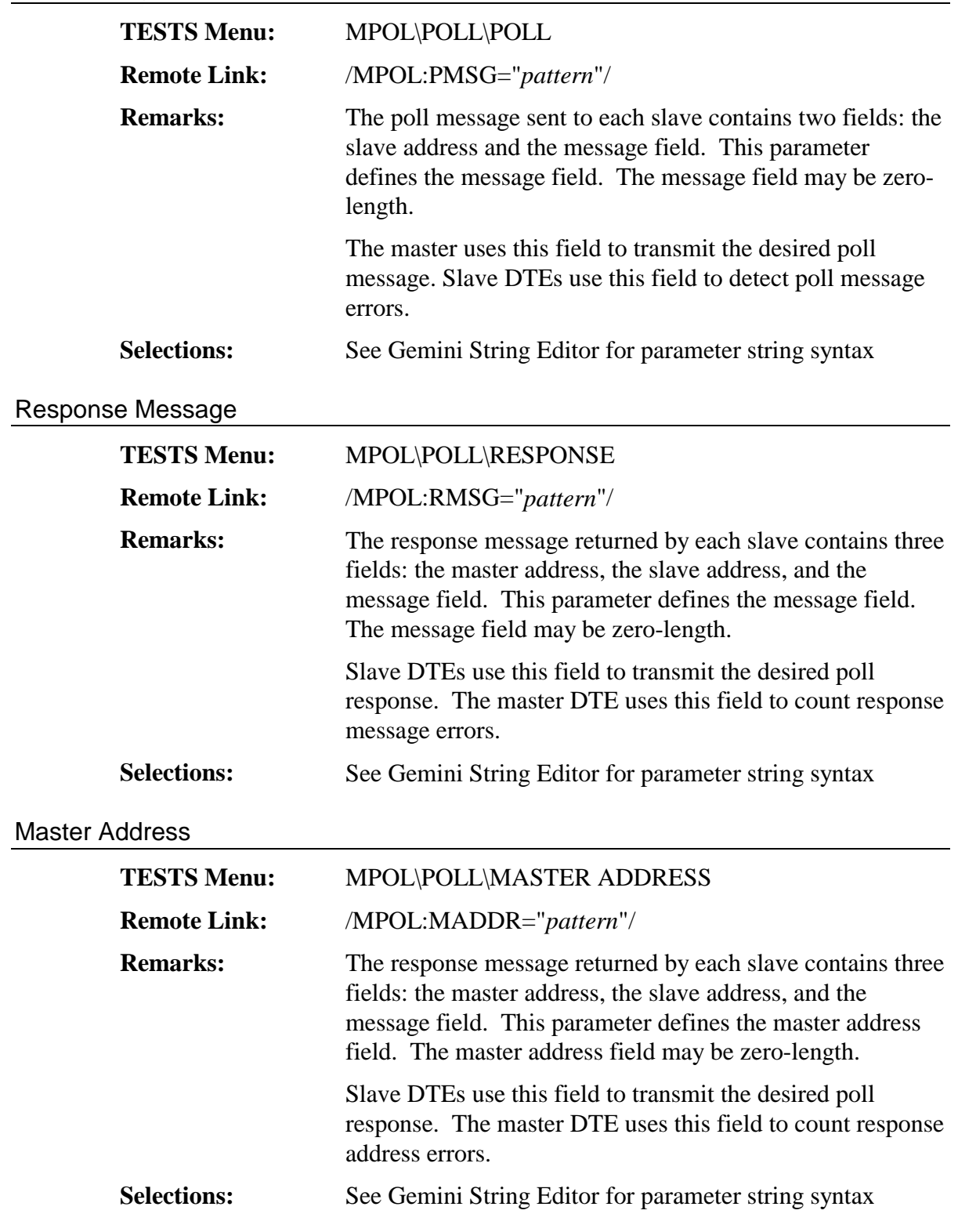

Poll Message

## RTS Control Option

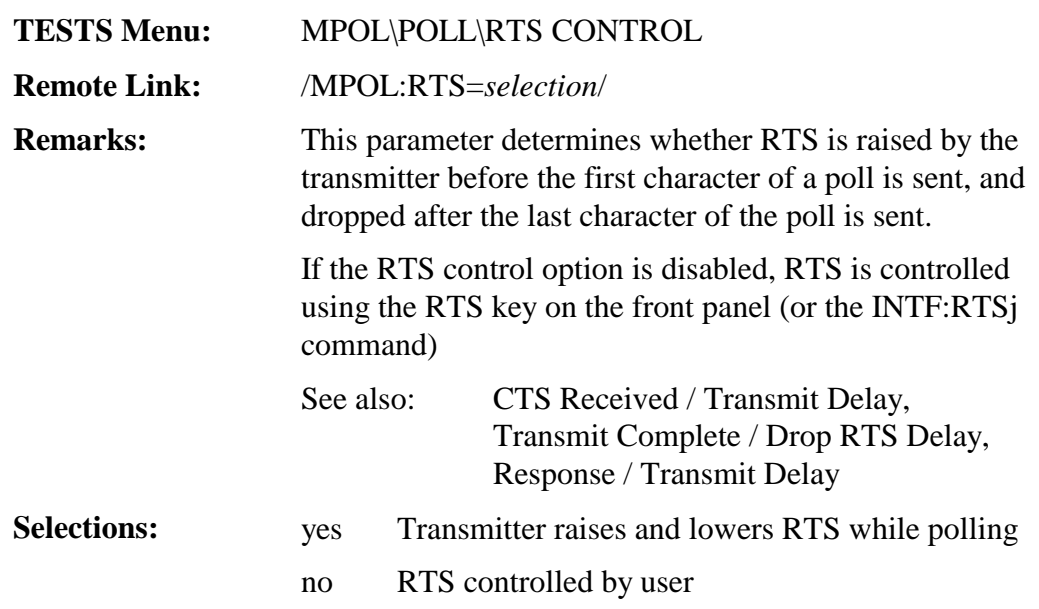

## CTS Received / Transmit Delay

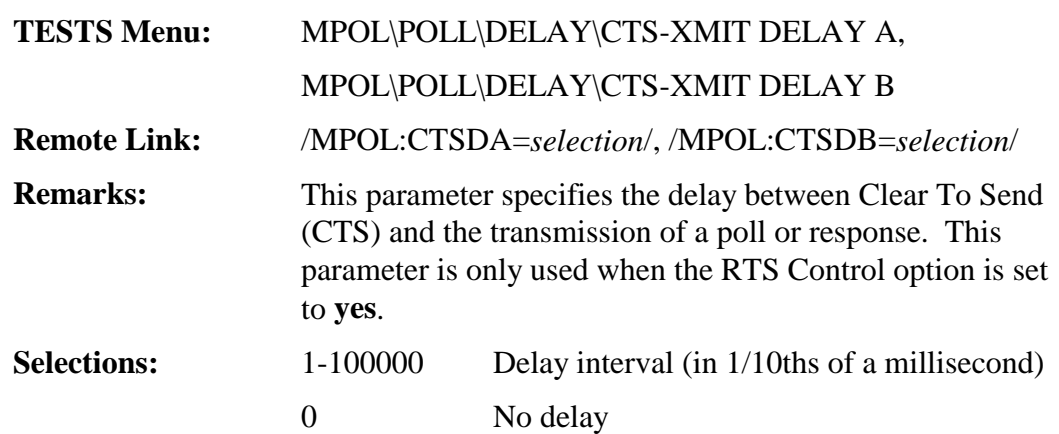

## Transmit Complete / Drop RTS Delay

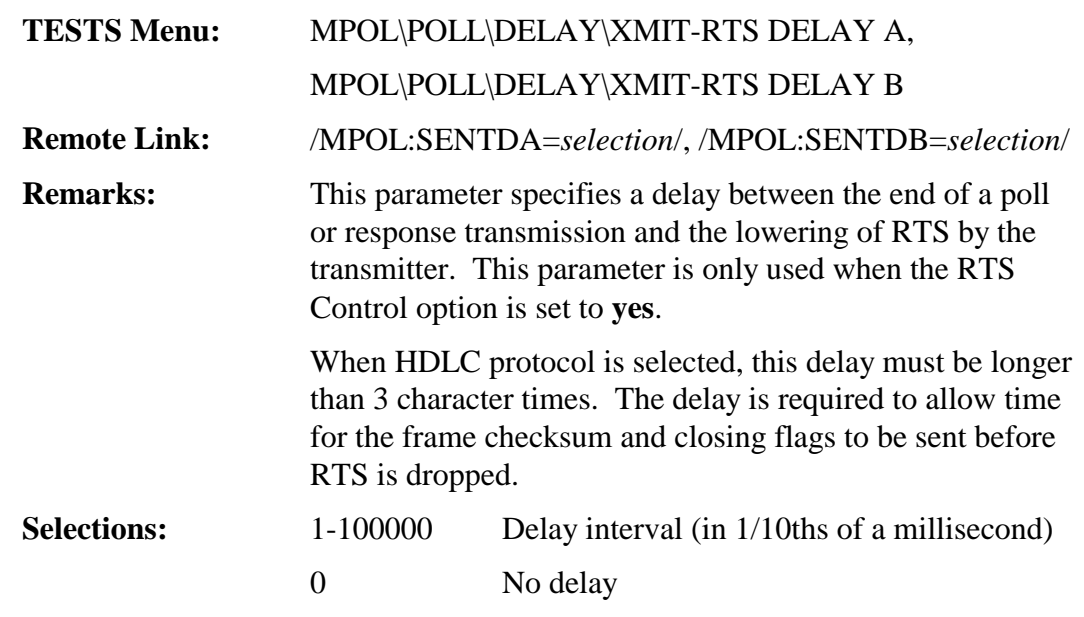

## Response Received / Transmit Delay

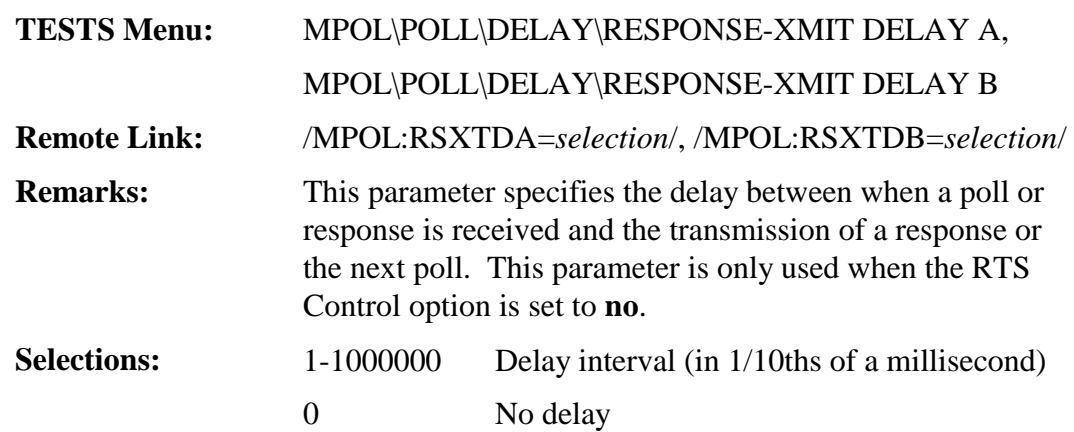

## Data Carrier Detect (DCD) Option

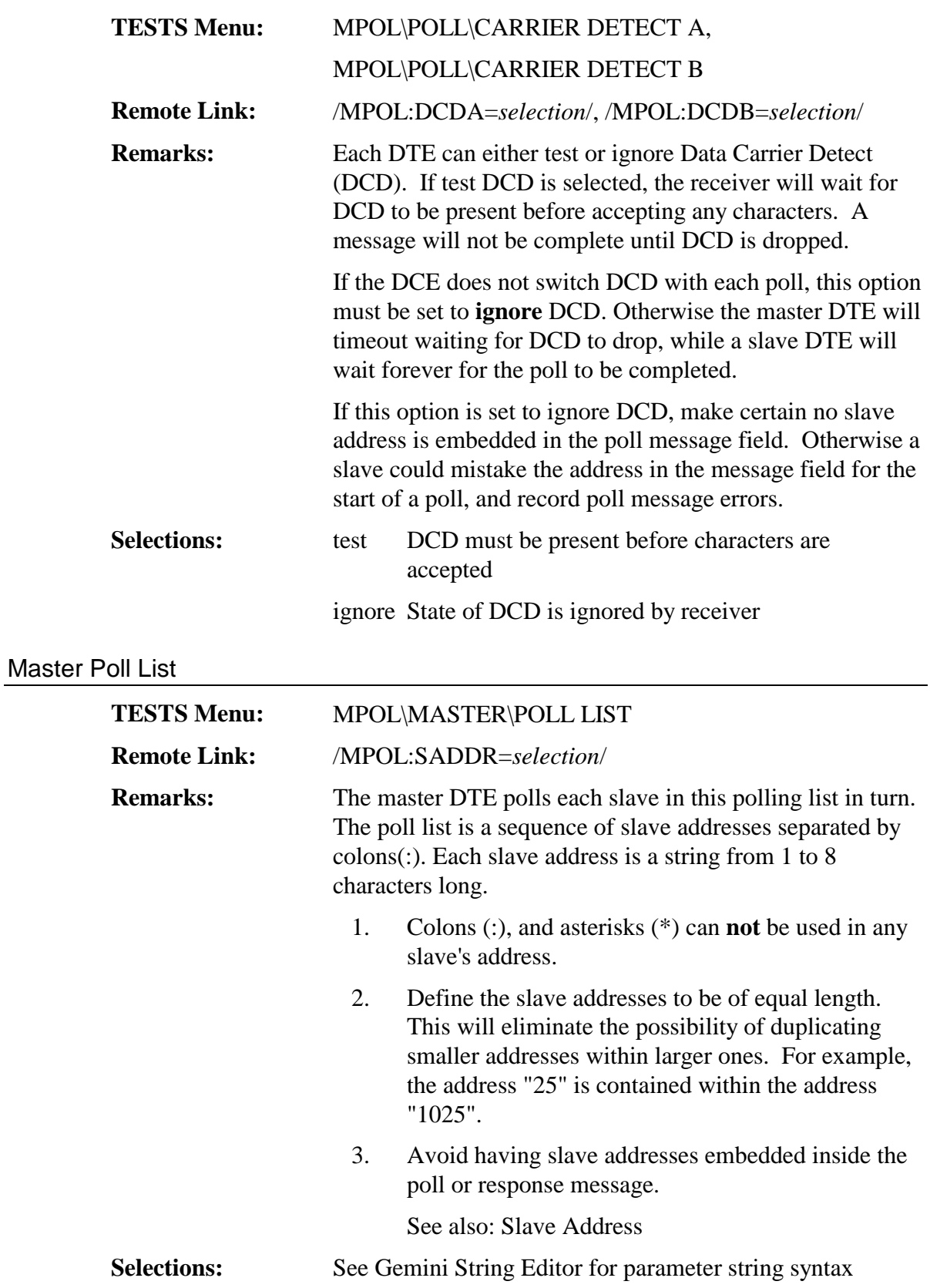

## Response Timeout

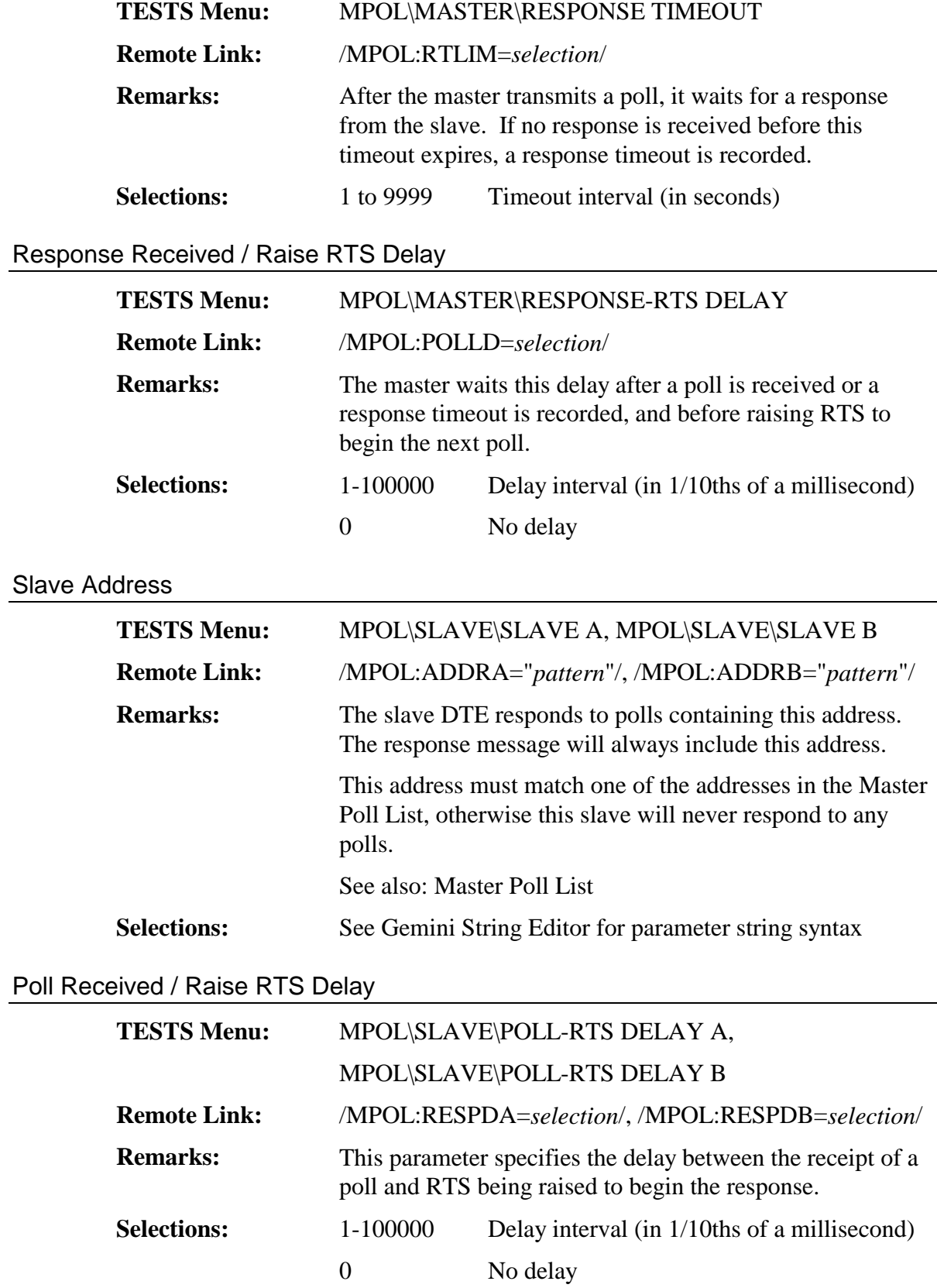

## Report Slave Results

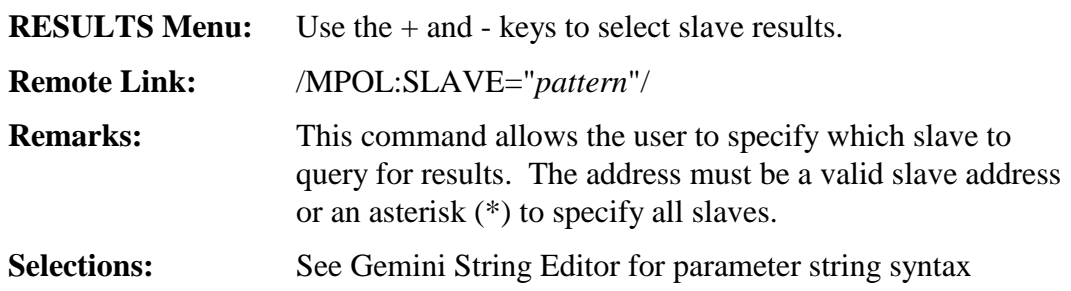

## **4.10. POLLS Test Parameters**

## Test Configuration

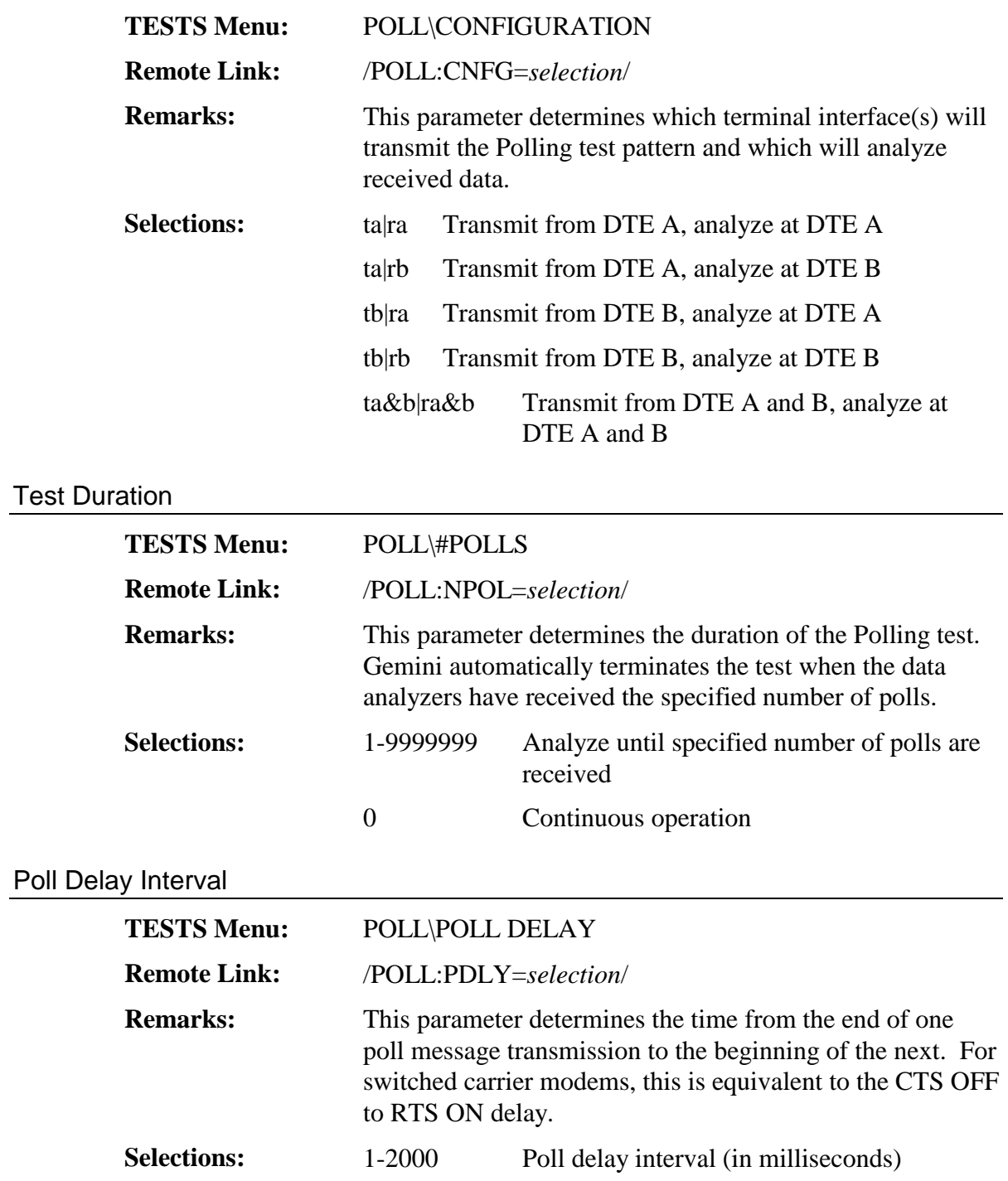

## Test Message

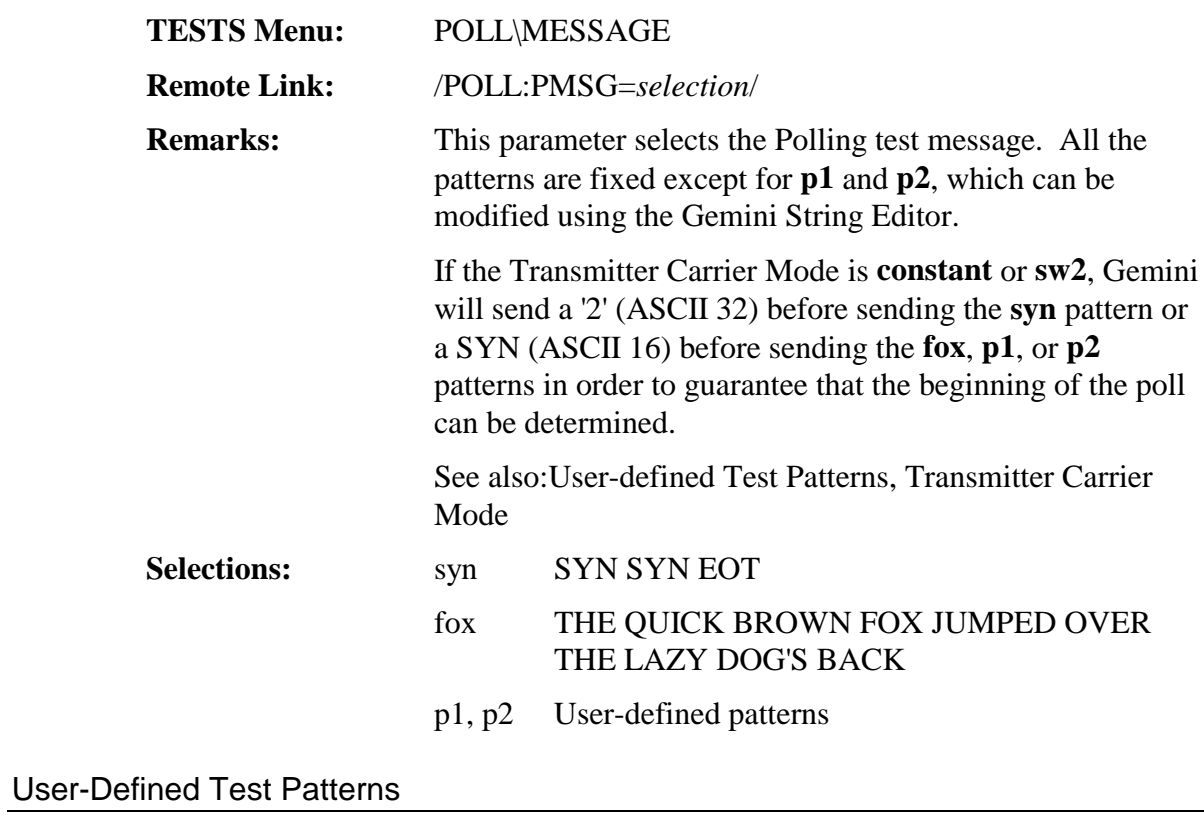

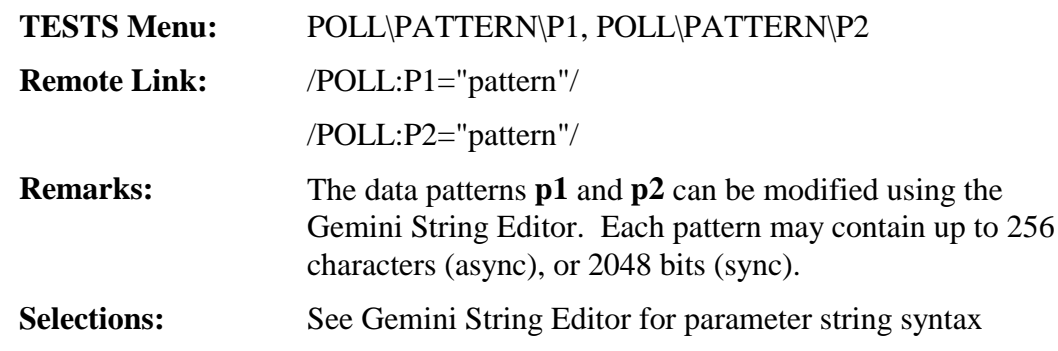

## Receiver Carrier Mode

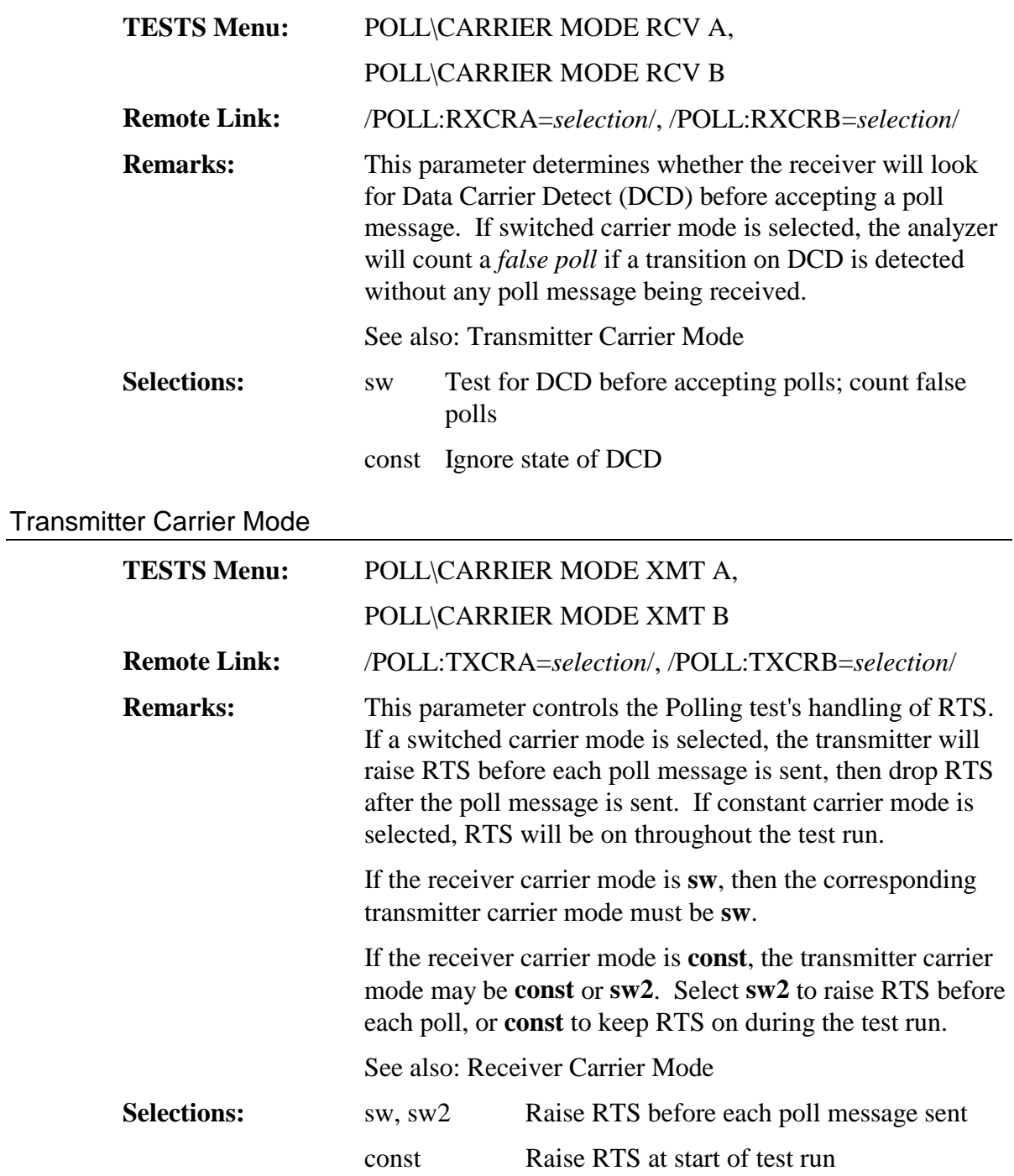

## Test Execution Mode

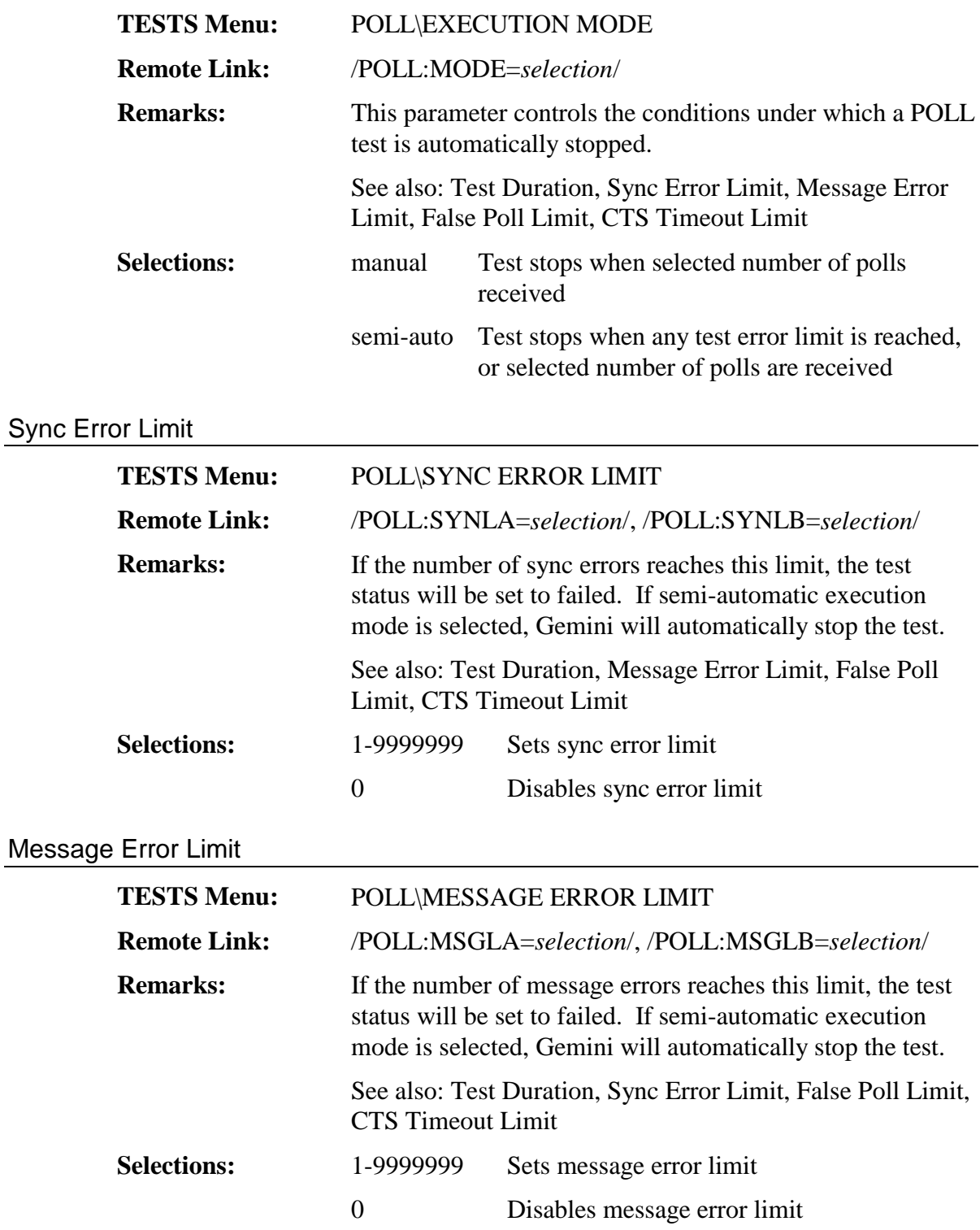

## False Poll Limit

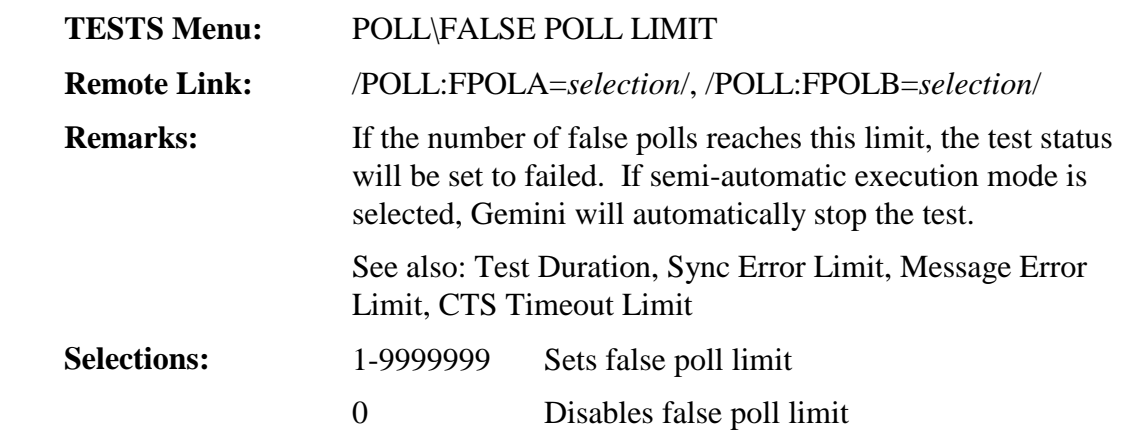

# CTS Timeout Limit

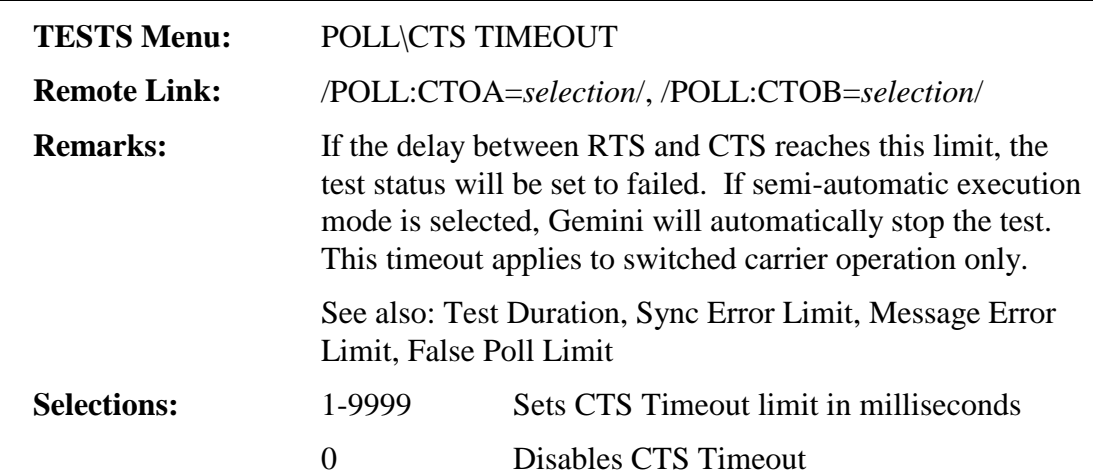

#### **4.11. Test Terminal Parameters**

Gemini supports two independent sets of terminal parameters. The Test terminal parameters, described in this section, are used for data transfers in the BERT, Connect Reliability, Data Compression/File Transfer, Multipoint Polling, and Polling tests.

The High-Speed BERT test does not use the test terminal parameters listed in this section. See section 4.7 for terminal parameters for the High-Speed BERT test.

The other set of terminal parameters are used for sending commands to the modem. They are used when Gemini is in Call Setup mode, and by the Connect Reliability test for sending command strings.

#### Test Data Protocol

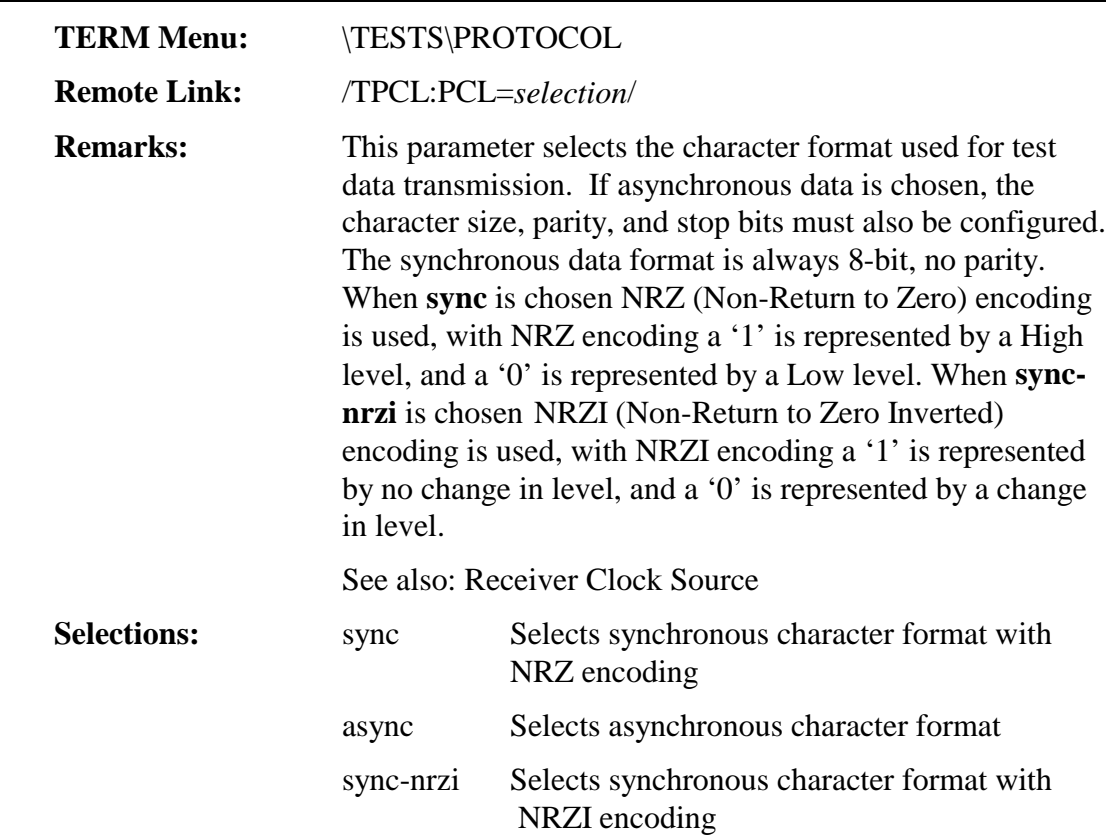

## Asynchronous Character Size

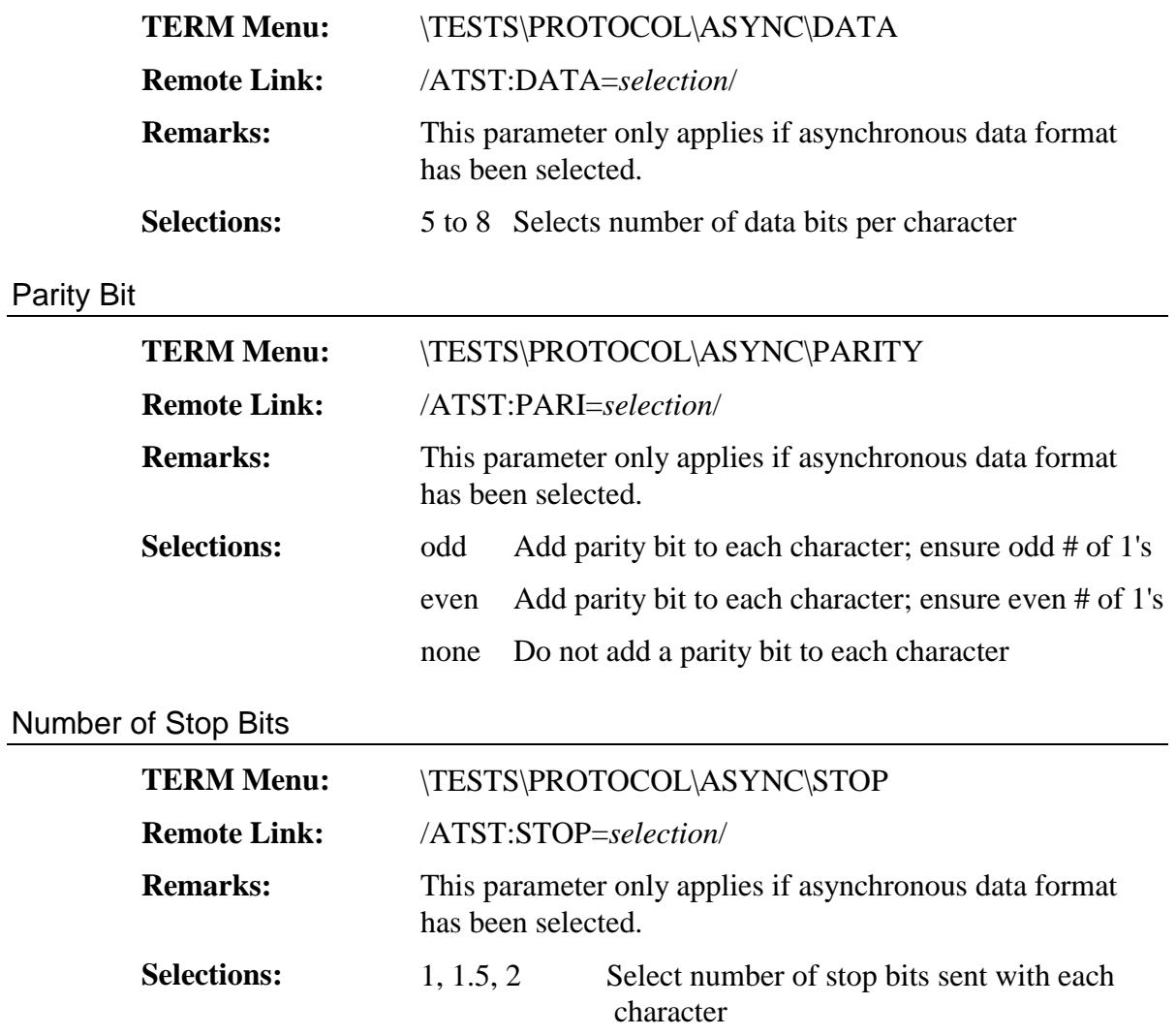

## Transmit Clock Source

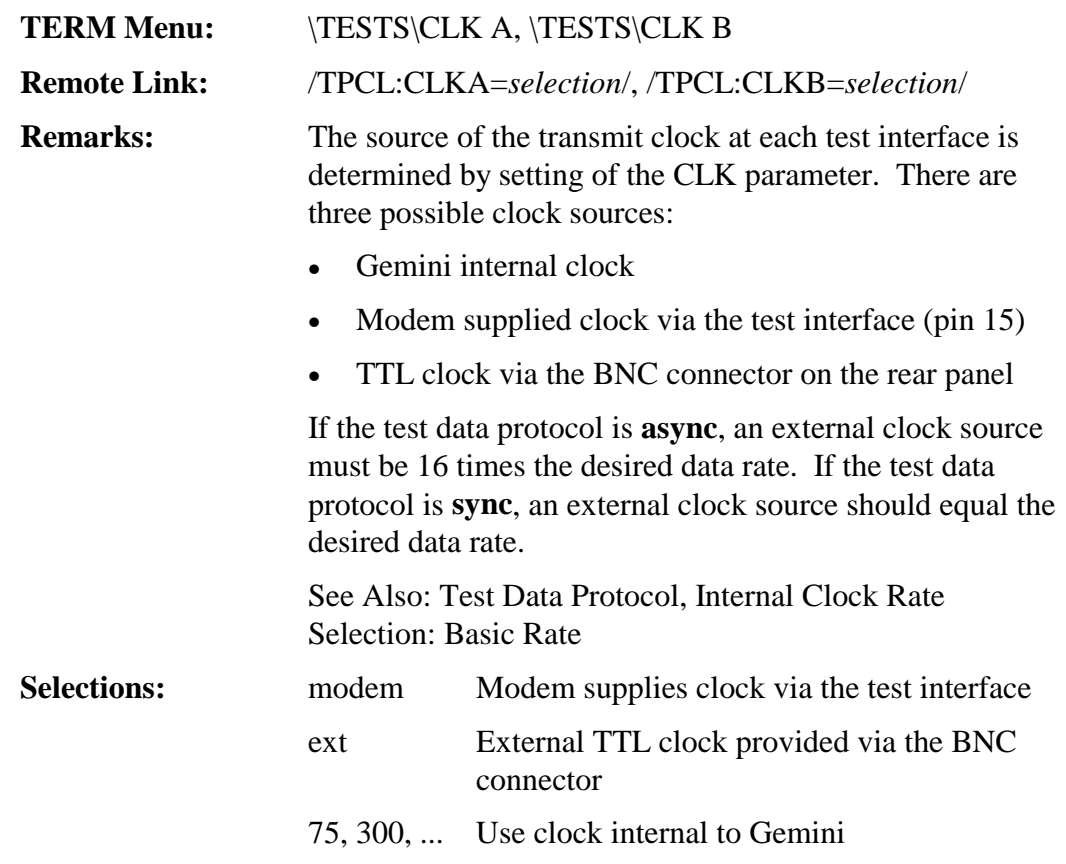

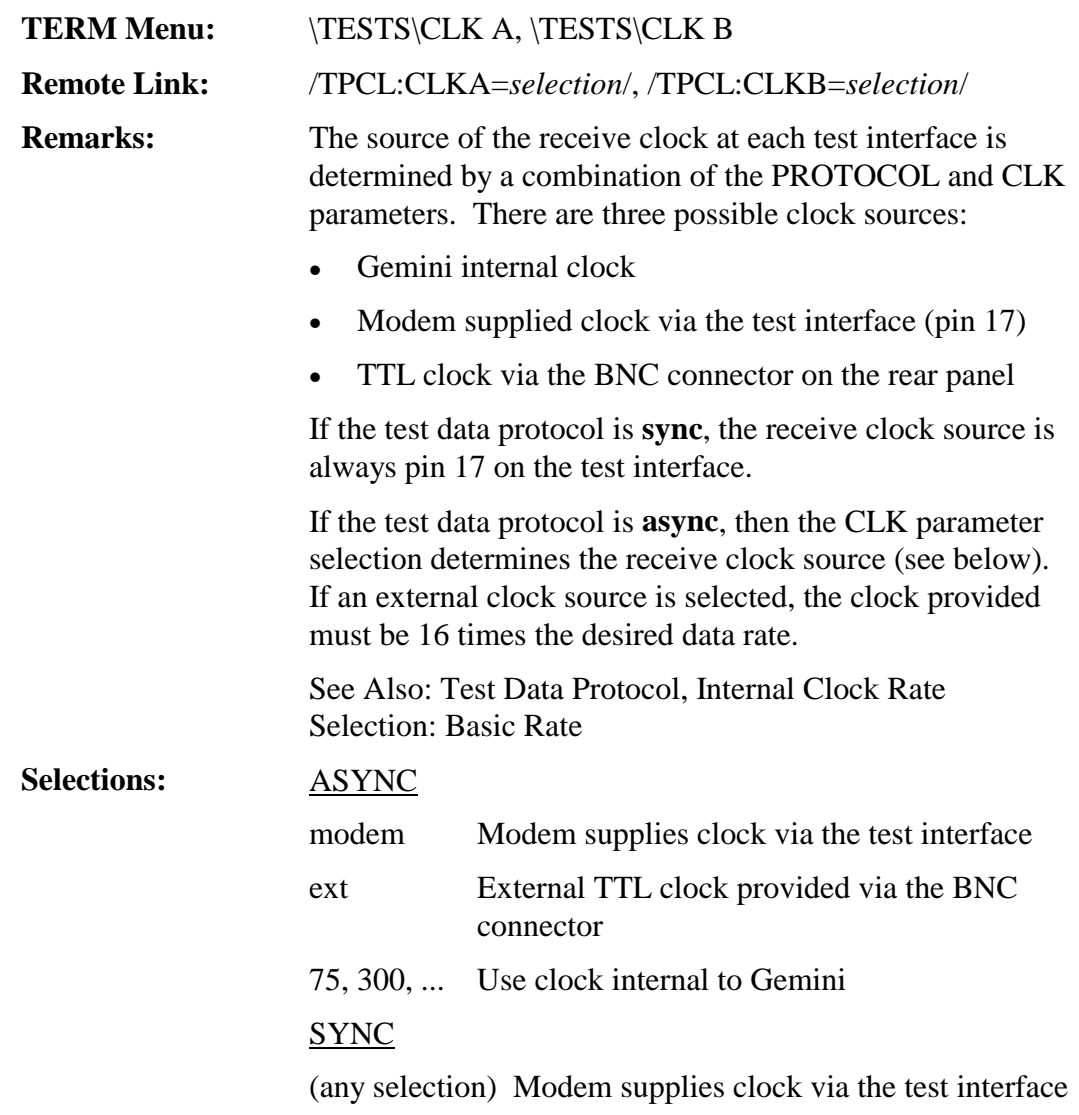

## Internal Clock Rate Selection: Basic Rate

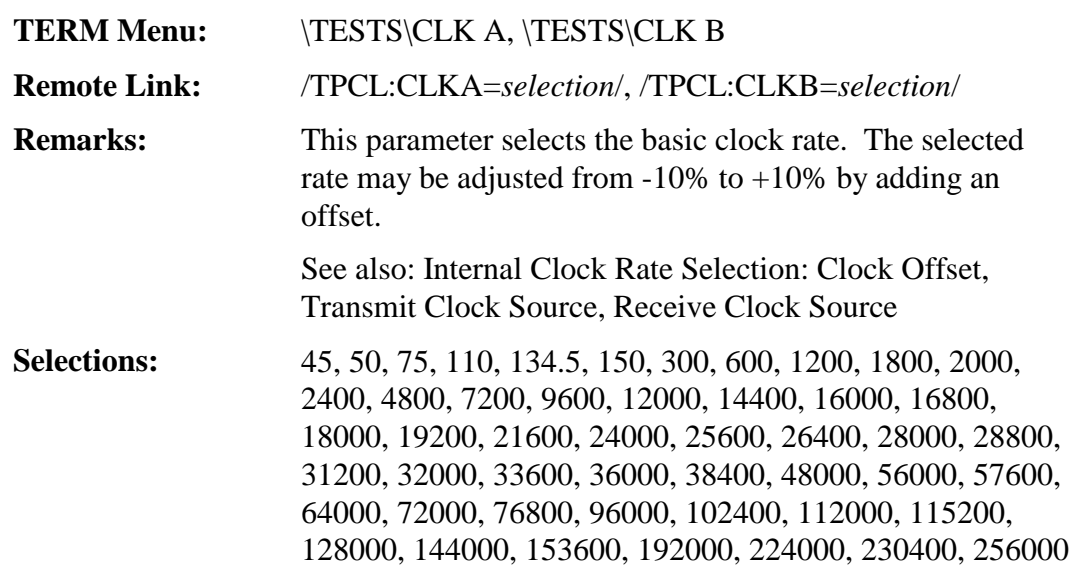

## Internal Clock Rate Selection: Clock Offset

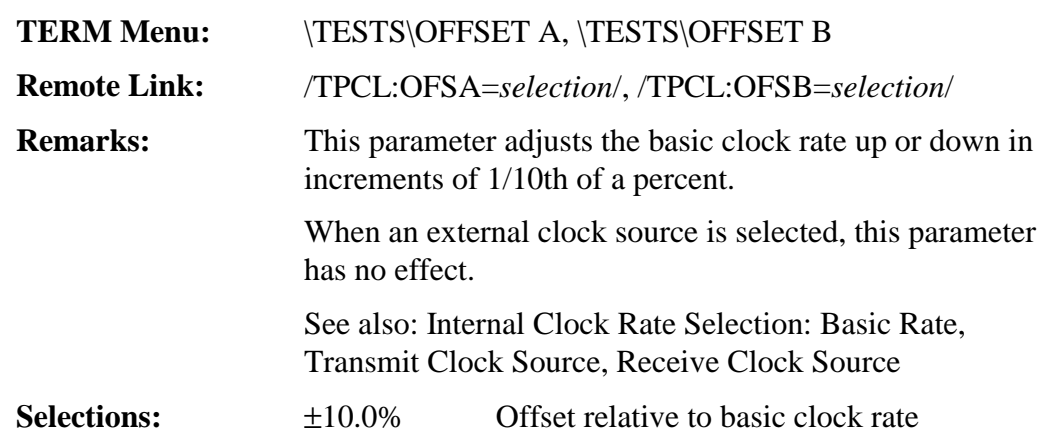

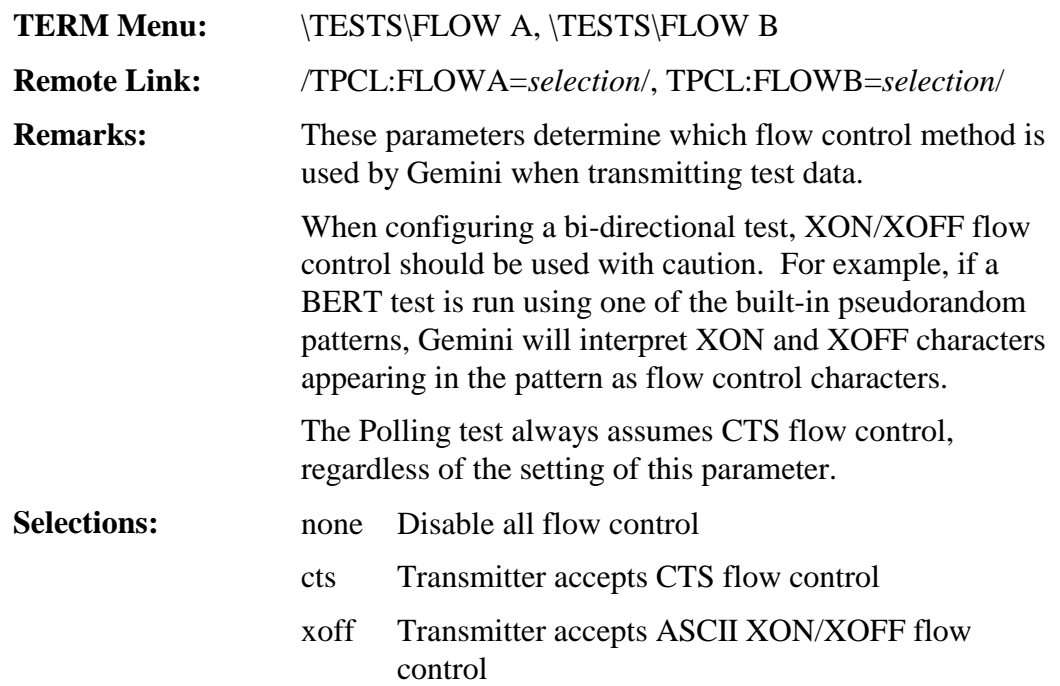

#### **4.12. Call Setup Terminal Parameters**

Gemini supports two independent sets of terminal parameters. The Call Setup terminal parameters, described in this section, are used for sending commands to the modem. They are used when Gemini is in Call Setup mode, and by the Connect Reliability test for sending command strings.

The other set of terminal parameters is used for data transfers. The Test terminal parameters are used for data transfers in the BERT, Connect Reliability, Data Compression/File Transfer, Multipoint Polling, and Polls tests.

Call Setup Data Protocol

| <b>TERM Menu:</b>   | \CALLS\PROTOCOL                                                                                                    |                                                                                      |
|---------------------|----------------------------------------------------------------------------------------------------|--------------------------------------------------------------------------------------|
| <b>Remote Link:</b> | /CPCL:PCL=selection/                                                                                                    |                                                                                      |
| <b>Remarks:</b>     | This parameter selects the character format used for call<br>setup commands. If <b>async</b> , sync, or hdlc is selected,<br>appropriate selections should be made for character size,<br>parity, and so on. |                                                                                      |
|                     | If async-v.25, sync-v.25, or hdlc-v.25 is selected, other<br>parameters are fixed as follows:                                                                                                    |                                                                                      |
|                     | <b>ASYNC</b>                                                                                                    | 7 data bits/character, even parity, 1 stop bit,<br>0 msec intercharacter delay       |
|                     | <b>SYNC</b>                                                                                                    | 7 data bits/character, odd parity                                                    |
|                     | HDLC                                                                                                    | 7 data bits/character, odd parity, address<br>field = FF, control field = $13$ (hex) |
|                     | See also: Receiver Clock Source                                                                                                    |                                                                                      |
| <b>Selections:</b>  | async                                                                                                    | Selects asynchronous character format                                                |
|                     | $async-v.25$<br>format                                                                                                    | Selects V.25 bis asynchronous character                                              |
|                     | sync                                                                                                    | Selects synchronous character format                                                 |
|                     | sync-v.25                                                                                                    | Selects V.25 bis synchronous character format                                        |
|                     | hdlc                                                                                                    | Selects bit-oriented HDLC protocol                                                   |
|                     | $h$ dlc-v.25                                                                                                    | Selects V.25 bis bit-oriented protocol                                               |

**NOTE:** async\_v.25, sync\_v.25, and hdlc\_v.25 represent async V.25 bis, sync V.25 bis, and hdlc V.25 bis CCITT modulation standards.

## Asynchronous Character Size

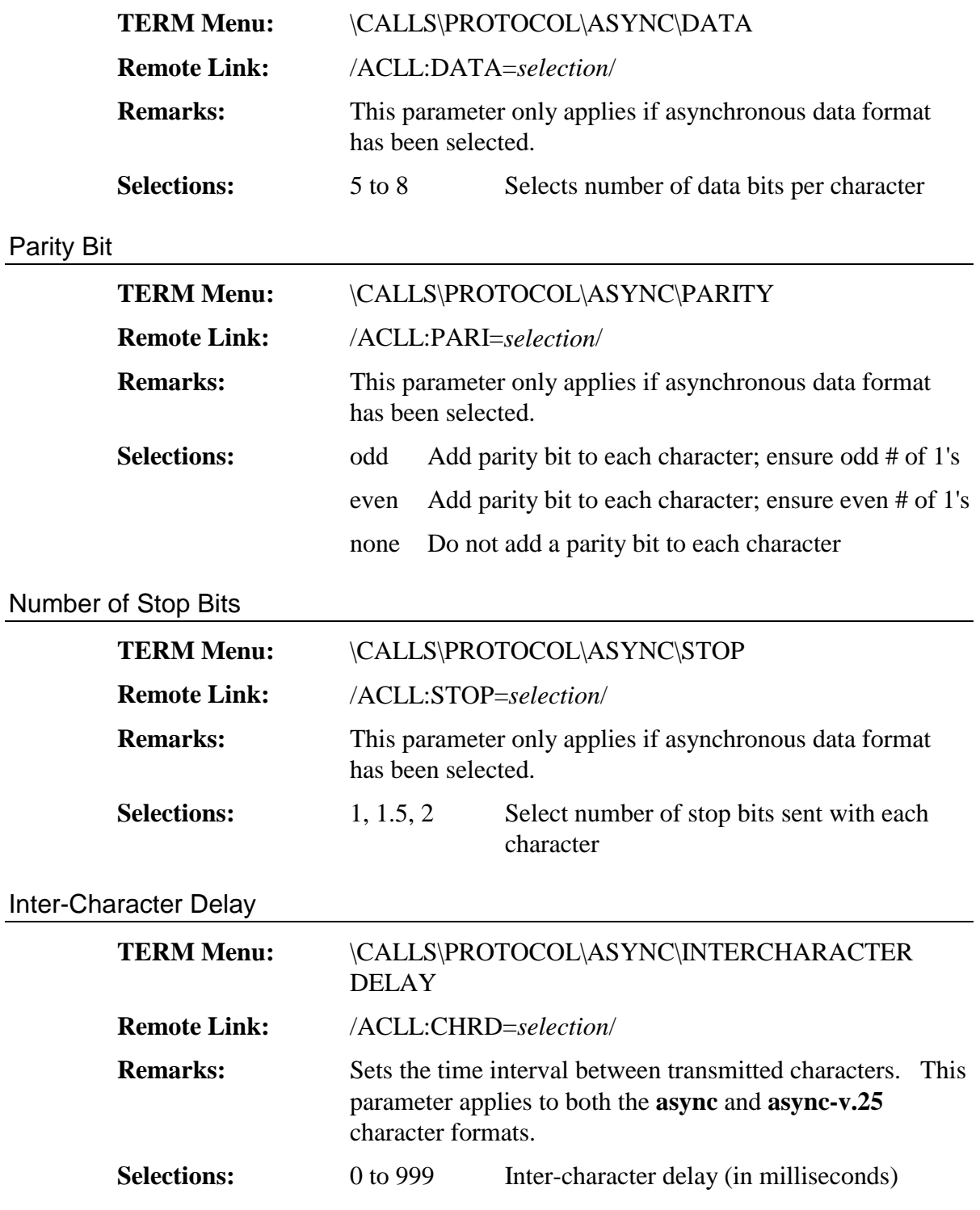

## Synchronous Character Format

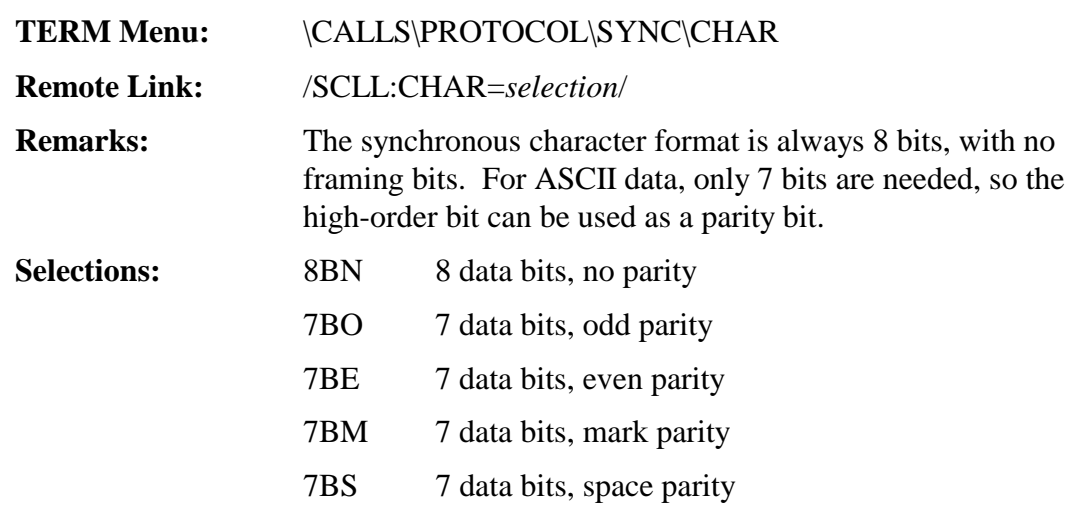

## Synchronous Character Encoding

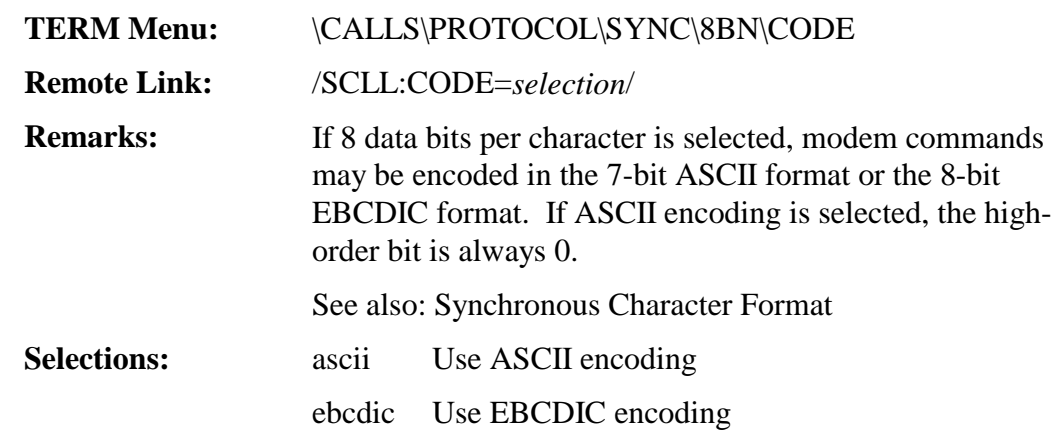

## Number of Sync Characters

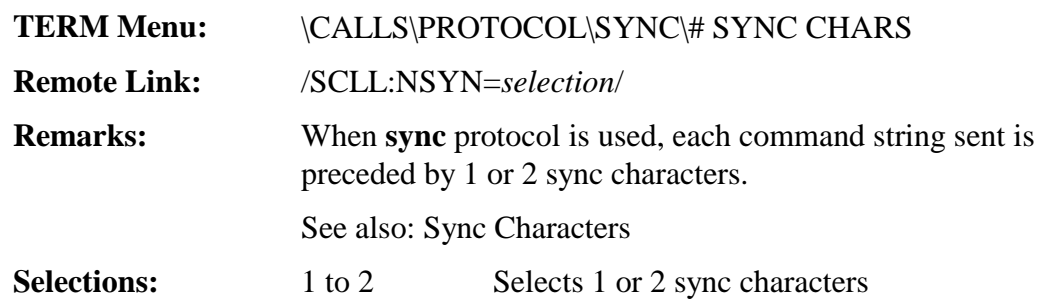

## Sync Characters

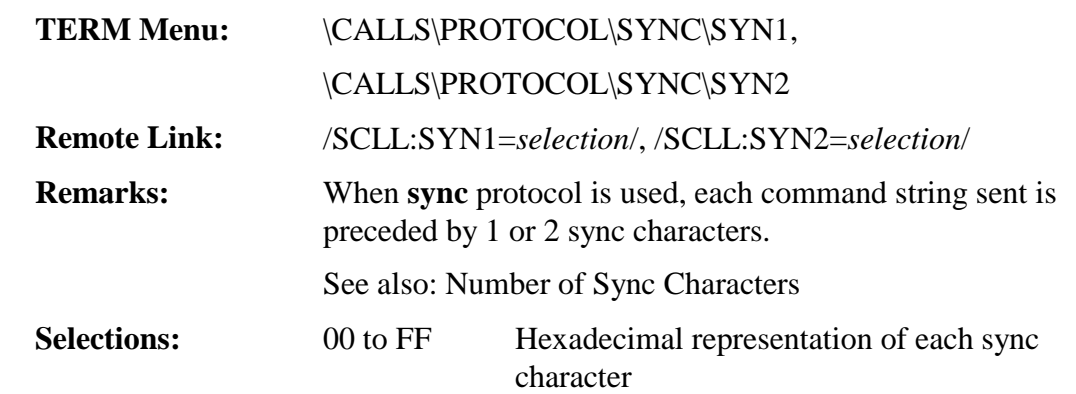

## HDLC Character Format

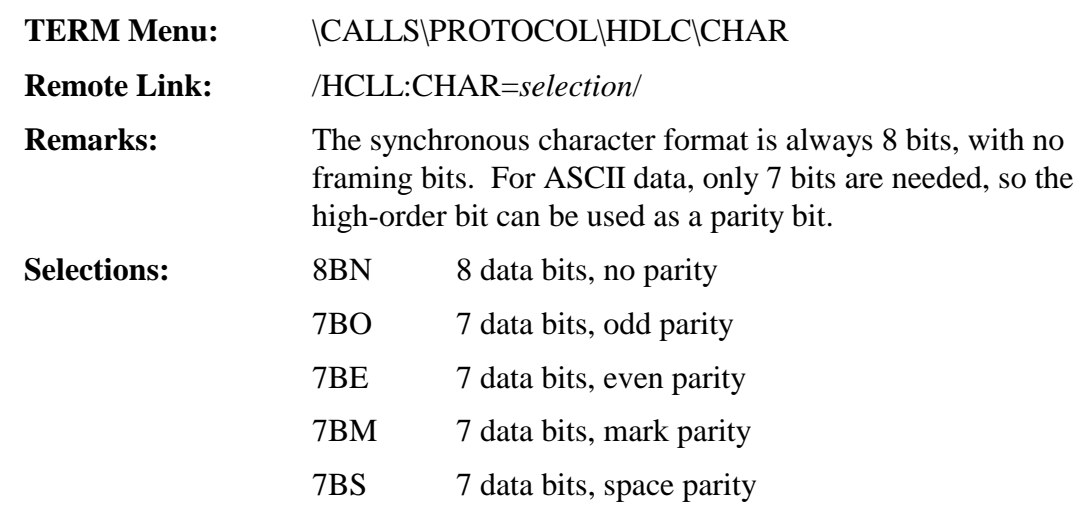

## **HDLC Character Encoding**

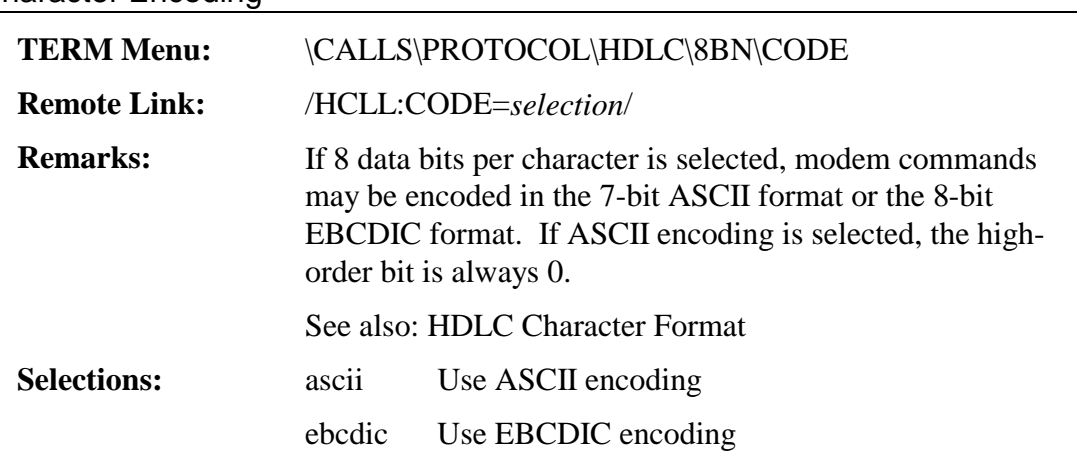

## HDLC Control/Data Fields

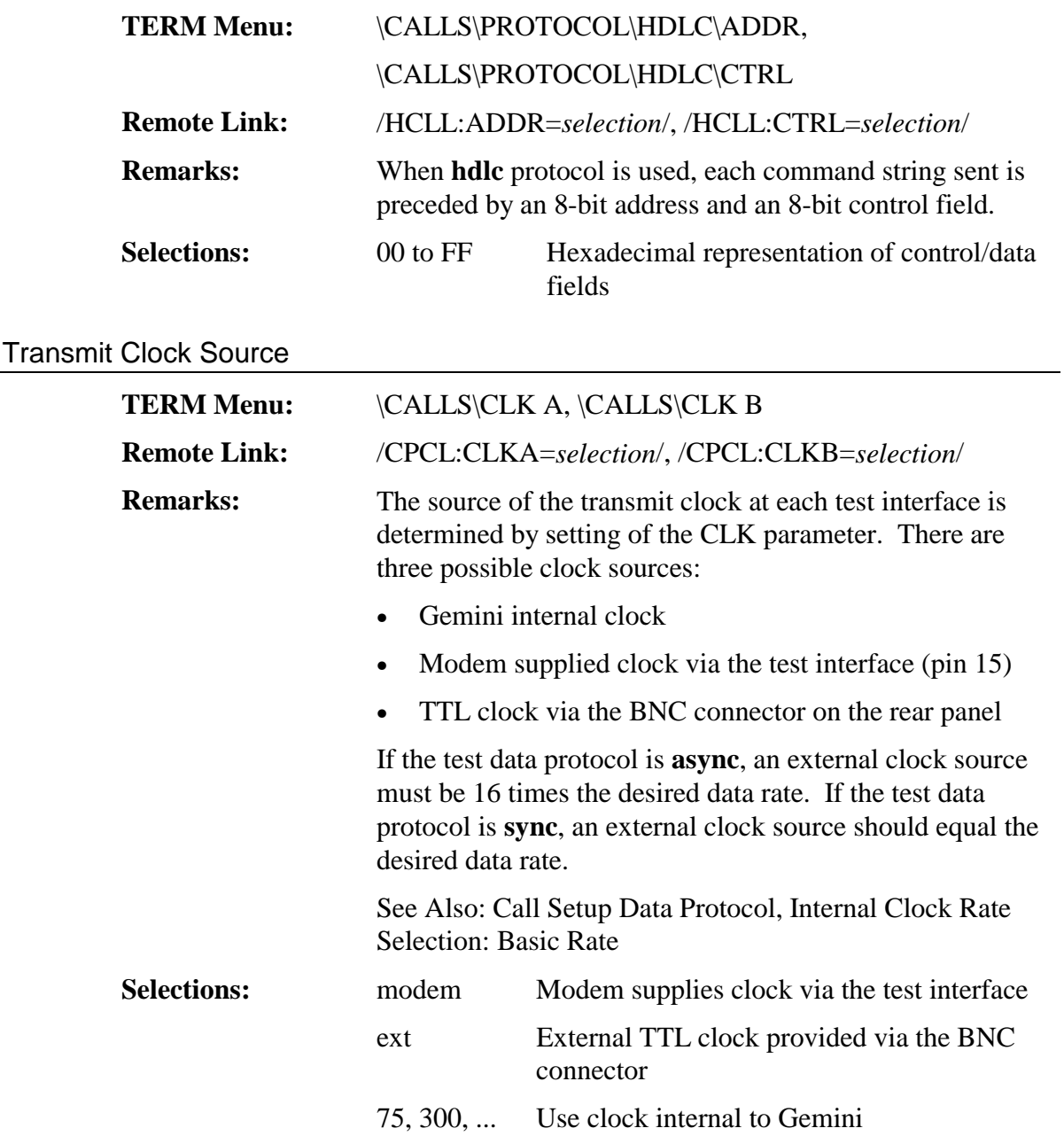

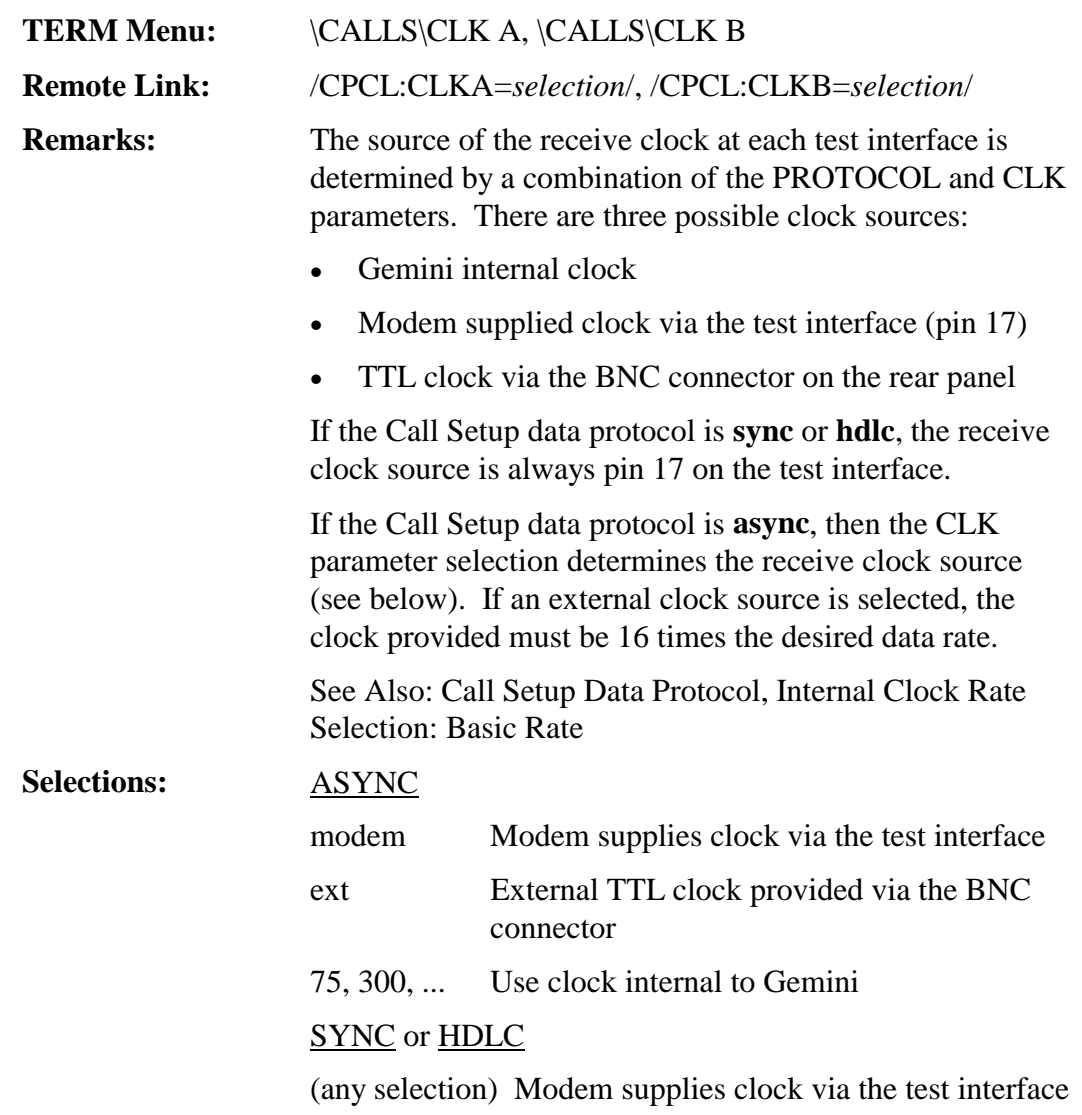

#### Internal Clock Rate Selection: Basic Rate

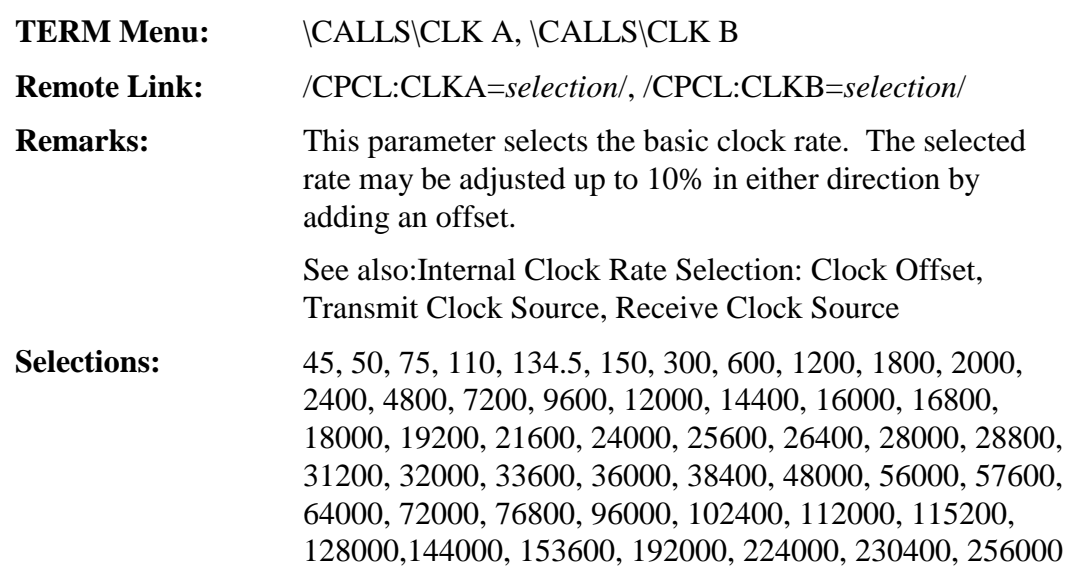

#### Internal Clock Rate Selection: Clock Offset

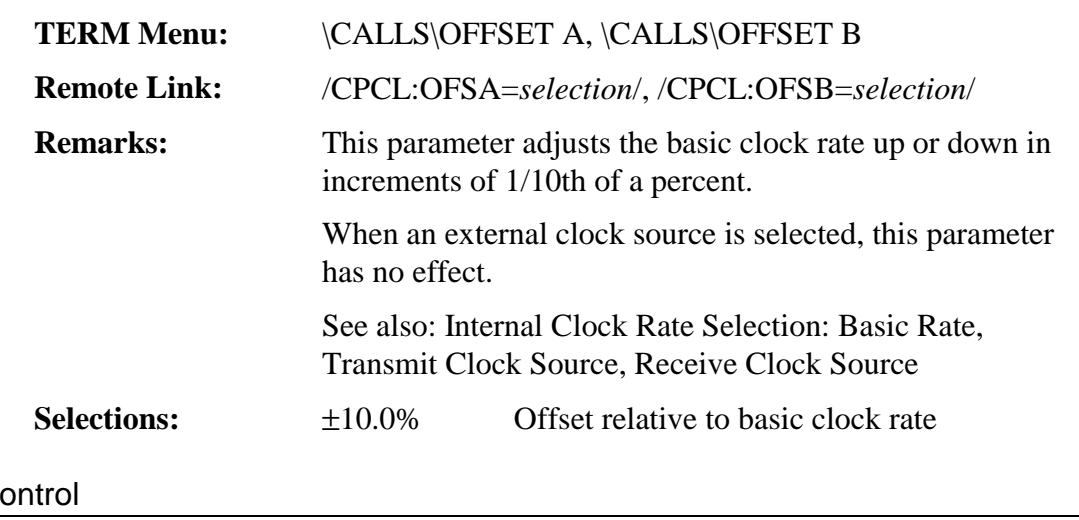

# Flow Co TERM Menu: \CALLS\FLOW A, \CALLS\FLOW B **Remote Link:** /CPCL:FLOWA=*selection*/, CPCL:FLOWB=*selection*/ **Remarks:** These parameters determine which flow control method is used by Gemini when transmitting modem commands. **Selections:** none Disable all flow control cts Transmitter accepts CTS flow control xoff Transmitter accepts ASCII XON/XOFF flow control

### **4.13. Terminal Interface Parameters**

Gemini supports two interfaces at both stations A and B. The Terminal Interface parameters described in this section are used to select which interface is active for each station, to allow control of the signals which do not have buttons on the front panel, and to display the values of those signals which do not have LEDs on the front panel. For the RS-232 interface these parameters also allow the independent direction control of two signals.

#### Terminal Interface

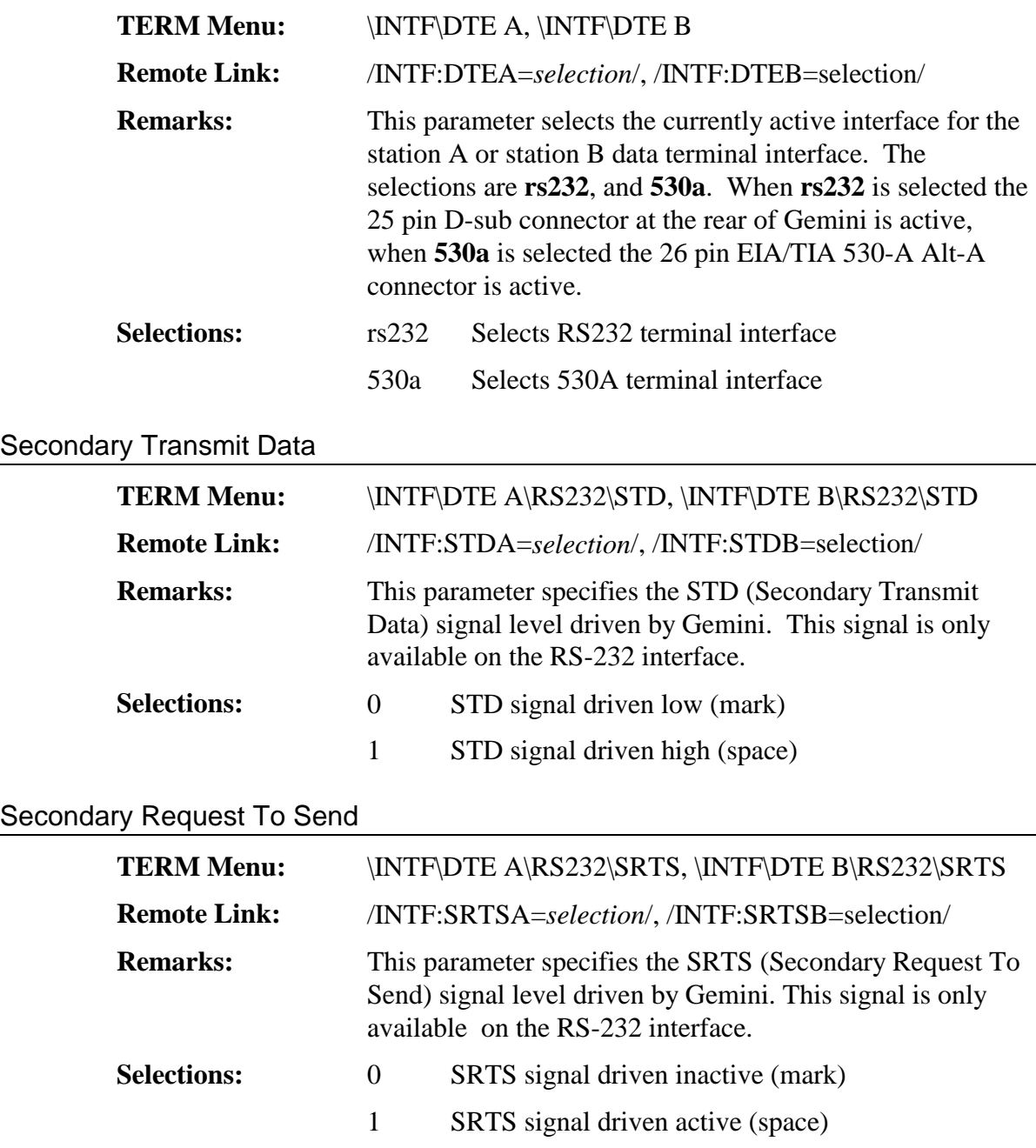

## Local Loopback

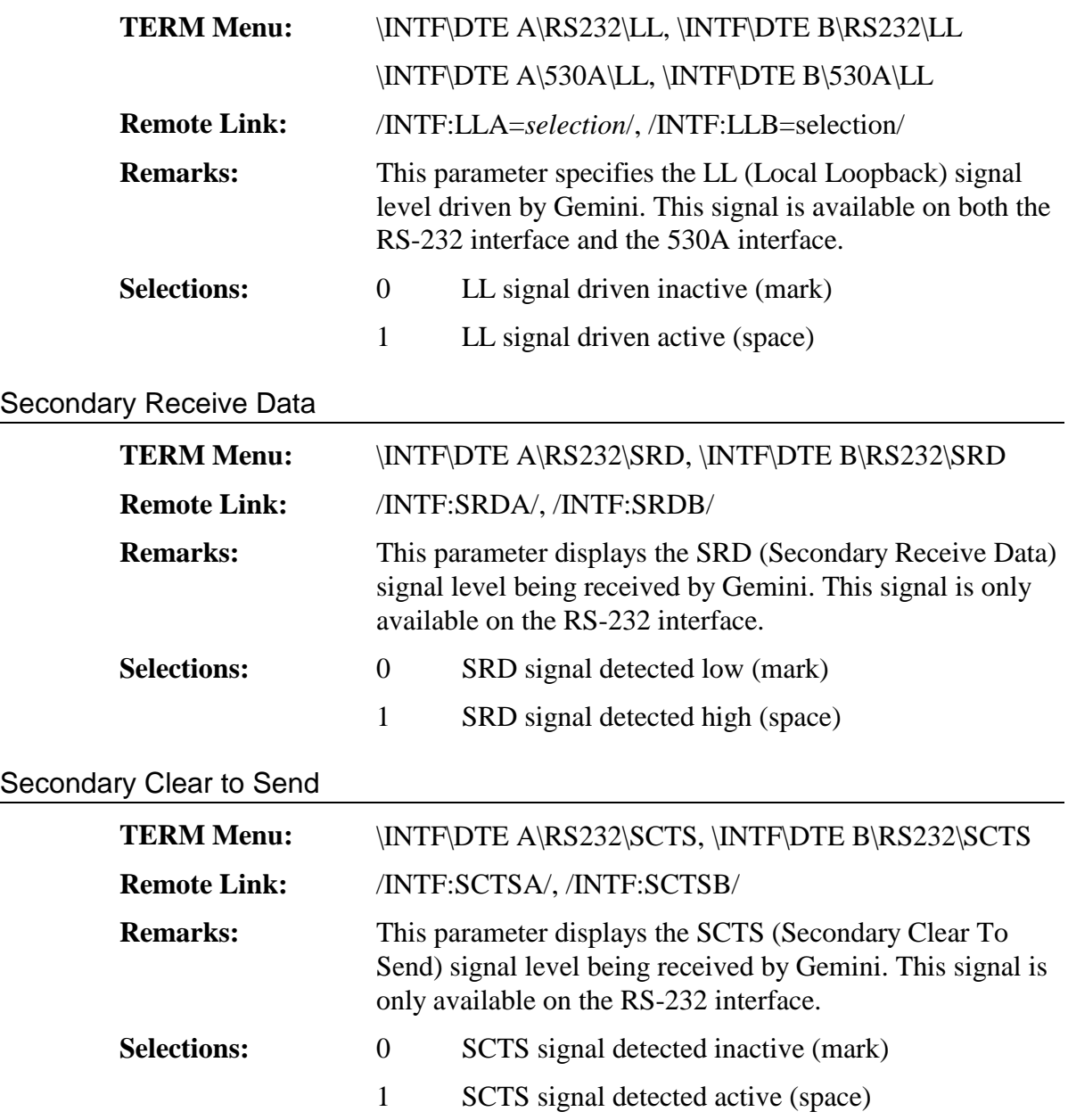

<u> 1989 - Johann Barn, mars ann an t-Amhain Aonaich an t-Aonaich an t-Aonaich an t-Aonaich an t-Aonaich an t-Aon</u>

# Secondary Data Carrier Detect

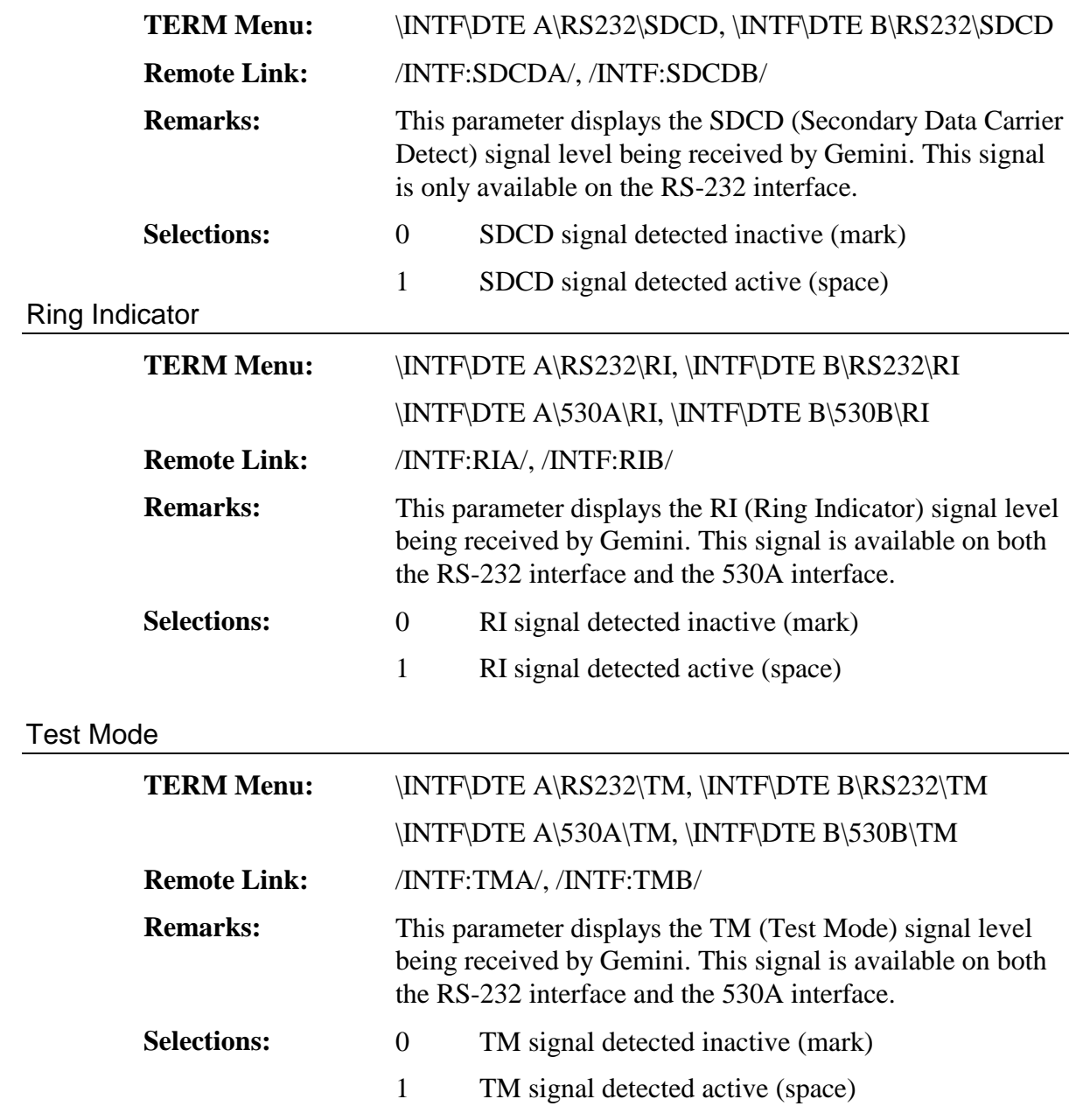

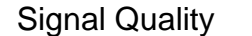

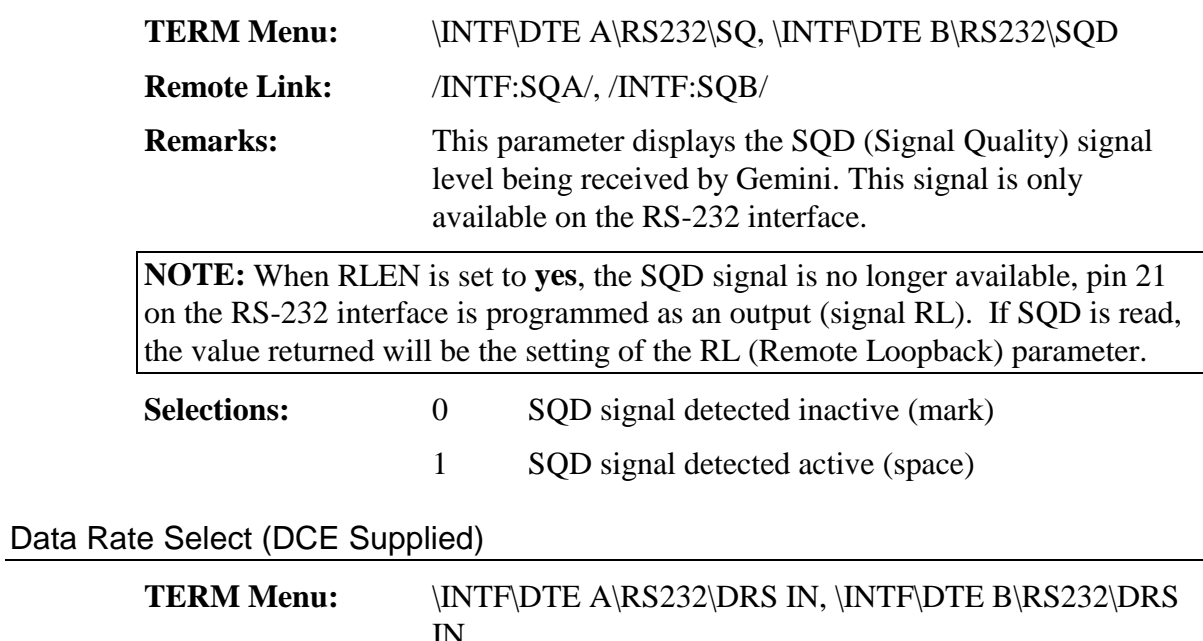

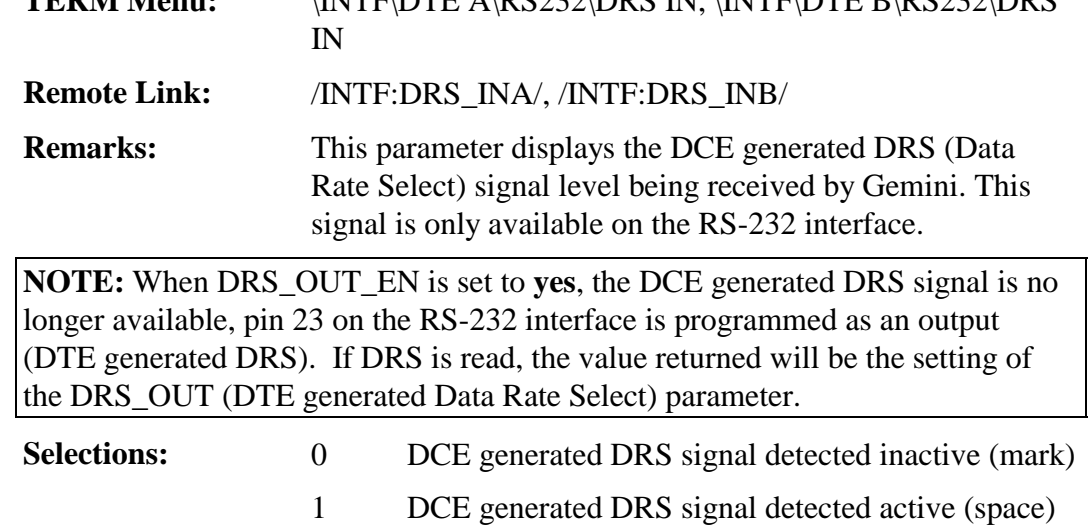

## Remote Loopback Output Enable

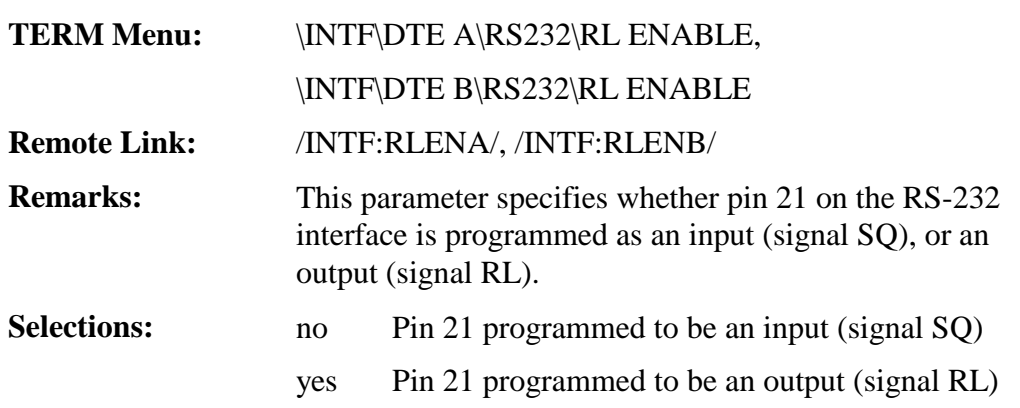

## Remote Loopback

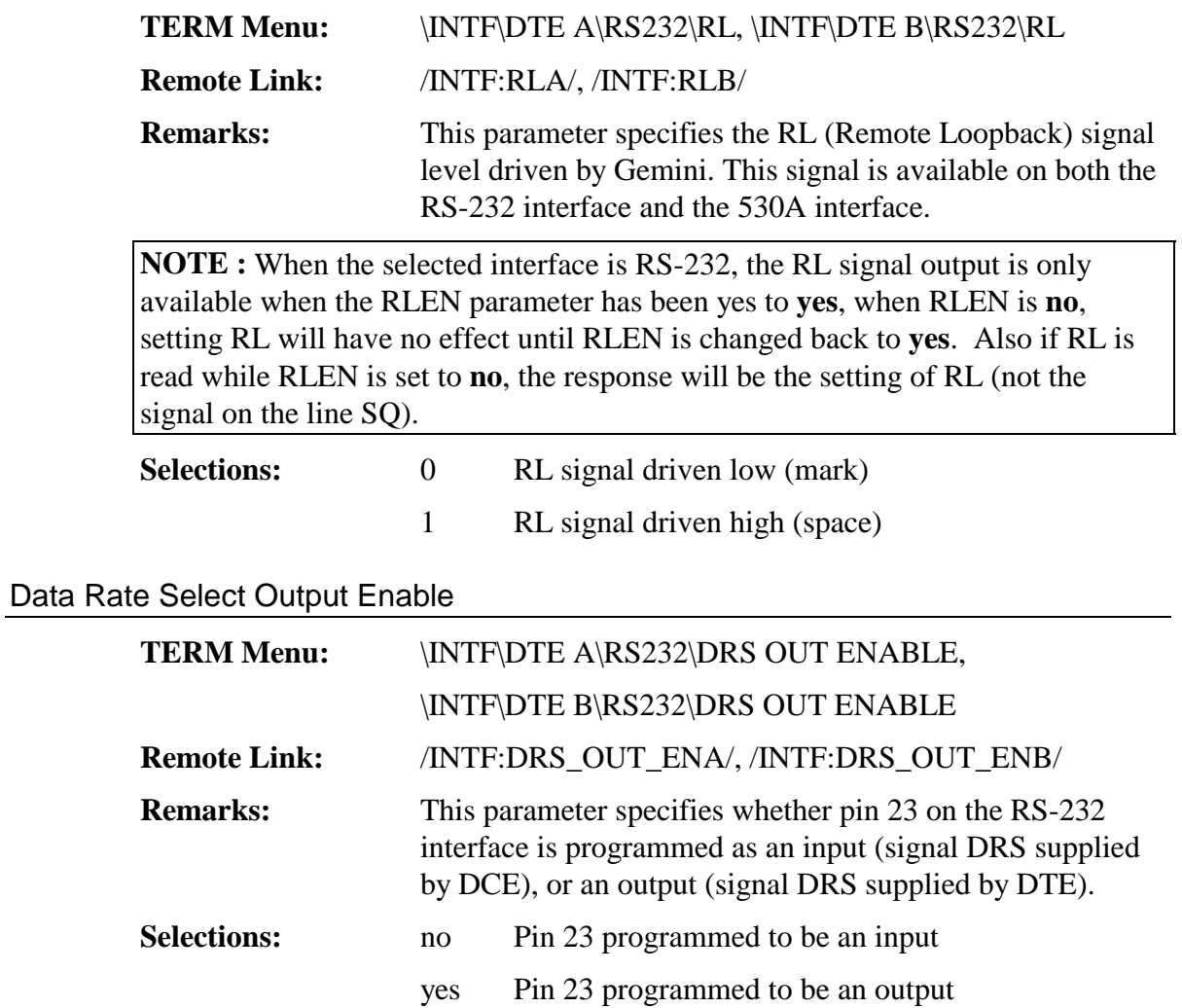

## Data Rate Select (DTE Supplied)

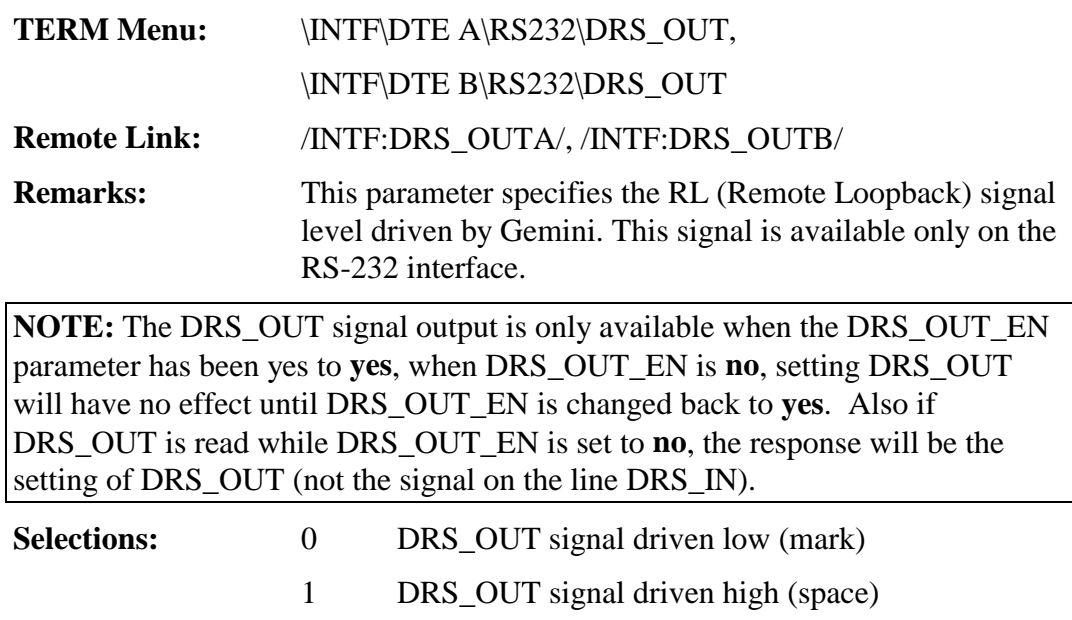

## **5.0. REMOTE OPERATION**

A computer or terminal can control Gemini by issuing commands to Gemini's GPIB or RS-232 remote control port. Gemini supports three control link protocols:

- RS-232 CR/LF
- RS-232 ACK/NAK
- GPIB

CR/LF (carriage return/line feed) is a simple command-line protocol, and allows you to control Gemini from a dumb terminal or a computer. In addition to being easiest to implement, the CR/LF protocol provides a convenient way to practice using the Gemini command set.

ACK/NAK is a more sophisticated serial control protocol that includes errorchecking and command retransmission.

GPIB (General Purpose Instrumentation Bus) is the industry-standard parallel-bus instrument control protocol.

You can use Gemini's remote control features to design computer-controlled automatic test procedures for data communications equipment, or to access and control a Gemini unit at a remote location via modem link.

Figure 5-1 shows Gemini being used in an automatic modem test system. In this configuration, a computer controls the Gemini, a TAS Telephone Network Emulator, a TAS Modem Test Switch, and other test equipment via the GPIB. The control bus originates at the computer and is connected to each piece of test equipment. This type of configuration is simple to set up and operate, provided that the computer has GPIB controller capability.

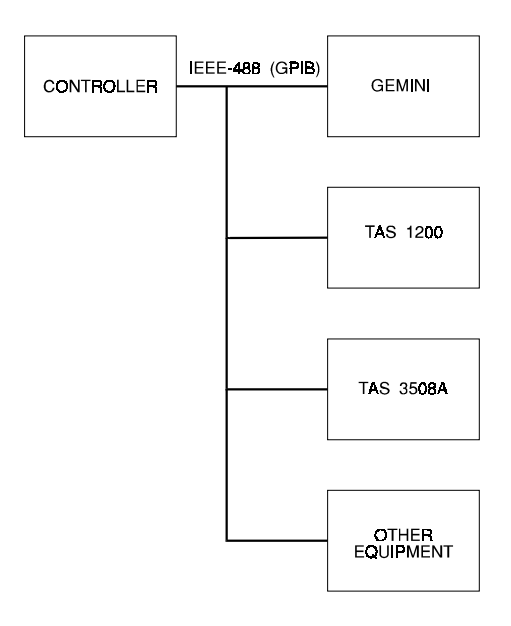

**Figure 5-1. GPIB Automatic Modem Test System**

Figure 5-2 shows a typical RS-232 control application. This type of setup might be used when Gemini is the only instrument to be controlled, or when a GPIB control computer is not available.

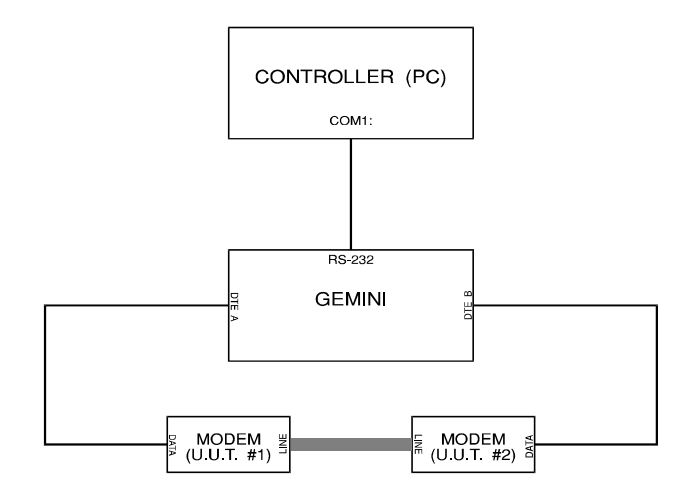

**Figure 5-2. RS-232 Control of Gemini**

Gemini can also be controlled via modem link. In Figure 5-3, a computer at a central site directs a Gemini at each end of a communications link to perform a series of tests. The computer sends commands to each Gemini via a modem link.

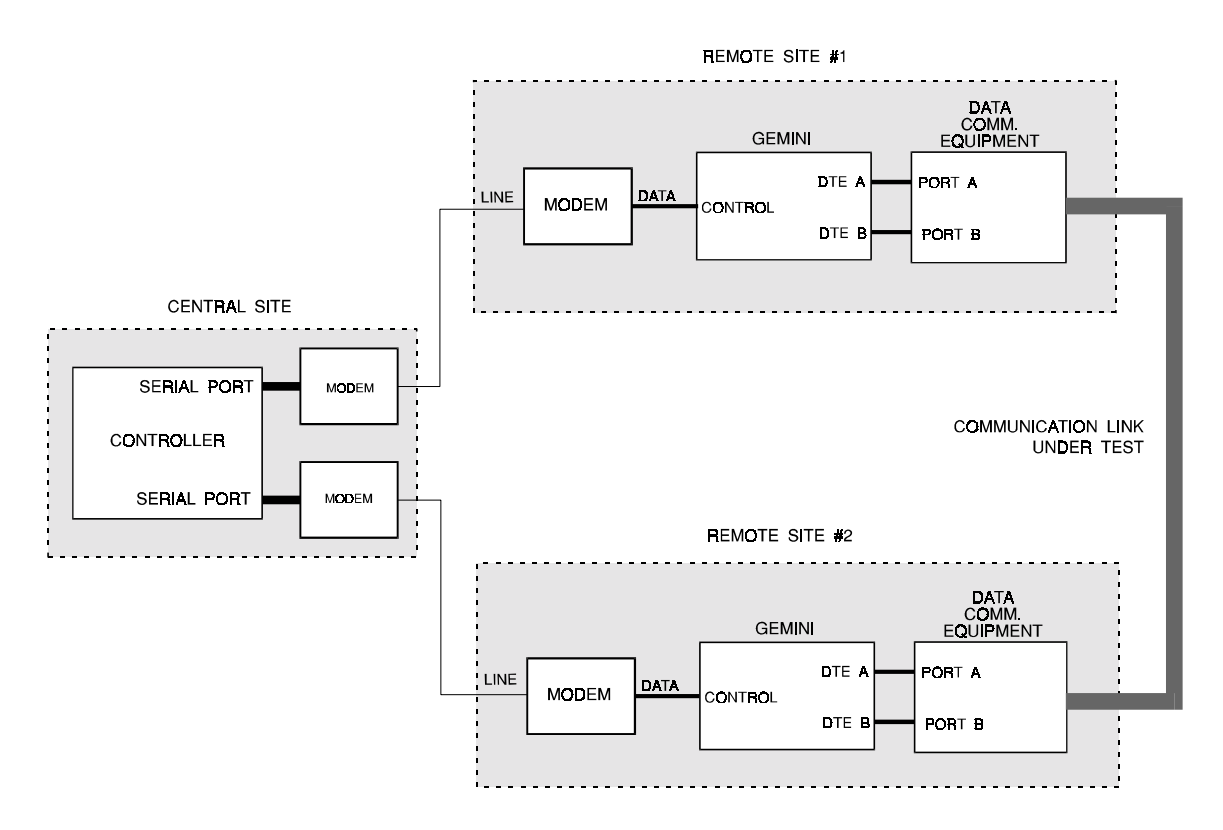

**Figure 5-3. Gemini Control via Modem Link**

Gemini includes a built-in RS-232/GPIB protocol converter. This means that a computer can control instruments attached to Gemini's GPIB port by sending commands to Gemini's RS-232 port. The advantage of this configuration is that a computer does not have to be a GPIB controller to control GPIB instruments. Since Gemini performs the bus conversion, a computer can control Gemini and several GPIB instruments from a single serial port.

TAS uses the Gemini protocol converter feature in TASKIT automatic modem test software. In one of the standard TASKIT modem test configurations, a computer controls Gemini via RS-232 (null modem cable), and controls the telephone network emulator indirectly via Gemini's GPIB port. Figure 5-4 illustrates this configuration.

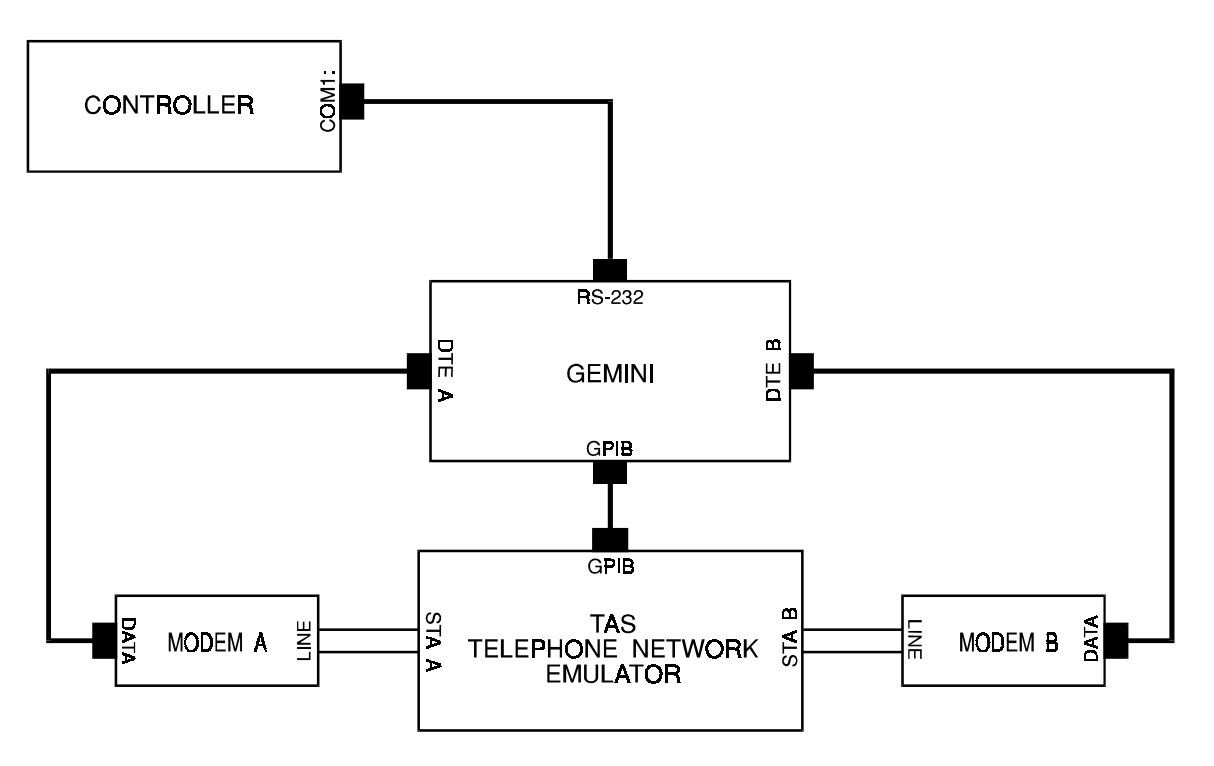

**Figure 5-4. TAS KIT Modem Test Configuration**
### **5.1. Configuring Gemini for Remote Control**

Before you can control Gemini from a remote terminal or computer, you must first set the remote control configuration. The remote configuration can be set only via the Gemini front panel. To set the remote control configuration, you must perform the following steps:

- 1. Select the CONFIG menu, by pressing the CONFIG key.
- 2. Use  $\uparrow$  or  $\downarrow$  to scroll to the REMOTE PROTOCOL menu line.
- 3. Select the desired protocol (gpib, crlf, or acknak), by using  $+$  or  $-$ .
- 4. Press ENTER to access the submenu of the parameters associated with the selected protocol.
- 5. Use the cursor keys to select different parameters and use + and to set them to the desired setup.

For example, to configure Gemini for RS-232 CR/LF control, select REMOTE PROTOCOL: crlf, and press ENTER to select the submenu. Next, set the baud rate, parity, and stop options for the CR/LF protocol.

For more information on the Gemini CONFIG menu, see Section 3, "Menu Reference". For detailed information on each of the Gemini link control protocols, see the "Remote Control Protocol" information in Section 3.

# **5.2. Overview of Gemini Commands**

Gemini commands are arranged in functional groups. Each group focuses on controlling a certain aspect of the Gemini. For example, the commands within the BERT command group allow control of Gemini's BERT test.

To perform a test, Gemini must be properly configured before the test can be executed. It may also be necessary to set up a call between two modems before the test is run. As an example, the following operations might be required to perform an automatic BERT, Multi-Point Poll, Data Compression/File Transfer Character Echo or Block Acknowledgment Delay test on an autodial modem. The command group(s) associated with each test operation are listed in parentheses.

- Check Gemini status, model #, and software version (CNFG)
- Set terminal parameters for call setup (CPCL, ACLL, SCLL, HCLL)
- Set terminal parameters for test data transmission (TPCL, ATST, HSBT, DCMP, and MPOL)
- Set test parameters (BERT, HSBT, POLL, CALLS, DCMP, MPOL and ECHO).
- Set up call (CALL or MSGX, INTF)
- Execute the test (TEST, BERT, HSBT, POLL, CALLS, INTF, DCMP, MPOL and ECHO)

The following brief descriptions outline the function of each Gemini command group. For a complete description, refer to Section 6 "Gemini Remote Commands Reference".

**ACLL:** determines the data format for asynchronous call setup, including character size, parity, number of stop bits, and intercharacter delay.

**ATST:** determines the data format for asynchronous BERT tests and POLLS tests, including character size, parity, and number of stop bits.

**BERT:** determines BERT test execution parameters and reports BERT test results.

**CALL:** determines connect reliability test execution parameters, modem call connect/disconnect command strings, and sends the strings.

**CNFG:** reports Gemini status, model #, and software cartridge version. Also determines command response format.

**CPCL:** determines the call setup protocol, clock rate, clock offset, and flow control options.

**DCMP:** determines data compression test execution parameters and reports test results.

**ECHO:** determines Character Echo and Block Acknowledgment Delay test execution parameters and reports test results.

**FILE:** saves, recalls, and names Gemini test configuration files.

**GPIB:** determines GPIB options and RS-232/GPIB translator options.

**HCLL:** determines the data format for HDLC call setup.

**HSBT:** determines High-Speed BERT test execution parameters, data transmission protocol, and clock rate. Reports High-Speed BERT test results.

**INTF:** controls and/or reports the status of DTE A and DTE B interface control signals.

**MPOL:** determines Multi-Point Polling test execution parameters and reports test results.

**MSGX:** controls Gemini's built-in dual data analyzer. This command group allows you to send commands from DTE A or DTE B, and to monitor and buffer the command responses.

**POLL:** determines Polling test execution parameters and reports Polling test results.

**SCLL:** determines the data format for sync call setup.

**TEST:** determines Gemini's test mode. Starts and stops test execution. Controls self-loop function and insert errors function.

**TPCL:** determines the test data transmission protocol, clock rate, clock offset, and flow control options.

# **5.3. Sending Commands to Gemini**

# **5.3.1. Command Types**

Gemini supports three distinct types of commands. These command types are SET commands, REPORT commands, and EXECUTE commands.

SET commands simply assign a value to a Gemini configuration parameter. For example, the command that sets the BERT pattern to 511 is a SET command. If Gemini receives a SET command without a parameter value, it returns the current setting of the parameter.

REPORT commands return a value. For example, the command that returns the bit error count for the BERT test is a REPORT command. All results available from the front panel can be obtained over the remote link by the REPORT commands.

EXECUTE commands instruct Gemini to perform an operation. For example, the command that instructs Gemini to start running the BERT test is an EXECUTE command. EXECUTE commands do not return a value.

# **5.3.2. Command Sequence**

To execute a Gemini command, a controller must follow a simple three-step sequence:

- 1. Check for any pending command response. Gemini does not execute a new command if the result from a previous command has not been read.
- 2. Send the command to the Gemini.
- 3. Read the command response from the Gemini.

### **5.3.3. Command Messages**

A Gemini command message consists of one or more command frames. A command frame consists of a command group name and one or more commands. A forward slash precedes and follows each command frame. A colon follows the command group name, and a comma follows each command name except the last command. Gemini ignores white space within the command frame. The command frame has the following syntax:

/command group: command1, command2, ..., commandn/

All of the commands within a command frame must belong to the same command group. An example of a command group is BERT:

/BERT: CNFG=ta|rb, BSIZ=10E3, NBLK=1000, MODE=0/

The above command performs the following BERT test operations:

- SET test configuration to transmit A receive B.
- SET block size to 1000.
- SET # blocks per test to 1000.
- SET test mode to 0 (manual termination).

All of the commands in the previous example are SET commands. An example of a REPORT command is:

```
/BERT: BERa/
```
This command instructs Gemini to report the number of bit errors measured at DTE A. After reading this section, you may wish to look at Section 6, "Remote Command Reference". This section summarizes all remote commands and breaks them down into types (SET, REPORT, EXECUTE). With this reference, you can quickly find the command you need to obtain the results for a specific test.

If Gemini receives a SET command without a parameter value, it returns the current value of the parameter. For example, the following message tells Gemini to return the value of the BSIZ parameter:

/BERT: BSIZ/

A similar command was used to SET the BSIZ parameter:

/BERT: BSIZ=10E3/

An example of an EXECUTE command is:

/TEST: RUN/

This command tells Gemini to EXECUTE the current test.

A command message can contain more than one command frame. For example, the following command message tells Gemini to SET the test mode to BERT, EXECUTE the BERT test, and REPORT the bit error count at DTE B:

/TEST: MODE=BERT, RUN/BERT: BERb/

A single forward slash separates the TEST command group from the BERT command group.

### **5.3.4. Response Messages**

Gemini provides an explicit response to each command message that it receives. A response message can be one of three types:

- 1. a command completion message.
- 2. a value message.
- 3. an error message.

Gemini returns a command completion message in response to a SET command or EXECUTE command. The command completion message is:

/C/

Gemini returns a value message in response to a REPORT command. The form of the value message is:

/command group:command=value/

For example, if the controller sends the message

```
/BERT:BERb/
```
Gemini might respond with

```
/BERT:BERb=0000017/
```
This response indicates that Gemini detected 17 bit errors at DTE B.

Gemini returns an error message when it detects a problem with command syntax, or when it detects an internal processing error. The form of the error message is:

```
/command group:Exxx/
```
where *xxx* is the error number.

For example, if the controller sends the message:

/BERT: BARb/

Gemini responds with:

/BERT:E006/

This response indicates that Gemini has detected a command error. Specifically, BARb is an illegal command. A listing of specific error messages and their meanings is listed in Section 7, "Gemini Error Codes".

#### **5.3.5. Response to a Multiple-Command Message**

Gemini returns only one response for each command message that it receives. If the command message contains multiple commands, Gemini responds to the last command in the message. For example, if the controller sends the command:

/TEST: MODE=BERT, RUN/BERT: BERb/

Gemini responds with the message:

/BERT:BERB=nnnnnnn/

where *nnnnnnn* is the number of bit errors detected at DTE B. Note that Gemini did not return completion messages for the MODE or RUN commands, since they preceded the BERb command. A REPORT command should always be the last command in a command message, since Gemini supplies a response for only the last command. In addition, a command message should contain only one REPORT command.

If one of the commands in a multiple command message results in an error, Gemini ceases processing the command message and reports the error. For example, if the controller sends the message:

/TEST: MODE=BART, RUN/BERT: BERb/

Gemini responds with:

/TEST:E001/

Gemini responds with an error message because the MODE command resulted in a value error. In the example, Gemini did not execute the RUN command or the BERb command, since these commands follow the command that contained the error.

### **5.3.6. Terse Responses**

If the PROTOCOL RESPONSE MODE is terse, Gemini does not include the slashes, command group name, or parameter name in the response. The following command transactions illustrate the format of terse responses.

Command: /BERT: BSIZ=10E3/ Response: C Command: /BERT: BSIZ/ Response: 10E3 Command: /BERT: BERb/ Response: 0000017 Command: /BERT: BARb/ Response: E006

### **5.4. Message Transfer Feature**

Message Transfer allows you to communicate directly with a device connected to either of Gemini's DTE ports. This feature is accessed only by remote link and is not available from the front panel. For more information on configuring Gemini for remote control, see "Configuring Gemini for Remote Control" in this section. Use the Message Transfer feature to send commands to the communications device being tested, to test a modem's command functionality, or to test simple message transfer from one DTE port to the other.

This section will outline how to use Message Transfer commands to send strings to Gemini's DTE ports. Examples are provided to help illustrate message transfer usage. The next section explains what Gemini does during a message transfer.

#### **5.4.1. Using the Message Transfer Feature**

To accomplish a Message Transfer, Gemini completes a cycle of steps. Gemini does not control DTR, RTS, or any other leads during Message Transfer. If you need these leads to be controlled, use the INTF commands. For the INTF command format, see "Gemini Commands Quick Reference" in section 6. Gemini will begin the message transfer by sending the string specified by the TSTR command to the destination DTE, specified by the CNFG command.

When the transfer begins, Gemini also starts buffering data received at both DTEs. Gemini can buffer up to 2048 characters and automatically stops buffering when that limit is reached. The CLIM command sets the number of characters Gemini will buffer, from 1 to 2048 characters.

The data received at the selected DTE is checked to the expected response string specified by RESP. If the buffered data contains the RESP string, Gemini stops buffering the data. If an empty response string is specified, Gemini will not check for an expected response. Gemini will only buffer data until the time limit, specified by TLIM, is reached. To tell Gemini to buffer data regardless of how much time expires, set TLIM to zero.

# **5.4.2. Setting Up a Transfer**

In order to send a message or a string to a DTE port, you must start by setting up a few necessary conditions. First, Gemini must be in call\_setup mode. To accomplish this, use the TEST:MODE command as shown here:

```
/TEST:MODE=CALL_SETUP/
```
To specify which port(s) to use, use the MSGX:CNFG command. For example, to tell Gemini to transmit the message out of DTE port A and receive the response from DTE port A, use the command:

```
/MSGX:CNFG=TA|RA/
```
Note that Gemini will buffer the data received at both DTEs but will check for the response only at the DTE indicated by the MSGX:CNFG command. The string to transmit is specified using the TSTR command. The string is enclosed within double quotes ("). Please read "Specifying a String", located in this section, for more information about strings. To send the command AT S0=1 followed by a carriage return, use the command:

$$
/ {\tt MSGX:TSTR = "AT \ SO = } 1^M" /
$$

Gemini can check the response for a specific string. To tell Gemini to expect OK as a response, use the command:

$$
/ {\rm MSGX:RESP}{=}\ {\rm "OK" /}
$$

To tell Gemini not to check for a response, use the command:

$$
/ \, \texttt{MSGX:RESP=}\, \texttt{""}\, / \,
$$

To set a time limit for the response, use the command TLIM. If TLIM is set to zero, Gemini will not timeout the response. For example, to tell Gemini to stop buffering data in 20 seconds, use the command:

$$
/ {\tt MSGX:TLIM=20/}
$$

Gemini's buffer limit is 2048 characters. When the buffer is filled, Gemini will stop buffering data. You can tell Gemini to stop buffering after any number of characters, from 0 to 2048, using the CLIM command. If CLIM is set to zero, Gemini will stop buffering at 2048 characters. For example, to tell Gemini to stop buffering after 30 characters, use the command:

$$
/ {\tt MSGX:CLIM=30/}
$$

# **5.4.3. Sending the Message and Checking Status**

To begin sending the message use the command:

/MSGX:GO/

To stop the message transfer at any time, use the command:

/MSGX:STOP/

You can check the status of the transfer by using the STAT command. For example, to check the status of the transfer, use the command:

/MSGX:STAT/

Gemini will report back a number from 0 to 5. The following table lists the meaning of each response value.

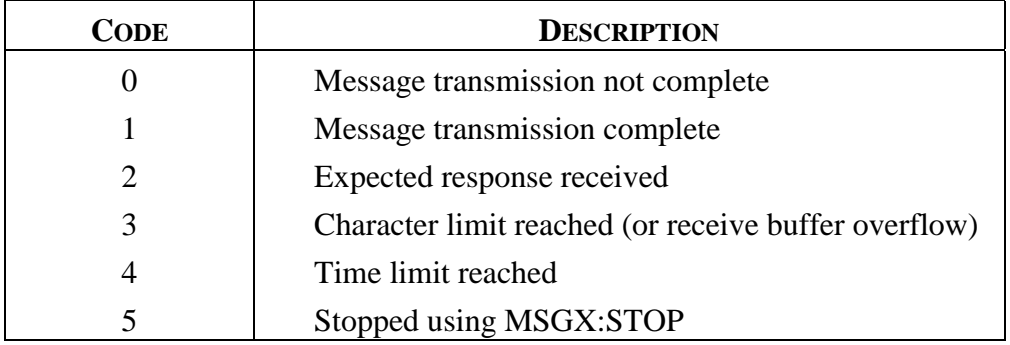

### **Table 5-1. Transfer Status Response Codes**

To see how many characters are in the receive buffer, use the DAVj command. For example, to see how many characters are in the DTE A receive buffer, use the command:

```
/MSGX:DAVA/
```
The DUMPj command will return eighty characters from the receive buffer. For example, suppose that the buffer for DTE A is filled with 150 characters. The command:

/MSGX:DAVA/

will return:

/MSGX:DAVA=150/

To obtain the first eighty characters use the command

/MSGX:DUMPA/

Now, if you use the command

/MSGX:DAVA/

Gemini will report back the number of characters remaining in the buffer, as shown here:

$$
/MSGX:DAVA=70/
$$

Finally, the command:

/MSGX:DUMPA/

will return the remaining 70 characters. If the buffer is full, you will have to use successive /MSGX:DUMPA/ commands to obtain the entire contents of the DTE A receive buffer.

To clear the receive buffer of either DTE port, use the CLRj command. For example, to clear the received of DTE A, use the command

/MSGX:CLRA/

# **5.4.4. Specifying a String**

The TSTR command allows you to specify the string to be transmitted to either DTE A or DTE B. The string specified in the double quotes is called an encoded string. For the TSTR command, this encoded string can be up to 256 characters. When Gemini receives this string, it decodes it. The decoded string length can be up to 80 characters. The encoded string length is longer because the encoded string length can contain special characters, hex values, and pause information. The following paragraphs explain how to encode a string.

Gemini allows a string to contain any standard ASCII value as well as non-ASCII eight-bit characters. Since not all of these characters can be represented by a single typographical character, Gemini interprets special character combinations.

For control characters, such as carriage return (ASCII value 0D in hex), Gemini interprets the ^ symbol as control. To specify a carriage return, you would use ^M, as in the following example

/MSGX:TSTR="ATDT5551234^M"/

Gemini decodes these control character combinations as 1 character. For example, the above string decodes into a string length of 12 characters.

To specify a character in terms of its hexadecimal value, use the < and > symbols to enclose the hexadecimal value. For example, the following command is equivalent to the one above.

/MSGX:TSTR="ATDT5551234<OD>"/

These hexadecimal characters are decoded as 1 character, therefore the above string decodes into a string length of 12 characters.

Gemini also allows pauses to be placed into a string. This is useful for switching networks and autodial modems. A pause is specified by using a  $\setminus$  character followed by a P followed by the number of seconds you want the pause to last followed by a space. You may specify a pause from 1 to 99 seconds. For example to specify a pause for 5 seconds in a string, use this command:

/MSGX:TSTR="ATZ^M\P5 ATDT5551234^M"/

Gemini does not send the space after the pause. This space is used as a place holder for Gemini to interpret pause information. To specify a string with a pause of 30 seconds with a space after the pause, use the following command:

/MSGX:TSTR="ATZ^M\P30 ATDT5551234^M"/

Gemini does not count the pause information as part of the decoded string, so the above string is decoded into a string length of 17 characters.

Because of these special character combinations, the following five characters must be preceded by a backslash  $(\ \ )$  in order to be used in a string:

 $\langle$  >  $\rangle$  " ^

For example, placing a double quote preceded by a backslash within a string, as shown here:

```
/MSGX:TSTR="This is a \"quote\"."/
```
will cause Gemini to transmit:

This is a "quote".

Placing a backslash in a string, as shown in this command:

```
/MSGX:TSTR="This is a single backslash (\\)."/
```
will cause Gemini to transmit:

```
This is a single backslash (\setminus).
```
### **5.5. Remote Control Examples**

The following examples show you how to construct a test procedure for a variety of tests on a 14,400 bps dial modem. Each procedure consists of several operations. Each operation, in turn, results in one or more Gemini command messages. The description of the test procedure includes a description of each test operation, a brief description of each command message, and a brief description of each command.

When controlling Gemini by remote link, a computer program that performs automatic testing should follow each command message it sends to the Gemini with a step that checks Gemini's response. For example, an easy mistake is to attempt to send Gemini command messages when the Gemini is in local mode. When this happens, the Gemini will not process any commands, but will return an error message that indicates it is not in remote mode, specifically E019. A computer program should respond to that message to prevent invalid testing. A complete listing of all commands and Gemini's valid response can be found in Section 4, "Gemini Parameter Reference".

Figure 5-5 shows the test configuration for a 14,000 bps dial modem. Gemini DTE A is connected to Modem A, and Gemini DTE B is connected to Modem B. The line side of each modem is connected to a TAS 112 Telephone Network Emulator. The telephone number for Station A is 1, and the telephone number for Station B is 2. The controller connects to Gemini's RS-232 remote control port via a null modem cable.

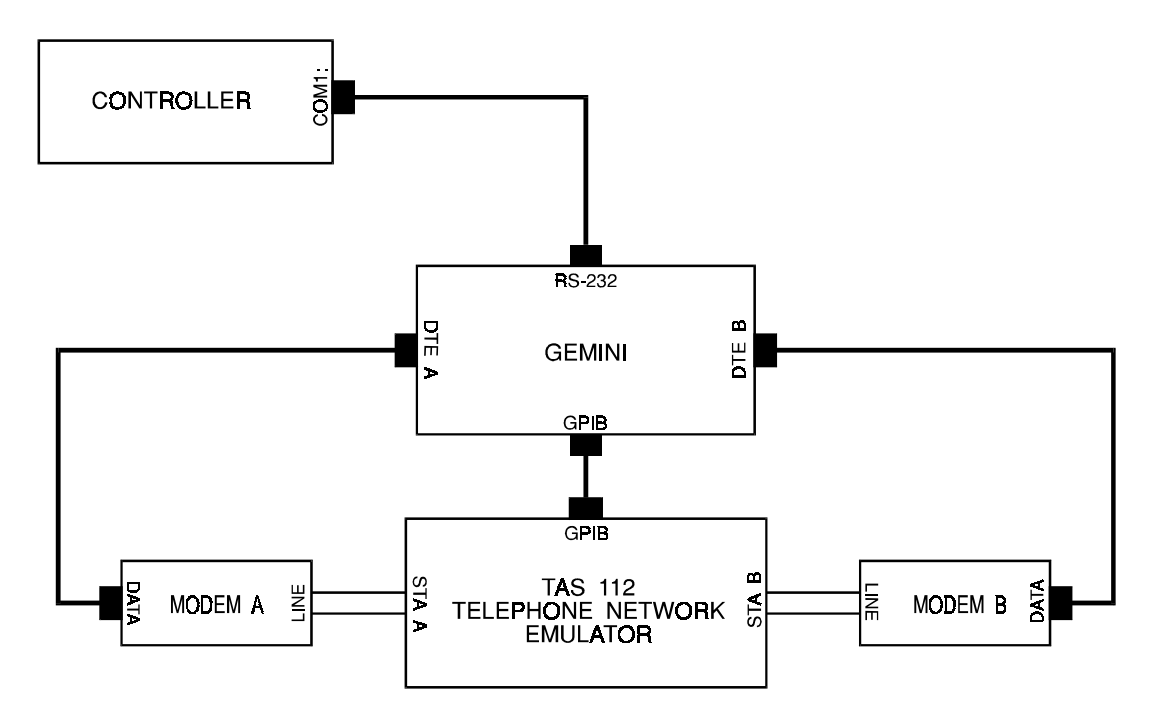

**Figure 5-5. Test Configuration for 14,400 bps Dial Modem**

### **5.5.1. BERT Test Example**

This is an example of a typical BERT test using the test configuration shown in Figure 5-5. This complete test procedure includes the following basic steps: verify Gemini configuration and status, set terminal parameters for call setup, set terminal parameters for test, set BERT test options, setup the call, execute the BERT test, check BERT status and read the test results.

### **Step #1: Verify Gemini Configuration and Status**

Different models of Gemini and versions of the software cartridge can have different features. For example, earlier versions may not have all the current commands available. It is important to verify that a particular set of commands will perform as expected on a particular Gemini. The following commands are used to insure that the appropriate hardware and firmware are being used and that Gemini has passed it's internal power-up diagnostics. By setting the response format to verbose, all of Gemini's valid responses can be accurately predicted.

1. Put Gemini in IDLE test mode (allows Gemini to process commands quicker).

```
/TEST: MODE=IDLE/
```
2. Verify the Gemini model number.

/CNFG: MODL/

3. Verify the version of the Gemini software cartridge.

/CNFG: VERS/

4. Read the result of the power-up diagnostics.

```
/CNFG: STAT/
```
5. Set VERBOSE response option.

```
/CNFG: RESP=VERBOSE/
```
#### **Step #2: Set the Terminal Parameters for Call Setup**

The following steps set the terminal parameters that will be used for all call setup commands. Asynchronous protocol, 14.4 kbps clock rate, no flow control, 8 data bit no parity 1 stop bit data format, and 50 msec intercharacter delay are all set using the following commands.

Set the call setup protocol parameters.

1. Set the call setup protocol to async.

/CPCL: PCL=ASYNC/

2. Set DTE A clock to 14,400 bps.

/CPCL:CLKa=14400/

3. Set DTE B clock to 14,400 bps.

/CPCL: CLKb=14400/

4. Set DTE A clock offset to 0.

/CPCL: OFSa=0/

5. Set DTE B clock offset to 0.

/CPCL: OFSb=0/

6. Set DTE A flow control to none.

/CPCL: FLOWa=NONE/

7. Set DTE B flow control to none.

/CPCL: FLOWb=NONE/

Set the data format options for call setup.

1. Set # data bits to 8.

/ACLL: DATA=8/

2. Set parity to none.

/ACLL: PARI=NONE/

3. Set # stop bits to 1.

/ACLL: STOP=1/

4. Set the intercharacter delay to 50 msec.

/ACLL: CHRD=50/

### **Step #3: Set the Terminal Parameters for Tests**

These terminal parameters are used when an actual test is executed, and may be different from the call setup terminal parameters. Asynchronous protocol, 14.4 kbps clock rate, no flow control, and 8 bit data no parity 1 stop bit data format are set through the following commands.

Set the test data protocol parameters.

1. Set the protocol to async.

/TPCL: PCL=ASYNC/

2. Set DTE A clock to 14,400 bps.

/TPCL: CLKa=14400/

3. Set DTE B clock to 14,400 bps.

/TPCL: CLKb=14400/

4. Set DTE A clock offset to 0.

/TPCL: OFSa=0/

5. Set DTE B clock offset to 0.

```
/TPCL: OFSb=0/
```
6. Set DTE A flow control to none.

/TPCL: FLOWa=NONE/

7. Set DTE B flow control to none.

/TPCL: FLOWb=NONE/

Set the data format options for async test data transmission.

1. Set # data bits to 8.

/ATST: DATA=8/

2. Set parity to none.

/ATST: PARI=NONE/

3. Set # stop bits to 1.

/ATST: STOP=1/

#### **Step #4: Set the BERT Test Options**

The following commands set the parameters that are specific to the BERT test. DTE A and B receive and transmit test configuration, 100 character block size, 100 block test duration, space pattern, pattern sync/resync options, and manual execution are set by the commands that follow.

#### Set the BERT parameters.

1. Set the Gemini to transmit on DTE A&B and receive and analyze results on DTE A&B.

/BERT: CNFG=TA&B|RA&B/

2. Set block size to 100 characters/block.

/BERT: BSIZ=10^2/

3. Set number of blocks/test to 100.

/BERT: NBLK=100/

4. Set the pattern to space.

/BERT: PATT=SPACE/

5. Set the RTS-SYNC delay to 30 seconds.

/BERT: RTSD=30/

6. Set resync enable to yes.

/BERT: RSEN=Y/

7. Set the BERT test execution mode to manual.

/BERT: MODE=0/

### **Step #5: Set Up the Call**

The following commands actually send standard "AT command set" messages to the modem. The modem attached to DTE B is set to answer on one ring, while the modem attached to DTE A is set to dial the phone number of modem B. This ultimately results in a connection being made between the two modems across the TAS 100 Series Telephone Network Emulator.

Set the test mode to call setup.

/TEST: MODE=CALL\_SETUP/

Set DTR active at both terminals.

/INTF: DTRa=1, DTRb=1/

Send the call setup message to the modem at DTE B.

1. Set Gemini to transmit the call setup message on DTE B and check the response at DTE B.

/MSGX: CNFG=tb|rb/

2. Clear the DTE B message buffer.

/MSGX: CLRb/

3. Set the transmit string to AT  $S0=1^M$  (answer on one ring).

/MSGX: TSTR="AT S0=1^M"/

4. Set the expected response to OK.

/MSGX: RESP="OK"/

5. Set the response time limit to 5 seconds.

/MSGX: TLIM=5/

6. Set the response # characters limit to 20.

/MSGX: CLIM=20/

7. Execute the message transfer.

/MSGX: GO/

Check message transfer status until the transfer has terminated.

/MSGX: STAT/

Send the call setup message to the modem at DTE A.

1. Set Gemini to transmit at DTE A and check the response at DTE A.

/MSGX: CNFG=ta|ra/

2. Clear the DTE A message buffer.

/MSGX: CLRa/

3. Set the transmit string to AT DT2^M (dial the telephone number 2).

/MSGX: TSTR="AT DT2^M"/

4. Set the expected response to CONNECT 14400.

/MSGX: RESP="CONNECT 14400"/

5. Set the response time limit to 10 seconds.

```
/MSGX: TLIM=10/
```
6. Set the response # characters limit to 30.

/MSGX: CLIM=30/

7. Execute the message transfer.

/MSGX: GO/

Check message transfer status until the transfer has terminated.

### **Step #6: Execute the BERT Test**

Set the BERT test mode, then activate RTS at both test interfaces to start the flow of test data.

1. Select the test mode to BERT.

/TEST: MODE=BERT/

2. Disable error insertion.

/TEST: IERR=N/

3. Disable self-loop.

/TEST: LOOP=N/

4. Turn on RTS A to start data flow from DTE A.

/INTF: RTSa=1/

5. Turn on RTS B to start data flow from DTE B.

/INTF: RTSb=1/

Until data pattern sync is achieved, check for data pattern sync at both test interfaces.

1. Check for pattern sync at DTE A.

/BERT: SYNCa/

2. Check for pattern sync at DTE B.

/BERT: SYNCb/

3. After data pattern sync is achieved, run the BERT test.

/TEST: RUN/

# **Step #7: Check Test Status and Read Results**

While the BERT test is executing, you can check the test status and read the interim results.

1. Check the DTE A BERT status.

/BERT: STATa/

2. Check the DTE B BERT status.

/BERT: STATb/

3. Get the DTE A BERT results.

/BERT: RPTa/

4. Get the DTE B BERT results.

/BERT: RPTb/

## **5.5.2. Data Compression/File Transfer Test Example**

This is an example of a typical Data Compression / File Transfer test using the test configuration shown in Figure 5-5. This complete test procedure includes the following basic steps: verify Gemini configuration and status, set terminal parameters for call setup, set terminal parameters for test, set DCMP test options, setup the call, execute the DCMP test, check DCMP status and read results.

### **Step #1: Verify Gemini Configuration and Status**

Different models of Gemini and versions of the software cartridge can have different features. For example, earlier versions may not have all the current commands available. It is important to verify that a particular set of commands will perform as expected on a particular Gemini. The following commands are used to insure that the appropriate hardware and firmware are being used and that Gemini has passed its internal power-up diagnostics. By setting the response format to verbose, all of Gemini's valid responses can be accurately predicted.

Put Gemini in IDLE test mode (allows Gemini to process commands quicker).

```
/TEST: MODE=IDLE/
```
Verify the Gemini model number.

/CNFG: MODL/

Verify the version of the Gemini software cartridge.

/CNFG: VERS/

Read the result of the power-up diagnostics.

/CNFG: STAT/

Set VERBOSE response option.

/CNFG: RESP=VERBOSE/

#### **Step #2: Set the Terminal Parameters for Call Setup**

The following steps set the terminal parameters that will be used for all call setup commands. Asynchronous protocol, 14.4 kbps clock rate, no flow control, 8 data bit no parity 1 stop bit data format, and 50 msec intercharacter delay are all set using the following commands.

Set the call setup protocol parameters.

1. Set the call setup protocol to async.

/CPCL: PCL=ASYNC/

2. Set DTE A clock to 57,600 bps.

/CPCL:CLKa=57600/

3. Set DTE B clock to 57,600 bps.

/CPCL: CLKb=57600/

4. Set DTE A clock offset to 0.

/CPCL: OFSa=0/

5. Set DTE B clock offset to 0.

/CPCL: OFSb=0/

6. Set DTE A flow control to none.

/CPCL: FLOWa=NONE/

7. Set DTE B flow control to none.

/CPCL: FLOWb=NONE/

Set the data format options for call setup.

1. Set # data bits to 7.

/ACLL: DATA=7/

2. Set parity to odd.

/ACLL: PARI=ODD/

3. Set # stop bits to 1.

/ACLL: STOP=1/

4. Set the intercharacter delay to 50 msec.

/ACLL: CHRD=50/

### **Step #3: Set the Terminal Parameters for Tests**

These terminal parameters are used when an actual test is executed, and may be different from the call setup terminal parameters. Asynchronous protocol, 57.6 kbps clock rate, CTS flow control, and 7 bit data, odd parity, 1 stop bit data format are set using the following commands.

Set the test data protocol parameters.

1. Set the protocol to async.

/TPCL: PCL=ASYNC/

2. Set DTE A clock to 57,600 bps.

/TPCL: CLKa=57600/

3. Set DTE B clock to 57,600 bps.

/TPCL: CLKb=57600/

4. Set DTE A clock offset to 0.

/TPCL: OFSa=0/

5. Set DTE B clock offset to 0.

$$
/ \texttt{TPCL}: \texttt{OFSb=0} /
$$

6. Set DTE A flow control to CTS.

/TPCL: FLOWa=CTS/

7. Set DTE B flow control to CTS.

/TPCL: FLOWb=CTS/

Set the data format options for async test data transmission.

1. Set # data bits to 7.

/ATST: DATA=7/

2. Set parity to odd.

/ATST: PARI=ODD/

3. Set # stop bits to 1.

/ATST: STOP=1/

#### **Step #4: Set the DCMP Test Options**

The following commands set the parameters that are specific to the Data Compression test. The data compression test is configured as follows: DTE A transmit and receive DTE B transmit and receive test configuration, 5 file transfers test duration, ascii test pattern with 1 pattern per file, measure transfer rate from end to end, wait 5 seconds before sending next file, timeout if file is not completely received in 30 seconds, abort the transfer if 1 character error occurs, timeout if first 10 characters are not received in 30 seconds, do not control RTS on either DTE, execute in manual mode.

Set the DCMP parameters.

1. Set the Gemini to transfer a file from DTE A to DTE B and from DTE B to DTE A.

/DCMP: CNFG=TA&B|RA&B/

2. Set 5 file transfers per test.

/DCMP: NXFERS=5/

3. Set file pattern to ascii.

/DCMP: PATT=ASCII/

4. Set 1 pattern repetition per file.

/DCMP: NPATT=1/

5. Set the transfer rate to measure from end-to-end.

/DCMP: MEAS=end\_to\_end/

6. Set inter-transfer delay to 5 seconds.

/DCMP: XFERD=5/

7. Set the file transfer timeout to 30 seconds.

```
/DCMP: TIMET=30/
```
8. Set the character error threshold to 1.

/DCMP: CLIM=1/

9. Set the file header size to 10 characters.

```
/DCMP: HSIZ=10/
```
10. Set the file header timeout to 30 seconds.

/DCMP: TIMEH=30/

11 Set the RTS control for DTE A to no.

/DCMP: RTSA=N/

12. Set the RTS control for DTE B to no.

/DCMP: RTSB=N/

13. Set the execution mode to manual.

/DCMP: TERM=0/

#### **Step #5: Set Up the Call**

The following commands send messages to the modems to dial a phone number and answer the phone and ultimately result in a connection being made between the two modems across the TAS 112 telephone network simulator. The Gemini communicates with the modems at 57.6 kbps while the modems connect at the maximum capacity of 14.4 kbps. Since the DTE rate is higher than the line rate, the modem's have to compress the data in order to keep up with the DTE rate.

Set the test mode to Call Setup.

/TEST: MODE=CALL\_SETUP/

Set DTR active at both terminals.

/INTF: DTRa=1, DTRb=1/

Send the call setup strap message to the modem at DTE B.

1. Set Gemini to transmit the call setup message on DTE B and check the response at DTE B.

/MSGX: CNFG=tb|rb/

2. Clear the DTE B message buffer.

/MSGX: CLRb/

3. Set the transmit string to AT  $&$  F<sup> $\wedge$ </sup>M (use modem's defaults).

/MSGX: TSTR="AT &F^M"/

4. Set the expected response to OK.

/MSGX: RESP="OK"/

5. Set the response time limit to 10 seconds.

/MSGX: TLIM=10/

6. Set the response # characters limit to 20.

/MSGX: CLIM=20/

7. Execute the message transfer.

/MSGX: GO/

Check message transfer status until the transfer has terminated.

Send the call setup strap message to the modem at DTE A.

1. Set Gemini to transmit at DTE A and check the response at DTE A.

/MSGX: CNFG=ta|ra/

2. Clear the DTE A message buffer.

/MSGX: CLRa/

3. Set the transmit string to AT  $&$  F<sup> $\wedge$ </sup>M (use modem's defaults).

/MSGX: TSTR="AT &F^M"/

4. Set the expected response to OK.

/MSGX: RESP="OK"/

5. Set the response time limit to 5 seconds.

/MSGX: TLIM=5/

6. Set the response # characters limit to 20.

/MSGX: CLIM=20/

7. Execute the message transfer.

/MSGX: GO/

Check message transfer status until the transfer has terminated.

Send the call setup answer message to the modem at DTE B.

1. Set Gemini to transmit at DTE B and check the response at DTE B.

/MSGX: CNFG=tb|rb/

2. Clear the DTE B message buffer.

/MSGX: CLRb/

3. Set the transmit string to AT L1 &C1 &D2 &M0 S0=1^M (low speaker volume, standard RS-232, async, answer on 1 ring).

/MSGX: TSTR="AT L1 &C1 &D2 &M0 S0=1^M"/

4. Set the expected response to OK.

/MSGX: RESP="OK"/

5. Set the response time limit to 10 seconds.

/MSGX: TLIM=10/

6. Set the response # characters limit to 20.

/MSGX: CLIM=20/

7. Execute the message transfer.

/MSGX: GO/

Check message transfer status until the transfer has terminated.

Send the call setup originate message to the modem at DTE A.

1. Set Gemini to transmit at DTE A and check the response at DTE A.

/MSGX: CNFG=ta|ra/

2. Clear the DTE A message buffer.

/MSGX: CLRa/

3. Set the transmit string to AT L1 &C1 &D2 &M0 DT2^M (low speaker volume, standard RS-232, async, dial 1).

/MSGX: TSTR="AT L1 &C1 &D2 &M0 DT2^M"/

4. Set the expected response to CONNECT 57600.

/MSGX: RESP="CONNECT 57600"/

5. Set the response time limit to 20 seconds.

/MSGX: TLIM=20/

6. Set the response # characters limit to 30.

/MSGX: CLIM=30/

7. Execute the message transfer.

/MSGX: GO/

Check message transfer status until the transfer has terminated.

/MSGX: STAT/

#### **Step #6: Execute the DCMP Test**

Set the DCMP test mode, disable error insertion, disable self-loop, and begin running DCMP test.

1. Select the Data Compression test mode.

/TEST: MODE=data\_comp/

2. Disable error insertion.

/TEST: IERR=N/

3. Disable self-loop.

/TEST: LOOP=N/

Run the Data Compression test.

/TEST: RUN/

## **Step #7: Check Test Status and Read Results**

While the Data Compression test is executing, you can check the test status and read the interim results. The transfer rate measured by the Data Compression test should agree with the expected effect of transmitting compressed data over a 14.4 kbps data line.

Check the DTE A test status.

/DCMP: STATa/

Check the DTE B test status.

/DCMP: STATb/

Get the DTE A test results.

/DCMP: RPTa/

Get the DTE B test results.

/DCMP: RPTb/

# **5.6. Connecting Gemini to the Host System**

# **5.6.1. Using RS-232**

The Gemini rear panel contains an RS-232C DCE control port. This port is used to connect the Gemini to a host computer or terminal. Connect the Gemini to the host using a straight-through RS-232 cable. A 9-pin to 25-pin converter cable is included with the Gemini for use with hosts which have the 9-pin IBM / AT style interface.

# **5.6.2. Using IEEE-488**

The Gemini rear panel contains an IEEE-488 control port. This port is used to connect the Gemini to a host computer or terminal using a standard IEEE-488 cable. To communicate with Gemini via IEEE-488, the GPIB protocol must be used. GPIB is described in the next section, "Remote Control Protocols".

### **5.7. Remote Control Protocols**

This section describes the three Transmission Layer Protocols available to communicate with the Gemini: GPIB, RS-232C CR/LF and RS-232C ACK/NAK. These protocols define the control characters and sequence of events which allow a message to be sent to and from the Gemini. All Protocols provide a Gemini response for every system controller command to the Gemini. The Gemini does not process a new command from the system controller until it completes the processing of a pending command.

In order to activate a specific protocol, the remote protocol parameters under the CONFIG menu must be set appropriately. For more information on this menu, see the "CONFIG Menu" section located in Section 2, "Local Operation"*.*

### **5.7.1. RS-232C CR/LF Protocol**

The Gemini Carriage Return/Line Feed (CR/LF) protocol allows simple, dumb terminal control of the Gemini. Select crlf under REMOTE PROTOCOL of the CONFIG menu. The default communication format is 7 data bits, odd parity, 1 stop bit, 19200 bps. To change this format, see Section 2, "Local Operation".

To enter a command at the terminal, simply type the command in response to the > prompt, followed by <RETURN> (i.e. "CR", Carriage Return or Enter). The Gemini executes the command and sends the response back to the terminal as a series of ASCII characters.

#### **Polling for a Response**

The Gemini automatically provides a response whenever it receives a command from the terminal. In the CR/LF protocol, the terminal or controller does not have to explicitly poll for a Gemini response.

#### **Sending Commands to the Gemini**

To send a command to the Gemini, simply type the command, followed by <RETURN>.

#### **Receiving Responses from the Gemini**

The Gemini automatically provides a response for every command. Some commands, such as TEST:MODE, take several seconds to complete. The Gemini sends the response to such commands back to the terminal after it has completed processing the command.

## **5.7.2. Gemini ACK/NAK Protocol**

The Gemini ACK/NAK protocol supports RS-232C multipoint communication between a system controller and one or more Gemini units. The controller initiates all transactions. To communicate with a Gemini, the system controller must perform the following steps:

- 1. Poll the Gemini for pending response or system reset message.
- 2. Send the message, with address, control characters, and block checksum, to the Gemini.
- 3. Poll the Gemini for the command response.

Gemini expects to see Data Carrier Detect (DCD) active before it will accept ACK/NAK commands. Therefore, the system controller should raise Request To Send (RTS) while communicating with Gemini using ACK/NAK.

The following is an example of a system controller-Gemini command transaction. Controller polls for pending response:

$$
[a1] [a0] p < ENQ >
$$

Gemini responds:

[a1] [a0] <EOT>

Controller sends command:

[a1] [a0] s <ENQ> <SOH> <STX> command <ETX> [b2] [b1] [b0]

Gemini responds:

$$
[a1] [a0] < ACK >
$$

Controller polls for response:

$$
[a1] [a0] p < ENQ >
$$

Gemini responds:

[a1] [a0] <SOH> <STX> response <ETX> [b2] [b1] [b0]
**NOTE:** Spaces in the previous examples are for clarity only. There are no spaces between command fields. The [ax] and [bx] fields are the address and block checksum fields, respectively. The "<>" denote ASCII control characters. The "p" indicates a poll message, and the "s" indicates a select message. The block check field is the two's complement of the checksum of all characters from the first address character through the <ETX> character. This sum is represented in three ASCII-decimal digits. For example, if the checksum is 201, then the block checksum should be 055 (256 - 201).

#### **Polling for a Response**

When the Gemini receives a command from the controller, it executes the command and prepares a response. The controller must poll the Gemini to receive this response. The poll sequence is:

[a1] [a0] p <ENQ>

The controller must pad the address field on the left with a space (hex 20). The controller should be prepared to handle one of three possible results.

- 1. No response.
- 2. No message:

```
[a1] [a0] <EOT>
```
3. Response:

```
[a1] [a0] <SOH> <STX> response <ETX> [b2] [b1] [b0]
```
The Gemini does not respond to a poll if it is configured illegally, if it detects an error in the poll message, or if it is not turned on. If the system controller does not receive a response from the Gemini, it should poll again.

The Gemini gives a no message response if it has no response pending.

#### **Sending Commands to the Gemini**

To send a command to the Gemini, the system controller must form a string which consists of the Gemini address, the select character "s", the ASCII control characters, the command, and a block checksum, as follows:

[a1] [a0] s <ENQ> <SOH> <STX> command <ETX> [b2] [b1] [b0]

The system controller must be prepared to handle one of three possible results:

- 1. No response.
- 2. Negative acknowledge:

[a1] [a0] <NAK>

3. Positive acknowledge:

[a1] [a0] <ACK>

The Gemini does not respond to the command if it is not addressed properly, if it is off, or if it detects an error in the command message control characters.

The Gemini responds with a negative acknowledgment (NAK) if it detects a transmission error in the command message (bad block sum), or if the command message is too long (greater than 128 characters). In this case, the controller should send the command message again.

The block sum is represented in ASCII-decimal on the control link, and is the two's complement of the module 256 sum of all the characters in the message, up to and including the <ETX> control character.

The Gemini returns a positive acknowledgment (ACK) when it detects no message transmission errors.

#### **Receiving Responses from the TAS Gemini**

The Gemini provides a command response when it is polled by the system controller. If the system controller detects a transmission error in the Gemini response, it should poll the Gemini, send the message again, and poll again for the response.

# **5.7.3. Gemini GPIB Protocol**

The Gemini GPIB protocol supports a bus communication architecture in which the Gemini Dual Terminal Emulator is one of the devices being controlled. The system controller initiates all transactions. To communicate with the Gemini, a GPIB system controller must perform the following steps:

- 1. Poll the Gemini for a pending response or the system reset message.
- 2. Send the message to the Gemini.
- 3. Poll the Gemini for the command response.

The system controller must meet all GPIB electrical and mechanical specifications. The IEEE 488-1978 standard defines the GPIB interface functions and the subsets of those functions. The Gemini implements the subset indicated in the following table.

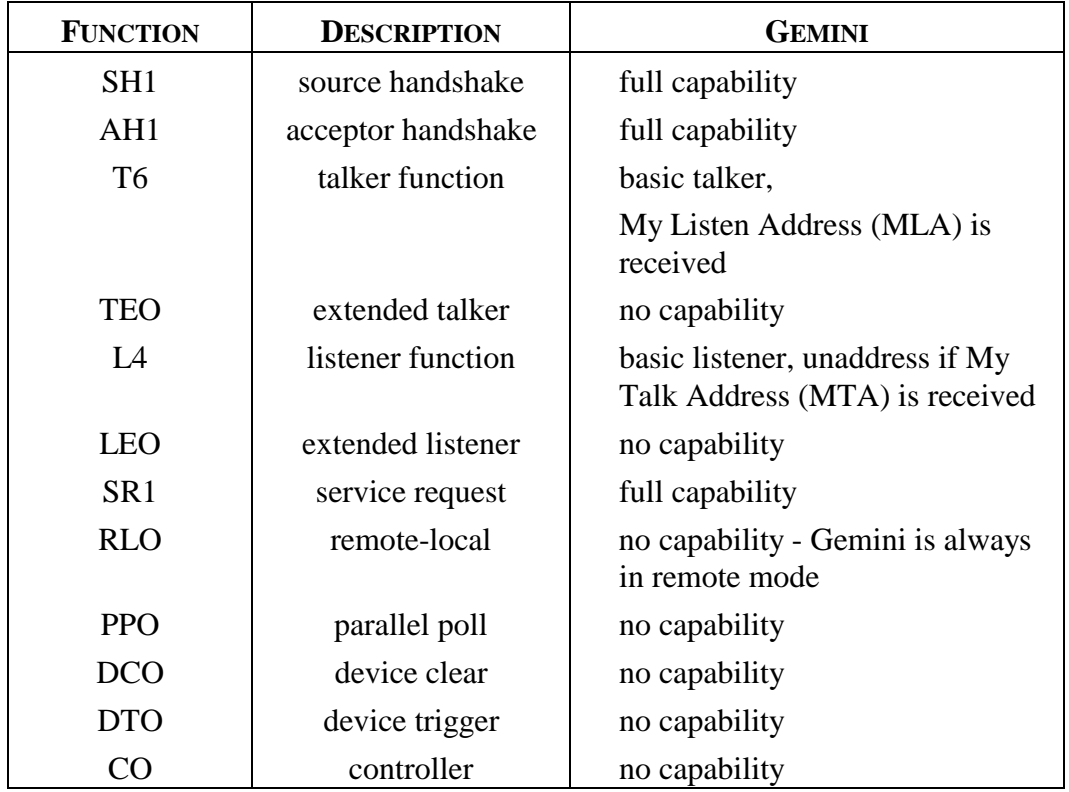

**Table 5-2. GPIB Subsets**

The Gemini provides a GPIB status byte to indicate its current state. The Gemini states are:

- Idle 02H
- $\bullet$  Busy 01H
- Ready To Respond (RTR) 04H or 44H

#### **Idle**

This state indicates that the Gemini does not have a message to send and is ready to accept a command.

#### **Busy**

This state indicates that the Gemini is currently processing a command. The Gemini does not accept a new command until it has finished processing the current command and has provided the response to the controller.

#### **Ready To Respond (RTR)**

This state indicates that the Gemini currently has a message to send to the controller. The Gemini is always Ready To Respond when power is first applied, when it is reset, or when it has finished processing a command. When the Gemini is ready to respond, it activates the service request line (SRQ), and the RTR status = 44H. After the controller conducts the serial poll, SRQ goes inactive, and the RTR status equals 04H. Figure 5-7 shows a flowchart for a typical bus controller sequence.

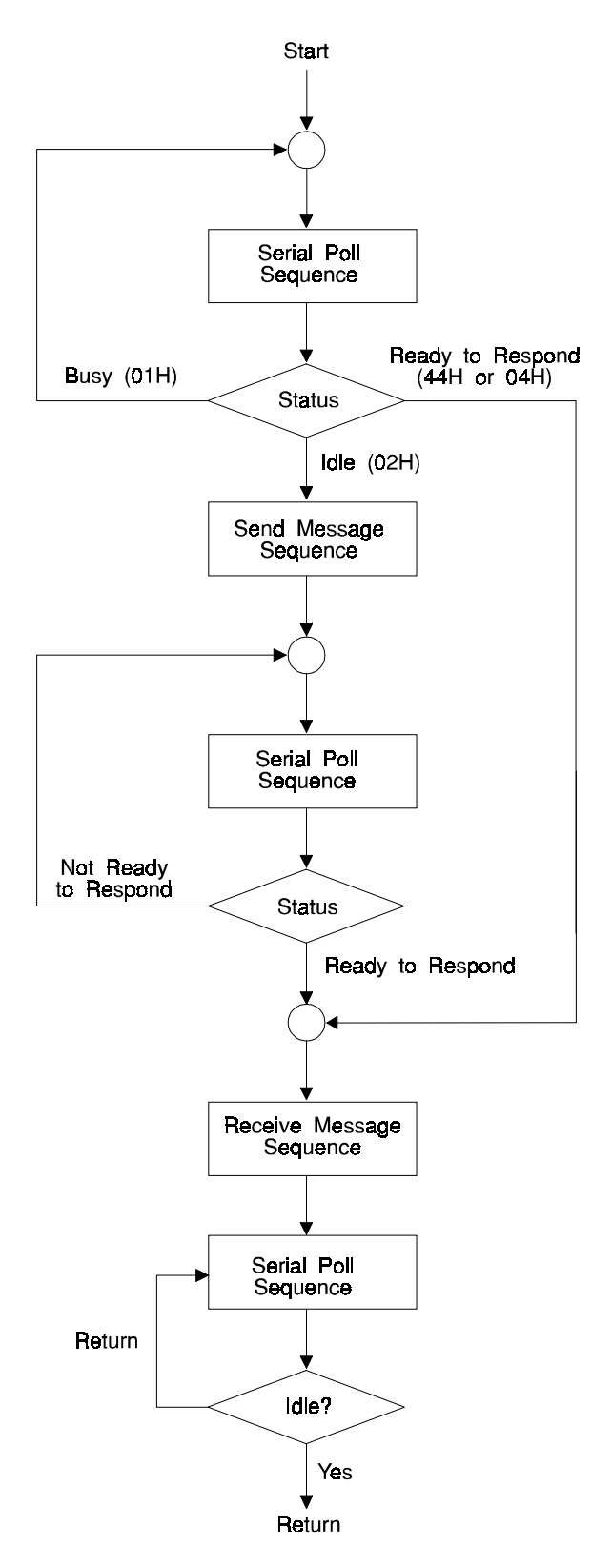

**Figure 5-7. GPIB (IEEE-488) Bus Controller Sequence**

#### **Polling for a Response**

The following list contains typical bus events required to effect a serial poll of the Gemini. Your actual bus sequence may be different:

- 1. ATN active
- 2. UNT (UNTalk)
- 3. UNL (UNListen)
- 4. SPE (Serial Poll Enable)
- 5. MTA (Gemini My Talk Address)
- 6. System controller programmed to listen
- 7. ATN inactive
- 8. Gemini sends status
- 9. ATN active
- 10. SPD (Serial Poll Disable)
- 11. UNT (UNTalk)

Always conduct a serial poll before sending a command to the Gemini. If the Gemini has a pending message to send, it does not accept a new command.

#### **Sending Commands to the Gemini**

The following list contains typical bus events required to send a command to the Gemini. Your actual bus sequence may be different:

- 1. ATN active
- 2. UNT (UNTalk)
- 3. UNL (UNListen)
- 4. MLA (Gemini My Listen Address)
- 5. System controller programmed to talk
- 6. ATN inactive
- 7. System controller sends command to Gemini, and asserts EOI with last command character
- 8. ATN active
- 9. UNL (UNListen)

Command strings must not be terminated with <CR> or <CR><LF>. The system controller signals the end of a command string by asserting EOI (end of interrupt) while it sends the last character of the command.

Some commands require several seconds of Gemini processing time. While most commands complete in less than 100 msec, commands such as TEST:MODE may require up to 3 seconds. The system controller should conduct serial polls until it detects that the Gemini status equals RTR.

#### **Receiving Responses from the Gemini**

The following is a list of typical bus events required to receive a response from the Gemini. Your actual bus sequence may be different:

- 1. ATN active
- 2. UNT (UNTalk)
- 3. UNL (UNListen)
- 4. MTA (Gemini My Talk Address)
- 5. System controller programmed to listen
- 6. ATN inactive
- 7. Gemini sends data to system controller
- 8. System controller re-asserts control when EOI goes active
- 9. ATN active
- 10. UNT (UNTalk)

The Gemini does not terminate its response message with a  $\langle CR \rangle$  or  $\langle CR \rangle$ - $\langle LR \rangle$ . The unit signals the end of a response message by raising EOI while it sends the last character of the response.

# **5.8. Using the RS-232/GPIB Translator Feature**

Gemini's RS-232/GPIB Translator allows you to control GPIB instruments from an RS-232 control port. Figure 5-8 shows an application example. In the example, a TAS 182 Telephone Network Simulator is attached to the GPIB port of the Gemini. The controller encloses each TAS 182 command within a Gemini GPIB command and sends the command to Gemini. Gemini receives the GPIB command, extracts the TAS 182 command portion, and issues the command from its GPIB port. Gemini then encloses the TAS 182 command response within a GPIB command response, and provides the response to the controller.

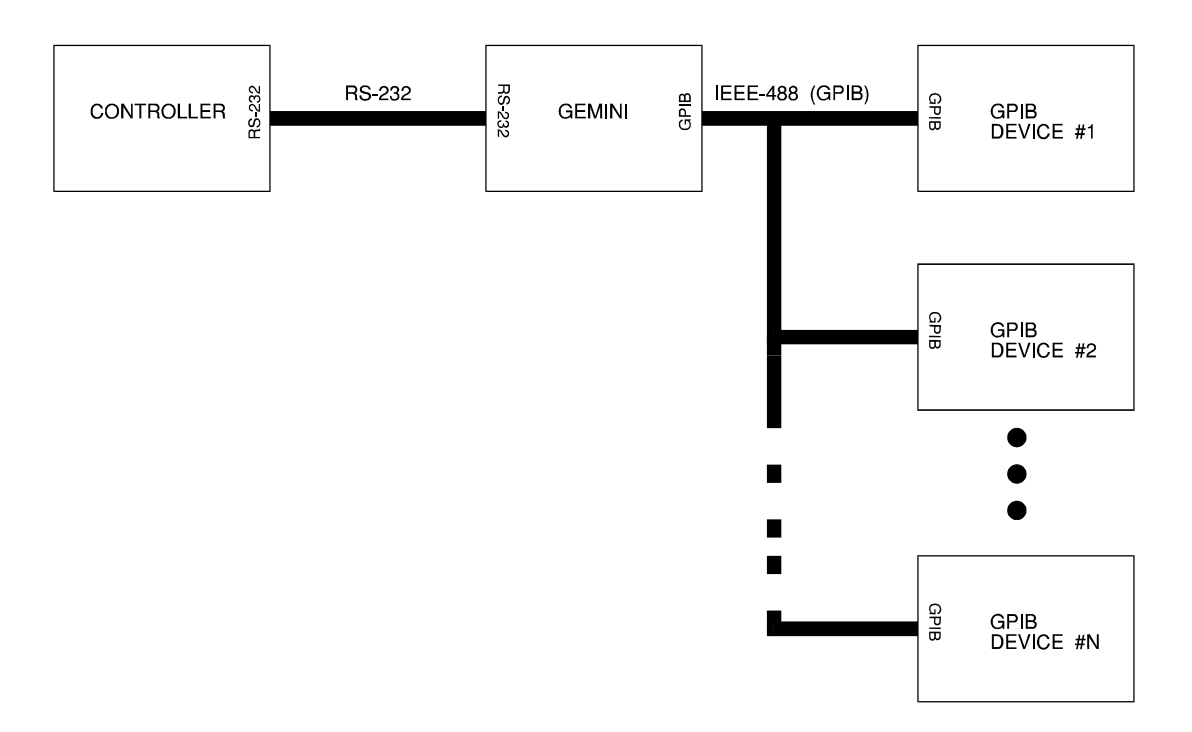

**Figure 5-8. Gemini RS-232/GPIB Translator Configuration**

The RS-232/GPIB Translator supports both TAS instruments and instruments from other manufacturers. As with any GPIB application, several instruments may coexist on the bus.

The GPIB command group controls the operation of the RS-232/GPIB Translator. The Translator commands are available whenever Gemini is controlled via its RS-232 control port. The Translator commands are not available when Gemini is controlled via its GPIB port. For specific information on the GPIB command group, see Section 6, "Gemini Remote Commands Reference".

When the RS-232/GPIB Translator is active, Gemini acts as a GPIB controller to control the devices attached to the GPIB bus. Gemini supports the following GPIB controller functions:

- Controller initialization
- Device addressing
- Device status check
- Data transfer
- Auxiliary functions, such as Go To Local and Local Lockout

To effect a data transaction with a GPIB device, the controller must perform the following operations:

- 1. Initialize the GPIB.
- 2. Set the device address.
- 3. Initialize the device.
- 4. Poll the device (if applicable).
- 5. Send the command.
- 6. Get the response (if applicable).
- 7. Restore the device (if applicable).

#### **Initializing the Gemini GPIB Controller**

The PON command initializes the Gemini GPIB controller to its power-on condition. This command is useful for establishing the state of the controller if it is hung up by an anomalous bus condition. For example, if the GPIB cable falls off of a device in the middle of a transaction, you can use the PON command to reinitialize the Gemini GPIB controller.

```
Command: /GPIB: PON/
Response: /C/
```
#### **Setting GPIB Addresses**

Every device on the GPIB must have a unique primary (talker/listener) address. The MADDR command sets the address of the Gemini GPIB controller, and the ADDR command selects a GPIB device for a bus transaction. Gemini supports all GPIB primary addresses (0 to 30). Gemini does not support secondary addressing.

#### **Setting the Controller Address**

The MADDR command sets the Gemini GPIB controller address.

```
Command: /GPIB: MADDR=0/
Response: /C/
```
#### **Setting the Device Address**

The ADDR command selects a GPIB device for bus transactions. Gemini performs transactions with only one GPIB device at a time, so you must set a new device address for each different device. If you wish to perform transactions with only one device, you do not need to set the device prior to each transaction.

```
Command: /GPIB: ADDR=4/
Response: /C/
```
#### **Clearing the GPIB**

The controller clears the GPIB by issuing the Interface Clear (IFC) command to Gemini. When Gemini receives the IFC command, it issues the IFC command on the GPIB. The interface clear command signals all devices to abort bus transitions and place their bus drivers in a passive state. The controller should issue the Interface clear before any GPIB transactions occur, or after a device time-out occurs.

```
Command: /GPIB: IFC/
Response: /C/
```
#### **Setting the Input Termination Condition**

The input terminator marks the end of a message from a GPIB device to the Gemini GPIB controller. Gemini supports four input termination conditions: the carriage return character, the line feed character, the carriage return/line feed character sequence, and the GPIB end-of-interrupt (EOI) signal. The Input Termination Condition (ITC) command tells Gemini which terminator to use.

Input terminators may differ from device to device. The controller must select the appropriate input terminator before starting a transaction with a device. The Gemini GPIB controller strips the input terminator from any GPIB message that it receives.

```
Command: /GPIB: ITC=eoi/
Response: /C/
```
#### **Setting the Device Time-Out**

If a GPIB device does not respond to a command within a specified time period, Gemini returns a Device Time-out error message to the controller. The Device Time-out (DTO) command determines the time-out length. The default time-out length is 10 seconds.

```
Command: /GPIB: DTO=10/
Response: /C/
```
#### **Initializing a GPIB Device**

The controller issues a Remote Enable command to Gemini to force a GPIB device to accept remote commands. When Gemini receives the command, it asserts the Remote Enable lead on the GPIB and places the device's address (as determined by the ADDR command) on the bus. The Remote Enable command overrides the device's front panel local/remote switch setting.

```
Command: /GPIB: REN=1/
Response: /C/
```
#### **Selective Device Clear**

The implementation of the Selective Device Clear command is left to the manufacturer of the GPIB device. Some GPIB devices do not respond to this command.

```
Command: /GPIB: CLR/
Response: /C/
```
#### **Execute Trigger**

The implementation of Device Trigger is left to the GPIB device manufacturer. Some GPIB devices do not respond to this command.

```
Command: /GPIB: TRIG/
Response: /C/
```
#### **Locking Out the Device's Front Panel**

The controller can issue a Local Lockout command to Gemini to disable the front panel of a GPIB device. For most GPIB devices, the local lockout command must follow a remote enable command. The ADDR command determines the target of the Local Lockout command.

```
Command: /GPIB: LLO/
Response: /C/
```
#### **Polling a GPIB Device**

The controller can conduct a serial poll of a GPIB device to determine the device's status. The controller conducts the serial poll by issuing a Serial Poll (SPOLL) command to Gemini. Gemini then issues a Serial Poll command on the GPIB and returns the serial poll status byte to the controller. The ADDR command determines the target device for the serial poll.

Seven out of the eight bits in the status byte (B0-B5 and B7) are determined by the GPIB device manufacturer. Bit B6 indicates the state of the GPIB Service Request (SRQ) line.

```
Command: /GPIB:SPOLL/
Response: /GPIB:SPOLL=xx/
(xx is the hex-coded value of device's status byte)
```
#### **5.8.1. Performing Command Transactions**

Gemini provides two ways to perform a command transaction with a GPIB device. The OUT and IN commands can be used to control GPIB devices from virtually any manufacturer. The TAS Send (TSND) command is designed to perform transfers with TAS devices. The OUT command transfers messages to a GPIB device, and the IN command transfers messages from a GPIB device. The TSND command transfers a message to the GPIB device, retrieves the response from the device, and returns the response to the controller.

#### **Setting the Message**

The Message (MSG) command specifies the message to be sent to a GPIB device.

```
Command: /GPIB: MSG="/RN, L500/"/
Response: /C/
```
#### **Sending the Message**

The OUT command causes Gemini to transfer the contents of the message buffer to the selected device. The ADDR command selects the device. Gemini applies the selected command terminator to the end of the message. The ITC command specifies the command terminator.

```
Command: /GPIB: OUT/
Response: /C/
```
#### **Receiving Messages from a Device**

The IN command directs Gemini to receive a message from the selected GPIB device and to provide the message to the controller. Gemini collects the entire message, up to the input terminator. If Gemini does not receive the entire message before the device time-out interval expires, Gemini sends a Device Time-Out status code to the controller.

Command: /GPIB: IN/ Response: /GPIB:IN=/C//

# **5.8.2. Performing OUT/IN Transfers Using TAS SEND (TSND)**

The TSND command can be used in lieu of separate OUT and IN commands, and is designed to be used to control TAS Telephone Network Simulators and Loop Emulators. The TSND command directs Gemini to send a message to a GPIB device, collect the response, and forward the response to the controller. The ADDR command selects the device. The MSG command specifies the message to be sent to the device. Before executing the TSND command, the controller must poll the device to ensure that it is idle (SPOLL=02).

Command: /GPIB: TSND/ Response: /GPIB:TSND=/C//

# **5.8.3. Encoding GPIB Messages**

The controller must encode all GPIB messages (MSG contents) according to Gemini String Coding Conventions. These conventions are summarized as follows:

- All GPIB messages must be enclosed within quotes.
- Each printable ASCII character  $(0x20 \text{ to } 0x7E)$  may be entered directly, or may be represented by its hexadecimal value. For example, the character "A" may be represented as A or as <41>.
- An ASCII control character ( $0x00$  to  $0x1F$ ) may be represented by its hex value, or by a caret  $( \wedge )$  followed by the control character. For example, the CARRIAGE RETURN control character may be represented as <0D> or as ^M.
- Each 8-bit value from 0x7F to 0xFF must be represented by its hexadecimal value. For example, the 8-bit value 0x7F must be represented as <7F>.

Gemini uses each of the following five characters to interpret message strings:

 $\langle$  >  $\rangle$  " ^

If any of these characters is used in a message string, it must be preceded by a backslash  $(\n\)$ .

GPIB MSG strings must be encoded according to the Gemini String Coding Conventions before they are transmitted to the Gemini. The MSG string

"hello, world"<CR><LF>

could be encoded in any of the following ways:

\"hello, world\"<0D><0A> \"hello, world\"^M^J <22>hello, world<22><0D><0A>

# **5.8.4. Decoding GPIB Responses**

When Gemini receives a message from a GPIB device, it encodes the message and transfers it to the controller. Gemini encodes messages according to the Gemini String Coding Conventions.

- Gemini encloses the message within quotes.
- Gemini passes printable ASCII characters (0x20 to 0x7E) to the controller without encoding.
- Gemini represents ASCII control characters by their hexadecimal values. For example, the CARRIAGE RETURN character is represented by <OD>.
- Gemini represents each 8-bit quantity in the range 0x7F to 0xFF by its hexadecimal value. For example, the quantity 0xA2 is represented by <A2>.
- Gemini precedes each of the five characters  $\left(\langle \rangle \rangle \right)$   $\vee$   $\setminus$   $\rightarrow$   $\setminus$   $\setminus$   $\$ slash  $(\setminus)$ .

# **5.8.5. Restoring Front Panel Control**

The Go To Local (GTL) command returns the GPIB device to front panel control. Some devices also revert to front panel control in response to a Remote Enable (REN=0) command.

Command: /GPIB: GTL/ Response: /C/

# **5.8.6. Example #1: Performing a Transaction Using OUT and IN**

The following example shows a complete command transaction with a GPIB device. In the example, the OUT command transfers data to the device, and the IN command transfers data from the device to the controller.

1. Initialize the Gemini GPIB Controller.

```
Command: /GPIB: PON, MADDR=0, IFC/
Response: /C/
```
- *Effect:* Reset the Gemini GPIB controller to power-on defaults, set the Gemini GPIB controller address to 0, and clear the GPIB.
- 2. Initialize the GPIB Device.

```
Command: /GPIB: ADDR=1, ITC=eoi, DTO=15, REN=1, LLO/
Response: /C/
```
- *Effect:* Set the GPIB device address to 1, set the input termination condition to eoi, set the Device Time-Out to 15 seconds, enable the device for remote control, and lock out the device's front panel.
- 3. Poll the GPIB device to ensure that it is idle before sending the message.

Command: /GPIB: SPOLL/ Response: /GPIB:SPOLL=xx/

- *Effect:* Perform a serial poll of the GPIB device at ADDR=1.
- 4. Place the message to be sent to the GPIB device into the message buffer, and send the message.

```
Command: /GPIB: MSG="CURRENT=100", OUT/
Response: /C/
```
*Effect:* Place the device command into the message buffer and send the command.

5. Perform serial polls of the device.

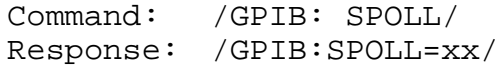

*Effect:* Perform serial poll to get device status *xx*.

6. Get the response from the GPIB device.

Command: /GPIB: IN/ Response: /GPIB:IN=OKAY/

*Effect:* Get the response message "OKAY" from the GPIB device.

7. Restore the device to front panel control.

Command: /GPIB: GTL, REN=0/ Response: /C/

*Effect:* Restore front panel control, disable remote control.

## **5.8.7. Example #2: Command Transaction Using TSND**

The following example shows a command transaction that uses the TSND command. Note that TSND automatically polls the device for a response after transferring the command message. TSND also eliminates the need for the IN command. The TSND command is designed to work with TAS Telephone Network Emulators and Loop Emulators.

1. Initialize the Gemini GPIB Controller.

Command: /GPIB: PON, MADDR=0, IFC/ Response: /C/

- *Effect:* Reset the Gemini GPIB controller to power-on defaults, set the Gemini GPIB controller address to 0, and clear the GPIB.
- 2. Initialize the GPIB Device.

```
Command: /GPIB: ADDR=1, ITC=eoi, DTO=15, WTIM=60/
Response: /C/
```
- *Effect:* Set the GPIB device address to 1, set the input termination condition to eoi, set the Device Time-Out to 15 seconds, set the TSND response timeout to 60 seconds.
- 3. Poll the GPIB device to ensure that it is idle before sending the message. Poll until the device status is 02.

Command: /GPIB: SPOLL/ Response: /GPIB:SPOLL=xx/

- *Effect:* Perform a serial poll of the GPIB device at ADDR=1. If the status is Ready To Respond (04 or 44), the controller must execute an IN command to clear the device response buffer.
- 4. Place the message to be sent to the GPIB device into the message buffer, and send the message.

```
Command: /GPIB: MSG="/IO, Z/", TSND/
Response: /GPIB:TSND=/C//
```
*Effect:* Place the device command into the message buffer and start the command transaction. The Gemini GPIB controller returns the response it received from the GPIB device; in this case the device is a TAS Telephone Network Emulator.

# **6.0. GEMINI COMMANDS QUICK REFERENCE**

This section is designed to help those who are already familiar with the Gemini command set to easily find and use commands. The Gemini Parameter Reference provides a complete description of each command group and all commands within each group.

You should be thoroughly familiar with Section 5, "Remote Operation", of this manual before you attempt to use Gemini remote commands. The "Remote Operation" section provides the details of the Gemini command message format and syntax.

Since Gemini contains two complete data analyzers, many basic Gemini commands can apply to DTE A or to DTE B. For example, the command  $/INTF: RTSa=1/$  tells Gemini to turn on the RTS signal at DTE A, while the command /INTF: RTSb=1/ tells Gemini to turn on RTS at DTE B. Rather than show two separate commands, the command reference puts a **j** suffix on the command as a place holder for the **a** or **b**. When you use the command, put an **a** or a **b** in place of the **j**.

Gemini commands are divided into three types: SET, REPORT, and EXECUTE. In the Commands Quick Reference, these three types are indicated by individual subheadings. SET commands are issued to Gemini in the format:

```
/command group:parameter=setting/
```
Gemini will respond to a legal SET command with the response:

/C/

REPORT commands require the format:

/command group:name/

Gemini will provide the requested information as:

/command group:name=response/

where response can be more than one value separated by commas. All SET commands respond like REPORT commands if  $" = setting"$  is left off. The returned value is the current setting of the parameter. Execute commands require the format:

/command group:command/

If the command is successful, Gemini will respond with:

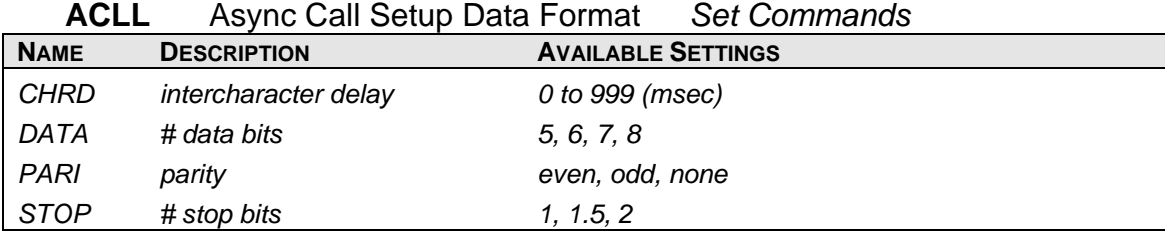

# **ATST** Async Test Data Format Set Commands

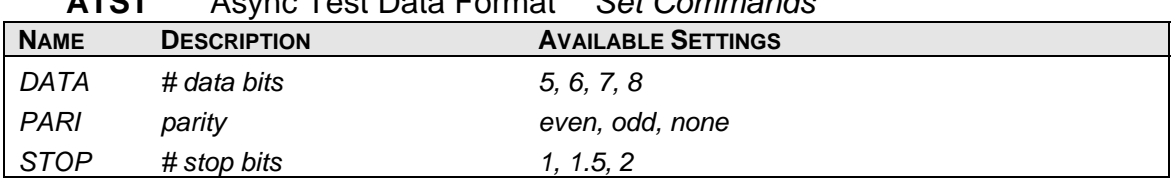

# **BERT** Bit Error Rate & Throughput Set Commands

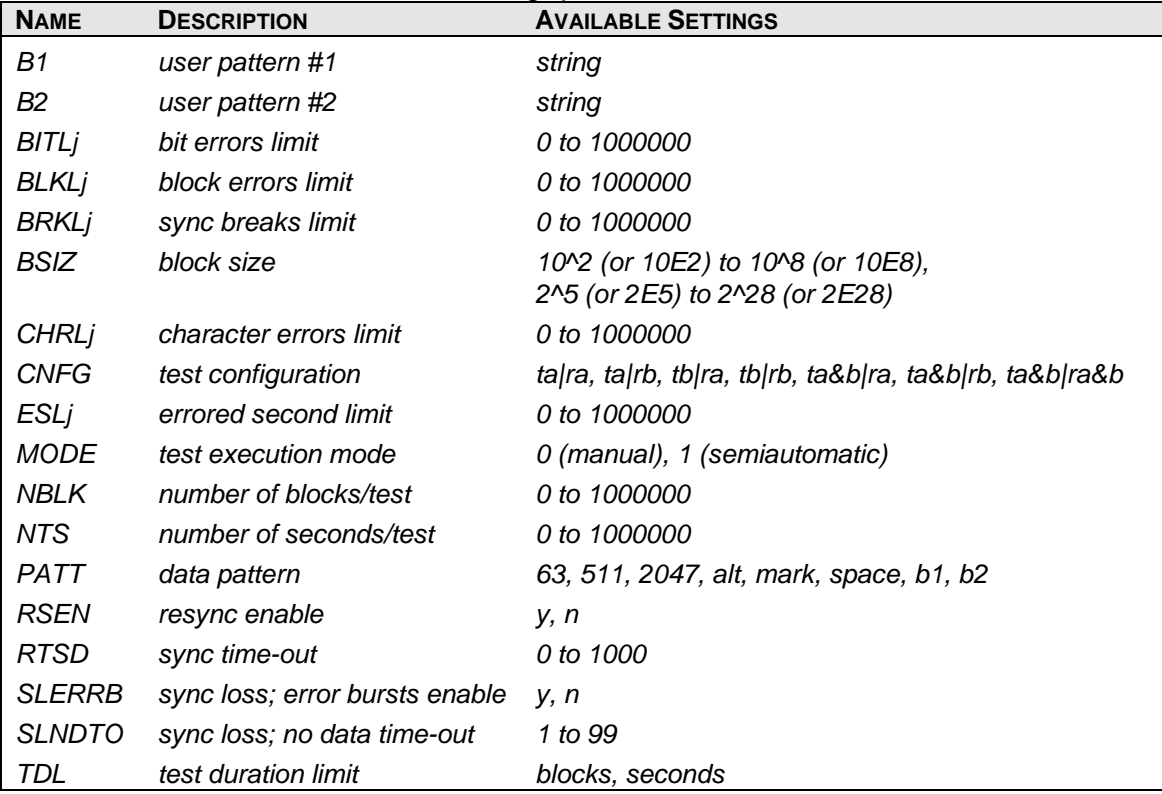

# **BERT** Bit Error Rate & Throughput Execute Commands

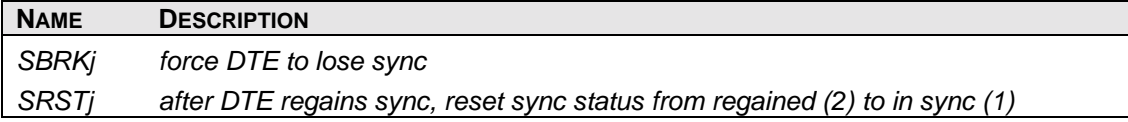

| BER I<br>BIT EITOI RATE & I NIOUGNDUT<br>Report Commands |                               |                                                                                                    |
|----------------------------------------------------------|-------------------------------|----------------------------------------------------------------------------------------------------|
| <b>NAME</b>                                              | <b>DESCRIPTION</b>            | <b>RETURNED VALUE</b>                                                                                                    |
| BAj                                                      | report blocks analyzed        | 0000000 to 9999999                                                                                                    |
| <b>BERj</b>                                              | report bit errors             | 0000000 to 9999999                                                                                                    |
| <b>BLERj</b>                                             | report block errors           | 0000000 to 9999999                                                                                                    |
| <b>BLPSi</b>                                             | report blocks/sec             | 1.000E-9 to 9.999E+9                                                                                                    |
| <b>BPSj</b>                                              | report bits/sec               | 1.000E-9 to 9.999E+9                                                                                                    |
| <b>CERj</b>                                              | report character errors       | 0000000 to 9999999                                                                                                    |
| <b>CPSj</b>                                              | report characters/sec         | 1.000E-9 to 9.999E+9                                                                                                    |
| EASj                                                     | report error analysis seconds | 0000000 to 99999999                                                                                                    |
| <b>EFSj</b>                                              | report error free seconds     | 00000000 to 99999999                                                                                                    |
| ERPTj                                                    | report extended results       | (see Note $1$ )                                                                                                    |
| <b>ERPTX</b>                                             | BERT: ERPT j for A and B      | (see Note $1$ )                                                                                                    |
| ESi                                                      | report errored seconds        | 00000000 to 99999999                                                                                                    |
| <b>NSSj</b>                                              | report no sync seconds        | 00000000 to 99999999                                                                                                    |
| <b>RCLKj</b>                                             | report receive clock freq.    | 1.000E-9 to 9.999E+9                                                                                                    |
| <b>RPTj</b>                                              | report all test results       | (see Note $2)$                                                                                                    |
| <b>SLOSSi</b>                                            | report # sync losses          | 0000000 to 9999999                                                                                                    |
| <b>STATj</b>                                             | report test execution status  | 0 (running, no errors), 1 (running, errors),<br>2 (stopped, no errors), 3 (stopped, errors),<br>4 (stopped, bit error limit),<br>5 (stopped, character error limit),<br>6 (stopped, block error limit), 7 (stopped, sync loss limit),<br>8 (stopped, results overflow),<br>9 (stopped, sync time-out),<br>10 (stopped, errored second limit),<br>11 (stopped, buffer overflow) |
| <b>SYNCj</b>                                             | report sync status            | 0 (no sync), 1 (sync), 2 (recovered sync)                                                                                                    |
| <b>TCLKj</b>                                             | report transmit clock freq.   | 1.000E-9 to 9.999E+9                                                                                                    |
| TTSj                                                     | report total test seconds     | 00000000 to 99999999                                                                                                    |

**BERT** Bit Error Rate & Throughput Report Commands

Note<sub>1</sub> The BERT:ERPTj command provides results, delimited by a comma and a space, in the following order: test status, blocks analyzed, bit errors, character errors, block errors, transmit clock frequency, receive clock frequency, bits per second, characters per second, block per second, sync status, sync losses, duration since last sync loss, no sync seconds, error free seconds, errored seconds, total test seconds, error analysis seconds, (reserved), (reserved), (reserved), (reserved). The last four reserved fields are reported as a string of 'X' unless otherwise specified.

Note <sup>2</sup> The BERT: RPTj command provides results, delimited by a comma and a space, in the following order: blocks analyzed, bit errors, character errors, block errors, sync losses, transmit clock frequency, receive clock frequency, bits/sec, characters/sec, blocks/sec, and sync status.

| <b>NAME</b>    | <b>DESCRIPTION</b>                               | <b>AVAILABLE SETTINGS</b>                                  |
|----------------|--------------------------------------------------|------------------------------------------------------------|
| <b>ANSWDj</b>  | post answer string delay                         | 0-999 (1/100 sec)                                          |
| <b>ANSWi</b>   | call answer command                              | string                                                     |
| <b>AXMT</b>    | a side transmit test message string              | 63, 511, 2047, c1, c2                                      |
| BXMT           | b side transmit test message string              | 63, 511, 2047, c1, c2                                      |
| C <sub>1</sub> | user defined test message #1                     | string                                                     |
| C <sub>2</sub> | user defined test message #2                     | string                                                     |
| CALLS          | number of calls per test                         | 0-1000000                                                  |
| <b>CNFG</b>    | data transfer configuration option               | ta ra, ta rb, tb ra, tb rb, ta&b ra,<br>ta&b rb, ta&b ra&b |
| CRTDj          | connect to RTS on delay (see Note <sup>3</sup> ) | 0-999 (1/100 sec)                                          |
| <b>CSTRi</b>   | expected connect response string                 | string                                                     |
| <b>CTCD</b>    | delay before call (call to call delay)           | 0-999 (1/10 sec)                                           |
| <b>CTSTOj</b>  | CTS timeout (no CTS present)                     | 1-9999 (msec)                                              |
| <b>CTXDj</b>   | CTS on to transmit data delay                    | 0-9999 (msec)                                              |
| <b>DROPDi</b>  | post drop string delay                           | 0-999 (1/100 sec)                                          |
| <b>DROPi</b>   | call disconnect command                          | string                                                     |
| <b>DTRCj</b>   | DTR control option                               | y, n                                                       |
| <b>DTRDj</b>   | DTR on to call delay                             | 0-999 (1/100 sec)                                          |
| EVi            | connect event option (call setup event)          | dcd, str, dcd&str                                          |
| <b>EVTOj</b>   | connect event timeout                            | $0-999$ (sec)                                              |
| <b>ORIGi</b>   | call originate command                           | string                                                     |
| <b>OSTA</b>    | originate station option                         | a, b                                                       |
| <b>RTS</b>     | RTS control option                               | V, n                                                       |
| <b>STRPDj</b>  | strap to DTR delay                               | 0-999 (1/100 sec)                                          |
| <b>STRPj</b>   | modem initialization command                     | string                                                     |
| <b>XFTO</b>    | data transfer timeout                            | $0-999$ (secs)                                             |

**CALL** Connect Reliability Test Set Commands

Note <sup>3</sup> CRTDj should not be set to less than 5 (0.05 secs.). If the Call Setup Protocol (CPCL) parameters are set differently from the Test Protocol (TPCL) parameters, then the value of CRTDj should not be set to less than 25 (0.25 secs).

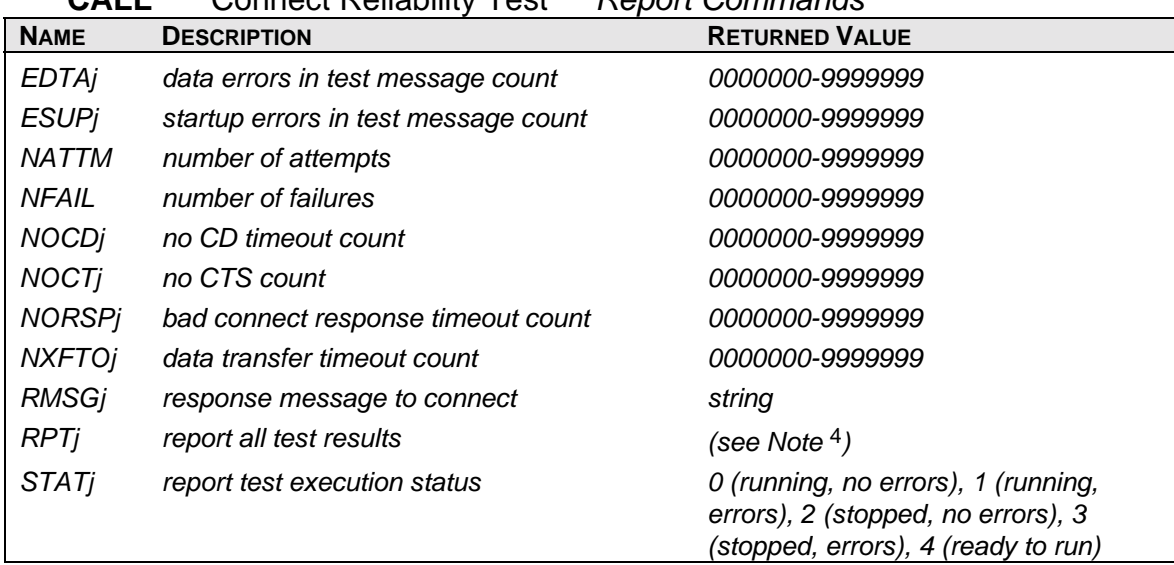

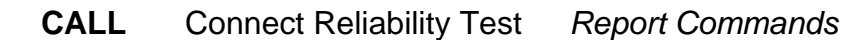

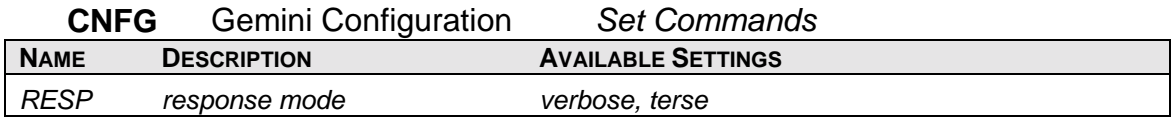

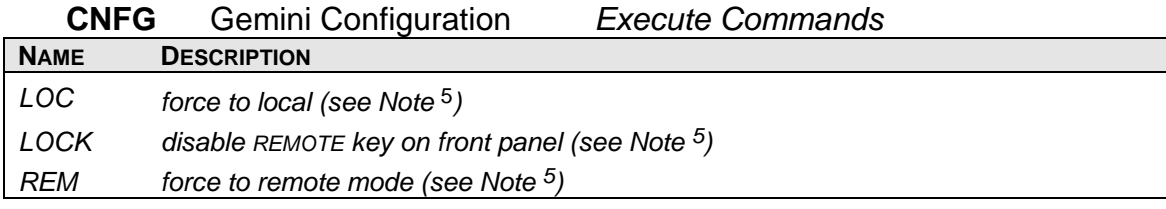

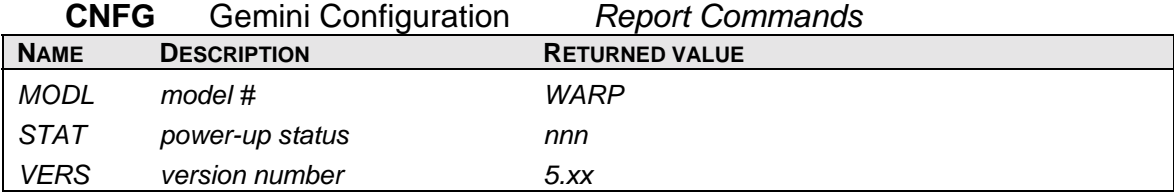

Note <sup>4</sup> The CALL: RPTj command provides results, delimited with a comma and a space, in the following order: number of attempts, number of failures, number of CTS timeouts, number of DCD timeouts, number of No Connect Response Timeouts, number of startup errors, number of data errors, number of data transfer timeouts, and test status.

Note <sup>5</sup> This command is available only in CR/LF and ACK/NAK remote protocols.

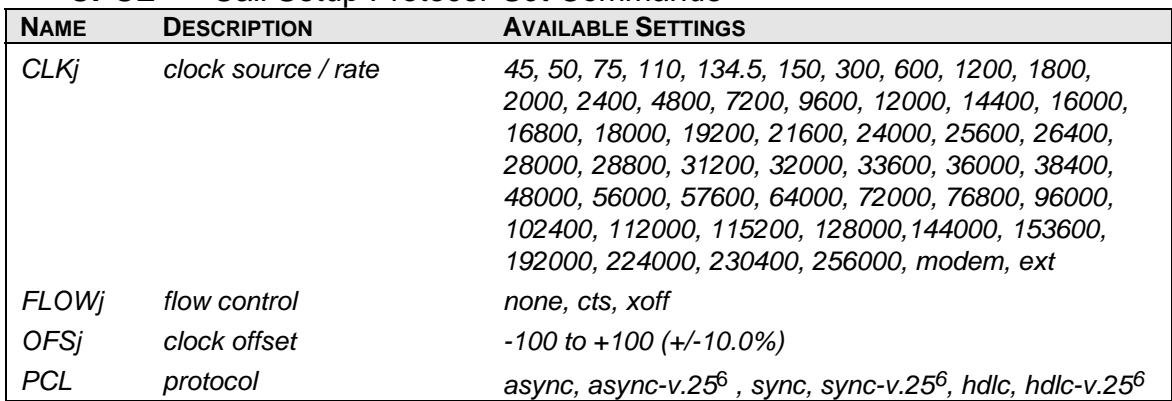

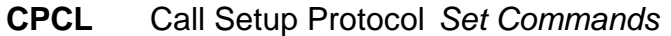

**DCMP** Data Compression / File Transfer Test Set Commands

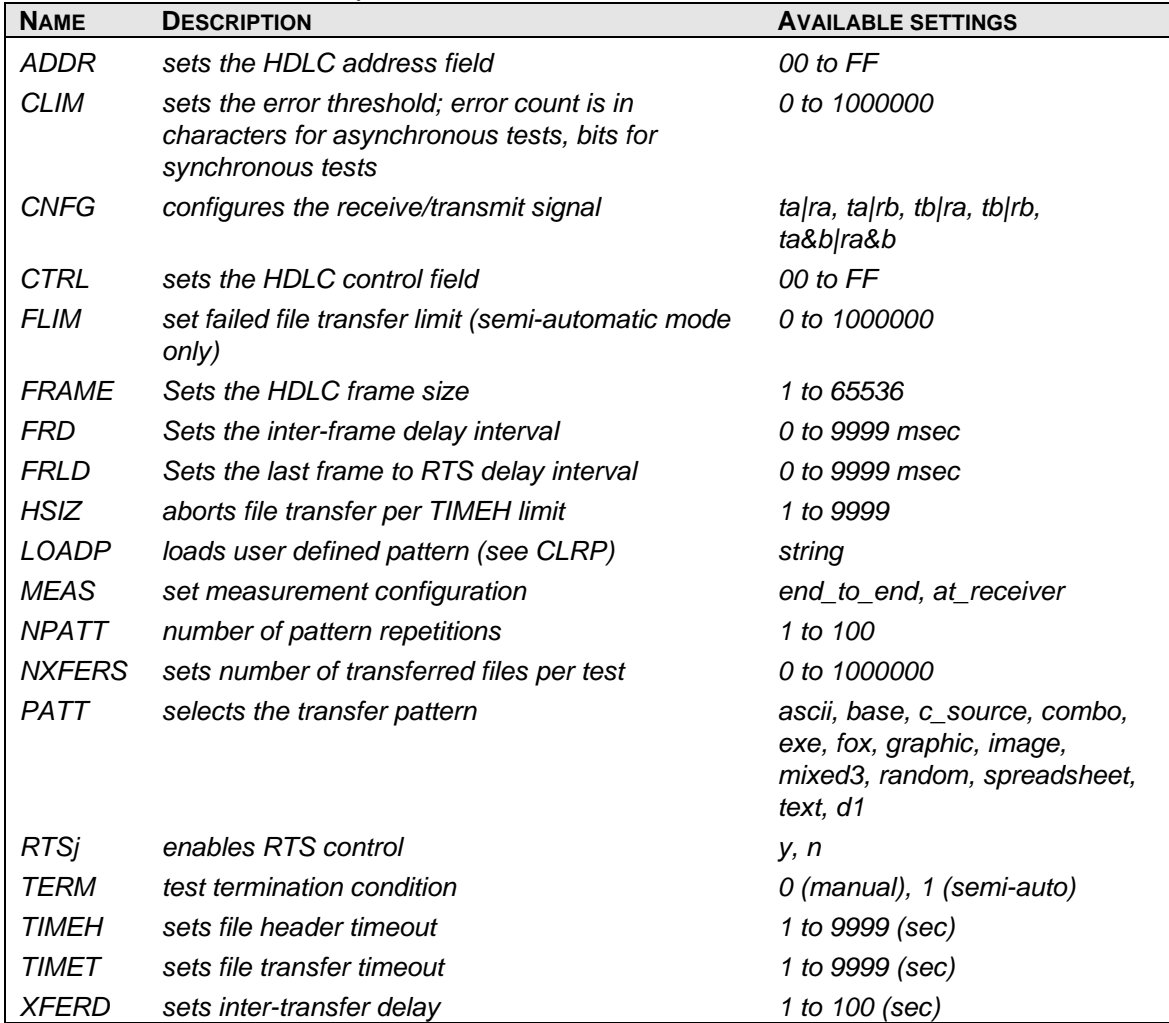

Note <sup>6</sup> Sync V.25, async V.25 and hdlc V.25 settings represent sync V.25 bis, async V.25 bis, and hdlc V.25 bis standards respectively.

**DCMP** Data Compression / File Transfer Test Execute Commands

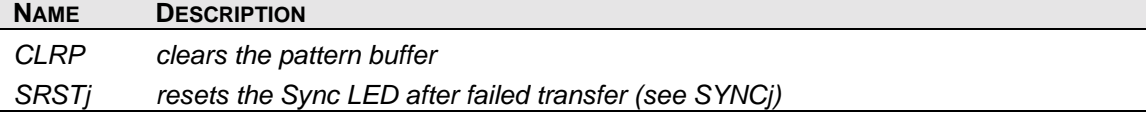

#### **DCMP** Data Compression / File Transfer Test Report Commands

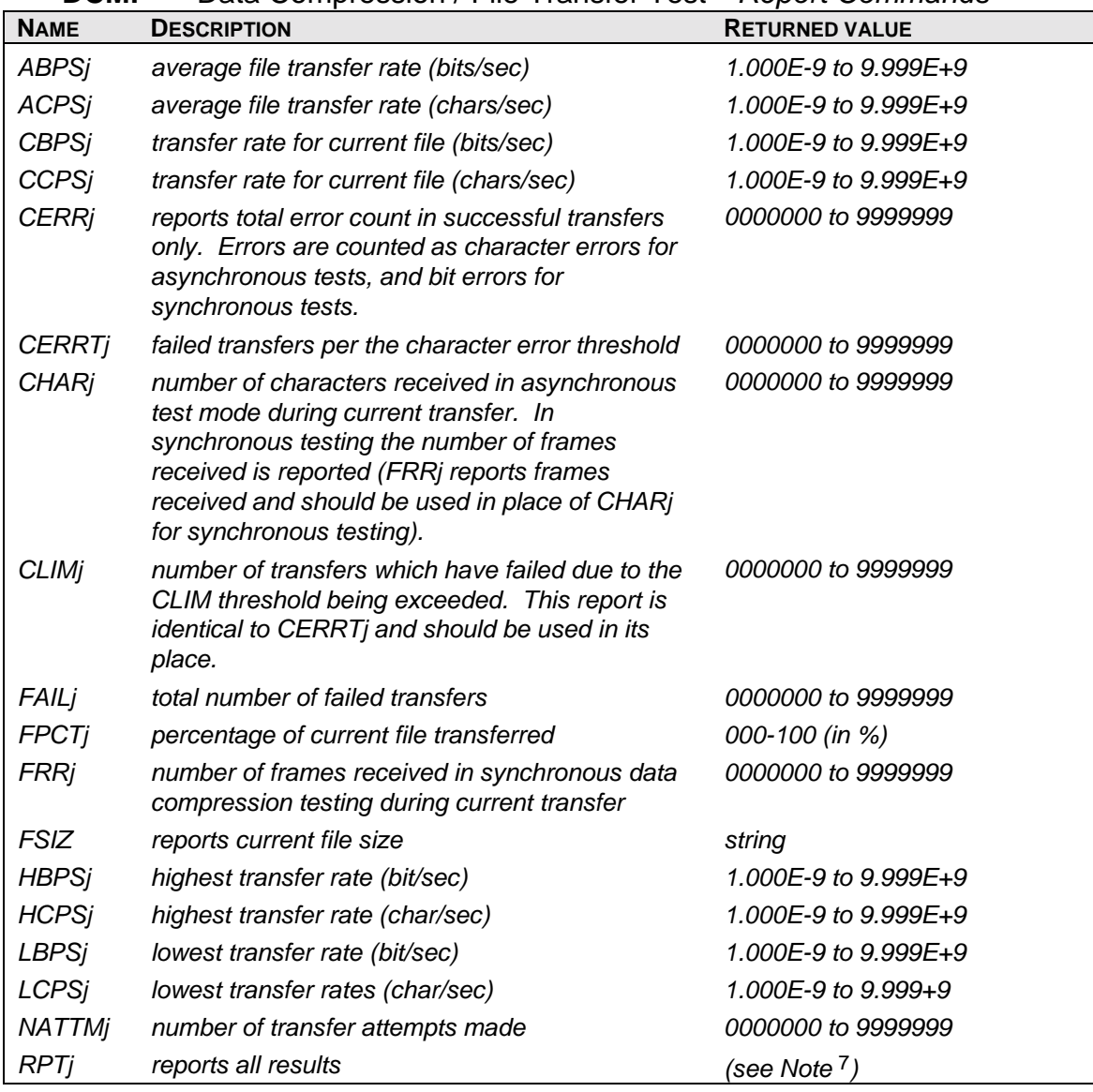

Note<sup>7</sup> DCMP:RPTj reports the results, delimited by a comma, in the following order: completed file transfers, number of attempted transfers, failed transfers due to error threshold and header/file transfer timeout, failed transfers due to error threshold, failed transfers due to TIMET limit, failed transfers due to TIMEH limit, average file transfer rate (char/sec for async, bits/sec for sync), lowest transfer rate (char/sec for async, bits/sec for sync), highest transfer rate (char/sec for async, bits/sec for sync), transfer rate for current file (char/sec for async, bits/sec for sync), elapsed time of current transfer, number of characters received (frames received for synchronous data compression tests), status of file header transfer, run status, transfer status, stop status, failed transfer status, failed transfer limit status.

| <b>NAME</b>   | <b>DESCRIPTION</b>                          | <b>RETURNED VALUE</b>                         |
|---------------|---------------------------------------------|-----------------------------------------------|
| STATi         | reports current test status                 | (see Note 8)                                  |
| <b>SYNCi</b>  | status of pattern sync                      | $0$ (no sync), 1 (sync), 2<br>(regained sync) |
| TIMEj         | elapsed time (in sec.) of current transfer  | 0000001 to 9999999 (in sec.)                  |
| <b>TIMEHj</b> | reports failed transfers due to TIMEH limit | 0000000 to 9999999                            |
| <b>TIMETi</b> | reports failed transfer due to TIMET limit  | 0000000 to 9999999                            |
| <b>XFERi</b>  | completed file transfers                    | 0000000 to 9999999                            |

**DCMP** Data Compression / File Transfer Test (Cont.) Report Commands

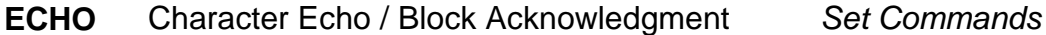

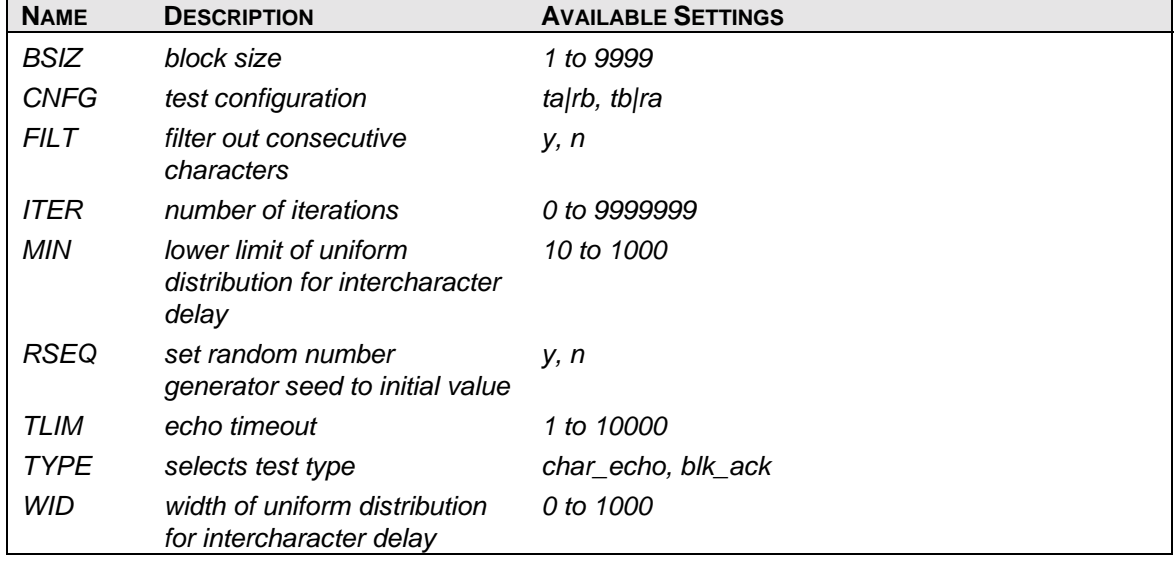

# ECHO Character Echo / Block Acknowledgment Execute Commands

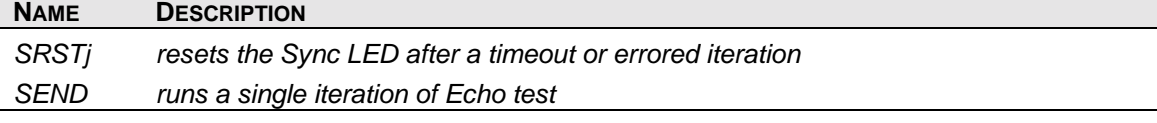

Note 8 DCMP:STATj reports five values, separated by commas: run status (0=not running, 1=running), transfer status (0=not running, 1=transfer in progress, 2=between transfers), stop status (0=running, 1=results reset, 2=user stopped, 3=test limit reached, 4=results counter full, 5=semi-auto limit reached), failed transfer status (0=no failed transfers, 1=at least one failed transfer), failed transfer limit status (0=not reached, 1=reached).

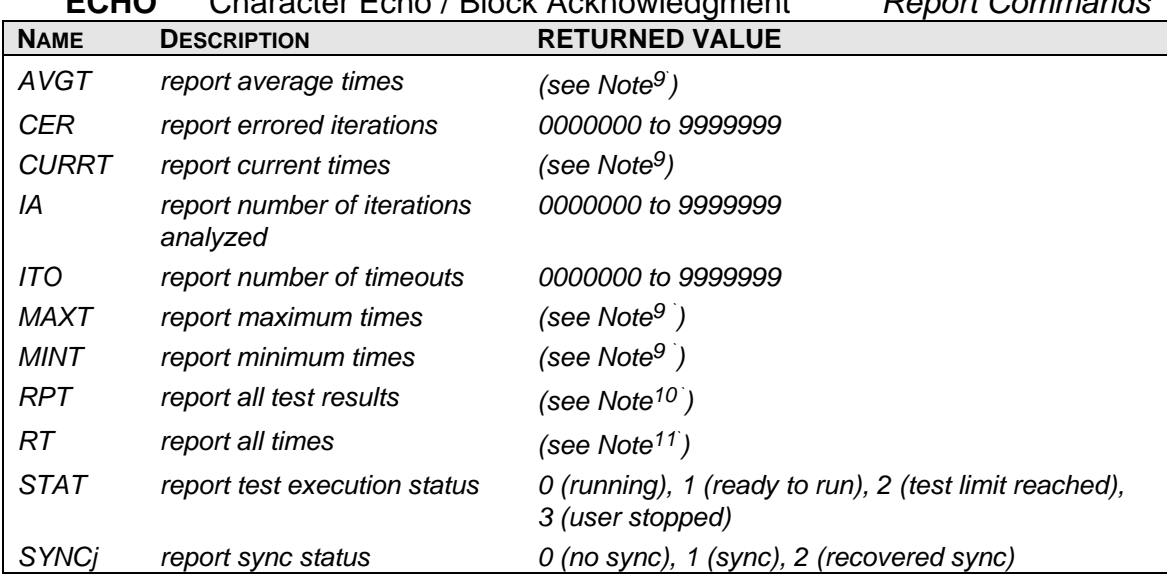

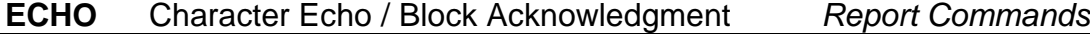

**FILE** File Save and Recall Set Commands

 $\overline{a}$ 

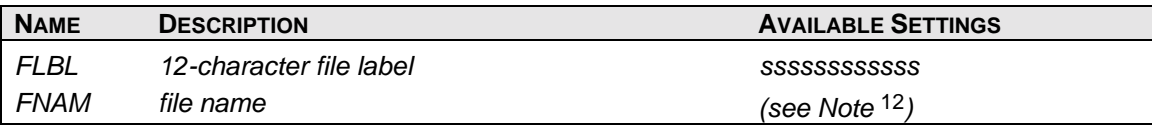

Note <sup>9</sup> Reports three values separated by commas: one-way character latency, round trip delay, one-way block latency. In Character Echo Delay test the value of one-way block latency is reported as zero.

- Note <sup>10</sup> The ECHO:RPT command provides results delimited by a comma in the following order: iterations analyzed, errored iterations, timed out iterations, minimum one-way character latency, minimum round trip delay, minimum one-way block latency, maximum one-way character latency, maximum round trip delay, maximum one-way block latency, average one-way character latency, average round trip delay, average one-way block latency, current one-way character latency, current round trip delay, current one-way block latency, test execution status. In Character Echo Delay test all one-way block latency values are reported as zero.
- Note <sup>11</sup> The ECHO:RT command provides results delimited by a comma in the following order: minimum one-way character latency, minimum round trip delay, minimum one-way block latency, maximum one-way character latency, maximum round trip delay, maximum one-way block latency, average one-way character latency, average round trip delay, average one-way block latency, current one-way character latency, current round trip delay, current one-way block latency, test execution status. In Character Echo Delay test all one-way block latency values are reported as zero.
- Note <sup>12</sup> FNAM options are the read/write files: file0, file1, file2, file3, file4, and the read-only files 1200\_async, 2400\_sync, 2400\_async, 9600\_sync, 9600\_async, 14.4k\_sync, 14.4k\_async, 19.2k\_sync, 19.2k\_async, 38.4k\_async, 57.6k\_async, 64.0k\_async, 76.8k\_async, 96.0k\_async, 102.4k\_async, 115.2k\_async, 128.0k\_async, hpl\_sync, isdn\_sync, 2.048m\_sync, hs\_bert, mpol\_master, mpol\_slave, char\_echo, and block\_ack.

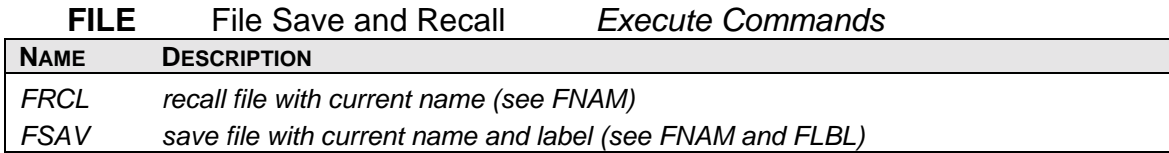

# **GPIB** RS-232/GPIB Command Translator Set Commands

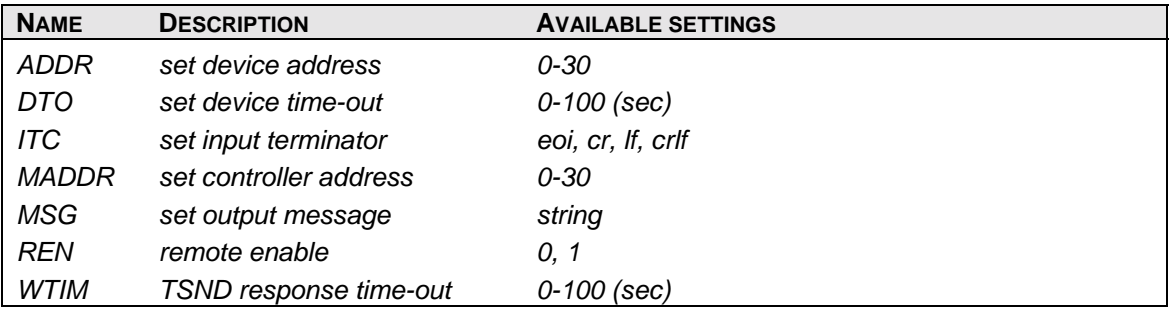

# **GPIB** RS-232/GPIB Command Translator Execute Commands

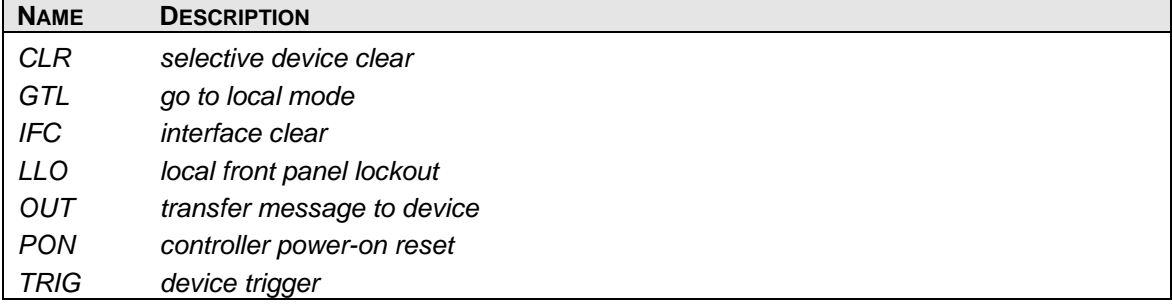

# **GPIB** RS-232/GPIB Command Translator Report Commands

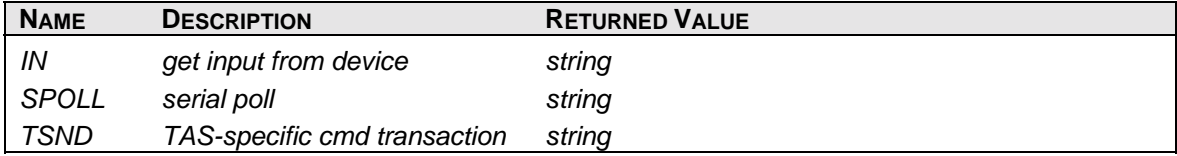

# **HCLL** HDLC Call Setup Data Format Set Commands

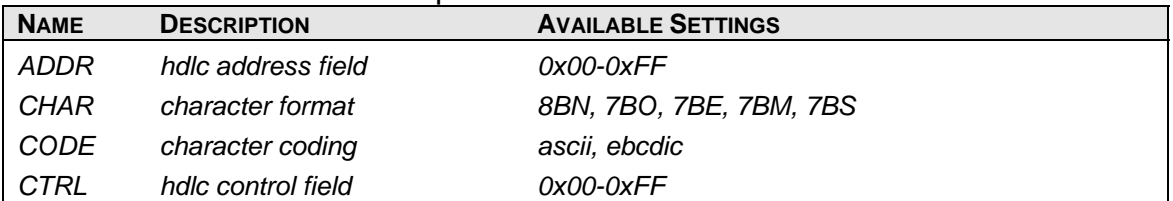

| <b>NAME</b>   | $1.1911$ epoca bit choi<br><b>DESCRIPTION</b> | rtato & Tinoagripatoot comman<br><b>AVAILABLE SETTINGS</b>                                                                                                    |
|---------------|-----------------------------------------------|----------------------------------------------------------------------------------------------------|
| B1            | user pattern #1                               | string                                                                                                    |
| В2            | user pattern #2                               | string                                                                                                    |
| <b>BITLi</b>  | bit errors limit                              | 0 to 1000000 ( $0 =$ no limit)                                                                                                    |
| <b>BLKLj</b>  | block errors limit                            | 0 to 1000000 (0 = no limit)                                                                                                    |
| <b>BRKLj</b>  | sync breaks limit                             | 0 to 1000000 ( $0 =$ no limit)                                                                                                    |
| <b>BSIZ</b>   | block size                                    | 2 to 10000000                                                                                                    |
| <b>CLKj</b>   | clock source / rate                           | 75, 110, 134.5, 150, 300, 600, 1200, 1800, 2000,<br>2400, 4800, 7200, 9600, 12000, 14400, 16000,<br>16800, 18000, 19200, 21600, 24000, 25600, 26400,<br>28000, 28800, 31200, 32000, 33600, 36000, 38400,<br>48000, 56000, 57600, 64000, 72000, 76800, 96000,<br>102400, 112000, 115200, 128000, 144000, 153600,<br>168000, 192000, 224000, 230400, 256000, 280000,<br>320000, 336000, 384000, 392000, 448000, 504000,<br>512000, 560000, 576000, 616000, 640000, 672000,<br>704000, 728000, 768000, 784000, 832000, 840000,<br>896000, 952000, 960000, 1008000, 1024000,<br>1064000, 1088000, 1120000, 1152000, 1176000,<br>1216000, 1232000, 1280000, 1288000, 1344000,<br>1400000, 1408000, 1456000, 1472000, 1512000,<br>1536000, 1544000, 1568000, 1600000, 1624000,<br>1664000, 1680000, 1728000, 1736000, 1792000,<br>1848000, 1856000, 1904000, 1920000, 1960000,<br>1984000, 2016000, 2048000, modem, ext |
| CNFG          | test configuration                            | ta ra, ta rb, tb ra, tb rb, ta&b ra, ta&b rb, ta&b ra&b                                                                                                    |
| <b>ESLi</b>   | errored second limit                          | 0 to 1000000                                                                                                    |
| <b>MODE</b>   | test execution mode                           | 0 (manual), 1 (semiautomatic)                                                                                                    |
| NBLK          | number of blocks/test                         | 0 to $2^{31} - 1$ (0 = continuos)                                                                                                    |
| <b>NTS</b>    | number of seconds/test                        | 0 to 1000000                                                                                                    |
| PATT          | data pattern                                  | 63, 511, 2047, 2^15, 2^20, 2^23, alt, mark, space,<br>b1, b2                                                                                                    |
| PCL           | terminal protocol                             | sync, sync-nrzi                                                                                                    |
| <b>RSEN</b>   | resync enable                                 | у, п                                                                                                    |
| <b>RTSD</b>   | sync time-out                                 | 0 to 1000                                                                                                    |
| <b>SLNDTO</b> | sync loss; no data time-out                   | 1 to 99                                                                                                    |
| <b>SLTHR</b>  | sync loss threshold                           | low, medium, high                                                                                                    |
| <b>TDL</b>    | test duration limit                           | blocks, seconds                                                                                                    |

**HSBT** High Speed Bit Error Rate & ThroughputSet Commands

# HSBT High Speed Bit Error Rate & Throughput Execute Commands

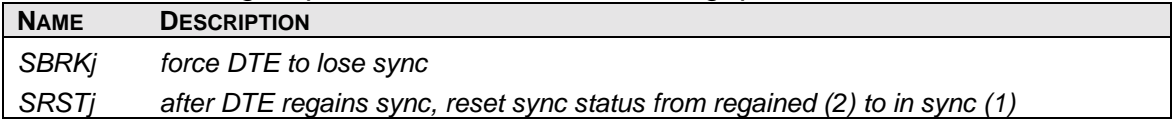

| <b>NAME</b>   | <b>DESCRIPTION</b>                                                        | <b>RETURNED VALUE</b>                                                                                                    |
|---------------|---------------------------------------------------------------------------|----------------------------------------------------------------------------------------------------|
| BAj           | report blocks analyzed                                                    | 0 to $2^{0.31 - 1}$                                                                                                    |
| BERj          | report bit errors                                                         | 0 to $2^{0.31 - 1}$                                                                                                    |
| <b>BLERj</b>  | report block errors                                                       | 0 to $2^{0.31 - 1}$                                                                                                    |
| <b>BLPSj</b>  | report blocks/sec                                                         | 0.000E-9 to 2.560E+5                                                                                                    |
| <b>BPSj</b>   | report bits/sec                                                           | 0.000E-9 to 2.048E+5                                                                                                    |
| EASj          | report error analysis seconds                                             | 0 to 2^31 - 1                                                                                                    |
| <b>EFSj</b>   | report error free seconds                                                 | 0 to 2^31 - 1                                                                                                    |
| ESi           | report errored seconds                                                    | 0 to 2^31 - 1                                                                                                    |
| <b>NSSj</b>   | report no sync seconds                                                    | 0 to 2^31 - 1                                                                                                    |
| <b>PEFSj</b>  | report error free seconds as a<br>percentage of error analysis<br>seconds | 0 to 100                                                                                                    |
| <b>RCLKj</b>  | report receive clock freq.                                                | $0.000E + 0$ to $2.048E + 6$                                                                                                    |
| <b>RPTj</b>   | report all test results                                                   | (see Note $^{13}$ )                                                                                                    |
| <b>RPTX</b>   | report all test results (both<br>sides)                                   | (see Note 14)                                                                                                    |
| <b>SLOSSi</b> | report # sync losses                                                      | 0 to $2^{0.31 - 1}$                                                                                                    |
| <b>STATj</b>  | report test execution status                                              | 0 (running, no errors), 1 (running, errors),<br>2 (stopped, no errors), 3 (stopped, errors),<br>4 (stopped, bit error limit),<br>5 (stopped, block error limit), 6 (stopped, sync loss limit),<br>7 (stopped, errored seconds limit),<br>8 (stopped, sync time-out) |
| <b>SYNCj</b>  | report sync status                                                        | 0 (no sync), 1 (in sync), 2 (regained sync)                                                                                                    |
| <b>TCLKj</b>  | report transmit clock freq.                                               | 0.000E-9 to 2.048E+6                                                                                                    |
| <b>TTSi</b>   | report total test seconds                                                 | 0 to $2^{0.31 - 1}$                                                                                                    |

**HSBT** High Speed Bit Error Rate & ThroughputReport Commands

Note <sup>13</sup> The HSBT: RPTj command provides results, delimited by a comma and a space, in the following order: test status, blocks analyzed, bit errors, block errors, transmit clock frequency, receive clock frequency, sync losses, bits/sec, blocks/sec, sync status, duration since last sync loss, no sync seconds, error free seconds, errored seconds, total test seconds, error analysis seconds.

Note <sup>14</sup> The HSBT: RPTX command provides results, delimited by a comma and a space, of side A followed by B side in the following order, blocks analyzed, bit errors, block errors, transmit clock frequency, receive clock frequency, sync losses, bits/sec, blocks/sec, sync status, duration since last sync loss, no sync seconds, error free seconds, errored seconds, total test seconds, error analysis seconds.

| <b>NAME</b>   | <b>DESCRIPTION</b>                                           | <b>AVAILABLE SETTINGS</b>                                                                                                    |  |
|---------------|--------------------------------------------------------------|----------------------------------------------------------------------------------------------------|--|
| <b>ADDR</b>   | HDLC address field                                           | 00 to FF                                                                                                    |  |
| <b>CLIM</b>   | error threshold for file<br>transfer failure                 | 0 to 1000000 errored frames                                                                                                    |  |
| CLKj          | clock source / rate                                          | 75, 110, 134.5, 150, 300, 600, 1200, 1800, 2000,<br>2400, 4800, 7200, 9600, 12000, 14400, 16000,<br>16800, 18000, 19200, 21600, 24000, 25600, 26400,<br>28000, 28800, 31200, 32000, 33600, 36000, 38400,<br>48000, 56000, 57600, 64000, 72000, 76800, 96000,<br>102400, 112000, 115200, 128000, 144000, 153600,<br>168000, 192000, 224000, 230400, 256000, 280000,<br>320000, 336000, 384000, 392000, 448000, 504000,<br>512000, 560000, 576000, 616000, 640000, 672000,<br>704000, 728000, 768000, 784000, 832000, 840000,<br>896000, 952000, 960000, 1008000, 1024000,<br>1064000, 1088000, 1120000, 1152000, 1176000,<br>1216000, 1232000, 1280000, 1288000, 1344000,<br>1400000, 1408000, 1456000, 1472000, 1512000,<br>1536000, 1544000, 1568000, 1600000, 1624000,<br>1664000, 1680000, 1728000, 1736000, 1792000,<br>1848000, 1856000, 1904000, 1920000, 1960000,<br>1984000, 2016000, 2048000, modem, ext |  |
| <b>CNFG</b>   | select transmitter / receiver                                | talra, talrb, tblra, tblrb, ta&blra&b                                                                                                    |  |
| <b>CTRL</b>   | <b>HDLC</b> control field                                    | 00 to FF                                                                                                    |  |
| <b>FLIM</b>   | set failed file transfer limit<br>(semi-automatic mode only) | 0 to 1000000                                                                                                    |  |
| <b>FLOWj</b>  | enable CTS flow control                                      | none, cts                                                                                                    |  |
| <b>FRAME</b>  | <b>HDLC</b> frame size                                       | 1 to 65536 octets                                                                                                    |  |
| <b>FRD</b>    | inter-frame delay                                            | 0 to 9999 milliseconds                                                                                                    |  |
| <b>MEAS</b>   | measurement configuration                                    | end_to_end, at_receiver                                                                                                    |  |
| <b>NPATT</b>  | number of pattern repetitions                                | 1 to 100                                                                                                    |  |
| <b>NXFERS</b> | number of file transfers per<br>test run                     | 0 to 1000000                                                                                                    |  |
| <b>PATT</b>   | selects the data pattern                                     | ascii, base, c_source, combo, exe, fox, graphic,<br>image, mixed3, random, spreadsheet, text, d1                                                                                                    |  |
| <b>PCL</b>    | selects bit encoding used                                    | nrz, nrzi                                                                                                    |  |
| <b>TERM</b>   | test termination condition                                   | 0 (manual), 1 (semi-auto)                                                                                                    |  |
| <i>TIMEH</i>  | first frame timeout                                          | 1 to 9999 seconds                                                                                                    |  |
| <b>TIMET</b>  | file transfer timeout                                        | 1 to 9999 seconds                                                                                                    |  |
| <b>XFERD</b>  | inter-transfer delay                                         | 1 to 100 seconds                                                                                                    |  |

**HSDT** High-Speed Data Compression Test Set Commands

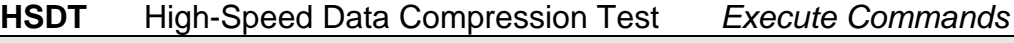

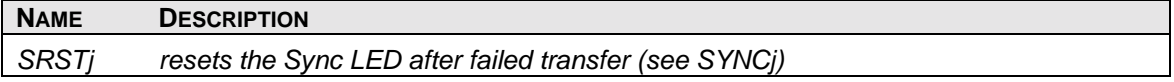

| <b>NAME</b>   | <b>DESCRIPTION</b>                                                                       | <b>RETURNED VALUE</b>                                                                                                    |
|---------------|------------------------------------------------------------------------------------------|----------------------------------------------------------------------------------------------------|
| <b>ABPSi</b>  | average file transfer rate (bits/sec)                                                    | 1.000E-9 to 9.999E+9                                                                                                    |
| <b>CBPSj</b>  | transfer rate for current file (bits/sec)                                                | 1.000E-9 to 9.999E+9                                                                                                    |
| <b>CERRi</b>  | total frame error count                                                                  | 0000000 to 9999999                                                                                                    |
| <b>CLIMj</b>  | number of file transfers for which the frame<br>error threshold (HSDT:CLIM) was exceeded | 0000000 to 9999999                                                                                                    |
| <b>FAILi</b>  | total number of failed file transfers                                                    | 0000000 to 9999999                                                                                                    |
| <b>FPCTj</b>  | percentage of current file transferred                                                   | 000-100 (in %)                                                                                                    |
| <b>FRRj</b>   | number of frames received                                                                | 0000000 to 9999999                                                                                                    |
| <b>FSIZ</b>   | size of file selected for this test                                                      | 0000000 to 6553600                                                                                                    |
| <b>HBPSj</b>  | highest transfer rate recorded (bit/sec)                                                 | 1.000E-9 to 9.999E+9                                                                                                    |
| <b>LBPSj</b>  | lowest transfer rate recorded (bit/sec)                                                  | 1.000E-9 to 9.999E+9                                                                                                    |
| <b>NATTMj</b> | number of file transfer attempts made                                                    | 0000000 to 9999999                                                                                                    |
| <b>RPTj</b>   | reports all results                                                                      | (see Note $15$ )                                                                                                    |
| <b>STATj</b>  | reports current test status                                                              | 0 (results reset),<br>1 (file transfer in progress),<br>2 (last file transfer was successful),<br>3 (last file transfer failed),<br>4 (last file transfer was aborted),<br>5 (restarting test after CLEAR),<br>10 (test stopped by user),<br>11 (file transfer limit reached),<br>12 (failed transfer limit reached),<br>20 (internal counter overflow) |
| <b>SYNCi</b>  | file transfer status                                                                     | 0 (waiting for first HDLC frame),<br>1 (frame error limit not exceeded),<br>2 (frame error limit was exceeded)                                                                                                    |
| <b>TIMEj</b>  | elapsed time (in seconds) of current transfer                                            | 0000001 to 9999999                                                                                                    |
| <b>TIMEHj</b> | number of file transfers for which the first<br>frame timeout (TIMEH) was exceeded       | 0000000 to 9999999                                                                                                    |
| <b>TIMETj</b> | number of file transfers for which the file<br>transfer timeout (TIMET) was exceeded     | 0000000 to 9999999                                                                                                    |
| <b>XFERj</b>  | completed file transfers                                                                 | 0000000 to 9999999                                                                                                    |

**HSDT** High-Speed Data Compression Test Report Commands

Note <sup>15</sup> HSDT:RPTj reports the test results, delimited by a comma, in the following order: completed file transfers, number of attempted transfers, total number of failed transfers, failed transfers due to error threshold CLIM, failed transfers due to TIMET timeout, failed transfers due to TIMEH timeout, average file transfer rate, lowest transfer rate, highest transfer rate, transfer rate for current file, elapsed time of current transfer, number of frames received, file transfer status, test status.

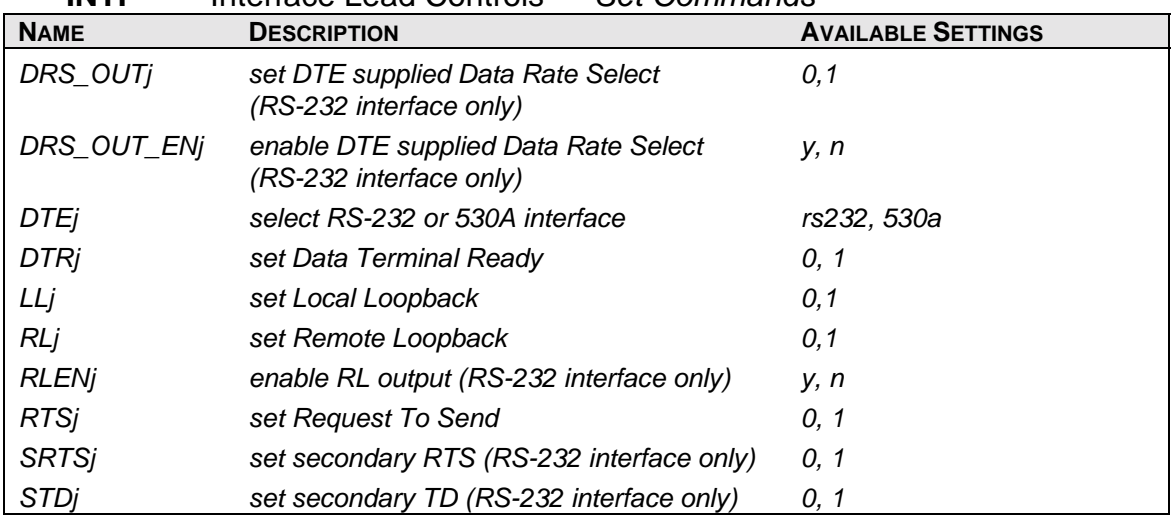

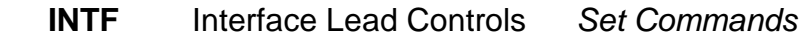

**INTF** Interface Lead Controls Report Commands

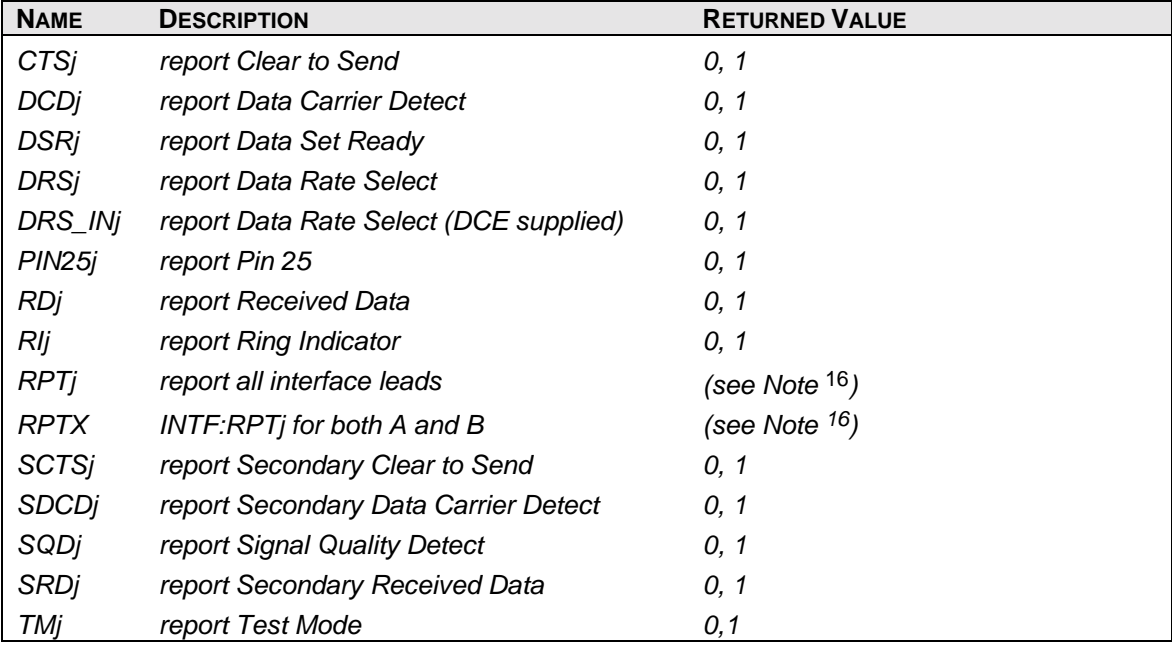

An active signal is indicated by a '1', an inactive signal by a '0'. Unsupported signals are indicated by an'X'.

If an RS-232 interface is selected, the report format is:

Note <sup>16</sup> INTF:RPTj reports the state of all the signals on the selected interface. The signals are reported in the same order they appear on the interface, starting with pin 1.

For example: /INTF:RPTX=XXX111X1XXX000X0X001000X0/

<sup>/</sup>INTF:RPTj=XXX<RTS><CTS><DSR>X<DCD>XXX<SDCD><SCTS><STD>X<SRD>X<LLB><SRTS><DTR><SQ|RL><RI> <DRS>X<TM>/

If an EIA 530-A interface is selected, the report format is:

<sup>/</sup>INTF:RPTj=XXX<RTS><CTS><DSR>X<DCD>XXXXXXXXX,LBL>X<DTR><RL><RI>XX<TM>/

IINTF:RPTX reports signals for both interfaces, separated by a comma and space.

For example: /INTF:RPTX=XXX111X1XXX000X0X001000X0, XXX111X1XXX000X0X001000X0/

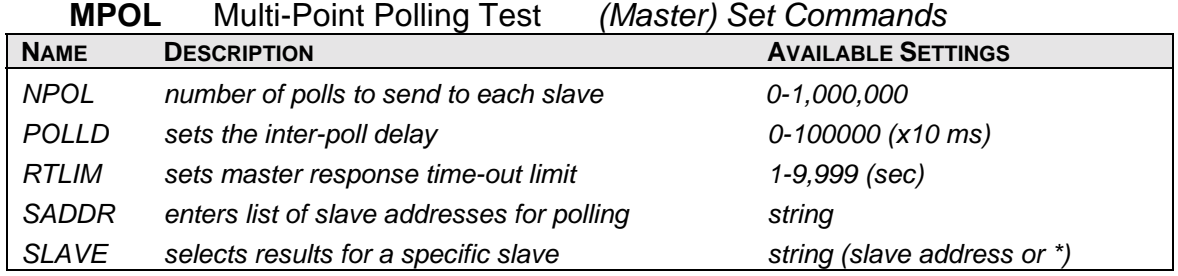

# **MPOL** Multi-Point Polling Test (Slave) Set Commands

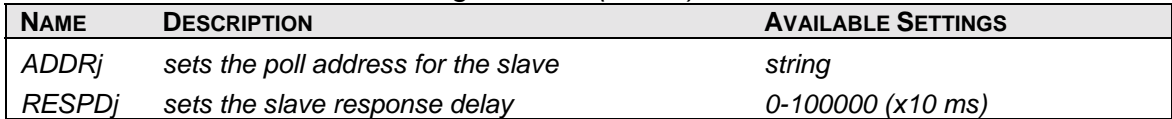

#### **MPOL** Multi-Point Polling Test (Common) Set Commands

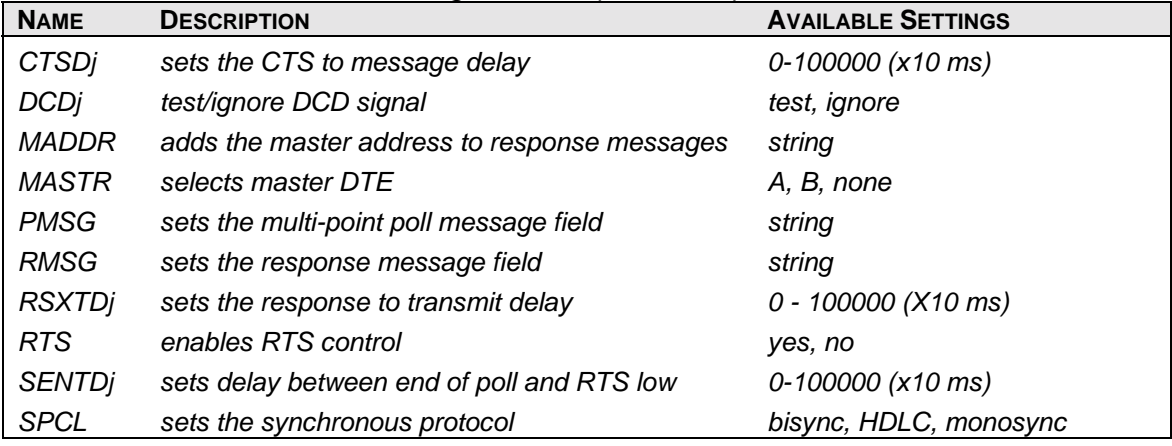

**MPOL** Multi-Point Polling Test (Master) Report Commands

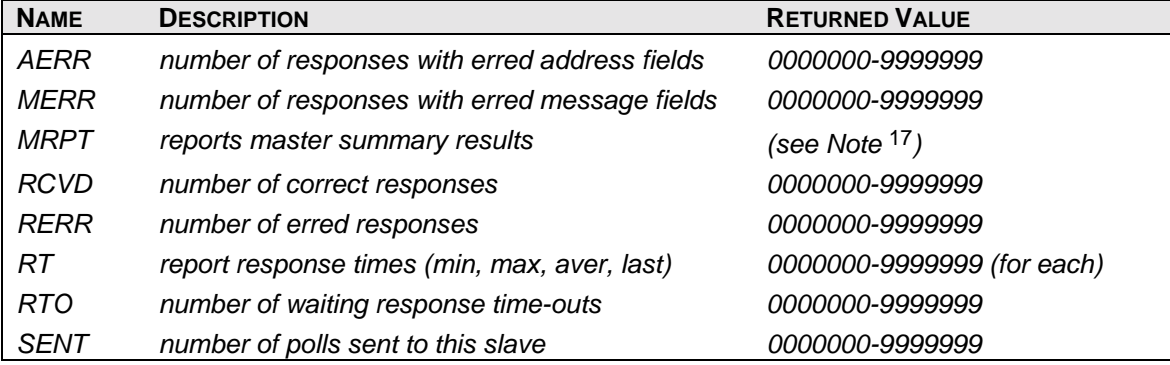

Note11 MPOL:MRPT reports all master results, delimited by a comma and a space, in the following order: number of polls sent, number of correct responses, number of waiting response timeouts, number of erred responses, number of responses with erred address fields, number of responses with erred message fields, status

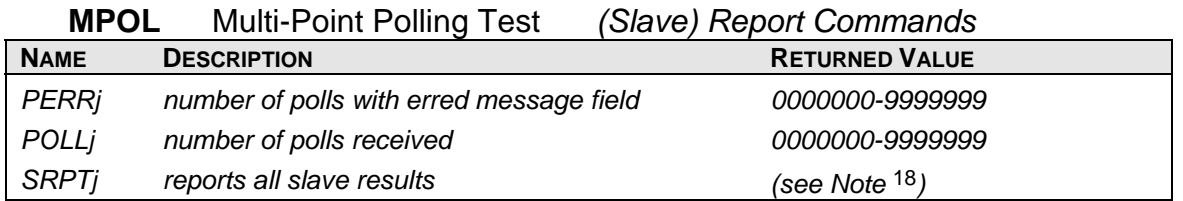

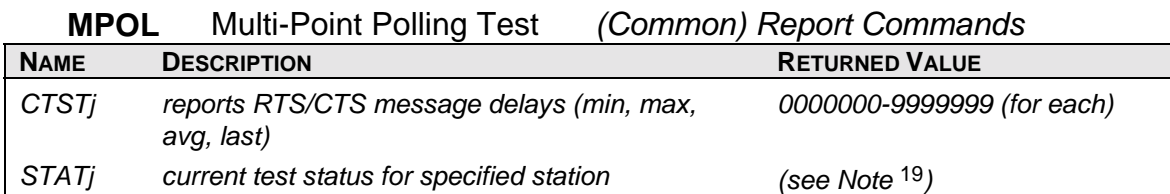

# **MSGX** Message Transfer Set Commands

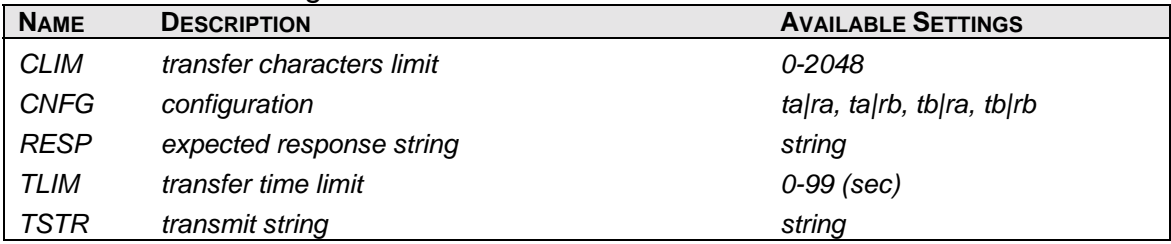

# **MSGX** Message Transfer Execute Commands

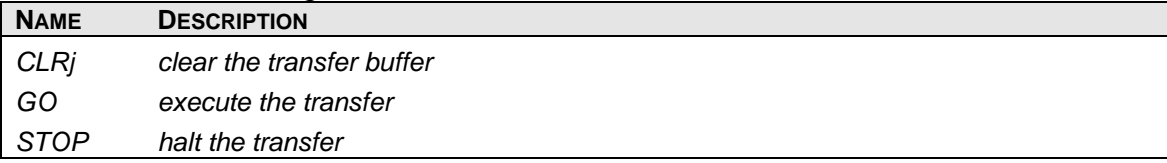

# **MSGX** Message Transfer Report Commands

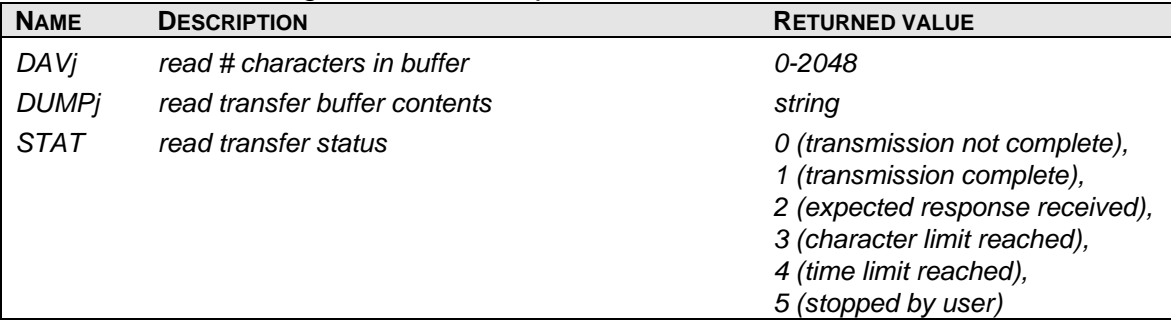

Note <sup>18</sup> MPOL:SRPTj reports all slave results, delimited by a comma and a space, in the following order: number of polls received, number of polls with erred message fields, status

Note <sup>19</sup> MPOL:STATj reports five values, separated by a comma and a space: run status (0=not running, 1=running), config status (0=DTE is master, 1=DTE is slave), stop status (0=running, 1=results reset, 2=user stopped, 3=poll limit reached, 4=results counter full), error status (0=no errors, 1=at least one error), reserved (0).

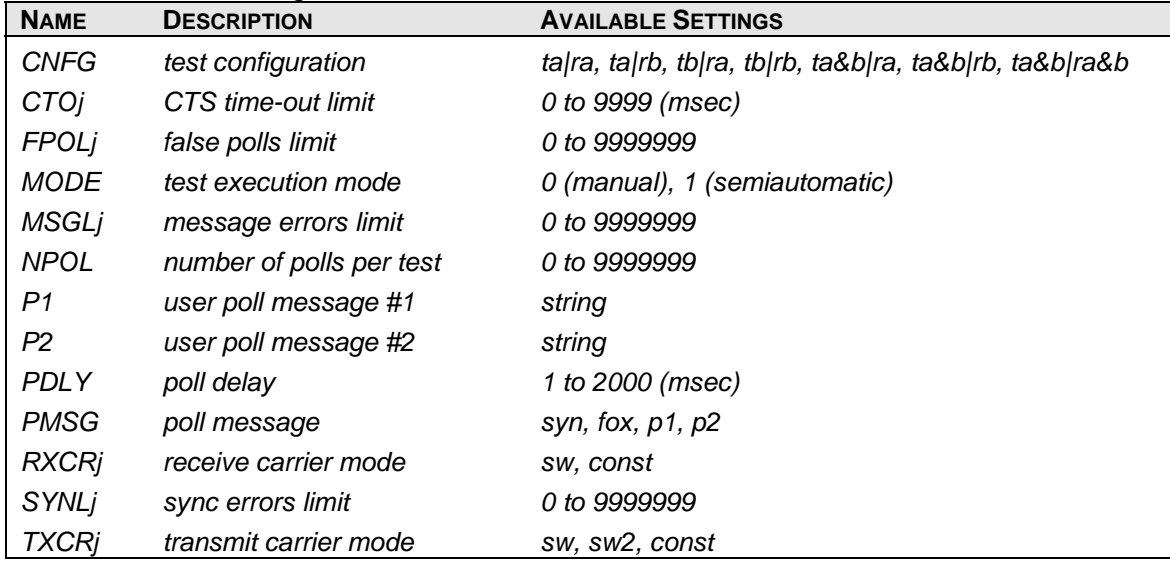

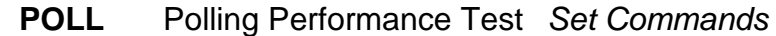

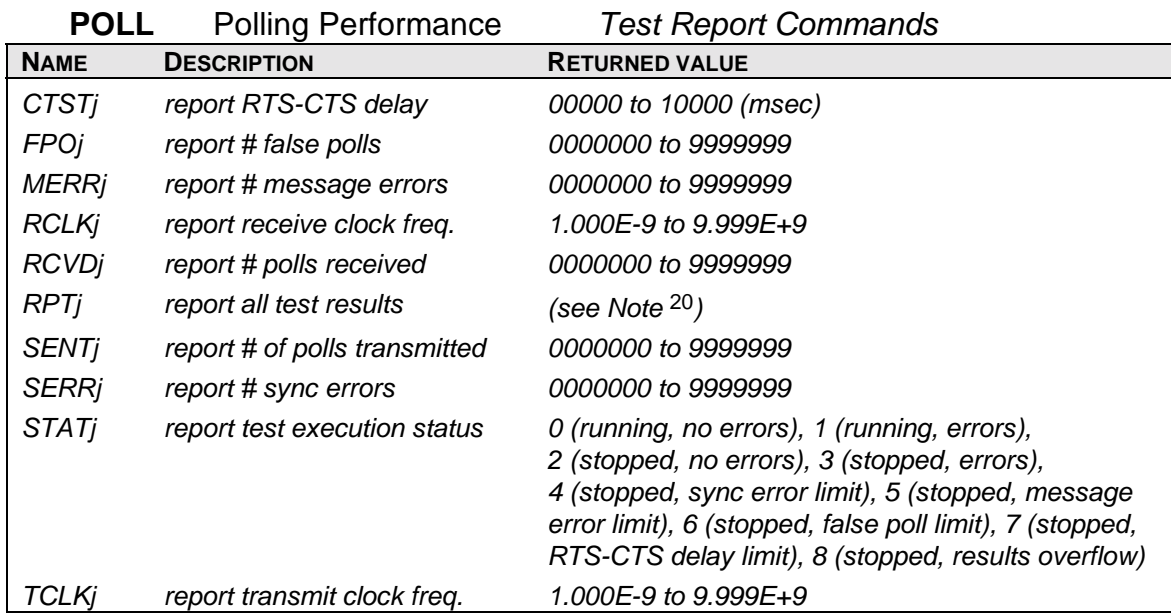

Note <sup>20</sup> POLL:RPTj reports all POLL results, delimited by a comma and a space, in this order: number of polls received, number of sync errors, number of message errors, number of false polls, RTS-CTS delay, transmit clock frequency, receive clock frequency, test execution status.
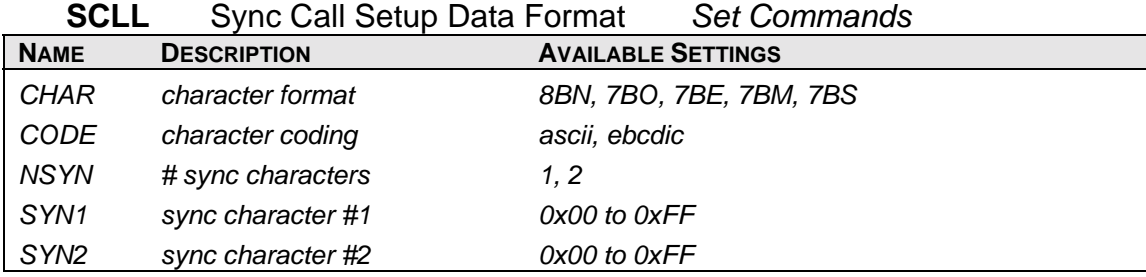

## **TEST** Test Execution Set Commands

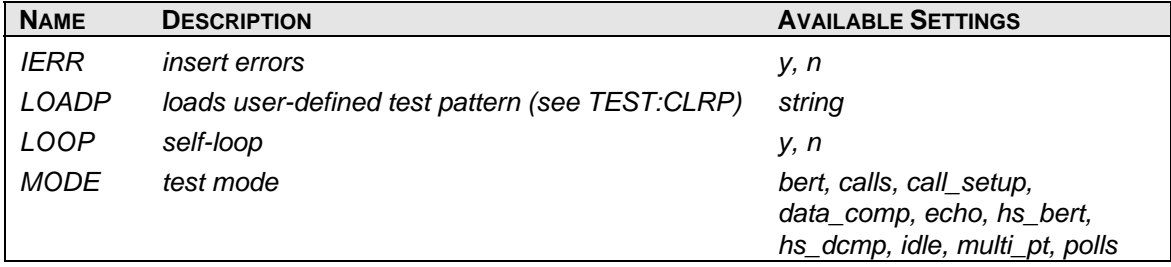

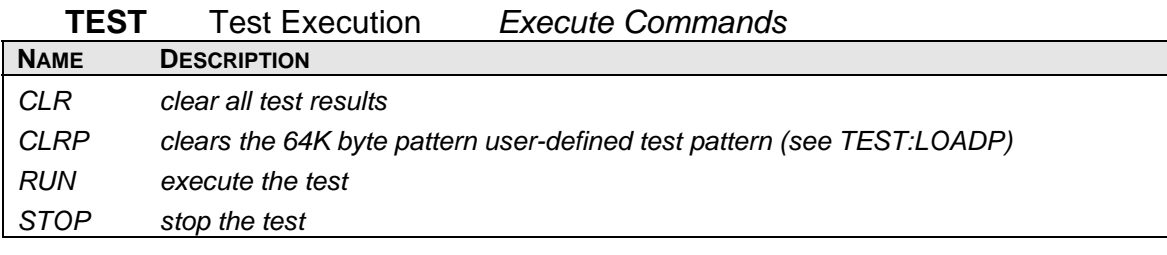

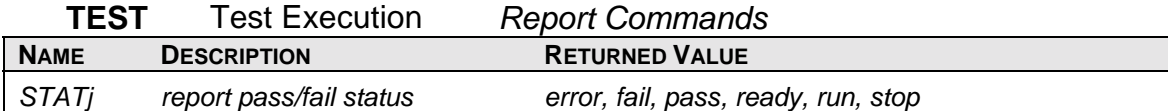

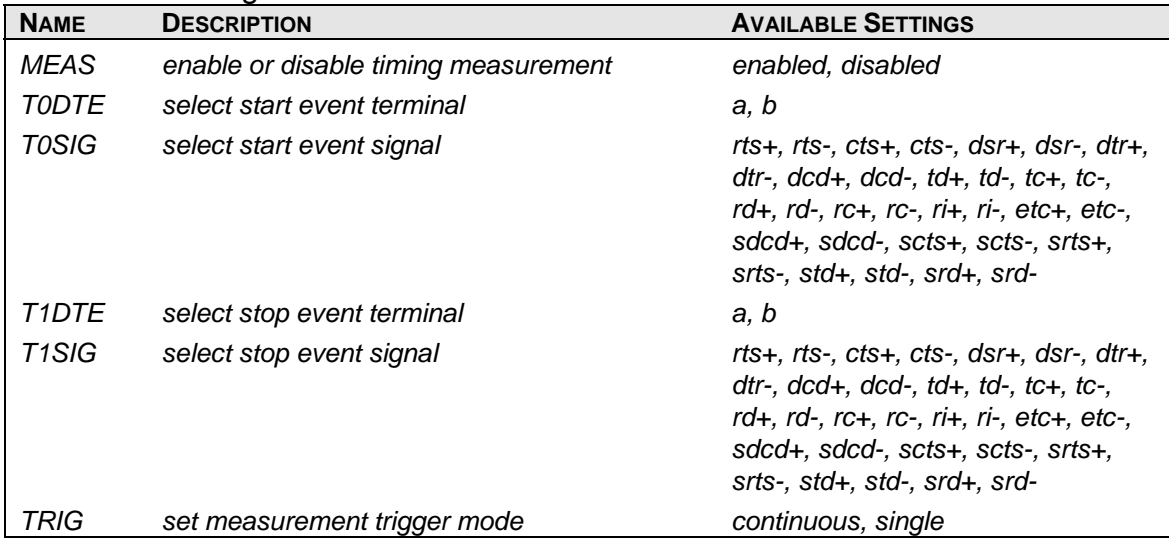

## **TIME** Timing Measurement Set Commands

# **TIME** Timing Measurement Report Commands

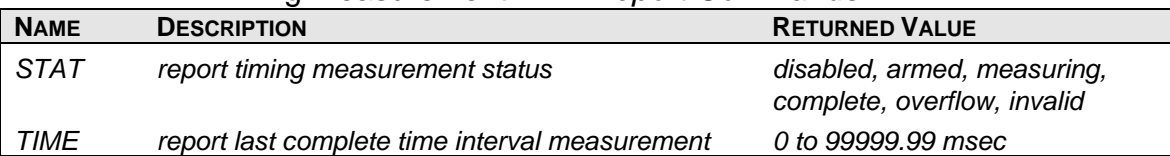

# **TPCL** Test Protocol Set Commands

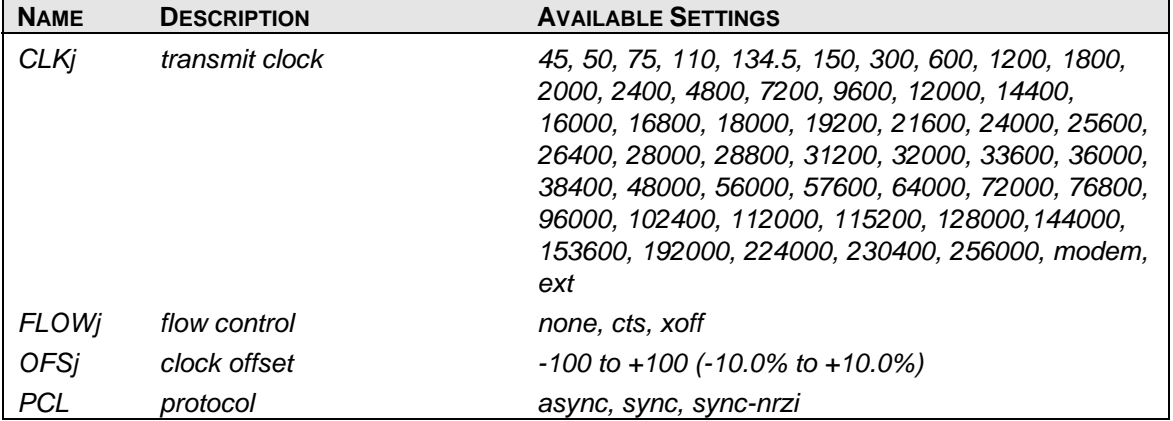

# **7.0. GEMINI ERROR CODES**

Gemini provides error codes to indicate its current state of operation. Error conditions are reported on the front panel and the remote control (GPIB or RS-232) interfaces. For more information on reading error codes, see the CNFG command group in section 5, "Remote Commands Reference".

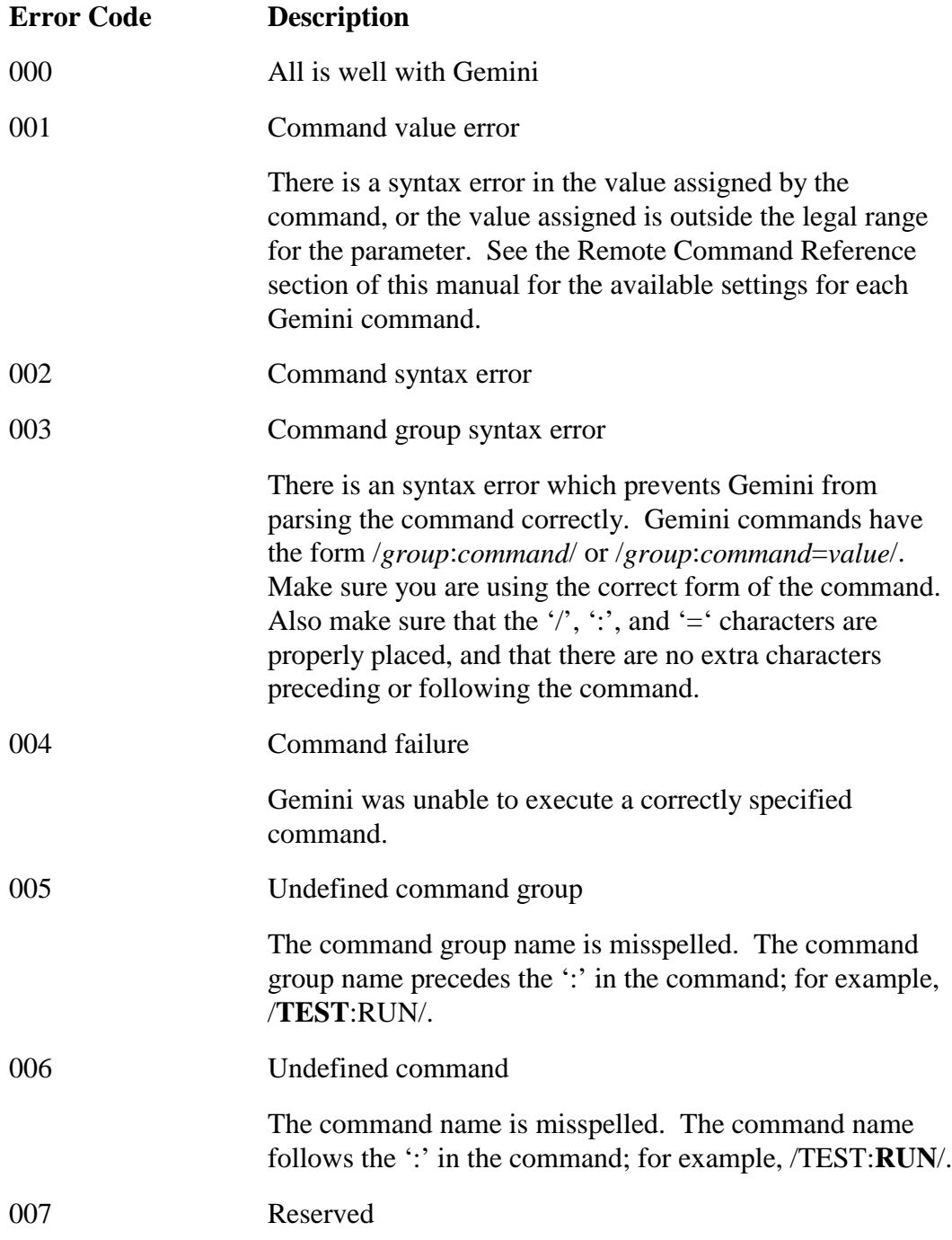

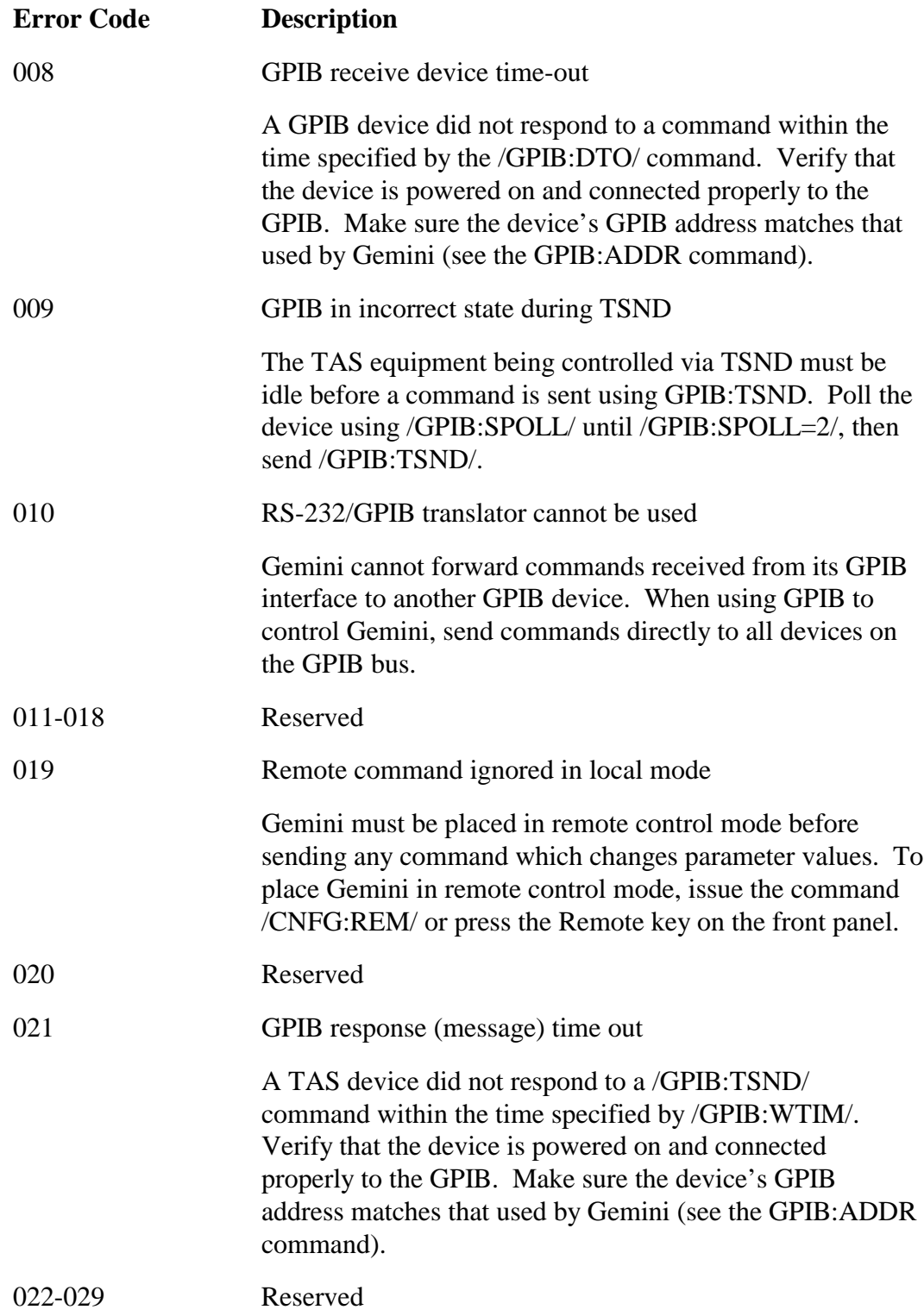

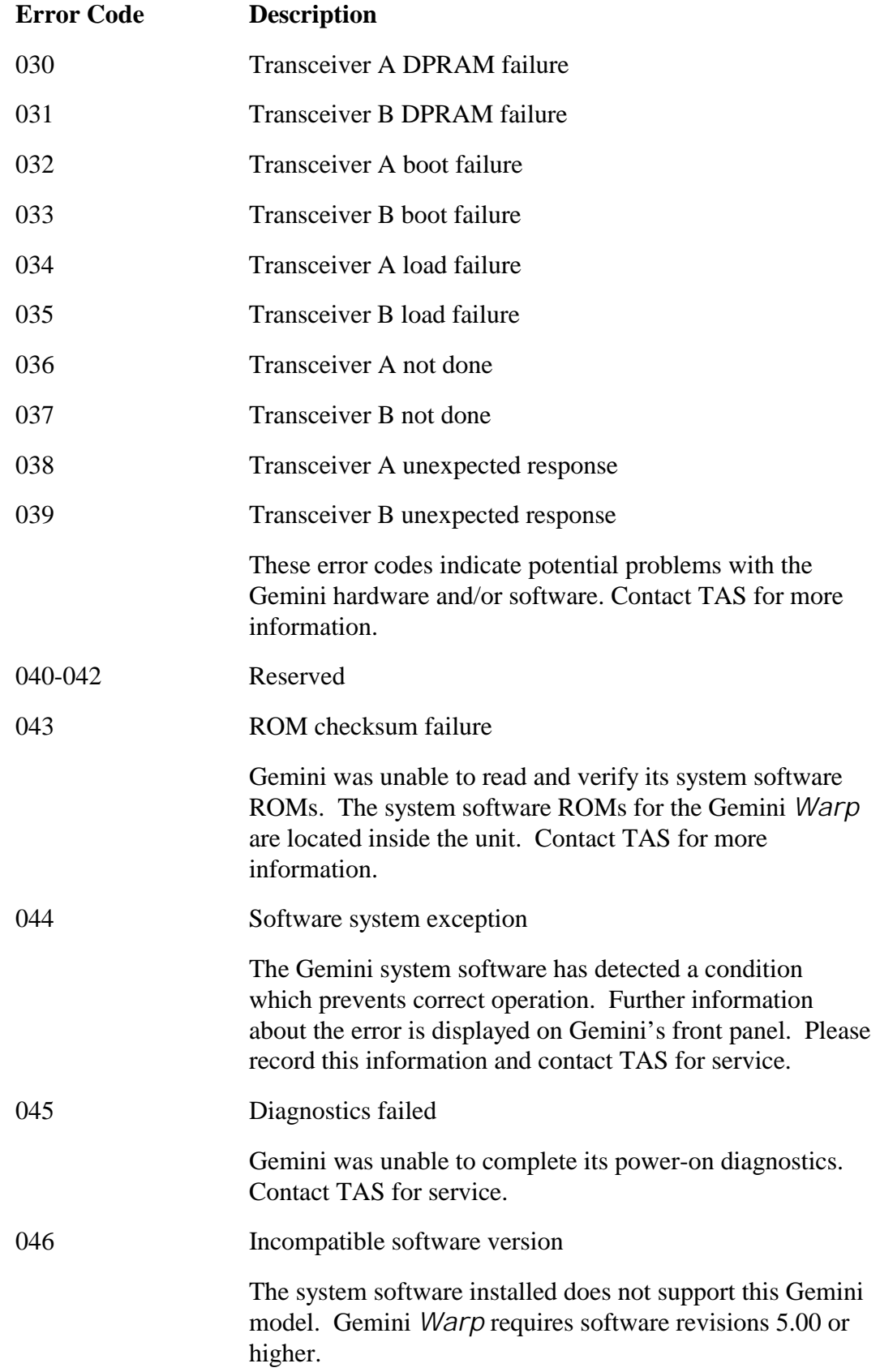

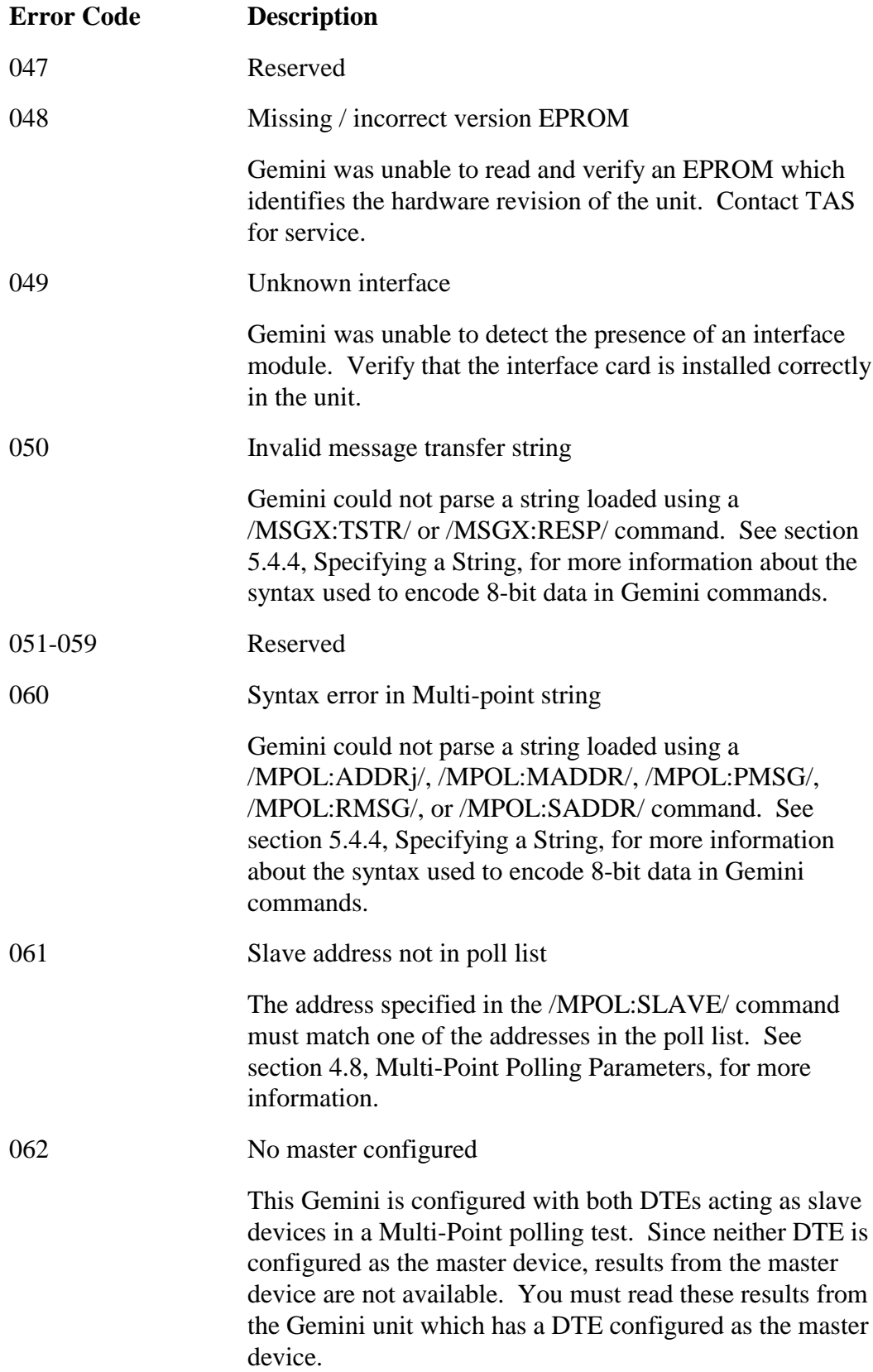

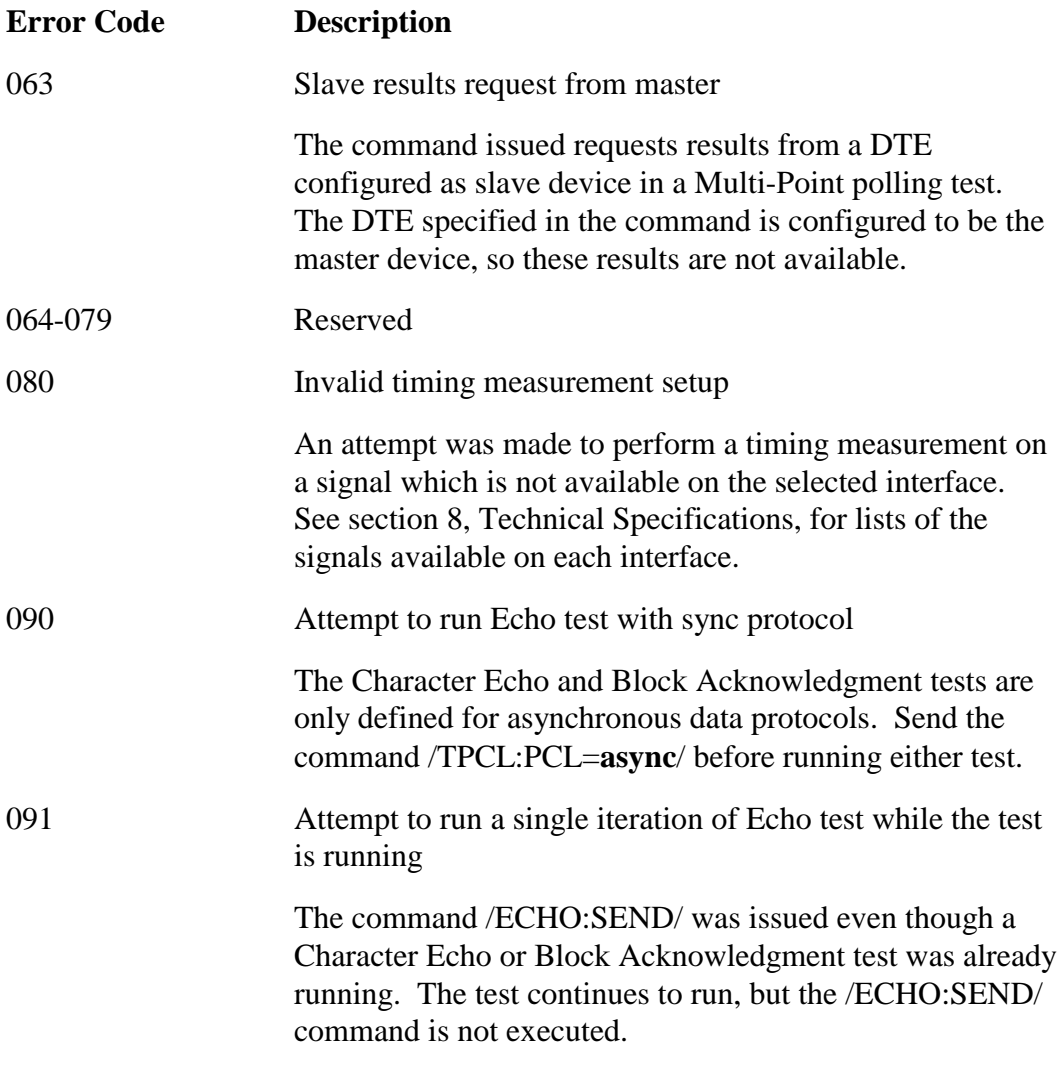

This page intentionally left blank.

# **8.0. TECHNICAL SPECIFICATIONS**

#### **8.1. General**

#### **AC Power**

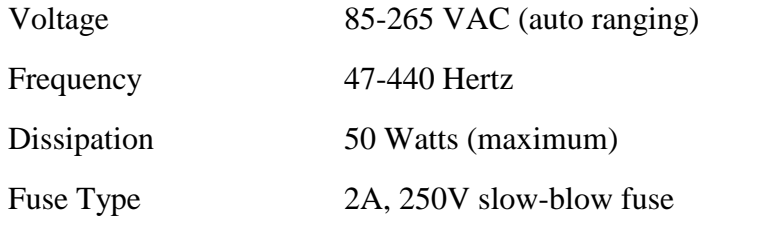

# **Operating Environment**

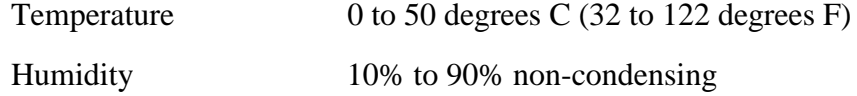

# **Dimensions and Weight**

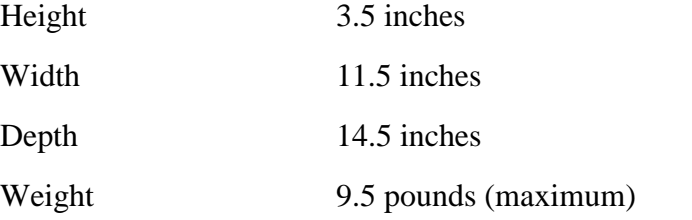

#### **8.2. Remote Control Interfaces**

#### **IEEE-488**

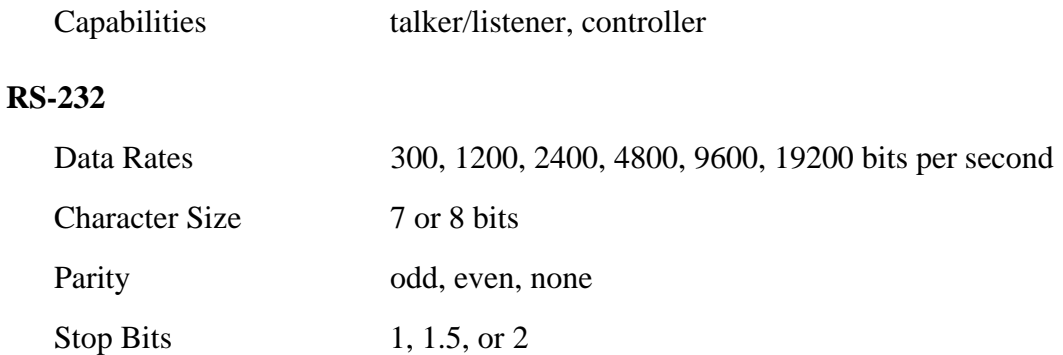

# **8.3. Data Analyzers (A and B)**

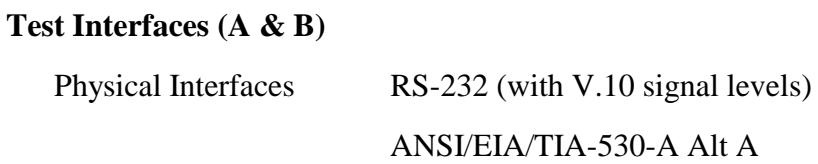

#### **Output Levels of RS-232 Drivers**

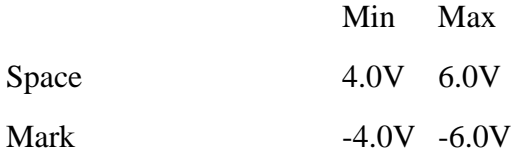

#### **Input Levels of RS-232 Receivers**

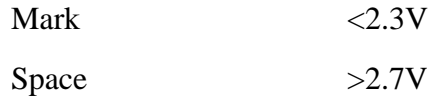

#### **Terminal Parameters**

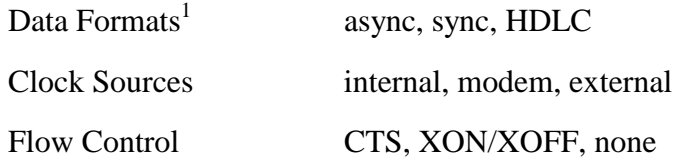

#### **Async Data Format Options**

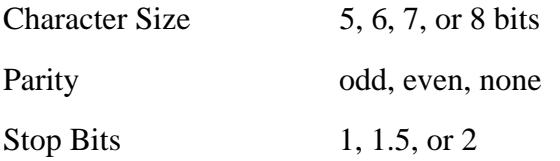

#### **Sync Data Format Options**<sup>2</sup>

 $\overline{a}$ 

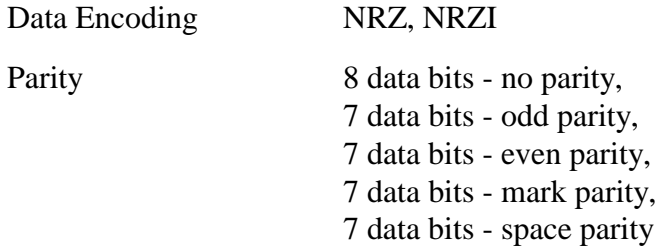

<sup>1</sup> All terminal data formats are not available in all test applications. See section 8.4 for details.

<sup>2</sup> All sync data format options are not available in all test applications. See section 8.4 for details.

# **HDLC Data Format Options**<sup>3</sup>

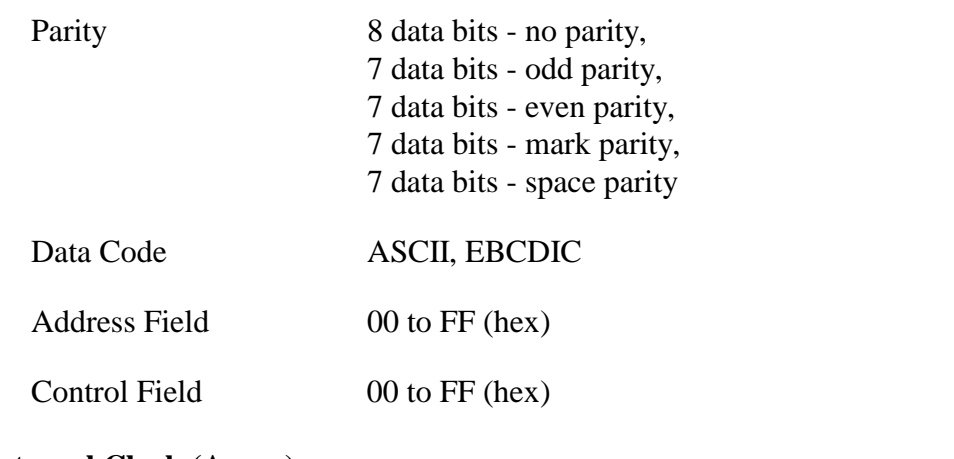

# **Internal Clock (Async)**

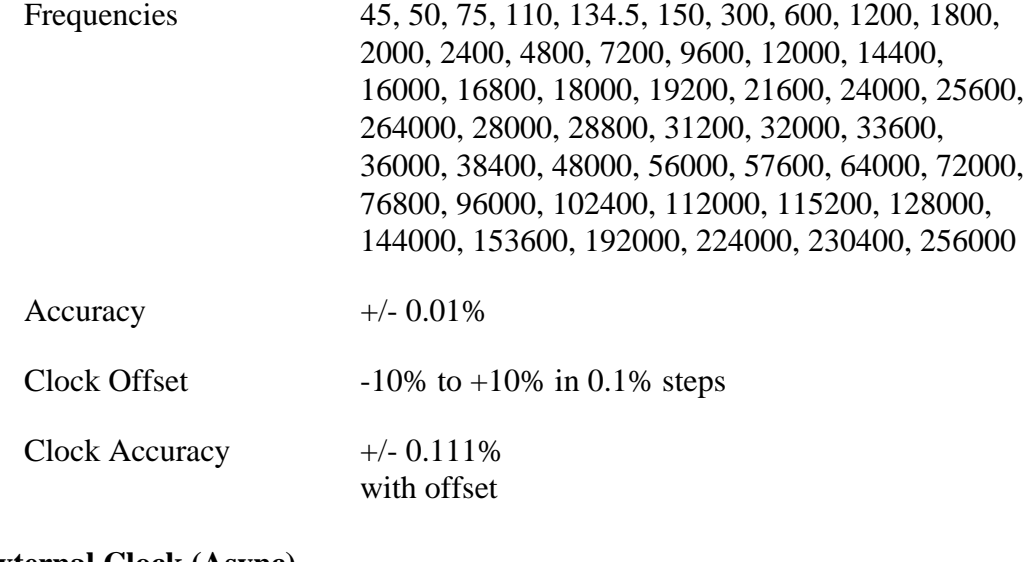

#### **External Clock (Async)**

 $\overline{a}$ 

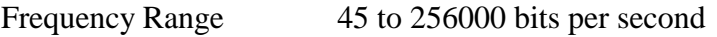

**NOTE:** Async external clock frequencies must be 16 times the desired bit rate.

<sup>3</sup> All HDLC data format options are not available in all test applications. See section 8.4 for details.

#### **Internal Clock (Sync/HDLC)**

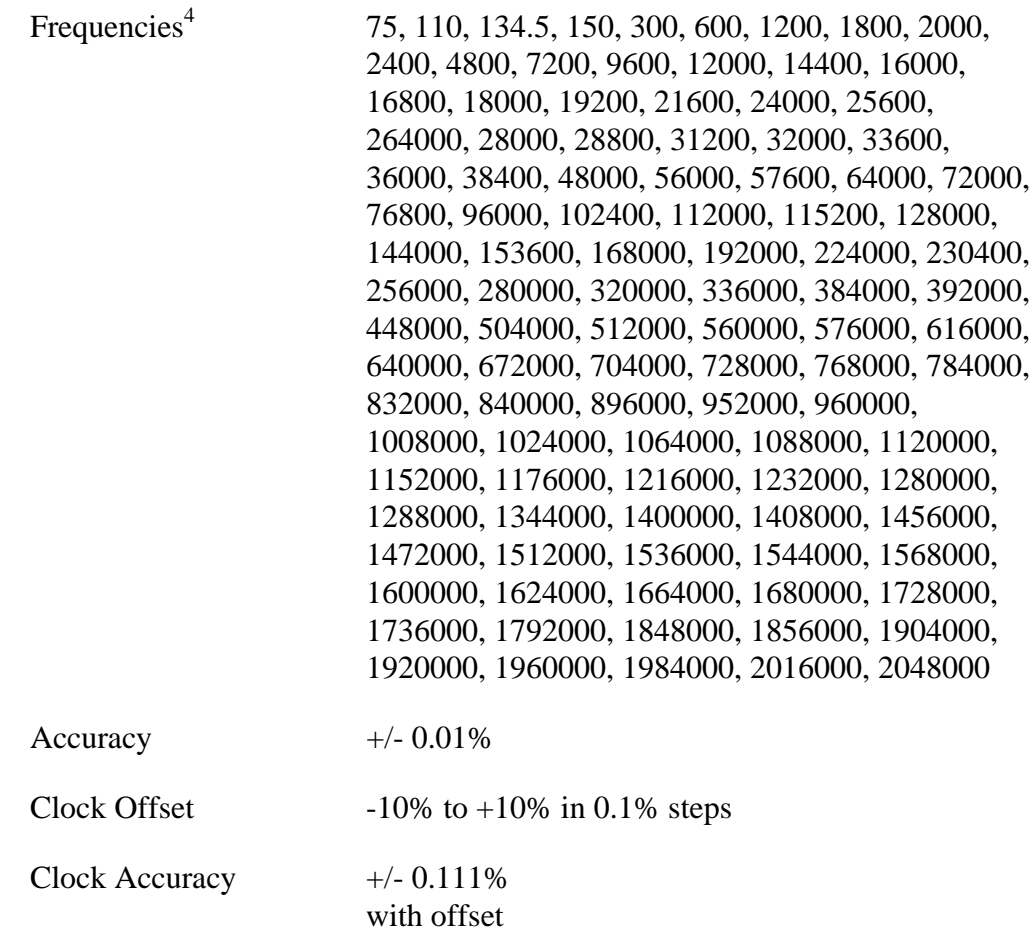

#### **External Clock (Sync/HDLC):**

Frequency Range<sup>4</sup> 75 to 2048000 bits per second

#### **Modem Clock (Sync/HDLC only):**

Frequency Range<sup>4</sup> 75 to 2048000 bits per second

#### **Other Features:**

 $\overline{a}$ 

Self-Loop in all test modes

<sup>4</sup> Data rates above 256000 bits per second are not available in all test applications. See section 8.4 for details.

# **8.4. Performance Tests**

# **Bit Error Rate / Throughput (BERT) Test**

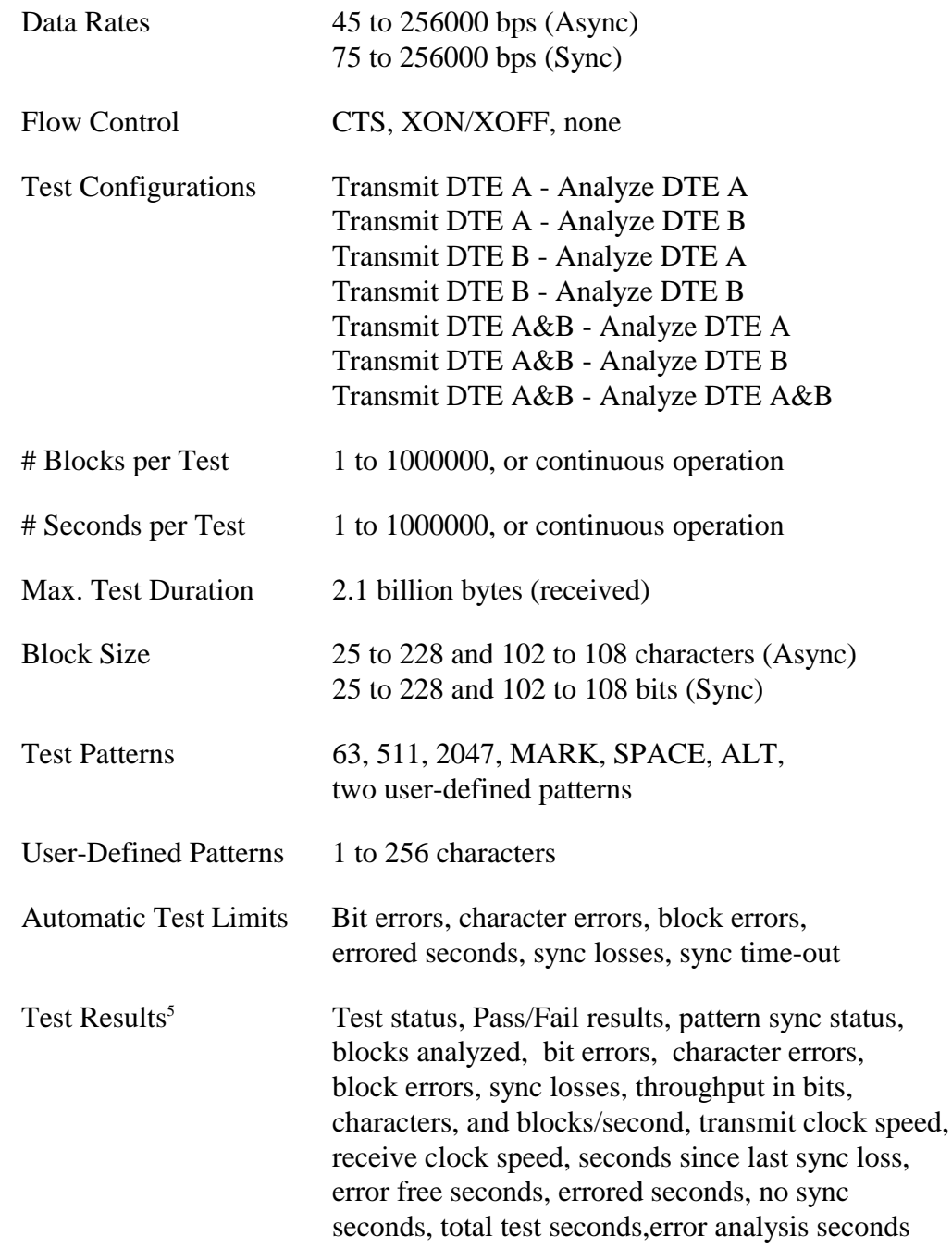

5 Character errors and characters per second reported in async only

 $\overline{a}$ 

Technical Specifications are subject to change without notice.

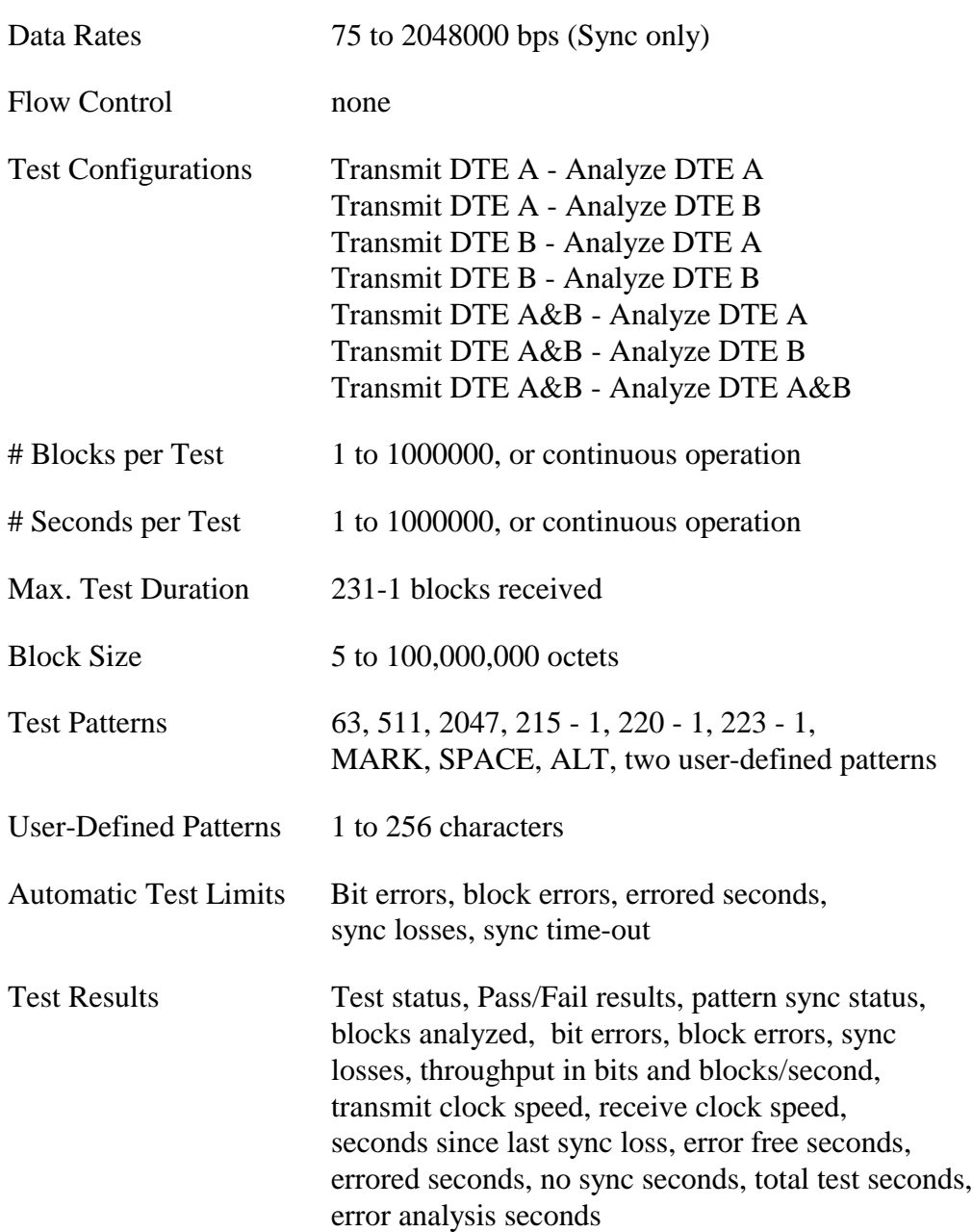

# **High-Speed Bit Error Rate / Throughput (BERT) Test**

# **Message Error Rate (Polls) Test**

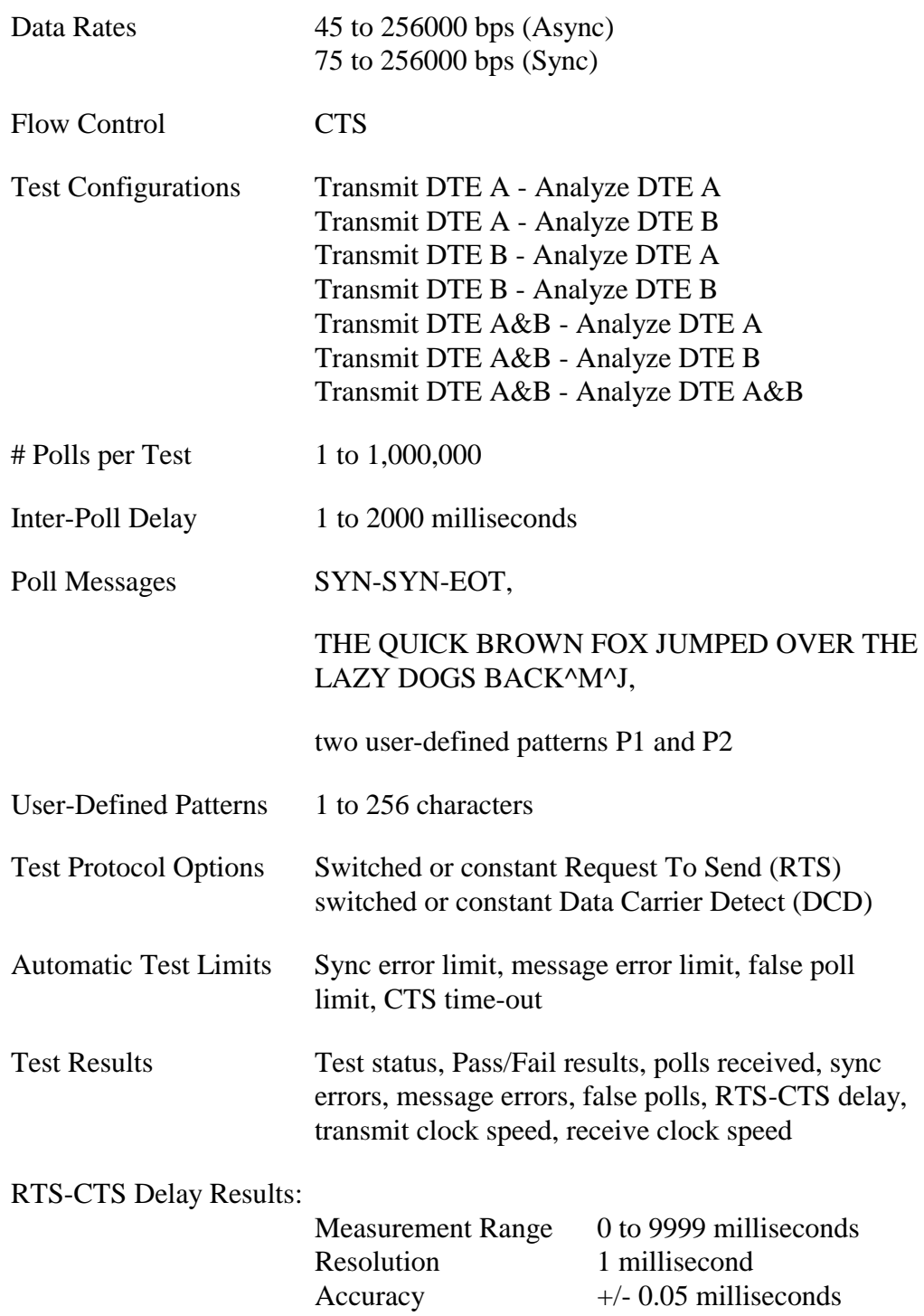

 $\overline{a}$ 

# **Call Connect Reliability (Calls) Test**

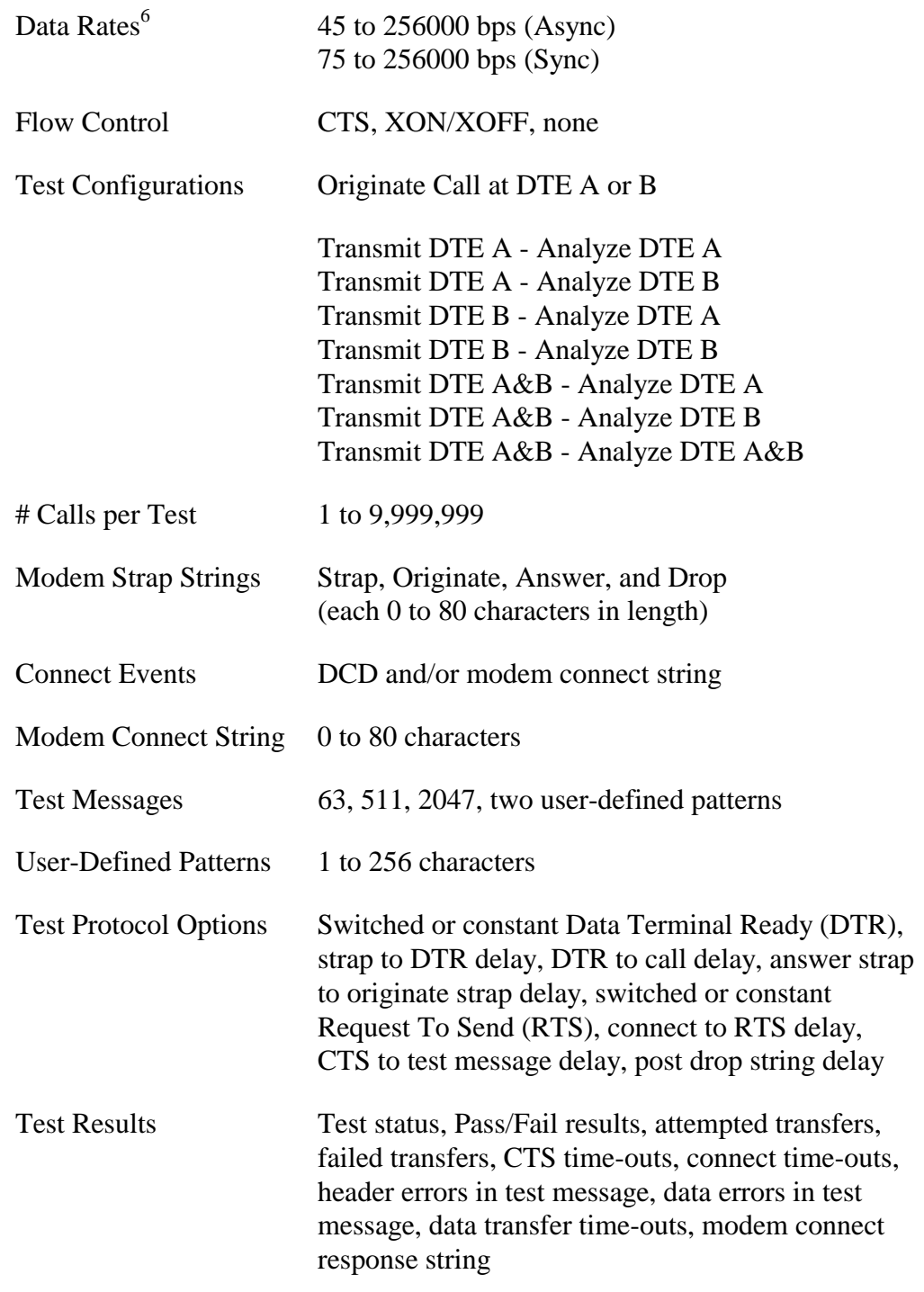

 $6$  Call setup and data transfer portions of test may use different data protocols. For example, modem straps might be sent using an async protocol while the data transfer is synchronous.

Technical Specifications are subject to change without notice.

# **Data Compression / File Transfer Test**

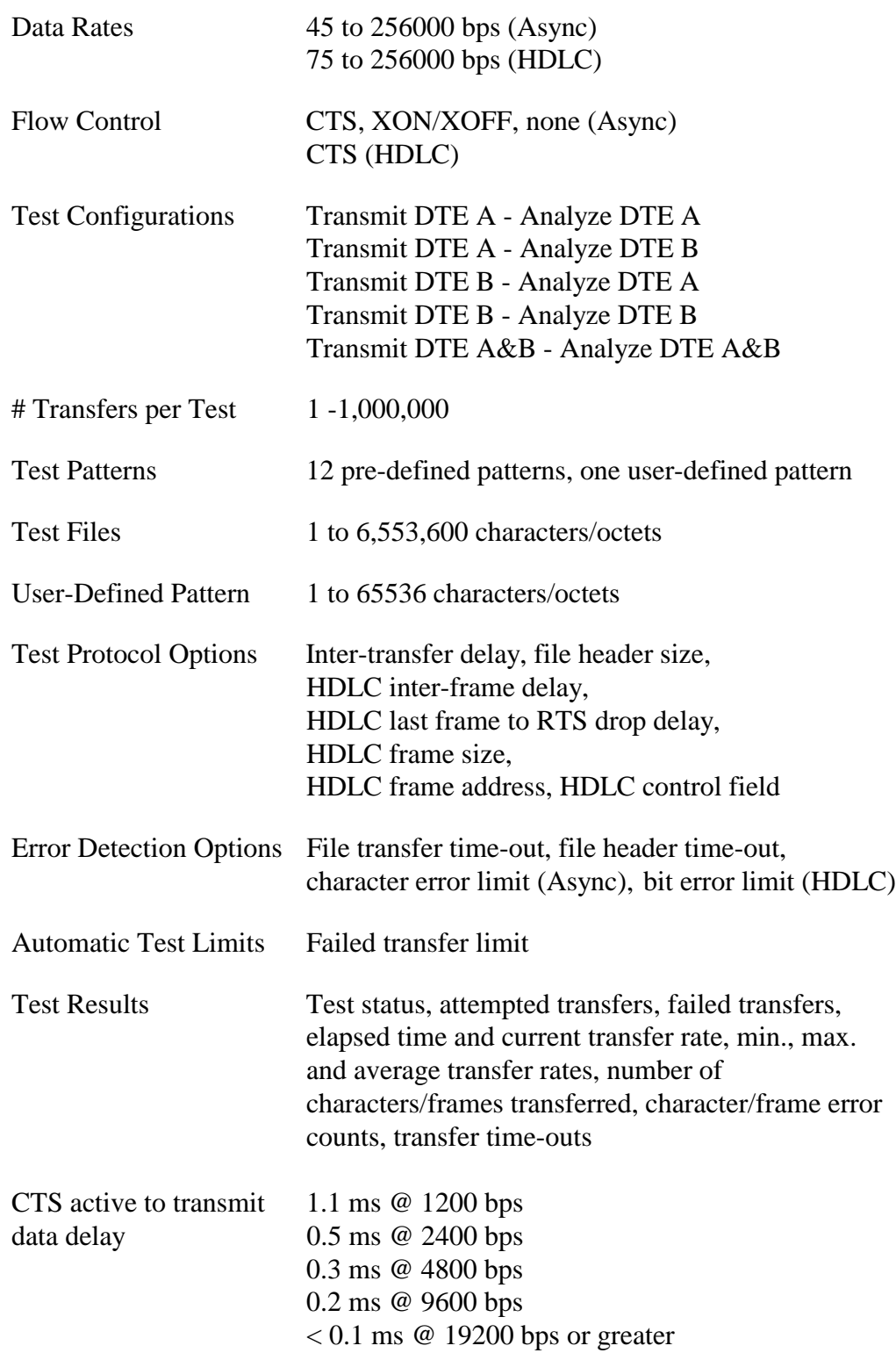

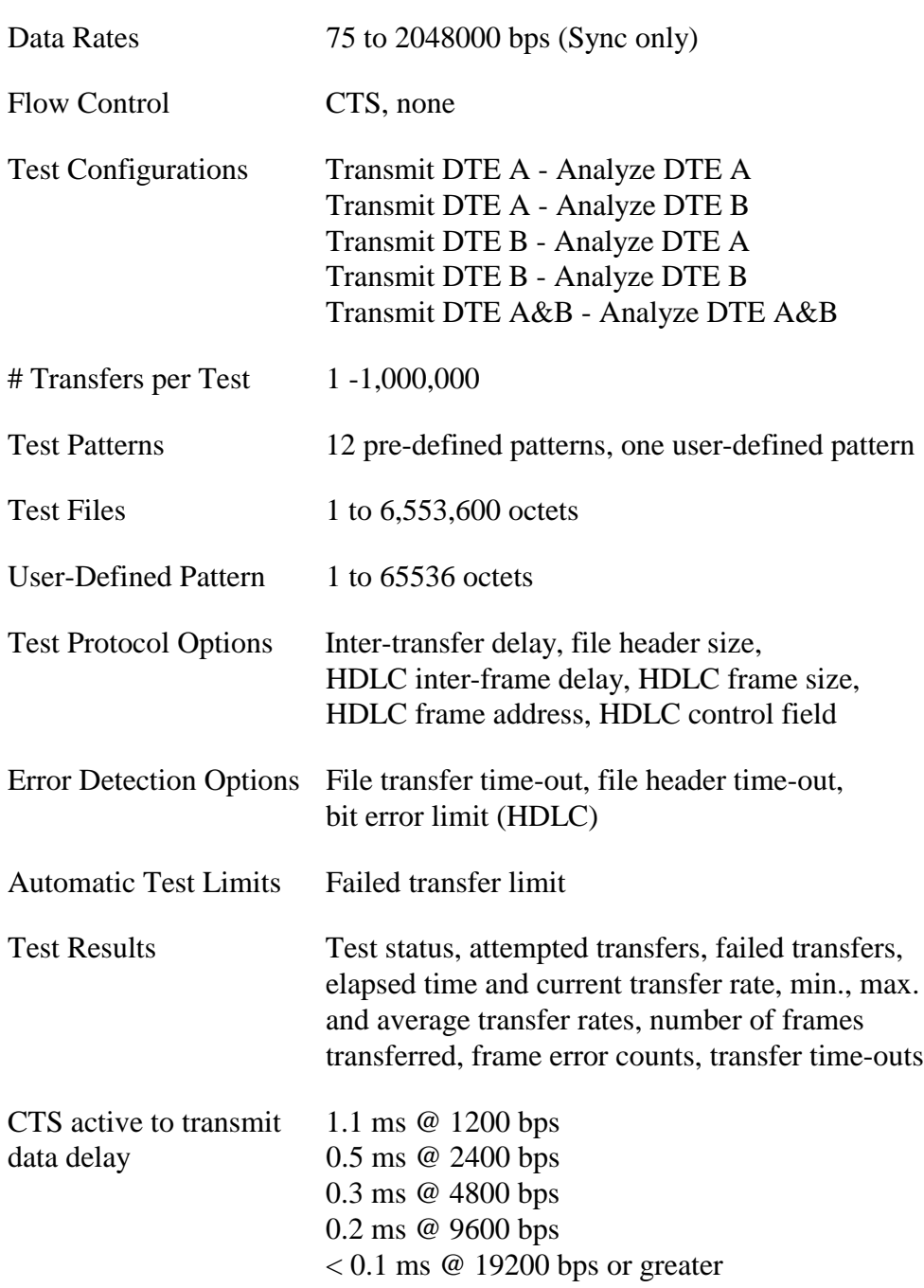

# **High Speed Data Compression / File Transfer Test**

# **Multi-Point Polling Test**

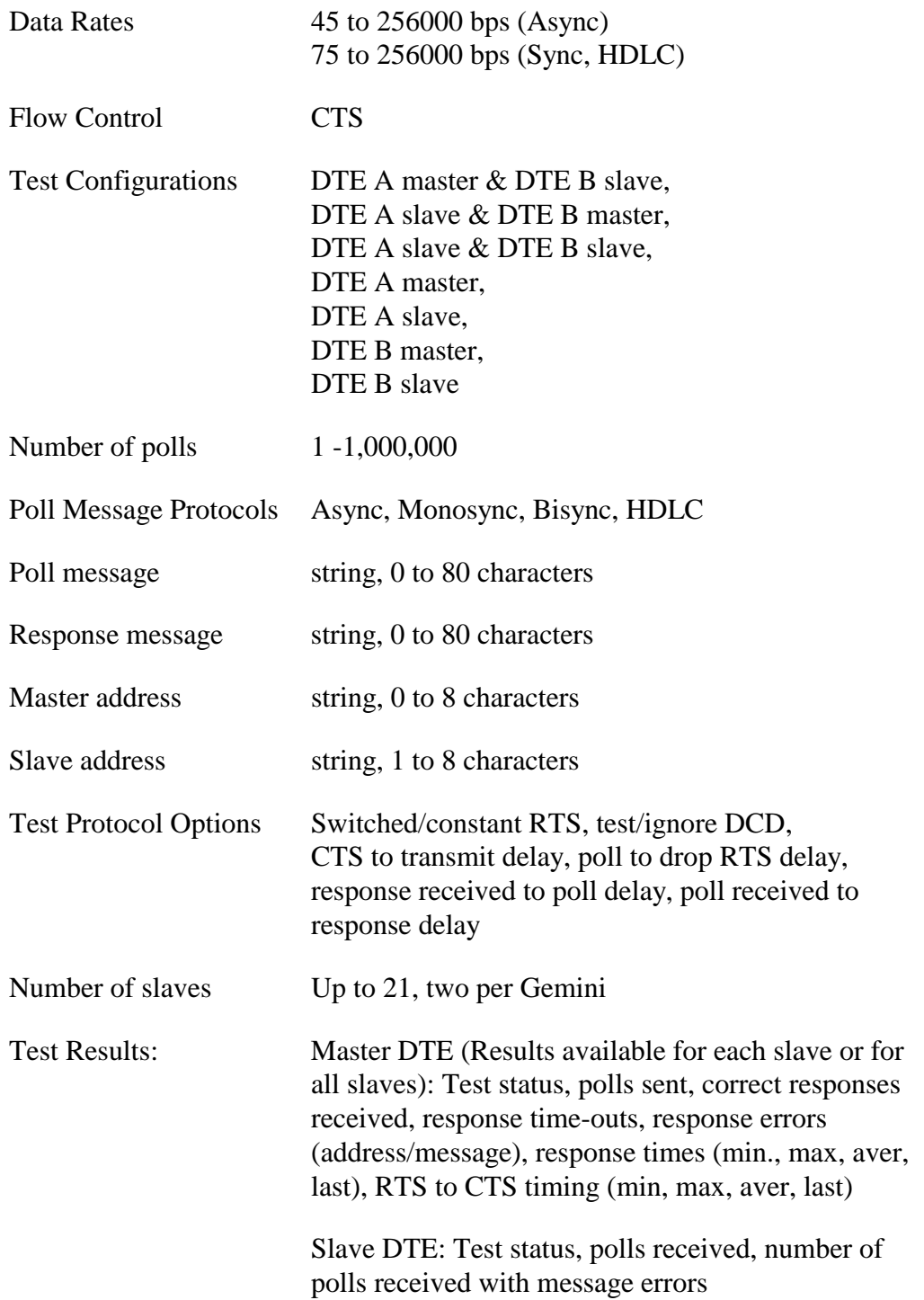

# **Character Echo Test**

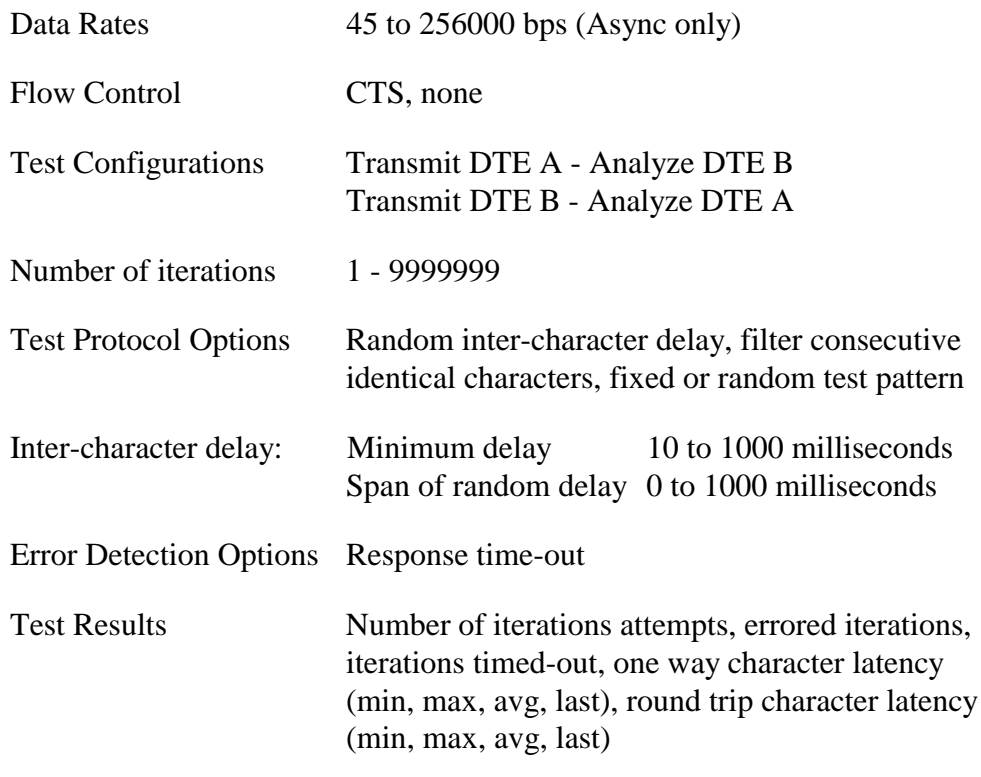

# **Block Acknowledgment Test**

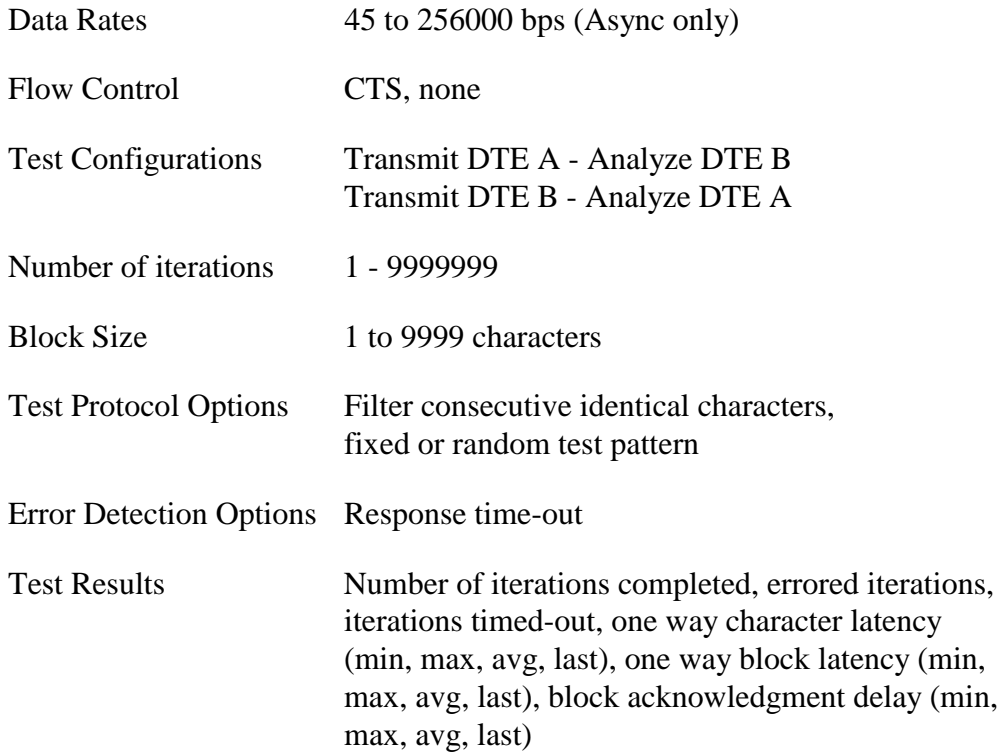

# **Call Setup (Front Panel only)**

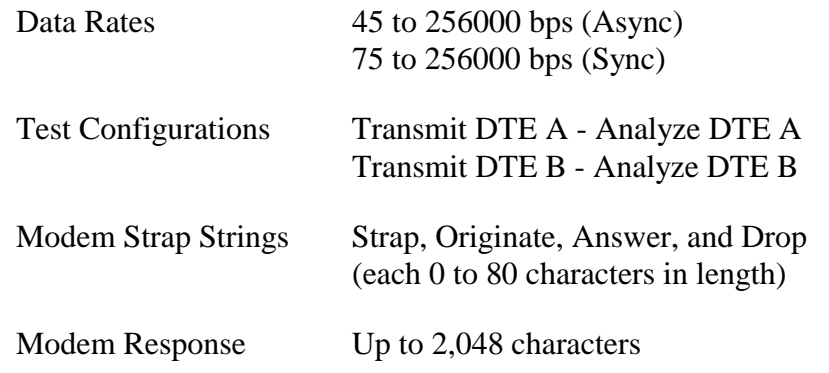

## **Message Transfer (Remote Control only)**

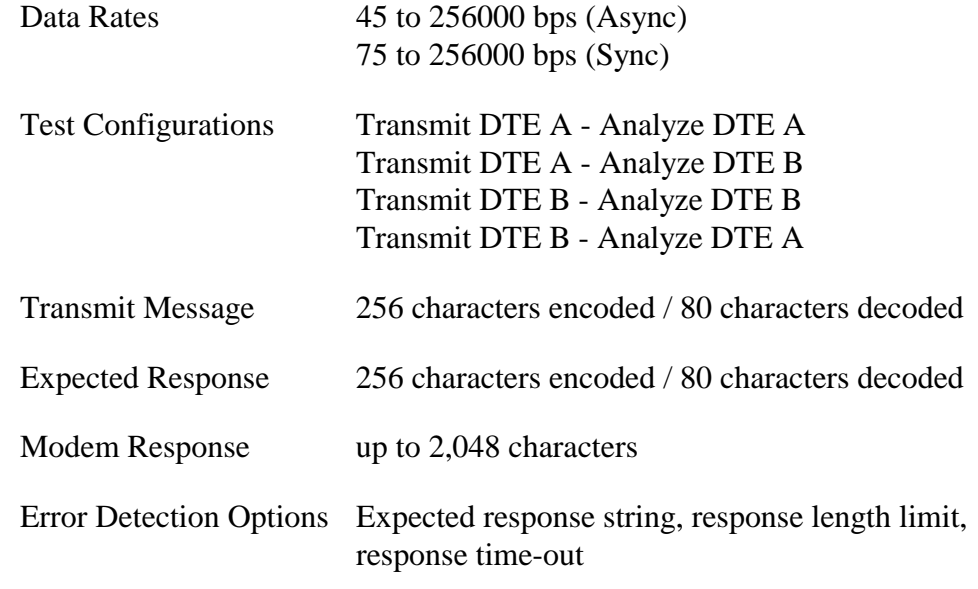

## **Frequency Measurement**

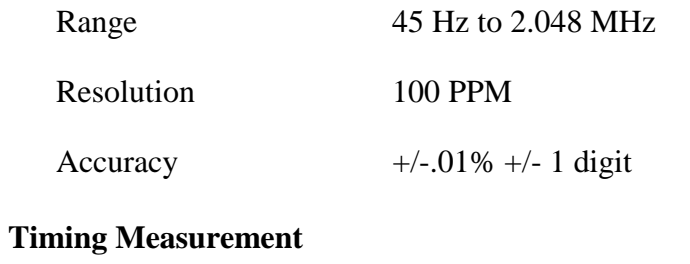

# Range  $10 \mu$ sec to 99,999.99 msec Resolution  $10 \mu \text{sec}$

Accuracy  $+/- 0.5 \mu \text{sec}$ 

Technical Specifications are subject to change without notice.

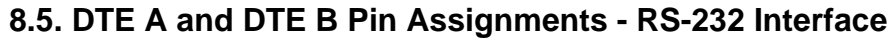

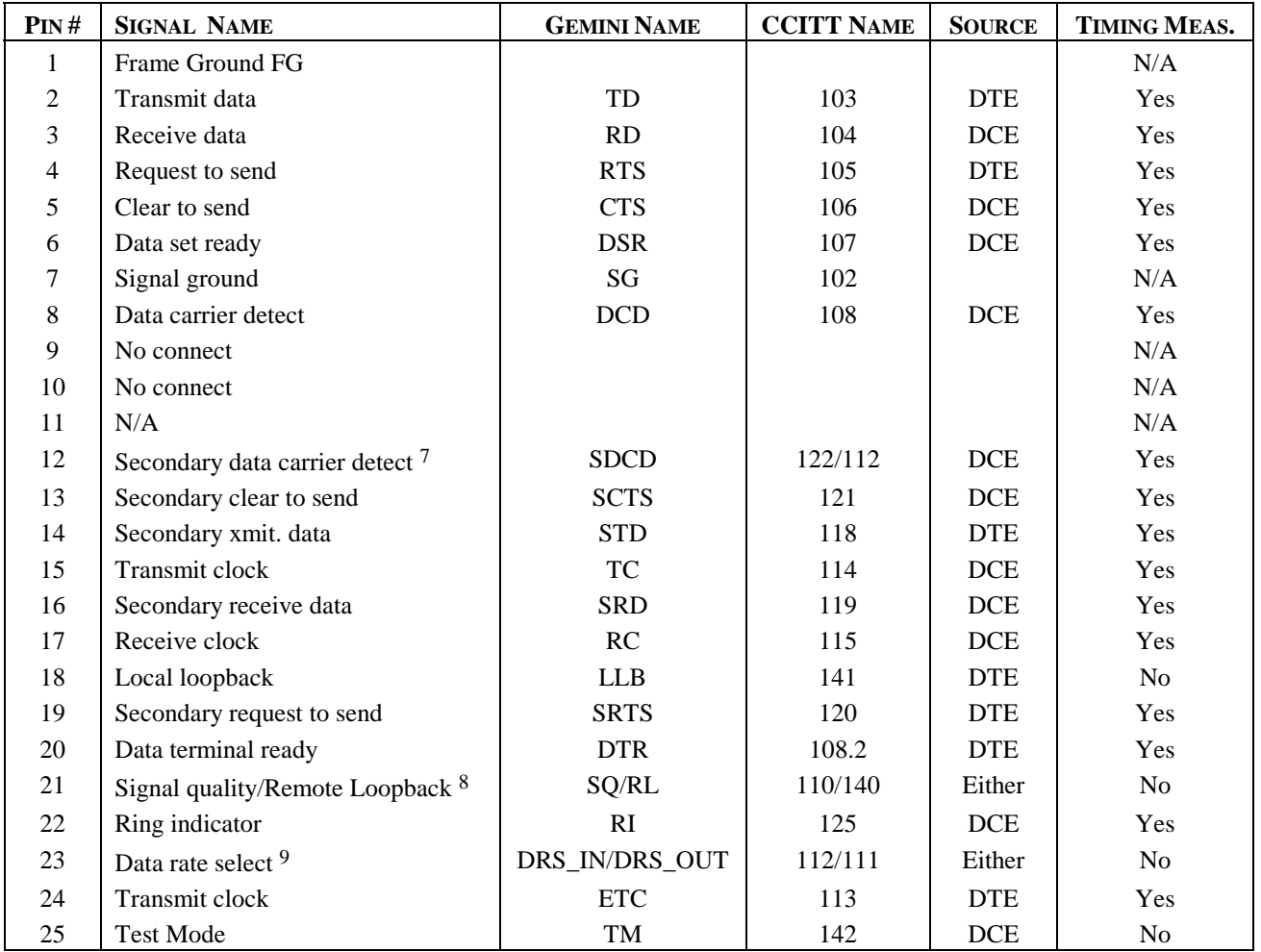

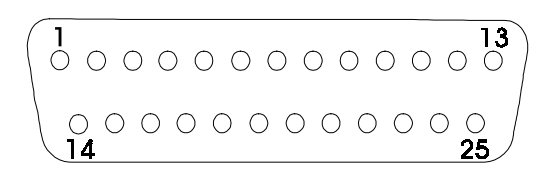

**Figure 8-1. RS-232 Connector Pinout**

 $\overline{a}$ 

<sup>7</sup> Circuit 112 is sourced from the DCE.

<sup>8</sup> Circuit 140 is sourced from the DTE, circuit 110 is sourced from the DCE, the default for pin 21 is SQD (circuit 110).

<sup>9</sup> Circuit 111 is sourced from the DTE, circuit 112 is sourced from the DCE, the default for pin 23 is DRS\_IN (circuit 112).

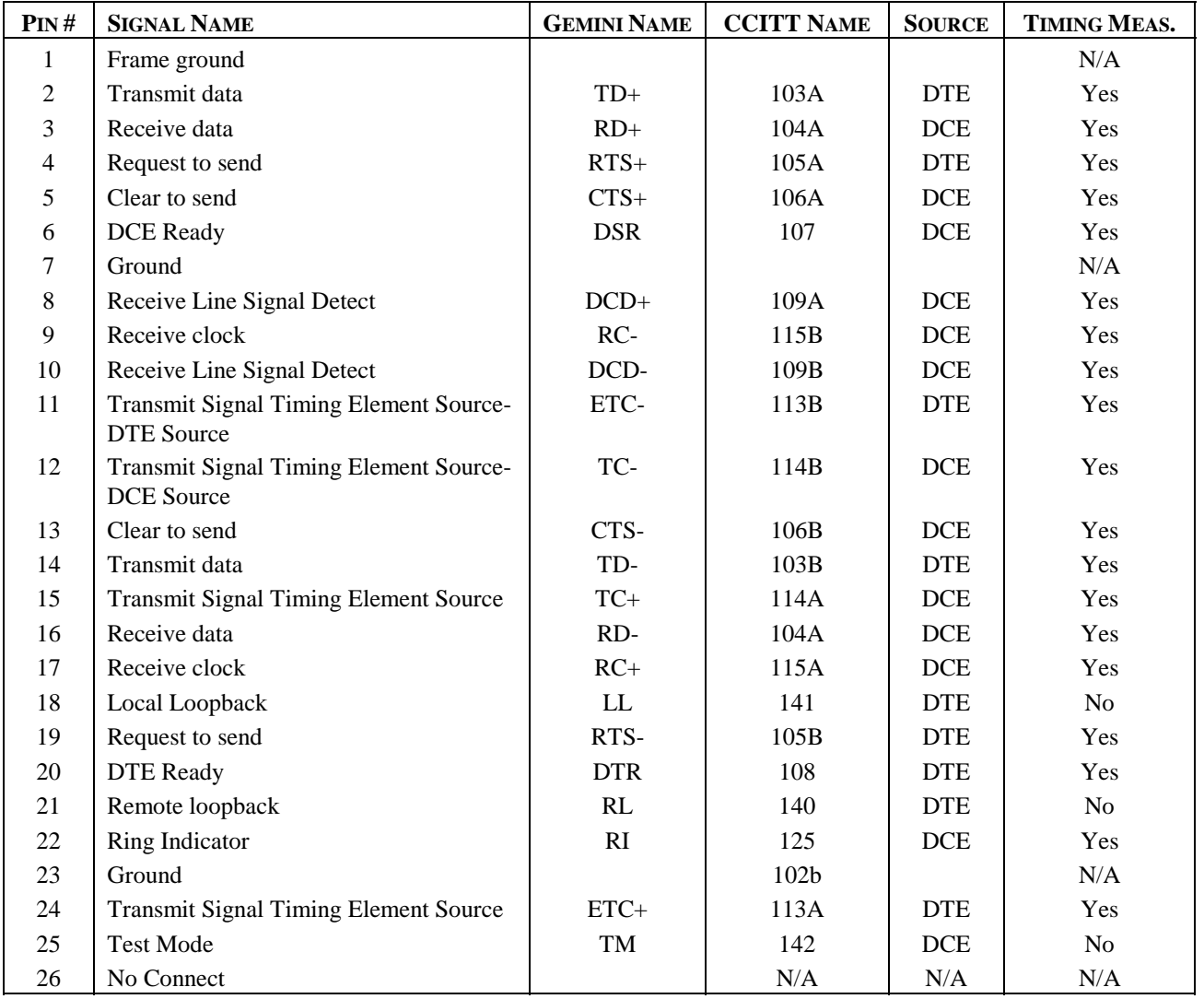

# **8.6. DTE A and DTE B Pin Assignments - 530-A Interface**

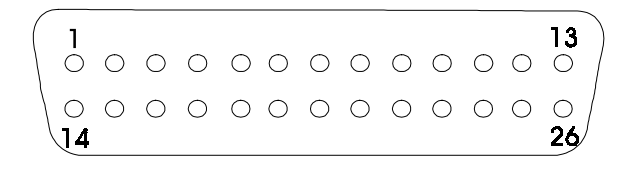

**Figure 8-2. 530-A Connector Pinout**

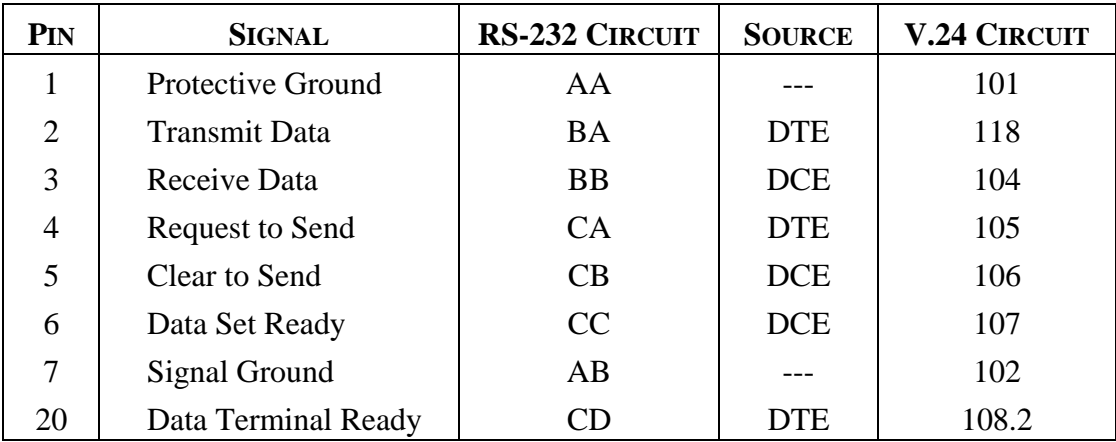

# **8.7. RS-232 Control Port Pin Assignments**

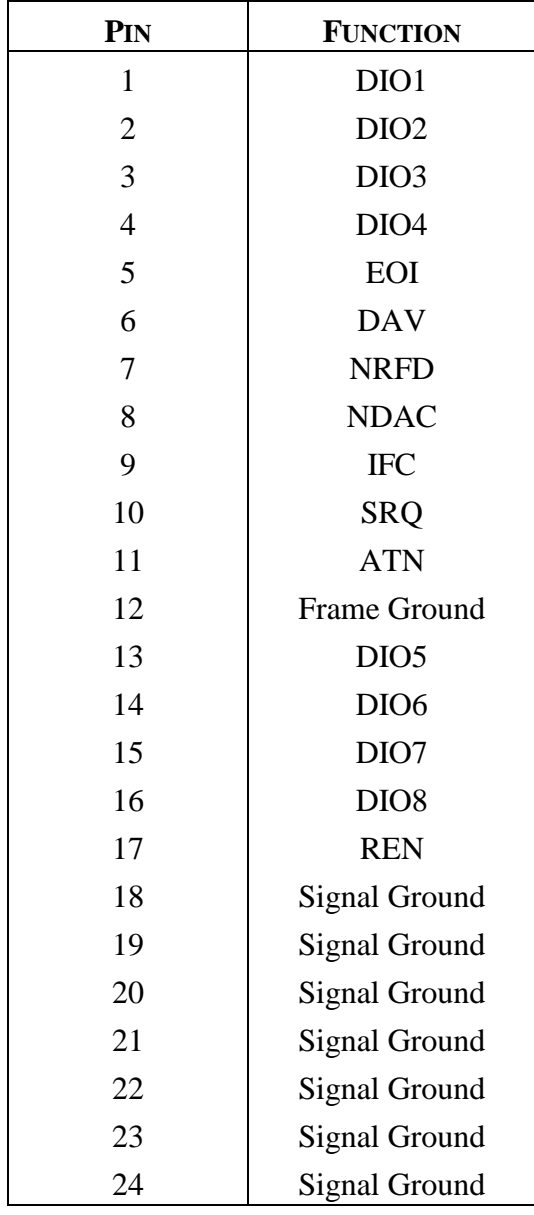

# **8.8. GPIB Control Port Pin Assignments**

# **8.9. AUX Port Pin Assignments**

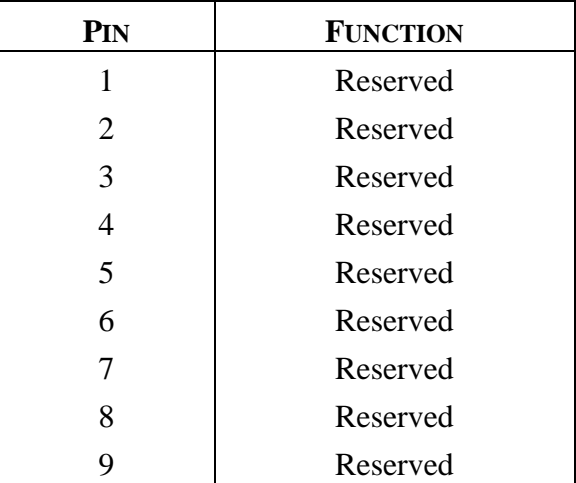

# **8.10. Fuse Replacement Procedure**

The fuse is installed at the factory to match the most commonly used line voltage in the country of destination.

#### **Caution - Disconnect from the supply before servicing**

- 1. Locate the power entry module on rear panel.
- 2. Using a small screwdriver, pry open the cover to expose the fuse holder using the notch at the top of the power entry module (refer to diagram below).

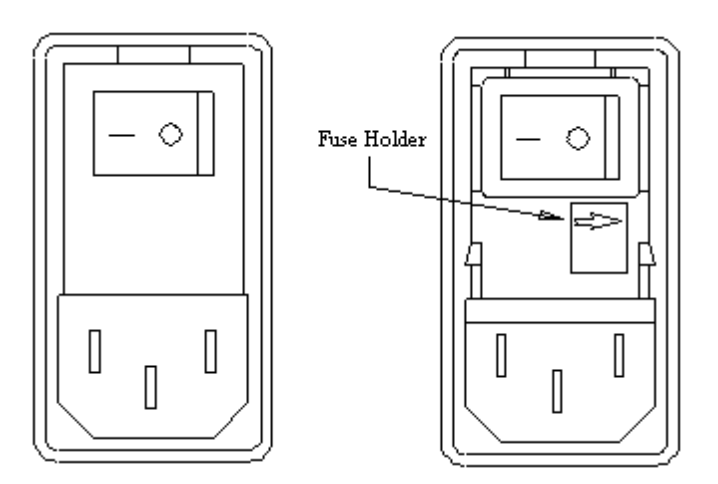

- 3. Pull the fuse from the fuse holder.
- 4. To reinstall, select the proper fuse and place in the fuse holder.

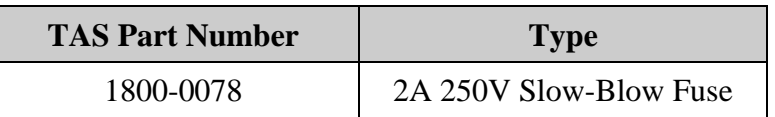

5. Reinsert the fuse holder and close the power entry module.

This page intentionally left blank.

This Appendix outlines the contents of the ROM files located in the Gemini's ROM cartridge. These files are used to execute built-in performance tests for specific modem types. Each test file is described, followed by a listing of the parameters set by each test file. Gemini default parameters are also provided.

#### **A1.1. Predefined Test Configuration Files**

**1,200 bps Async** (1200\_async) - contains test settings for a 1,200 bps asynchronous modem with Hayes AT command set. This test configuration was verified on a pair of Hayes Smartmodem 1200 modems.

**2,400 bps Async** (2400\_async) -contains test settings for a 2,400 bps asynchronous modem with Hayes AT command set. This test configuration was verified on a pair of Hayes Smartmodem 2400 modems.

**2,400 bps Sync** (2400\_sync) -contains test settings for a 2,400 bps synchronous modem with Hayes AT command set. This file configures the modem for asynchronous call setup and synchronous test data transmission. This test configuration was verified on a pair of Hayes Smartmodem 2400 modems.

**9,600 bps Async** (9600\_async) - contains test settings for a 9,600 bps asynchronous modem with Hayes AT command set. This file configures the modem for asynchronous call setup and asynchronous test data transmission. This test configuration was verified on a pair of Hayes Ultra 96 modems.

**9,600 bps Sync** (9600 sync) - contains test settings for a 9,600 bps synchronous modem with Hayes AT command set. This file configures the modem for asynchronous call setup and synchronous test data transmission. This test configuration was verified on a pair of Hayes Ultra 96 modems.

**14,400 bps Async** (14.4k\_async) - contains test settings for a 14,400 bps asynchronous modem with Hayes AT command set. This file configures the modem for asynchronous call setup and asynchronous test data transmission.

**14,400 bps Sync** (14.4k\_sync) - contains test settings for a 14,400 bps synchronous modem with Hayes AT command set. This file configures the modem for asynchronous call setup and synchronous test data transmission.

**19,200 bps Async** (19.2k\_async) - contains test settings for a 19,200 bps asynchronous modem with Hayes AT command set. This file configures the modem for asynchronous call setup and asynchronous test data transmission.

**19,200 bps Sync** (19.2k\_sync) - contains test settings for a 19,200 bps synchronous modem with Hayes AT command set. This file configures the modem for asynchronous call setup and synchronous test data transmission.

**38,400 bps Async** (38.4k\_async) - contains test settings for a 38,400 bps asynchronous modem with Hayes AT command set. This file configures the modem for asynchronous call setup and asynchronous test data transmission.

**57,600 bps Async** (57.6k\_async) - contains test settings for a 57,600 bps asynchronous modem with Hayes AT command set. This file configures the modem for asynchronous call setup and asynchronous test data transmission.

**64,000 bps Async** (64.0k\_async) - contains test settings for a 64,000 bps asynchronous modem with Hayes AT command set. This file configures the modem for asynchronous call setup and asynchronous test data transmission.

**76.800 bps Async** (76.8k\_async) - contains test settings for a 76,800 bps asynchronous modem with Hayes AT command set. This file configures the modem for asynchronous call setup and asynchronous test data transmission.

**96,000 bps Async** (96.0k\_async) - contains test settings for a 96,000 bps asynchronous modem with Hayes AT command set. This file configures the modem for asynchronous call setup and asynchronous test data transmission.

**102,400 bps Async** (102.4k\_async) - contains test settings for a 102,400 bps asynchronous modem with Hayes AT command set. This file configures the modem for asynchronous call setup and asynchronous test data transmission.

**115,200 bps Async** (115.2k\_async) - contains test settings for a 115,200 bps asynchronous modem with Hayes AT command set. This file configures the modem for asynchronous call setup and asynchronous test data transmission.

**128,000 bps Async** (128.0k\_async) - contains test settings for a 128,000 bps asynchronous modem with Hayes AT command set. This file configures the modem for asynchronous call setup and asynchronous test data transmission.

**Leased-Line** (hpl\_sync) - contains the test settings for a high-speed (9,600 bps) private-line modem. Since this is a leased-line modem, no call setup is required. This file configures the modem for synchronous test data transmission with clock signal provided by the modem. This test configuration was verified on a pair of UDS 9600FP modems.

**ISDN Synchronous** (isdn\_sync) - contains the test settings for an ISDN connection, synchronous communication with clock provided by the modem. The "L1" command is not used in any of the command strings because it is assumed it is not part of the modem's command set.

**2.048 Mbps Sync** (2.048m\_sync) - configures the High-Speed BERT test using Gemini's internal frequency synthesizers to generate the transmit clocks.

**High-Speed BERT** (hs\_bert) - configures the High-Speed BERT test using DCEprovided transmit and receive clocks.

**Multipoint Master** (mpol\_master) - contains the test settings to configure Gemini's DTE A port as a master in the multipoint polling configuration with six slaves to poll.

**Multipoint Slave** (mpol\_slave) - contains the test settings to configure both of Gemini's DTE ports as slaves in a multipoint polling configuration.

**Character Echo** (char\_echo) - configures Gemini to run the TSB-38 Character Echo test.

**Block Acknowledgment** (block\_ack) - configures Gemini to run the TSB-38 Block Acknowledgment test.

**Default Settings** (factory) - contains the default settings for the following Gemini parameters. Since this file can be called from a remote link, the remote link parameters are not changed when this file is called.

# **A1.2. Contents of the ROM Files**

On initial power up, Gemini sets all the parameters to their default settings. When a ROM file is recalled, Gemini resets particular parameters depending on the specific ROM file. To see how a parameter is set for a specific ROM file, look for the parameter under the ROM file listing. If it is not listed there, the parameter is set to the Gemini default setting. These default parameter settings are listed in this section before the ROM file listings. Refer to the "Gemini Parameter Reference" chapter for detailed information on each command group.

# **A1.2.1. Gemini Default Parameter Listing**

ACLL:CHRD=50, DATA=7, PARI=ODD, STOP=1

ATST:DATA=7, PARI=ODD, STOP=1

BERT:B1="THE QUICK BROWN FOX JUMPED OVER THE LAZY DOGS BACK^M^J" BERT:B2="TAS GEMINI 1022 DUAL TERMINAL EMULATOR^M^J" BERT:BITLj=10000, BLKLj=50, BRKLj=2, BSIZ=10E2, CHRLj=200 BERT:CNFG=TA&B|RA&B, MODE=0, NBLK=100 BERT:PATT=SPACE, RSEN=Y, RTSC=N, RTSD=10 BERT:SLERRB=Y, SLNDTO=3

CALL:ANSWA="ATS0=1^M" CALL:ANSWB="ATS0=1^M" CALL:ANSWDj=100, AXMT=511, BXMT=511 CALL:C1="Calls user pattern #1^M" CALL:C2="Calls user pattern #2^M" CALL:CALLS=1000, CNFG=TA&B|RA&B, CRTDj=100 CALL:CSTRj="CONNECT", CTCD=10, CTSTOj=1000, CTXDj=10 CALL:DROPA="\P2 +++\P2 ATH^M"  $CALL: DROPB = "P2 +++P2 ATH^M"$ CALL:DROPDj=100, DTRCj=Y, DTRDj=10, EVj=DCD&STR CALL:EVTOj=20, MSG=ORIGA CALL:ORIGA="ATDT2^M" CALL:ORIGB="ATDT1^M" CALL:OSTA=A CALL:STRPA="ATZ^M" CALL:STRPB="ATZ^M" CALL:STRPDj=200, XFTO=5

CNFG:RESP=VERBOSE

CPCL:CLKj=1200, FLOWj=NONE, OFSj=0, PCL=ASYNC

```
DCMP:CLIM=1, CNFG=TA&B|RA&B, FLIM=1, HSIZ=10
DCMP:MEAS=END_TO_END, NPATT=1, NXFERS=1
DCMP:PATT=ASCII, RTSj=N, TERM=0, TIMEH=30, TIMET=30, XFERD=5
```
GPIB:ADDR=1, DTO=5, ITC=EOI GPIB:MADDR=0, GPIB:MSG="" GPIB:REN=0 GPIB:WTIM=100

HCLL:ADDR=0xff, CHAR=8BN, CODE=ASCII, CTRL=0x13

 $INTF:DTRj=0, RTSj=0, SRTSj=0, STDj=1, TDj=1$ 

MPOL:ADDRA="1" MPOL:ADDRB="2" MPOL:CTSDj=0, DCDj=IGNORE, MADDR="", MASTR=A MPOL:NPOL=0, PMSG="", POLLD=0, RESPDj=0 MPOL:RMSG="", RTLIM=5, SADDR="2", SENTDj=0 MPOL:SLAVE="\*", SPCL=BISYNC

MSGX:CLIM=0, CNFG=TA|RA, RESP="" MSGX:TLIM=0, TSTR="AT"

POLL:CNFG=TA&B|RA&B, CTOj=0, FPOLj=0, MODE=0 POLL:MSGLj=0, NPOL=1000 POLL:P1="Polls user pattern #1^M" POLL:P2="Polls user pattern #2^M" POLL:PDLY=10, PMSG=FOX, RXCRj=CONST POLL:SYNLj=0, TXCRj=CONST

SCLL:CHAR=8BN, CODE=ASCII, NSYN=2, SYN1=0x16, SYN2=0x16 TEST:IERR=N, LOOP=N, MODE=CALL\_SETUP

TPCL:CLKj=1200, FLOWj=NONE, OFSj=0, PCL=ASYNC

#### **A1.2.2. 1200\_async**

Parameters for Hayes Compatible 1200 Bps Modems, Asynchronous Call, Asynchronous Test.

BERT:BSIZ=10E2 BERT:CNFG=TA&B|RA&B BERT:NBLK=1000 BERT:PATT=SPACE

CALL:ANSWA="AT L1 &C1 &D2 &M1 &X0 S0=1^M" CALL:ANSWB="AT L1 &C1 &D2 &M1 &X0 S0=1^M" CALL:AXMT=2047 CALL:BXMT=2047 CALL:EVTOA=50 CALL:EVTOB=50 CALL:ORIGA="AT L1 &C1 &D2 &M1 &X0 DT2^M" CALL:ORIGB="AT L1 &C1 &D2 &M1 &X0 DT1^M" CALL:STRPA="AT Z^M" CALL:STRPB="AT Z^M"

CPCL:CLKA=1200 CPCL:CLKB=1200

POLL:CNFG=TA&B|RA&B

TESTMODE=CALL\_SETUP

TPCL:CLKA=1200 TPCL:CLKB=1200 TPCL:FLOWA=CTS TPCL:FLOWB=CTS TPCL:PCL=ASYNC

#### **A1.2.3. 2400\_async**

Parameters for Hayes Compatible 2400 Bps Modems, Asynchronous Call, Asynchronous Test.

BERT:BSIZ=10E2 BERT:CNFG=TA&B|RA&B BERT:NBLK=1000 BERT:PATT=SPACE

CALL:ANSWA="AT L1 &C1 &D2 &M1 &X0 S0=1^M" CALL:ANSWB="AT L1 &C1 &D2 &M1 &X0 S0=1^M" CALL:AXMT=2047 CALL:BXMT=2047 CALL:EVTOA=50 CALL:EVTOB=50 CALL:ORIGA="AT L1 &C1 &D2 &M1 &X0 DT2^M" CALL:ORIGB="AT L1 &C1 &D2 &M1 &X0 DT1^M" CALL:STRPA="AT Z^M" CALL:STRPB="AT Z^M"

CPCL:CLKA=2400 CPCL:CLKB=2400

POLL:CNFG=TA&B|RA&B

TESTMODE=CALL\_SETUP

TPCL:CLKA=2400 TPCL:CLKB=2400 TPCL:FLOWA=CTS TPCL:FLOWB=CTS TPCL:PCL=ASYNC

#### **A1.2.4. 2400\_sync**

Parameters for the Hayes Compatible 2400 Bps Modems, Asynchronous Call, Synchronous Test.

BERT:BITLA=10000 BERT:BITLB=10000 BERT:BLKLA=500 BERT:BLKLB=500 BERT:BRKLA=2 BERT:BRKLB=2 BERT:BSIZ=10E3 BERT:CHRLA=2000 BERT:CHRLB=2000 BERT:CNFG=TA&B|RA&B BERT:NBLK=1000 BERT:PATT=511

CALL:ANSWA="AT L1 &C1 &D2 &M1 &X0 S0=1^M" CALL:ANSWB="AT L1 &C1 &D2 &M1 &X0 S0=1^M" CALL:AXMT=2047 CALL:BXMT=2047 CALL:EVTOA=50 CALL:EVTOB=50 CALL:ORIGA="AT L1 &C1 &D2 &M1 &X0 DT2^M" CALL:ORIGB="AT L1 &C1 &D2 &M1 &X0 DT1^M" CALL:STRPA="AT Z^M" CALL:STRPB="AT Z^M"

CPCL:CLKA=2400 CPCL:CLKB=2400

POLL:CNFG=TA&B|RA&B

TESTMODE=CALL\_SETUP

TPCL:CLKA=MODEM TPCL:CLKB=MODEM TPCL:FLOWA=CTS TPCL:FLOWB=CTS TPCL:PCL=SYNC
### **A1.2.5. 9600\_async**

Parameters for Hayes Compatible 9600 Bps Modems, Asynchronous Call, Asynchronous Test.

BERT:BSIZ=10E2 BERT:CNFG=TA&B|RA&B BERT:NBLK=1000 BERT:PATT=SPACE

CALL:ANSWA="AT L1 &C1 &D2 &M1 &X0 S0=1^M" CALL:ANSWB="AT L1 &C1 &D2 &M1 &X0 S0=1^M" CALL:AXMT=2047 CALL:BXMT=2047 CALL:EVTOA=50 CALL:EVTOB=50 CALL:ORIGA="AT L1 &C1 &D2 &M1 &X0 DT2^M" CALL:ORIGB="AT L1 &C1 &D2 &M1 &X0 DT1^M" CALL:STRPA="AT &F^M" CALL:STRPB="AT &F^M" CPCL:CLKA=9600 CPCL:CLKB=9600

POLL:CNFG=TA&B|RA&B

TESTMODE=CALL\_SETUP

TPCL:CLKA=9600 TPCL:CLKB=9600 TPCL:FLOWA=CTS TPCL:FLOWB=CTS TPCL:PCL=ASYNC

## **A1.2.6. 9600\_sync**

Parameters for Hayes Compatible 9600 Bps Modems, Asynchronous Call, Synchronous Test.

BERT:BITLA=10000 BERT:BITLB=10000 BERT:BLKLA=500 BERT:BLKLB=500 BERT:BRKLA=2 BERT:BRKLB=2 BERT:BSIZ=10E3 BERT:CHRLA=2000 BERT:CHRLB=2000 BERT:CNFG=TA&B|RA&B BERT:NBLK=1000 BERT:PATT=511

CALL:ANSWA="AT L1 &C1 &D2 &M1 &X0 S0=1^M" CALL:ANSWB="AT L1 &C1 &D2 &M1 &X0 S0=1^M" CALL:AXMT=2047 CALL:BXMT=2047 CALL:EVTOA=50 CALL:EVTOB=50 CALL:ORIGA="AT L1 &C1 &D2 &M1 &X0 DT2^M" CALL:ORIGB="AT L1 &C1 &D2 &M1 &X0 DT1^M" CALL:STRPA="AT &F^M" CALL:STRPB="AT &F^M"

CPCL:CLKA=9600 CPCL:CLKB=9600

POLL:CNFG=TA&B|RA&B

TESTMODE=CALL\_SETUP

#### **A1.2.7. 14.4k\_async**

Parameters for Hayes Compatible 14400 Bps Modems, Asynchronous Call, Asynchronous Test.

BERT:BSIZ=10E2 BERT:CNFG=TA&B|RA&B BERT:NBLK=1000 BERT:PATT=SPACE

CALL:ANSWA="AT L1 &C1 &D2 &M1 &X0 S0=1^M" CALL:ANSWB="AT L1 &C1 &D2 &M1 &X0 S0=1^M" CALL:AXMT=2047 CALL:BXMT=2047 CALL:EVTOA=50 CALL:EVTOB=50 CALL:ORIGA="AT L1 &C1 &D2 &M1 &X0 DT2^M" CALL:ORIGB="AT L1 &C1 &D2 &M1 &X0 DT1^M" CALL:STRPA="AT &F^M" CALL:STRPB="AT &F^M"

CPCL:CLKA=14400 CPCL:CLKB=14400

POLL:CNFG=TA&B|RA&B

TESTMODE=CALL\_SETUP

TPCL:CLKA=14400 TPCL:CLKB=14400 TPCL:FLOWA=CTS TPCL:FLOWB=CTS TPCL:PCL=ASYNC

## **A1.2.8. 14.4k\_sync**

Parameters for Hayes Compatible 14400 Bps Modems, Asynchronous Call, Synchronous Test.

BERT:BITLA=10000 BERT:BITLB=10000 BERT:BLKLA=500 BERT:BLKLB=500 BERT:BRKLA=2 BERT:BRKLB=2 BERT:BSIZ=10E3 BERT:CHRLA=2000 BERT:CHRLB=2000 BERT:CNFG=TA&B|RA&B BERT:NBLK=1000 BERT:PATT=511 CALL:ANSWA="AT L1 &C1 &D2 &M1 &X0 S0=1^M" CALL:ANSWB="AT L1 &C1 &D2 &M1 &X0 S0=1^M" CALL:AXMT=2047 CALL:BXMT=2047 CALL:EVTOA=50 CALL:EVTOB=50 CALL:ORIGA="AT L1 &C1 &D2 &M1 &X0 DT2^M" CALL:ORIGB="AT L1 &C1 &D2 &M1 &X0 DT1^M" CALL:STRPA="AT &F^M"

CALL:STRPB="AT &F^M"

CPCL:CLKA=14400 CPCL:CLKB=14400

POLL:CNFG=TA&B|RA&B

TESTMODE=CALL\_SETUP

### **A1.2.9. 19.2k\_async**

Parameters for Hayes Compatible 19200 Bps Modems, Asynchronous Call, Asynchronous Test.

BERT:BSIZ=10E2 BERT:CNFG=TA&B|RA&B BERT:NBLK=1000 BERT:PATT=SPACE

CALL:ANSWA="AT L1 &C1 &D2 &M1 &X0 S0=1^M" CALL:ANSWB="AT L1 &C1 &D2 &M1 &X0 S0=1^M" CALL:AXMT=2047 CALL:BXMT=2047 CALL:EVTOA=50 CALL:EVTOB=50 CALL:ORIGA="AT L1 &C1 &D2 &M1 &X0 DT2^M" CALL:ORIGB="AT L1 &C1 &D2 &M1 &X0 DT1^M" CALL:STRPA="AT &F^M" CALL:STRPB="AT &F^M"

CPCL:CLKA=19200 CPCL:CLKB=19200

POLL:CNFG=TA&B|RA&B

TESTMODE=CALL\_SETUP

TPCL:CLKA=19200 TPCL:CLKB=19200 TPCL:FLOWA=CTS TPCL:FLOWB=CTS TPCL:PCL=ASYNC

# **A1.2.10. 19.2k\_sync**

Parameters for Hayes Compatible 19200 Bps Modems, Asynchronous Call, Synchronous Test.

BERT:BITLA=10000 BERT:BITLB=10000 BERT:BLKLA=500 BERT:BLKLB=500 BERT:BRKLA=2 BERT:BRKLB=2 BERT:BSIZ=10E3 BERT:CHRLA=2000 BERT:CHRLB=2000 BERT:CNFG=TA&B|RA&B BERT:NBLK=1000 BERT:PATT=511 CALL:ANSWA="AT L1 &C1 &D2 &M1 &X0 S0=1^M"

CALL:ANSWB="AT L1 &C1 &D2 &M1 &X0 S0=1^M" CALL:AXMT=2047 CALL:BXMT=2047 CALL:EVTOA=50 CALL:EVTOB=50 CALL:ORIGA="AT L1 &C1 &D2 &M1 &X0 DT2^M" CALL:ORIGB="AT L1 &C1 &D2 &M1 &X0 DT1^M" CALL:STRPA="AT &F^M" CALL:STRPB="AT &F^M"

CPCL:CLKA=19200 CPCL:CLKB=19200

POLL:CNFG=TA&B|RA&B

TESTMODE=CALL\_SETUP

### **A1.2.11. 38.4k\_async**

Parameters for Hayes Compatible 38400 Bps Modems, Asynchronous Call, Asynchronous Test.

BERT:BSIZ=10E2 BERT:CNFG=TA&B|RA&B BERT:NBLK=1000 BERT:PATT=SPACE

CALL:ANSWA="AT L1 &C1 &D2 &M1 &X0 S0=1^M" CALL:ANSWB="AT L1 &C1 &D2 &M1 &X0 S0=1^M" CALL:AXMT=2047 CALL:BXMT=2047 CALL:EVTOA=50 CALL:EVTOB=50 CALL:ORIGA="AT L1 &C1 &D2 &M1 &X0 DT2^M" CALL:ORIGB="AT L1 &C1 &D2 &M1 &X0 DT1^M" CALL:STRPA="AT &F^M" CALL:STRPB="AT &F^M"

CPCL:CLKA=38400 CPCL:CLKB=38400

POLL:CNFG=TA&B|RA&B

TESTMODE=CALL\_SETUP

TPCL:CLKA=38400 TPCL:CLKB=38400 TPCL:FLOWA=CTS TPCL:FLOWB=CTS TPCL:PCL=ASYNC

# **A1.2.12. 57.6k\_async**

Parameters for Hayes Compatible 57600 Bps Modems, Asynchronous Call, Asynchronous Test.

BERT:BSIZ=10E2 BERT:CNFG=TA&B|RA&B BERT:NBLK=1000 BERT:PATT=SPACE

CALL:ANSWA="AT L1 &C1 &D2 &M1 &X0 S0=1^M" CALL:ANSWB="AT L1 &C1 &D2 &M1 &X0 S0=1^M" CALL:AXMT=2047 CALL:BXMT=2047 CALL:EVTOA=50 CALL:EVTOB=50 CALL:ORIGA="AT L1 &C1 &D2 &M1 &X0 DT2^M" CALL:ORIGB="AT L1 &C1 &D2 &M1 &X0 DT1^M" CALL:STRPA="AT &F^M" CALL:STRPB="AT &F^M"

CPCL:CLKA=57600 CPCL:CLKB=57600

POLL:CNFG=TA&B|RA&B

TESTMODE=CALL\_SETUP

TPCL:CLKA=57600 TPCL:CLKB=57600 TPCL:FLOWA=CTS TPCL:FLOWB=CTS TPCL:PCL=ASYNC

#### **A1.2.13. 64.0k\_async**

Parameters for Hayes Compatible 64000 Bps Modems, Asynchronous Call, Asynchronous Test.

BERT:BSIZ=10E2 BERT:CNFG=TA&B|RA&B BERT:NBLK=1000 BERT:PATT=SPACE

CALL:ANSWA="AT L1 &C1 &D2 &M1 &X0 S0=1^M" CALL:ANSWB="AT L1 &C1 &D2 &M1 &X0 S0=1^M" CALL:AXMT=2047 CALL:BXMT=2047 CALL:EVTOA=50 CALL:EVTOB=50 CALL:ORIGA="AT L1 &C1 &D2 &M1 &X0 DT2^M" CALL:ORIGB="AT L1 &C1 &D2 &M1 &X0 DT1^M" CALL:STRPA="AT &F^M" CALL:STRPB="AT &F^M"

CPCL:CLKA=64000 CPCL:CLKB=64000

POLL:CNFG=TA&B|RA&B

TESTMODE=CALL\_SETUP

TPCL:CLKA=64000 TPCL:CLKB=64000 TPCL:FLOWA=CTS TPCL:FLOWB=CTS TPCL:PCL=ASYNC

# **A1.2.14. 76.8k\_async**

Parameters for Hayes Compatible 76800 Bps Modems, Asynchronous Call, Asynchronous Test.

BERT:BSIZ=10E2 BERT:CNFG=TA&B|RA&B BERT:NBLK=1000 BERT:PATT=SPACE

CALL:ANSWA="AT L1 &C1 &D2 &M1 &X0 S0=1^M" CALL:ANSWB="AT L1 &C1 &D2 &M1 &X0 S0=1^M" CALL:AXMT=2047 CALL:BXMT=2047 CALL:EVTOA=50 CALL:EVTOB=50 CALL:ORIGA="AT L1 &C1 &D2 &M1 &X0 DT2^M" CALL:ORIGB="AT L1 &C1 &D2 &M1 &X0 DT1^M" CALL:STRPA="AT &F^M" CALL:STRPB="AT &F^M"

CPCL:CLKA=76800 CPCL:CLKB=76800

POLL:CNFG=TA&B|RA&B

TESTMODE=CALL\_SETUP

TPCL:CLKA=76800 TPCL:CLKB=76800 TPCL:FLOWA=CTS TPCL:FLOWB=CTS TPCL:PCL=ASYNC

### **A1.2.15. 96.0k\_async**

Parameters for Hayes Compatible 96000 Bps Modems, Asynchronous Call, Asynchronous Test.

BERT:BSIZ=10E2 BERT:CNFG=TA&B|RA&B BERT:NBLK=1000 BERT:PATT=SPACE

CALL:ANSWA="AT L1 &C1 &D2 &M1 &X0 S0=1^M" CALL:ANSWB="AT L1 &C1 &D2 &M1 &X0 S0=1^M" CALL:AXMT=2047 CALL:BXMT=2047 CALL:EVTOA=50 CALL:EVTOB=50 CALL:ORIGA="AT L1 &C1 &D2 &M1 &X0 DT2^M" CALL:ORIGB="AT L1 &C1 &D2 &M1 &X0 DT1^M" CALL:STRPA="AT &F^M" CALL:STRPB="AT &F^M"

CPCL:CLKA=96000 CPCL:CLKB=96000

POLL:CNFG=TA&B|RA&B

TESTMODE=CALL\_SETUP

TPCL:CLKA=96000 TPCL:CLKB=96000 TPCL:FLOWA=CTS TPCL:FLOWB=CTS TPCL:PCL=ASYNC

## **A1.2.16. 102.4k\_async**

Parameters for Hayes Compatible 102400 Bps Modems, Asynchronous Call, Asynchronous Test.

BERT:BSIZ=10E2 BERT:CNFG=TA&B|RA&B BERT:NBLK=1000 BERT:PATT=SPACE

CALL:ANSWA="AT L1 &C1 &D2 &M1 &X0 S0=1^M" CALL:ANSWB="AT L1 &C1 &D2 &M1 &X0 S0=1^M" CALL:AXMT=2047 CALL:BXMT=2047 CALL:EVTOA=50 CALL:EVTOB=50 CALL:ORIGA="AT L1 &C1 &D2 &M1 &X0 DT2^M" CALL:ORIGB="AT L1 &C1 &D2 &M1 &X0 DT1^M" CALL:STRPA="AT &F^M" CALL:STRPB="AT &F^M"

CPCL:CLKA=102400 CPCL:CLKB=102400

POLL:CNFG=TA&B|RA&B

TESTMODE=CALL\_SETUP

TPCL:CLKA=102400 TPCL:CLKB=102400 TPCL:FLOWA=CTS TPCL:FLOWB=CTS TPCL:PCL=ASYNC

#### **A1.2.17. 115.2k\_async**

Parameters for Hayes Compatible 115200 Bps Modems, Asynchronous Call, Asynchronous Test.

BERT:BSIZ=10E2 BERT:CNFG=TA&B|RA&B BERT:NBLK=1000 BERT:PATT=SPACE

CALL:ANSWA="AT L1 &C1 &D2 &M1 &X0 S0=1^M" CALL:ANSWB="AT L1 &C1 &D2 &M1 &X0 S0=1^M" CALL:AXMT=2047 CALL:BXMT=2047 CALL:EVTOA=50 CALL:EVTOB=50 CALL:ORIGA="AT L1 &C1 &D2 &M1 &X0 DT2^M" CALL:ORIGB="AT L1 &C1 &D2 &M1 &X0 DT1^M" CALL:STRPA="AT &F^M" CALL:STRPB="AT &F^M"

CPCL:CLKA=115200 CPCL:CLKB=115200

POLL:CNFG=TA&B|RA&B

TESTMODE=CALL\_SETUP

TPCL:CLKA=115200 TPCL:CLKB=115200 TPCL:FLOWA=CTS TPCL:FLOWB=CTS TPCL:PCL=ASYNC

## **A1.2.18. 128.0k\_async**

Parameters for Hayes Compatible 128000 Bps Modems, Asynchronous Call, Asynchronous Test.

BERT:BSIZ=10E2 BERT:CNFG=TA&B|RA&B BERT:NBLK=1000 BERT:PATT=SPACE

CALL:ANSWA="AT L1 &C1 &D2 &M1 &X0 S0=1^M" CALL:ANSWB="AT L1 &C1 &D2 &M1 &X0 S0=1^M" CALL:AXMT=2047 CALL:BXMT=2047 CALL:EVTOA=50 CALL:EVTOB=50 CALL:ORIGA="AT L1 &C1 &D2 &M1 &X0 DT2^M" CALL:ORIGB="AT L1 &C1 &D2 &M1 &X0 DT1^M" CALL:STRPA="AT &F^M" CALL:STRPB="AT &F^M"

CPCL:CLKA=128000 CPCL:CLKB=128000

POLL:CNFG=TA&B|RA&B

TESTMODE=CALL\_SETUP

TPCL:CLKA=128000 TPCL:CLKB=128000 TPCL:FLOWA=CTS TPCL:FLOWB=CTS TPCL:PCL=ASYNC

### **A1.2.19. hpl\_sync**

Parameters for High Speed Private line Modems, Synchronous Test.

BERT:BITLA=10000 BERT:BITLB=10000 BERT:BLKLA=500 BERT:BLKLB=500 BERT:BRKLA=2 BERT:BRKLB=2 BERT:BSIZ=10E3 BERT:CHRLA=2000 BERT:CHRLB=2000 BERT:CNFG=TA&B|RA&B BERT:NBLK=1000 BERT:PATT=511 CALL:ANSWA="" CALL:ANSWB="" CALL:AXMT=2047 CALL:BXMT=2047 CALL:CNFG=TA|RB CALL:CSTRA="" CALL:CSTRB="" CALL:DROPA="" CALL:DROPB="" CALL:EVTOA=50 CALL:EVTOB=50 CALL:ORIGA="" CALL:ORIGB="" CALL:STRPA="" CALL:STRPB="" CPCL:CLKA=9600 CPCL:CLKB=9600 POLL:CNFG=TA&B|RA&B POLL:PMSG=SYN POLL:RXCRA=SW POLL:RXCRB=SW POLL:TXCRA=SW POLL:TXCRB=SW

TEST:MODE=BERT

#### **A1.2.20. isdn\_sync**

Parameters for ISDN modems, Synchronous Test.

BERT:BITLA=10000 BERT:BITLB=10000 BERT:BLKLA=500 BERT:BLKLB=500 BERT:BRKLA=2 BERT:BRKLB=2 BERT:BSIZ=10E3 BERT:CHRLA=2000 BERT:CHRLB=2000 BERT:CNFG=TA&B|RA&B BERT:NBLK=1000 BERT:PATT=511

CALL:ANSWA="AT &C1 &D2 &M1 &X0 S0=1^M" CALL:ANSWB="AT &C1 &D2 &M1 &X0 S0=1^M" CALL:AXMT=2047 CALL:BXMT=2047 CALL:EVTOA=50 CALL:EVTOB=50 CALL:ORIGA="AT &C1 &D2 &M1 &X0 DT2^M" CALL:ORIGB="AT &C1 &D2 &M1 &X0 DT1^M" CALL:STRPA="AT &F^M" CALL:STRPB="AT &F^M"

CPCL:CLKA=9600 CPCL:CLKB=9600

POLL:CNFG=TA&B|RA&B

TEST:MODE=CALL\_SETUP

# **A1.2.21. 2.048m\_sync**

Parameters for High-Speed BERT test using 2.048 Mbps transmit clocks generated by Gemini.

TEST:MODE=hs\_bert

HSBT:CNFG=ta&b|ra&b, NBLK=1000000, BSIZ=53, PATT=2^23 HSBT:PCL=sync, CLKA=2048000, CLKB=2048000 HSBT:BITLA=10000, BITLB=10000 HSBT:BLKLA=500, BLKLB=500 HSBT:BRKLA=2, BRKLB=2

# **A1.2.22. hs\_bert**

Parameters for High-Speed BERT test using 2.048 Mbps transmit clocks generated the modem

TEST:MODE=hs\_bert

HSBT:CNFG=ta&b|ra&b, NBLK=1000000, BSIZ=53, PATT=2^23 HSBT:PCL=sync, CLKA=modem, CLKB=modem HSBT:BITLA=10000, BITLB=10000 HSBT:BLKLA=500, BLKLB=500 HSBT:BRKLA=2, BRKLB=2

#### **A1.2.23. mpol\_master**

Parameters for Master Configuration in Multipoint Polling Test.

BERT:BITLA=10000 BERT:BITLB=10000 BERT:BLKLA=500 BERT:BLKLB=500 BERT:BRKLA=2 BERT:BRKLB=2 BERT:BSIZ=10E3 BERT:CHRLA=2000 BERT:CHRLB=2000 BERT:CNFG=TA&B|RA&B BERT:NBLK=1000 BERT:PATT=511 CALL:ANSWA="" CALL:ANSWB="" CALL:AXMT=2047 CALL:BXMT=2047 CALL:CNFG=TA|RB CALL:CSTRA="" CALL:CSTRB="" CALL:DROPA="" CALL:DROPB="" CALL:EVTOA=50 CALL:EVTOB=50 CALL:ORIGA="" CALL:ORIGB="" CALL:STRPA="" CALL:STRPB="" CPCL:CLKA=9600 CPCL:CLKB=9600 MPOL:ADDRA="01" MPOL:ADDRB="02" MPOL:DCDA=TEST MPOL:DCDB=TEST MPOL:MADDR="99" MPOL:MASTR=A MPOL:NPOL=100 MPOL:PMSG="The Quick Brown Fox Jumped Over The Lazy Dog's Back 0123456789"

MPOL:RMSG="I'm Ok" MPOL:SADDR="01:02:03:04:05:06" MPOL:SPCL=BISYNC

POLL:CNFG=TA&B|RA&B POLL:PMSG=SYN POLL:RXCRA=SW POLL:RXCRB=SW POLL:TXCRA=SW POLL:TXCRB=SW

TEST:MODE=MULTI\_PT

### **A1.2.24. mpol\_slave**

Parameters for Slave Configuration in Multipoint Polling Test.

BERT:BITLA=10000 BERT:BITLB=10000 BERT:BLKLA=500 BERT:BLKLB=500 BERT:BRKLA=2 BERT:BRKLB=2 BERT:BSIZ=10E3 BERT:CHRLA=2000 BERT:CHRLB=2000 BERT:CNFG=TA&B|RA&B BERT:NBLK=1000 BERT:PATT=511 CALL:ANSWA="" CALL:ANSWB="" CALL:AXMT=2047 CALL:BXMT=2047 CALL:CNFG=TA|RB CALL:CSTRA="" CALL:CSTRB="" CALL:DROPA="" CALL:DROPB="" CALL:EVTOA=50 CALL:EVTOB=50 CALL:ORIGA="" CALL:ORIGB="" CALL:STRPA="" CALL:STRPB="" CPCL:CLKA=9600 CPCL:CLKB=9600 MPOL:ADDRA="01" MPOL:ADDRB="02" MPOL:DCDA=TEST MPOL:DCDB=TEST MPOL:MADDR="99" MPOL:MASTR=NONE MPOL:NPOL=100 MPOL:PMSG="The Quick Brown Fox Jumped Over The Lazy Dog's Back 0123456789"

MPOL:RMSG="I'm Ok" MPOL:SADDR="01:02:03:04:05:06" MPOL:SPCL=BISYNC

POLL:CNFG=TA&B|RA&B POLL:PMSG=SYN POLL:RXCRA=SW POLL:RXCRB=SW POLL:TXCRA=SW POLL:TXCRB=SW

TEST:MODE=MULTI\_PT

#### **A1.2.25. char\_echo**

Parameters for TSB-38 Character Echo test.

TEST:MODE=echo

ECHO:TYPE=char\_echo, MIN=50, WID=450 ECHO:CNFG=ta&b|ra&b, ITER=100, TLIM=10000, RSEQ=no, FILT=yes

TPCL:PCL=async, CLKA=28800, CLKB=28800 ATST:DATA=8, PARI=none, STOP=1

CPCL:PCL=async, CLKA=28800, CLKB=28800 ACLL:CHRD=50, DATA=8, PARI=none, STOP=1

CALL:ANSWA="AT &C1 &D2 &M1 &X0 S0=1^M" CALL:ANSWB="AT &C1 &D2 &M1 &X0 S0=1^M" CALL:ORIGA="AT &C1 &D2 &M1 &X0 DT2^M" CALL:ORIGB="AT &C1 &D2 &M1 &X0 DT1^M" CALL:STRPA="AT &F^M" CALL:STRPB="AT &F^M"

#### **A1.2.26. block\_ack**

Parameters for TSB-38 Character Echo test.

TEST:MODE=echo ECHO:TYPE=block\_ack, BSIZ=133 ECHO:CNFG=ta&b|ra&b, ITER=100, TLIM=10000, RSEQ=no, FILT=yes

TPCL:PCL=async, CLKA=28800, CLKB=28800 ATST:DATA=8, PARI=none, STOP=1

CPCL:PCL=async, CLKA=28800, CLKB=28800 ACLL:CHRD=50, DATA=8, PARI=none, STOP=1

CALL:ANSWA="AT &C1 &D2 &M1 &X0 S0=1^M" CALL:ANSWB="AT &C1 &D2 &M1 &X0 S0=1^M" CALL:ORIGA="AT &C1 &D2 &M1 &X0 DT2^M" CALL:ORIGB="AT &C1 &D2 &M1 &X0 DT1^M" CALL:STRPA="AT &F^M" CALL:STRPB="AT &F^M"

# **A1.2.27. factory**

```
ACLL:CHRD=50, DATA=7, PARI=ODD, STOP=1
```
ATST:DATA=7, PARI=ODD, STOP=1

BERT:BITLj=10000, BLKLj=50, BRKLj=2, BSIZ=10E2, CHRLj=200 BERT:CNFG=TA&B|RA&B, MODE=0, NBLK=100 BERT:PATT=SPACE, RSEN=Y, RTSC=N, RTSD=10 BERT:ESLj=0, NTS=100, TDL=blocks BERT:SLERRB=Y, SLNDTO=3

CALL:ANSWA="ATS0=1^M" CALL:ANSWB="ATS0=1^M" CALL:ANSWDj=100, AXMT=511, BXMT=511 CALL:CALLS=1000, CNFG=TA&B|RA&B, CRTDj=100 CALL:CSTRj="CONNECT", CTCD=10, CTSTOj=1000, CTXDj=10 CALL:DROPA="\P2 +++\P2 ATH^M"  $CALL: DROPB = "P2 +++\P2 ATH^M"$ CALL:DROPDj=100, DTRCj=Y, DTRDj=10, EVj=DCD&STR CALL:EVTOj=20, MSG=ORIGA CALL:ORIGA="ATDT2^M" CALL:ORIGB="ATDT1^M" CALL:OSTA=A CALL:RTSj=Y CALL:STRPA="ATZ^M" CALL:STRPB="ATZ^M" CALL:STRPDj=200, XFTO=5

```
CNFG:RESP=VERBOSE
```
CPCL:CLKj=1200, FLOWj=NONE, OFSj=0, PCL=ASYNC

DCMP:CLIM=1, CNFG=TA&B|RA&B, FLIM=1, HSIZ=10 DCMP:MEAS=END\_TO\_END, NPATT=1, NXFERS=1 DCMP:PATT=ASCII, RTSj=N, TERM=0, TIMEH=30DCMP:TIMET=30, XFERD=5 DCMP:ADDR=13, CTRL=FF, FRAME=1024, FRD=0, FRLD=1, HSIZ=10 ECHO:TYPE=char\_echo, CNFG=ta|rb, MIN=50, WID=450, ITER=100, ECHO:RSEQ=n, FILT=y, TLIM=1000, BSIZ=133

GPIB:ADDR=1, DTO=5, ITC=EOI GPIB:MADDR=0, GPIB:MSG="" GPIB:REN=0

GPIB:WTIM=100

HCLL:ADDR=0xff, CHAR=8BN, CODE=ASCII, CTRL=0x13

HSBT:B1="THE QUICK BROWN FOX JUMPED OVER THE LAZY DOG'S BACK 0123456789^M^J" HSBT:B2="TAS GEMINI 1022 DUAL TERMINAL EMULATOR^M^J" HSBT:BITLj=10000, BLKLj=50, BRKLj=2, BSIZ=1024 HSBT:CLKj=modem HSBT:CNFG=ta&b|ra&b, ESLj=0 HSBT:MODE=0, NBLK=1000, NTS=100, PATT=2^20 HSBT:PCL=sync, RSEN=yes, RTSD=10, SLNDTO=3 HSBT:SLTHR=medium, TDL=0

 $INTF:DTRj=0, RTSj=0, SRTSj=0, STDj=1, TDj=1$ INTF:DTEj=rs232, DRS\_OUTj=0, Rlj=0

MPOL:ADDRA="1" MPOL:ADDRB="2" MPOL:CTSDj=0, DCDj=IGNORE, MADDR="", MASTR=A MPOL:NPOL=0, PMSG="", POLLD=0, RESPDj=0 MPOL:RSXTDj=0.1, RTS=no MPOL:RMSG="", RTLIM=5, SADDR="2", SENTDj=0 MPOL:SLAVE="\*", SPCL=BISYNC

MSGX:CLIM=0, CNFG=TA|RA, RESP="" MSGX:TLIM=0, TSTR="AT"

POLL:CNFG=TA&B|RA&B, CTOj=0, FPOLj=0, MODE=0 POLL:MSGLj=0, NPOL=1000 POLL:PDLY=10, PMSG=FOX, PTO=10, RXCRj=CONST POLL:SYNLj=0, TXCRj=CONST

SCLL:CHAR=8BN, CODE=ASCII, NSYN=2, SYN1=0x16, SYN2=0x16

TEST:IERR=N, LOOP=N, MODE=CALL\_SETUP

TPCL:CLKj=1200, FLOWj=NONE, OFSj=0, PCL=ASYNC

TIME:MEAS=disable, T0DTE=a, T0SIG=rts+, T1DTE=a, T1SIG=cts+, TRIG=single

This page is intentionally left blank